**. . . . . . . . . . . . . . . . . . . . . . . . . . . . . . . . . . . . .**

# **Notice**

The information in this guide is subject to change without notice.

COMPAQ COMPUTER CORPORATION SHALL NOT BE LIABLE FOR TECHNICAL OR EDITORIAL ERRORS OR OMISSIONS CONTAINED HEREIN; NOR FOR INCIDENTAL OR CONSEQUENTIAL DAMAGES RESULTING FROM THE FURNISHING, PERFORMANCE, OR USE OF THIS MATERIAL.

This guide contains information protected by copyright. No part of this guide may be photocopied or reproduced in any form without prior written consent from Compaq Computer Corporation.

 1998 Compaq Computer Corporation. All rights reserved. Printed in the U.K.

COMPAQ, ARMADA, and LTE are registered in the U. S. Patent and Trademark Office.

Microsoft, MS-DOS, and Windows are registered trademarks of Microsoft Corporation.

The software described in this guide is furnished under a license agreement or nondisclosure agreement. The software may be used or copied only in accordance with the terms of the agreement.

Product names mentioned herein may be trademarks and/or registered trademarks of their respective companies.

#### *Maintenance and Service Guide*

**Compaq Armada 7800 Family of Personal Computers**

First Edition April 1998 Documentation Part Number 315047-001 Spare Part Number 314960-001

#### **Compaq Computer Corporation**

*Preface*

This *Maintenance and Service Guide* is a troubleshooting reference that can be used when servicing the Compaq Armada 7800 Family of Personal Computers.

**. . . . . . . . . . . . . . . . . . . . . . . . . . . . . . . . . . . . .**

Compaq Computer Corporation reserves the right to make changes to the Compaq Armada 7800 Family of Personal Computers without notice.

Additional information is available on the *Compaq Armada 7800 Family of Personal Computers Illustrated Parts Map*. Information for the Compaq ArmadaStation and Armada MiniStation E and EX is available in the *Compaq ArmadaStation and Armada MiniStation E and EX Maintenance and Service Guide* and *Illustrated Parts Map*.

## **Symbols**

**!**

The following words and symbols mark special messages throughout this guide:

**WARNING:** Text set off in this manner indicates that failure to follow directions in the warning could result in bodily harm or loss of life.

**CAUTION:** Text set off in this manner indicates that failure to follow directions in the caution could result in damage to equipment or loss of information.

**IMPORTANT:** Text set off in this manner presents clarifying information or specific instructions.

**NOTE:** Text set off in this manner presents commentary, sidelights, or interesting points of information.

# **Technician Notes**

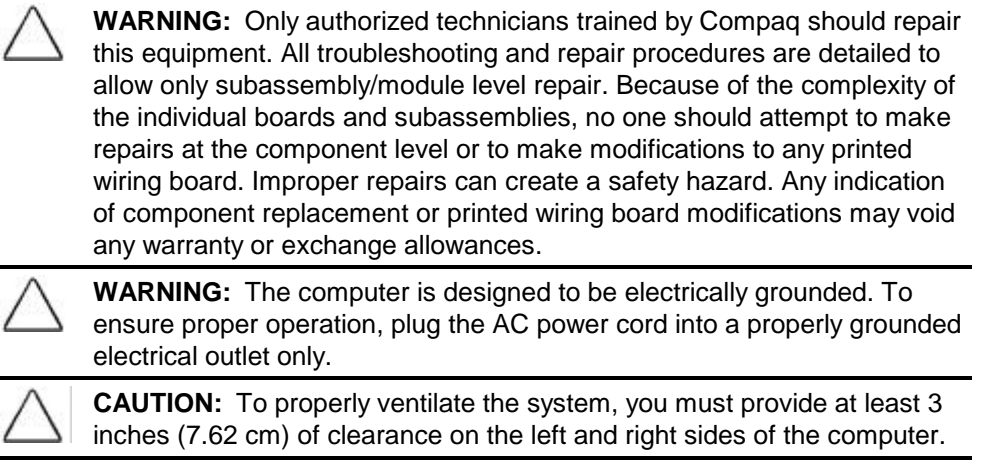

## **Serial Number**

When requesting information or ordering spare parts, provide the computer serial number. The serial number is on the bottom of the computer.

**. . . . . . . . . . . . . . . . . . . . . . . . . . . . . . . . . . . . .**

## **Locating Additional Information**

The following documentation provides information for the computer:

- Compaq Armada 7800 Family of Personal Computers documentation set
- Microsoft Windows 95/Windows NT 4.0 User's Guide
- Compaq Service Training Guides
- Compaq Service Advisories and Bulletins
- *Compaq QuickFind*
- *Compaq Service Quick Reference Guide*
- *Compaq Armada 7800 Family of Personal Computers Maintenance and Service Guide*
- *Compaq Armada 7800 Family of Personal Computers Illustrated Parts Map*
- *Compaq ArmadaStation and Armada MiniStation E and EX Maintenance and Service Guide*
- *Compaq ArmadaStation and Armada MiniStation E and EX Illustrated Parts Map*
- Compaq Internet site at http://www.Compaq.com

# CONTENTS

### Preface

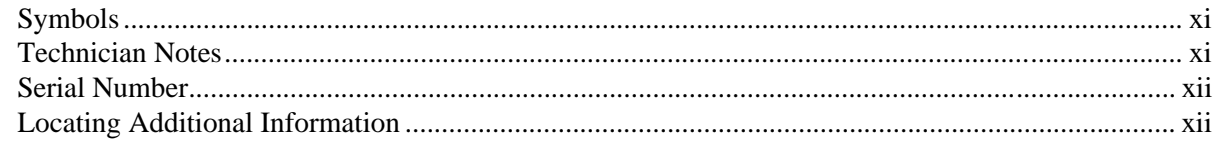

# Chapter 1

#### **PRODUCT DESCRIPTION**

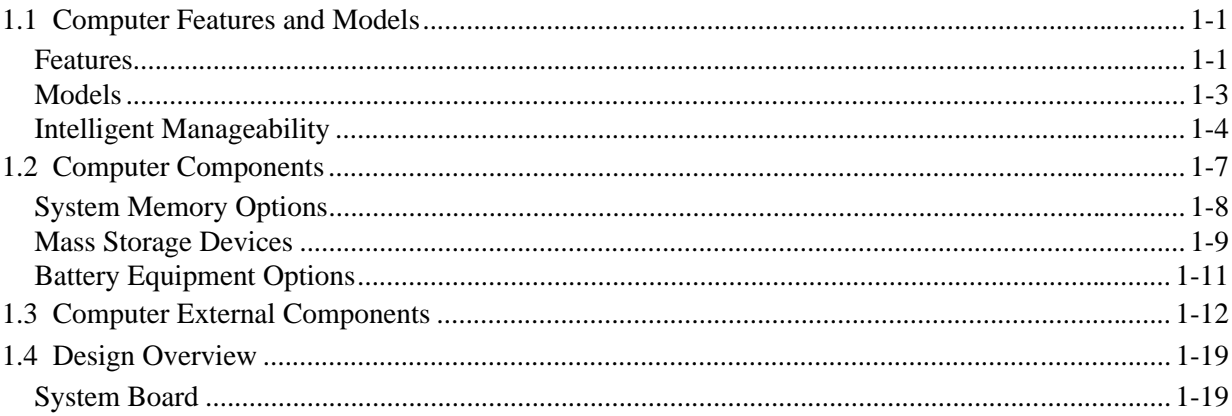

# Chapter 2

#### TROUBLESHOOTING

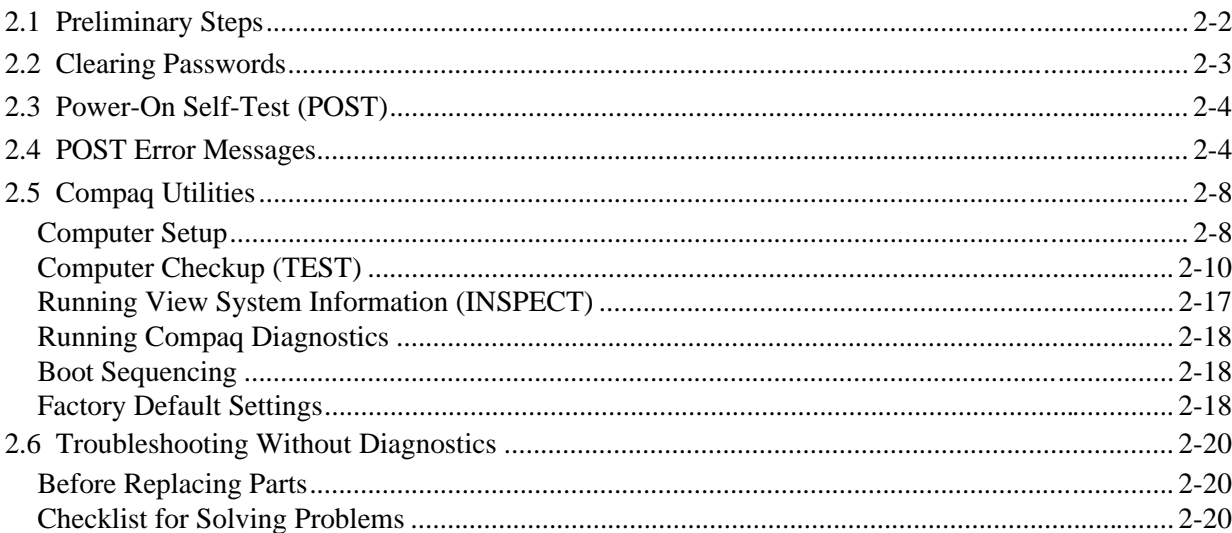

## Chapter 3

**ILLUSTRATED PARTS CATALOG** 

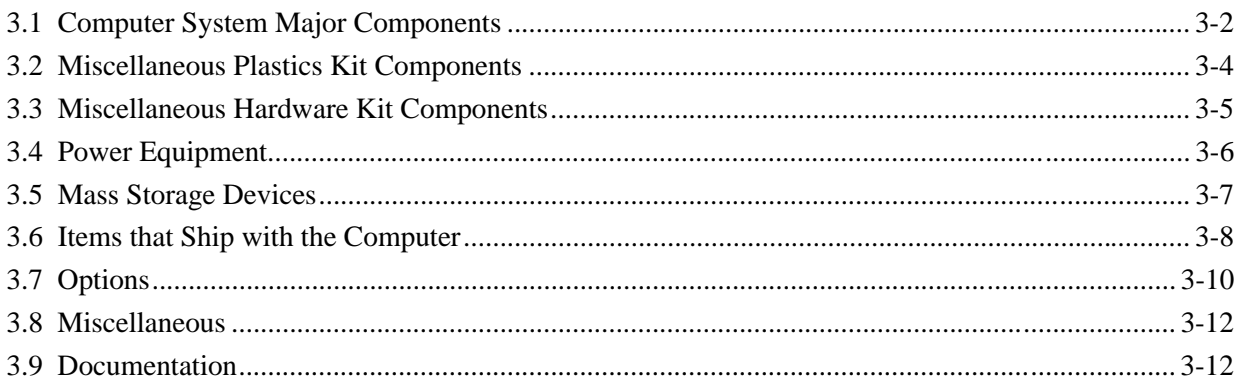

## Chapter 4

REMOVAL AND REPLACEMENT PRELIMINARIES

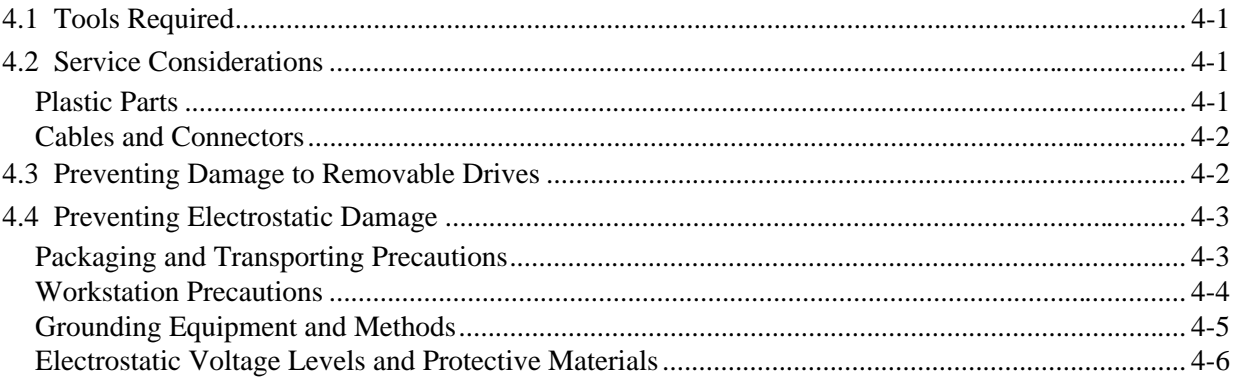

## Chapter 5

REMOVAL AND REPLACEMENT PROCEDURES

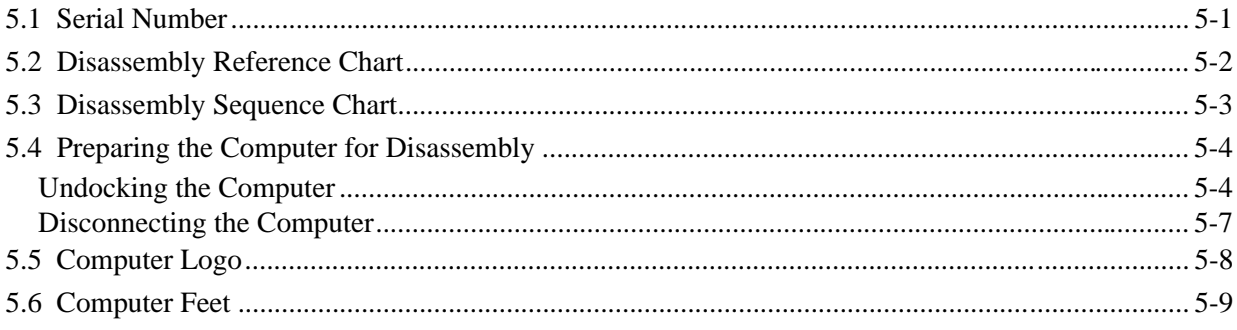

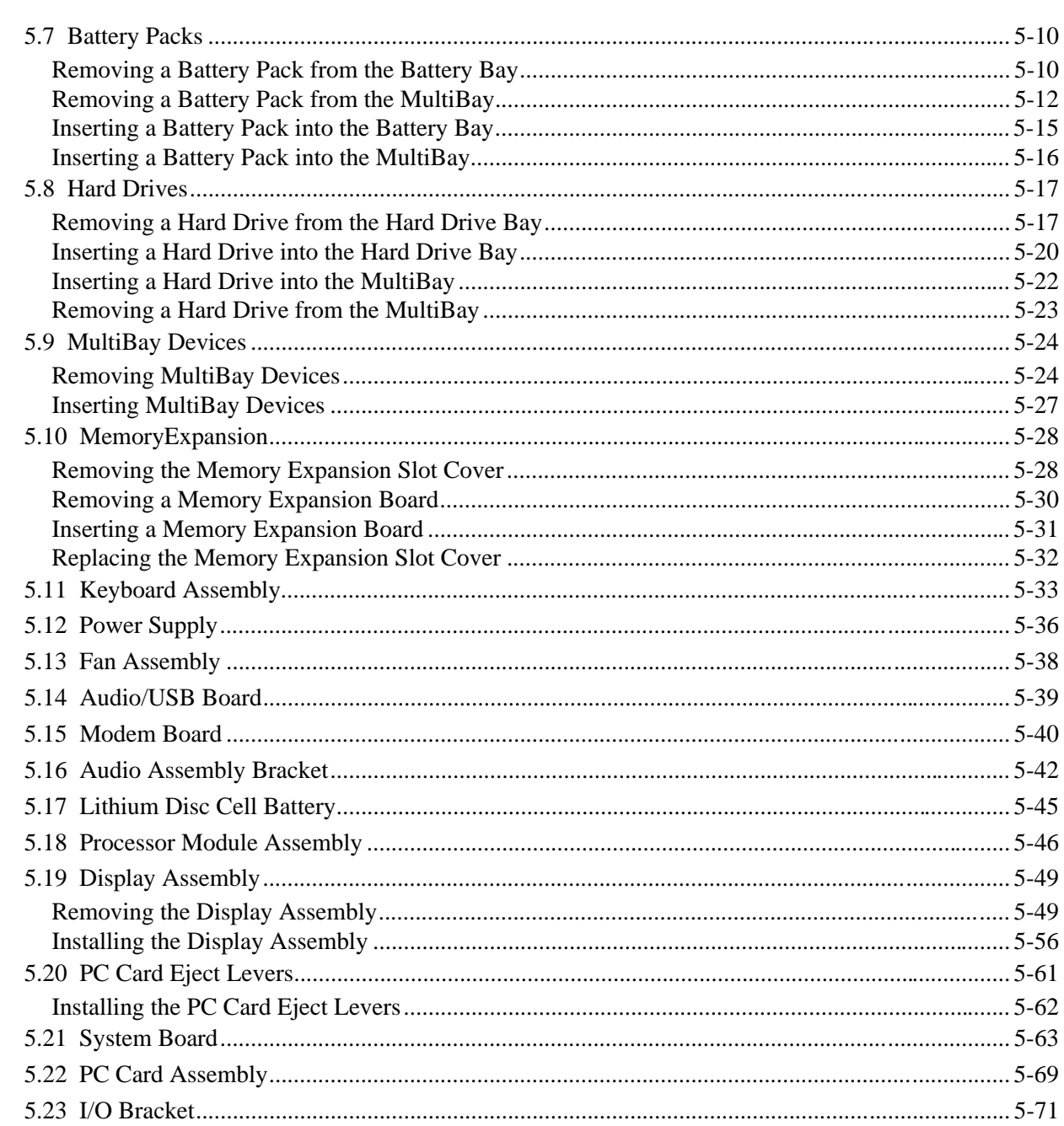

# Chapter 6

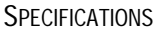

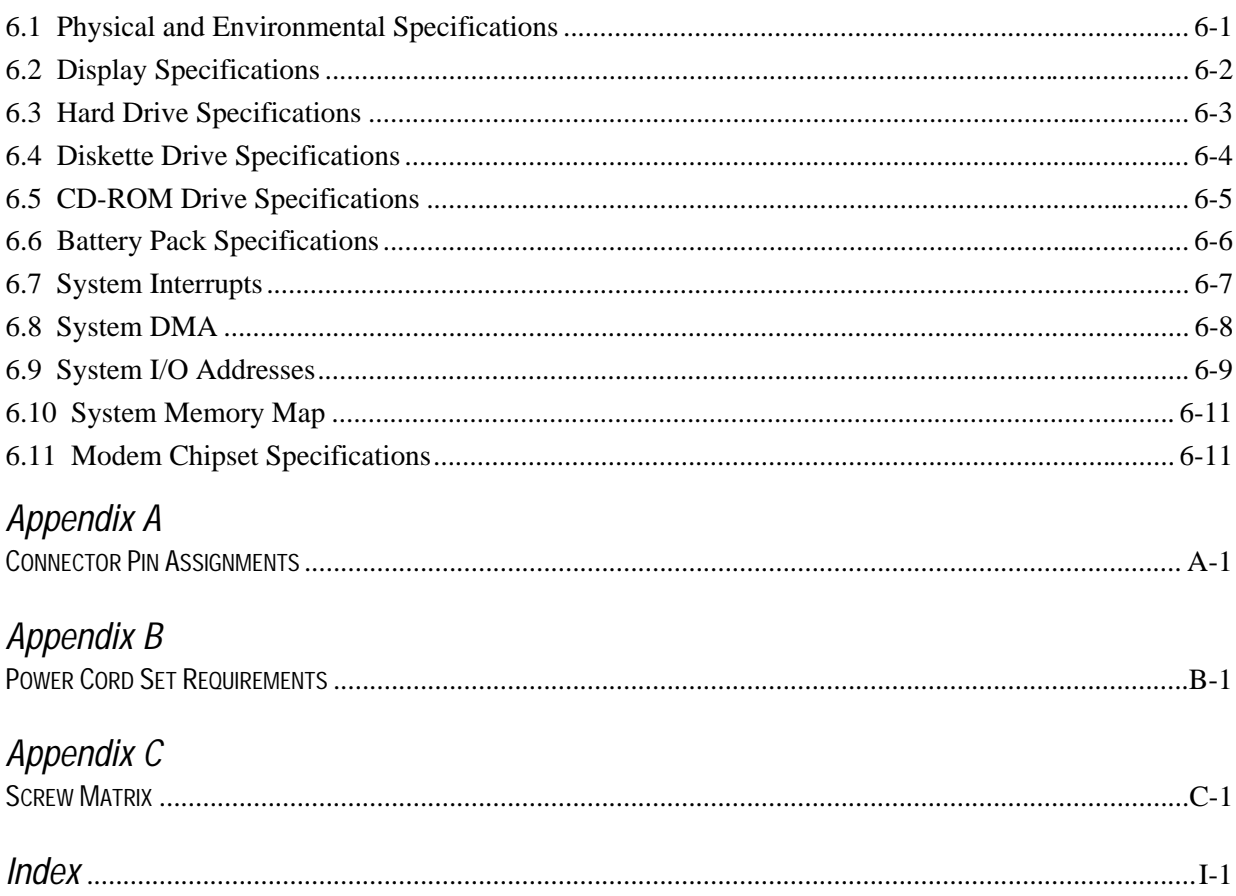

# **Product Description**

## **1.1 Computer Features and Models**

The Compaq Armada 7800 Family of Personal Computers offers advanced modularity, an Intel Pentium II processor with 64-bit architecture, an industry-leading Accelerated Graphics Port (AGP) implementation, and extensive multimedia support. The computer provides desktop functionality and connectivity through the optional ArmadaStation and Armada MiniStation.

**. . . . . . . . . . . . . . . . . . . . . . . . . . . . . . . . . . . . .**

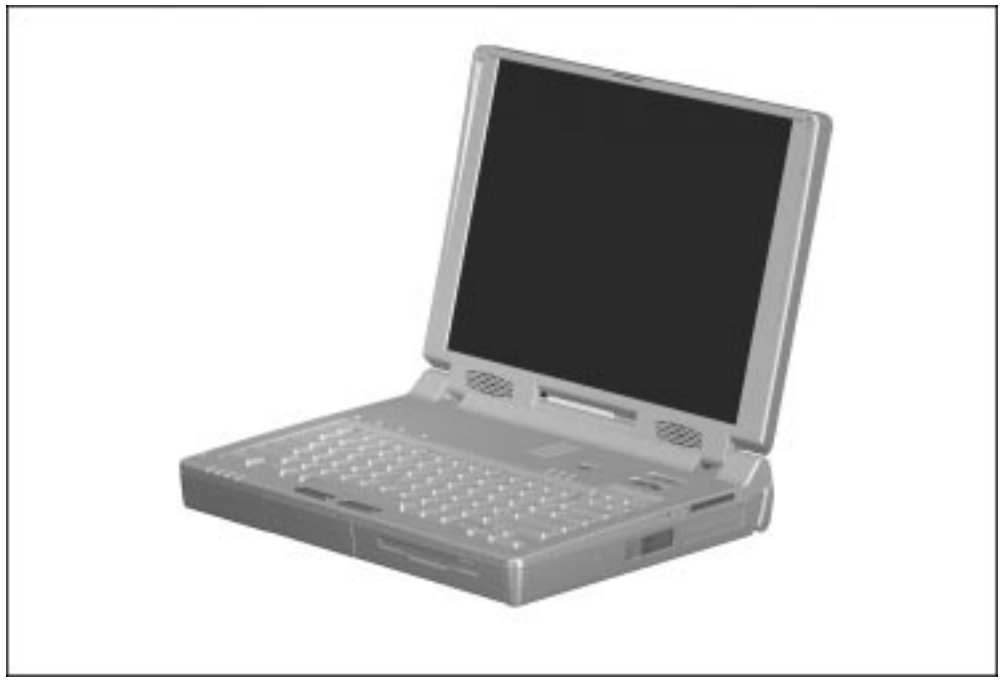

**Figure 1-1.** Compaq Armada 7800 Personal Computer

#### **Features**

The computer has the following standard features:

- Intel 266-MHz Pentium II processor with 64-bit architecture, MMX technology, and 512-KB, level-2 cache memory
- Industry-leading portable computer AGP implementation, featuring:
	- 66-MHz dedicated graphics bus
	- frame made AGP
- 4-MB SGRAM (synchronous graphics)
- 64-MB of SDRAM (synchronous): 32-MB on system board, 32-MB in memory expansion compartment; expandable to 160 megabytes
- Upgradable flash ROM BIOS
- 13.3 XGA (1024  $\times$  768) TFT color display, true color (24-bit) support
- Keyboard with built-in EasyPoint III pointing device and mouse buttons
- Lithium ion (Li-ion) battery pack
- Removable 5.0-GB hard drive
- MultiBay that supports a CD-ROM drive, a second hard drive, a second battery pack, or a diskette drive
- Two PC Card slots that accept 32- and 16-bit Type I, II, and III PC Cards, with zoomed video interface in the bottom slot
- $\blacksquare$  IrDa-compliant infrared port<sup>1</sup> (4-Mbps standard) for wireless file transfer, printing, and file synchronization
- Built-in stereo speakers providing Compaq PremierSound, microphone, and jacks for stereo audio sound with electronic equalization and wave table synthesis
- Energy Star-compliant power saving features
- Ports and connectors for external equipment, including universal serial bus (USB), serial, parallel, external monitor, and PS/2-compatible pointing device or keyboard
- Security features
- Desktop functionality available with the optional Compaq ArmadaStation and Armada MiniStation
- Domestic and international modem and Ethernet connectivity
- Integrated AC Adapter
- Integrated 33.6-Kbps data/fax modem

 $\overline{\phantom{0}}$ <sub>1</sub> <sup>1</sup> IrDa 4MB compliant. Infrared performance may vary depending on performance of infrared peripherals, distance between infrared devices, and applications used.

**. . . . . . . . . . . . . . . . . . . . . . . . . . . . . . . . . . . . .**

## **Models**

The Armada 7800 models are shown in Table 1-1. The computer model designation is composed of a group of characters that define each model's characteristics.

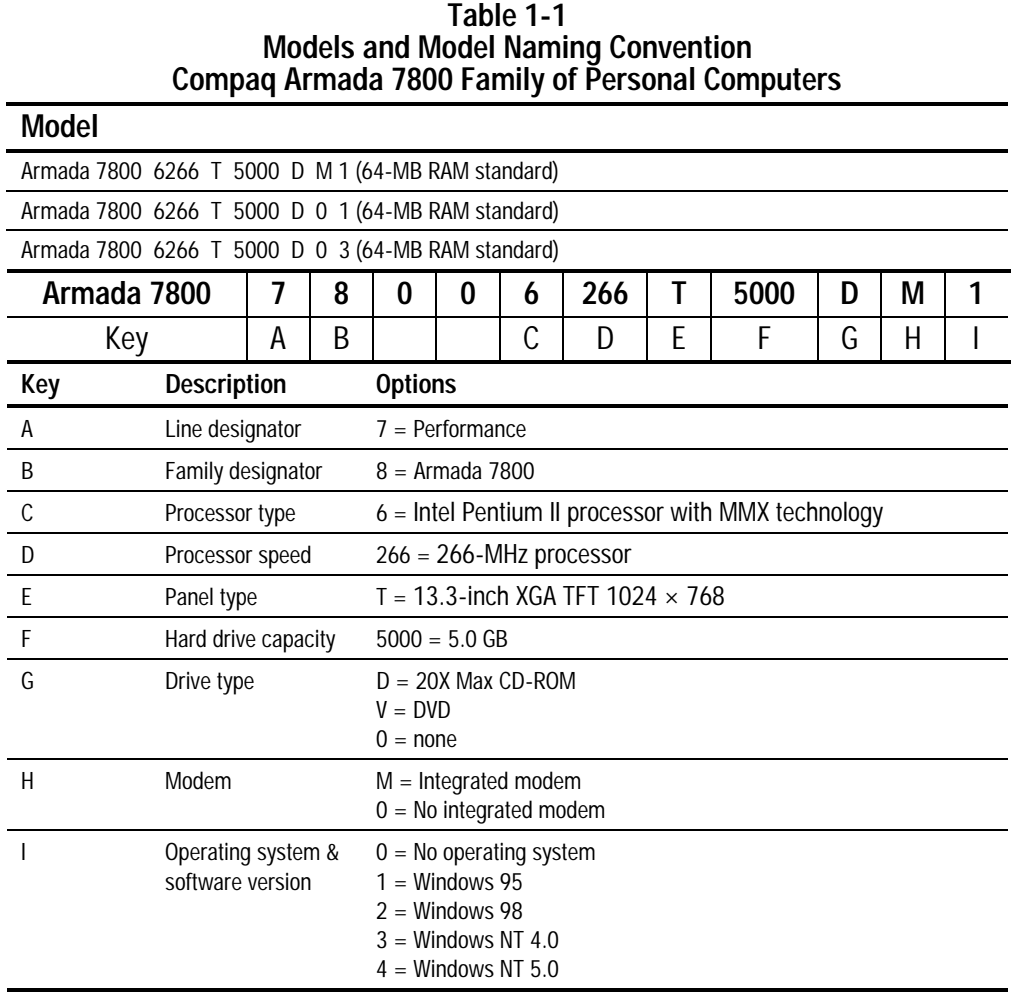

Intelligent Manageability consists of preinstalled software tools for the computer and Compaq servers that assist in tracking, troubleshooting, protecting, and maintaining the computer. It provides the following functions:

**. . . . . . . . . . . . . . . . . . . . . . . . . . . . . . . . . . . . .**

- Asset Management—provides detailed configuration and diagnostic information.
- Fault Management—prevents, predicts, and alerts of impending hardware problems.
- Security Management—protects against unauthorized access to data and components.
- Integration Management—uses industry-standard technologies such as DMI and SNMP to integrate with PC management software providers.
- Configuration Management—optimizes the computer by providing the latest drivers, utilities, and software, which are available on CD-ROM and the Compaq web site at http://www.compaq.com.

**NOTE:** For further help with Intelligent Manageability, refer to Intelligent Manageability Help. Click Start  $\Rightarrow$  Compaq Information Center  $\Rightarrow$  double-click Intelligent Manageability Help.

#### **Asset Management**

AssetControl retrieves component information when on the road or connected to the network.

AssetControl also enables the network administrator to remotely retrieve information from any Compaq computer connected to the network. The information can be used to assist in tracking and maintaining the computer and its components. It provides the following information:

- Inventory information—The network administrator can retrieve information about the computer over the network by using Compaq Insight Manager or any PC management tool provided by Compaq Solution Partners. AssetControl information retrieved from the computer includes:
	- ❑ Manufacturer, model, and serial number of Compaq computers, monitors, hard drives, battery packs, memory boards, processor speeds, and operating systems.
	- ❑ Asset tag
	- ❑ System board and ROM revision levels
	- ❑ BIOS settings
- Diagnostic information—Diagnostics for Windows includes the information on hard drives, ports, and video, sound, and other components. Compaq Diagnostics for Windows can be accessed by clicking Start ⇒ Programs ⇒ Compaq Utilities ⇒ Compaq Diagnostics.

All of the above information can be viewed, printed, or saved.

#### **Changing the Asset Tag Number**

- 1. Turn on or restart the computer.
- 2. Press **F10** when the cursor appears in the upper right corner of the screen.
- 3. Select Computer Setup  $\Rightarrow$  Intelligent Manageability.
- 4. Follow the instructions on the screen.

#### **Fault Management**

The Fault Management features minimize downtime and data loss by monitoring system performance and generating the following alerts:

- Hard drive alert—provides warning up to 72 hours in advance of impending hard drive problems and can automatically start optional backup software.
- System temperature alert—reports overheating. As the system temperature rises, this feature first adjusts fan speed and other cooling components, then displays an alert, then shuts down the system.
- Battery pack alert—reports charging problems and battery pack failure.
- Monitor alert—diagnoses and displays external monitor operational problems.
- Memory alert—reports memory board configuration changes when a memory board is removed, added, or reconfigured. It also provides the previous and current configurations for comparison.

The alerts work with or without network connection. Of course, if the computer is not connected to the network, the network administrator cannot receive alerts from the computer.

#### **Fault Management Alerts**

Alerts can be enabled, disabled, and tested, and software can be set to back up information whenever a hard drive alert occurs.

- While the computer is connected to a network, alerts appear on the computer display and are simultaneously reported to the network console.
- **NOTE:** A battery charging problem alert is reported only on the computer display.
- When the computer is not connected to a network, the user will receive a local alert.

To set alerts, double-click the Intelligent Manageability icon.

#### **Security Management Overview**

Security Management features customize system security.

- Power-On and Setup Passwords—prevent unauthorized access to your information and computer configuration.
- DriveLock—prevents access to hard drives.
- Device disabling—prevents unauthorized data transfer through modems, serial ports, parallel ports, and infrared ports on the computer and an optional docking station.
- QuickLock/QuickBlank—locks the keyboard and clears the screen.
- Ownership Tag—displays ownership information during system restart.

#### **Configuration Management**

Configuration Management optimizes software upgrade and customer support procedures. Compaq provides support software to optimize the performance of the computer. This support software is accessible through a monthly subscription CD-ROM. Support software can also be downloaded from the Compaq web site at http://www.compaq.com. Support software includes:

- Locator browser—searches for the latest device drivers, utilities, ROM images, and other support software on a CD-ROM and at the Compaq web site at http://www.compaq.com.
- Decision Support—provides detailed information about drivers, utilities, and software available on the computer. The information includes descriptions, features, enhancements, dependencies, and necessary upgrades.
- InfoMessenger—provides notifications by email when support software for the computer becomes available.

# **1.2 Computer Components**

The following table lists the components that ship with the computer and those that are available as options. All components are available as spare parts. For more information about ordering components, refer to Chapter 3, "Illustrated Parts Catalog."

**. . . . . . . . . . . . . . . . . . . . . . . . . . . . . . . . . . . . .**

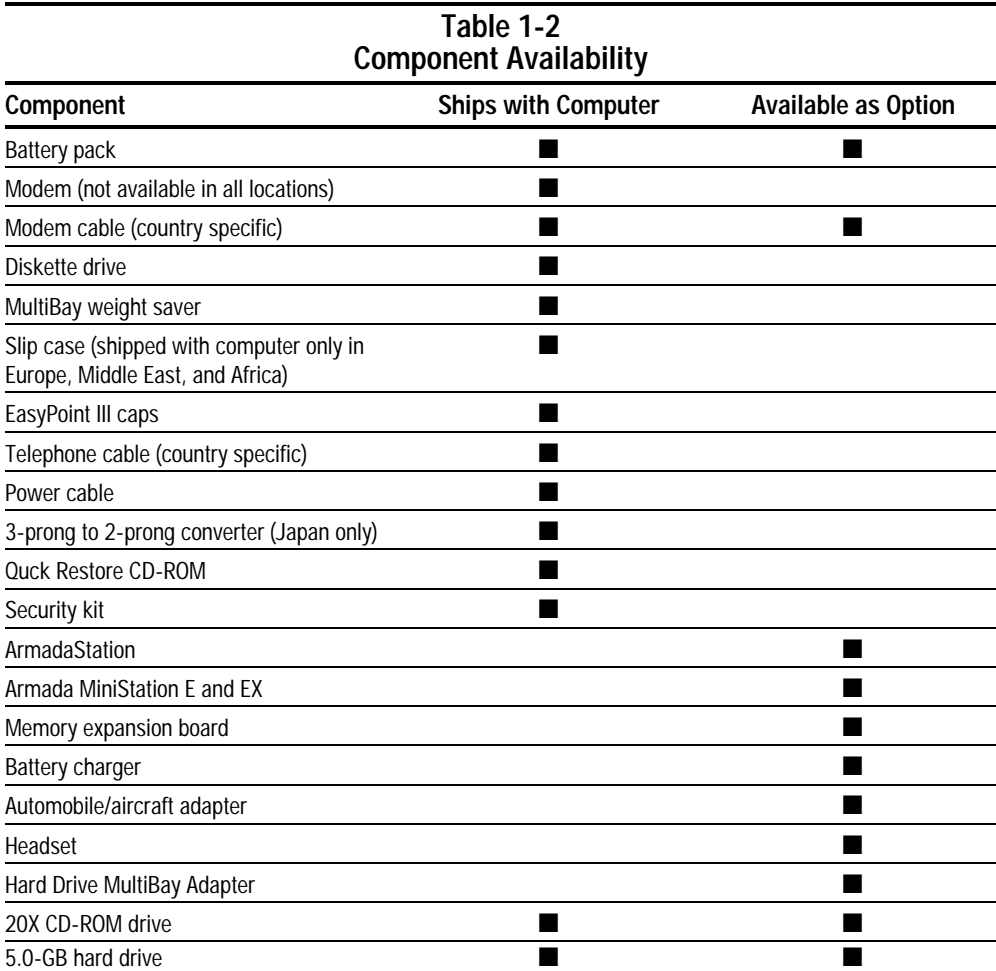

The computer options are described in the following sections.

#### **System Memory Options**

The main memory subsystem supports a minimum standard 32 megabytes of Synchronous SDRAM, expandable to 160 megabytes. The minimum standard Synchronous SDRAM is integrated on the system board. The upgrade SDRAM is accomplished with memory expansion boards that are available in 16-, 32-, and 64 megabytes.

The memory expansion slot cover is secured to the computer by a Torx T-8 screw. A tamper-resistant security screw, included with the computer, can be used to provide added security. The security wrench, also included with the computer, must be used to remove the tamper-resistant security screw.

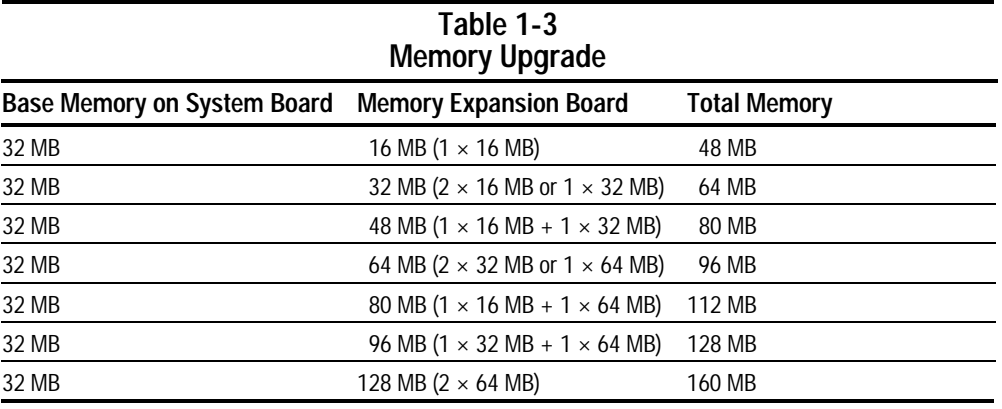

System memory can be upgraded as shown in Table 1-3.

The computer is shipped with 32-MB of memory on the system board and 32-MB in the memory expansion compartment.

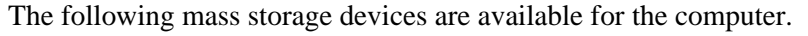

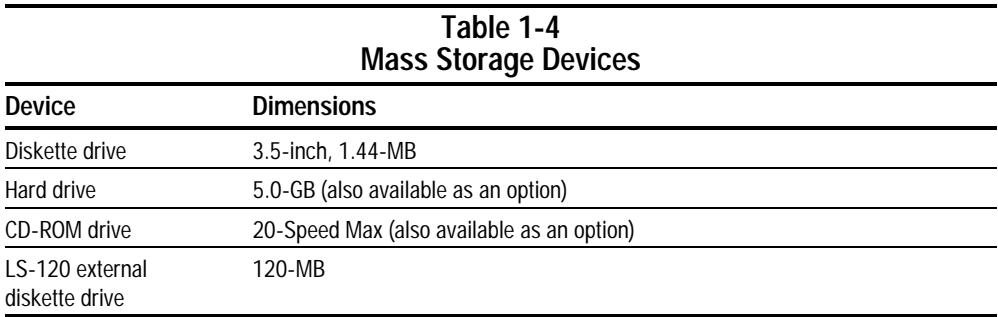

**. . . . . . . . . . . . . . . . . . . . . . . . . . . . . . . . . . . . .**

### **Diskette Drive**

The computer uses a 3.5-inch diskette drive that fits into the computer, ArmadaStation, or Armada MiniStation EX MultiBays. The diskette drive is a three-mode type that is compatible with 1.44 Megabytes, 1.2 Megabytes, and 720 Kilobytes (formatted) AT drive types. The system supports a maximum of two diskette drives: one in the computer MultiBay and one in the ArmadaStation or Armada MiniStation EX MultiBay.

### **Hard Drive**

The dedicated hard drive bay supports a removable 5.0-GB hard drive and the MultiBay supports a second hard drive. Before a hard drive can be used in the MultiBay, it first must be inserted in the Hard Drive MultiBay Adapter.

A 20-Speed Max CD-ROM drive comes as standard equipment with the computer. This CD-ROM drive is also available as an option. The drive supports 3.5-inch and 5.25-inch media in the following formats:

**. . . . . . . . . . . . . . . . . . . . . . . . . . . . . . . . . . . . .**

- ISO-9660, the most common CD-ROM format
- CD-ROM XA eXtended Architecture, a standard for storing multimedia information
- Photo CD (single and multisession), Kodak's format for storing photographic images on CD-ROM
- CD-i and CD-i Bridge
- CD-DA (digital audio)
- CD-ROM Mode 1 and Mode 2
- CD-I Mode 2 (Form 1 and Form 2)
- Video CD

## **Battery Equipment Options**

The following battery options are available:

- Automobile/Aircraft Adapter
- Lithium ion battery pack
- Battery Charger

#### **Automobile/Aircraft Adapter**

The Automobile/Aircraft Adapter allows the computer to operate from a 12-volt aircraft DC socket and from an automobile cigarette lighter receptacle.

#### **Lithium Ion Battery Pack**

The battery pack can be used in the computer dedicated battery bay, computer MultiBay, ArmadaStation MultiBays, and Armada MiniStation EX MultiBay and battery charging bay.

#### **Battery Charger**

The external Battery Charger has the following features:

- Two battery charging bays
- Charging of one battery in 1.5 hours
- Charging of two batteries in 3 hours

## **1.3 Computer External Components**

The external components on the display, front, and left side of the computer are shown in Figure 1-2 and described in Table 1-5.

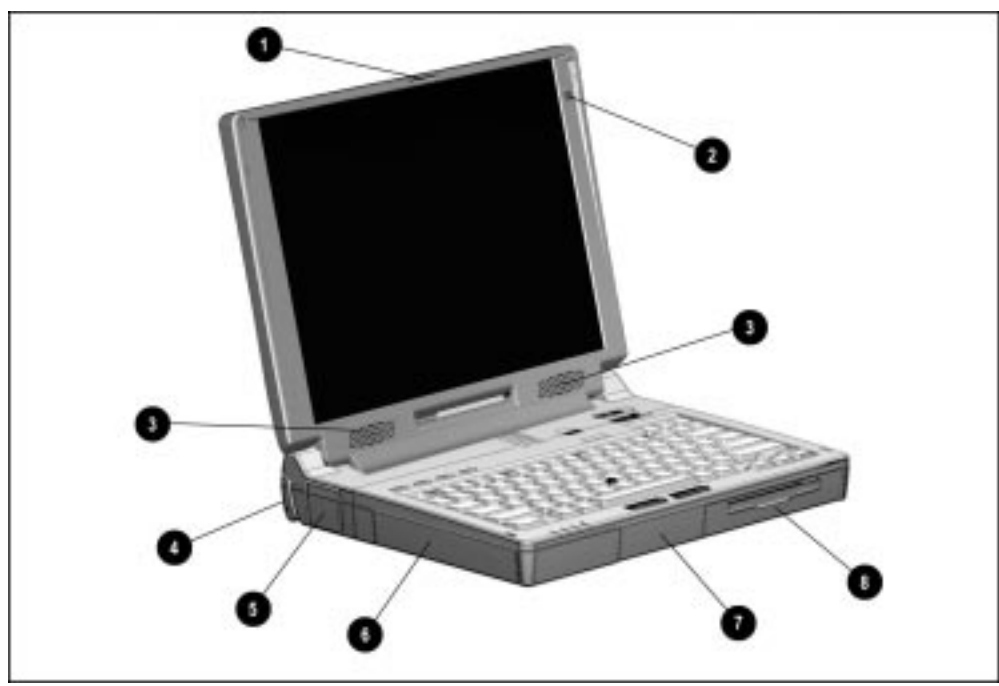

**Figure 1-2.** Display, Front, and Left Side Components

#### **Table 1-5 Display, Front, and Left Side Components**

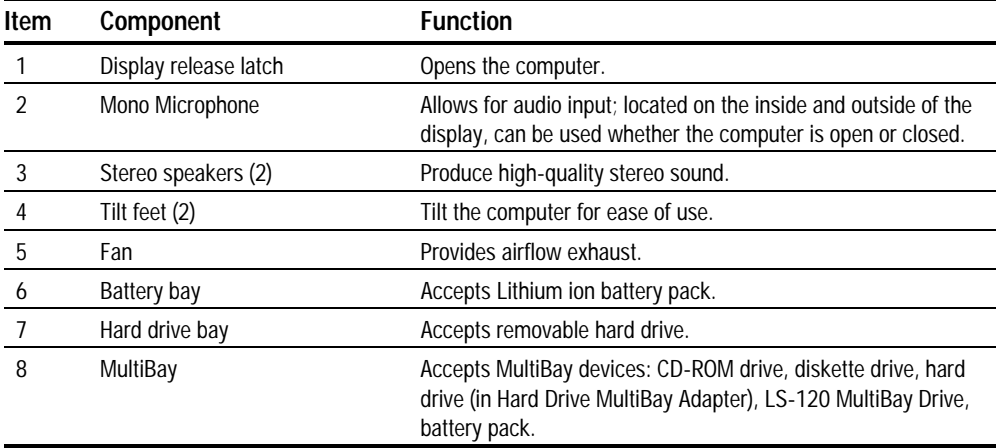

The external components on the right side of the computer are shown in Figure 1-3 and are described in Table 1-6.

**. . . . . . . . . . . . . . . . . . . . . . . . . . . . . . . . . . . . .**

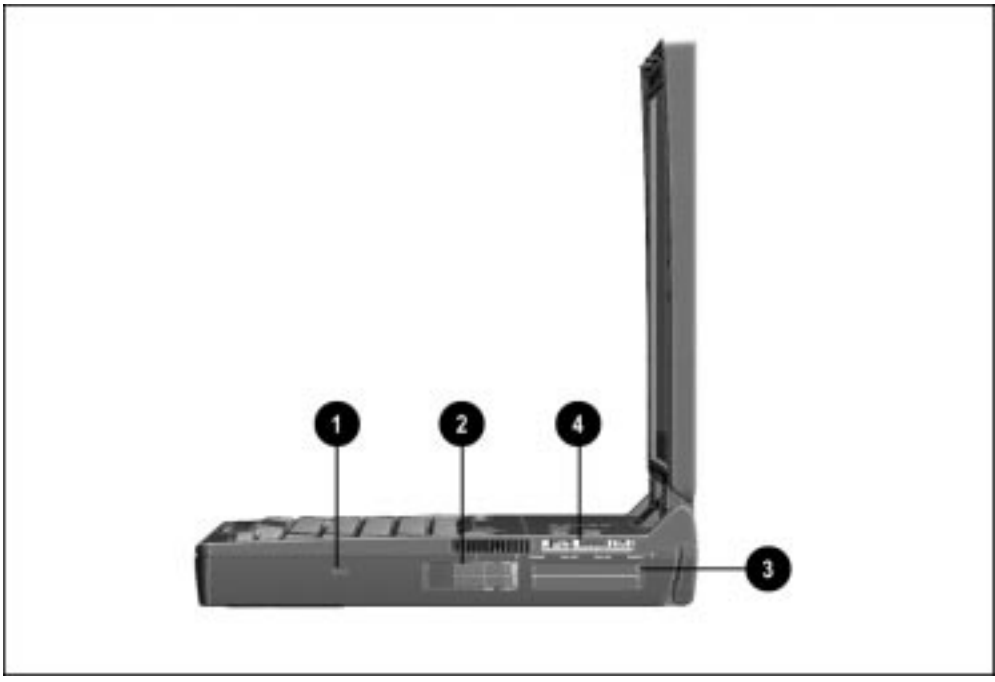

**Figure 1-3.** Right Side Components

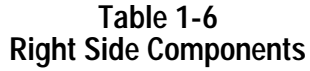

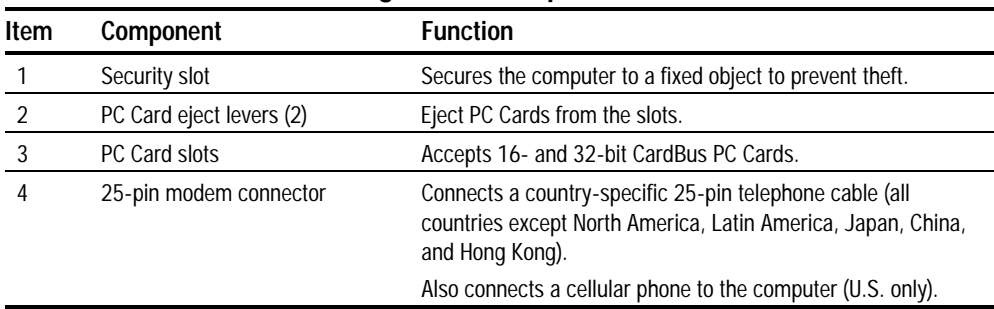

The external components on the rear panel of the computer are shown in Figure 1-4 and are described in Table 1-7.

**. . . . . . . . . . . . . . . . . . . . . . . . . . . . . . . . . . . . .**

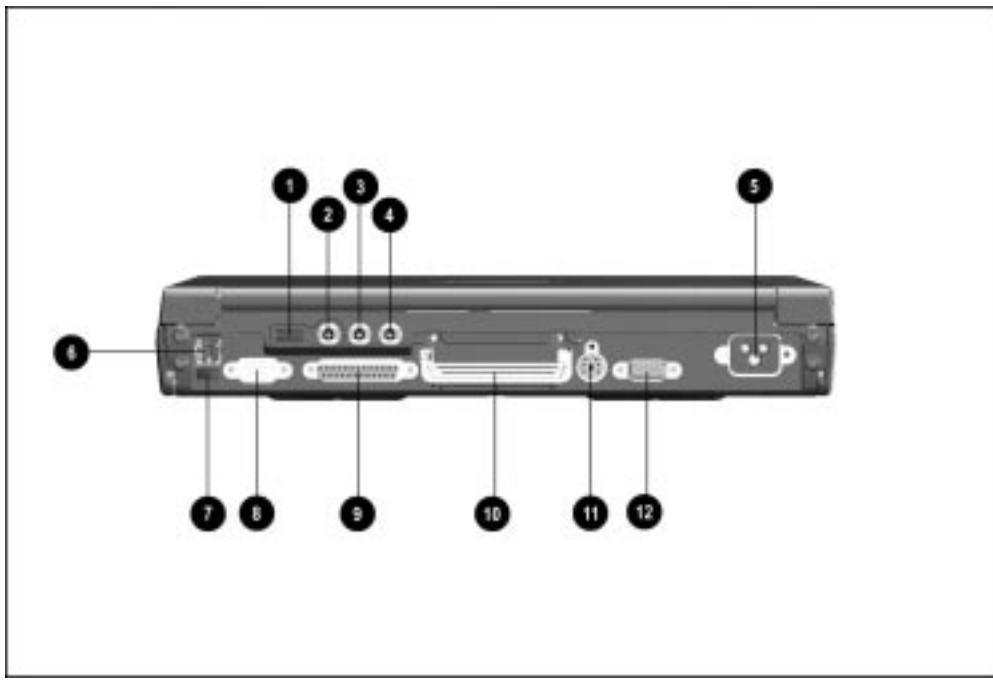

**Figure 1-4.** Rear Panel Components

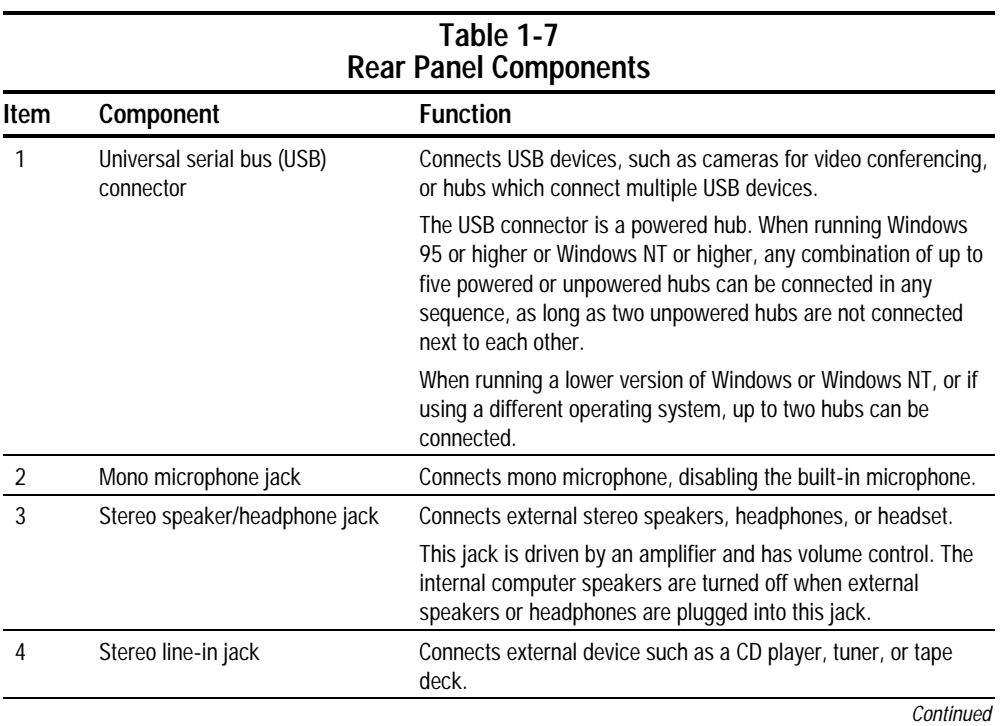

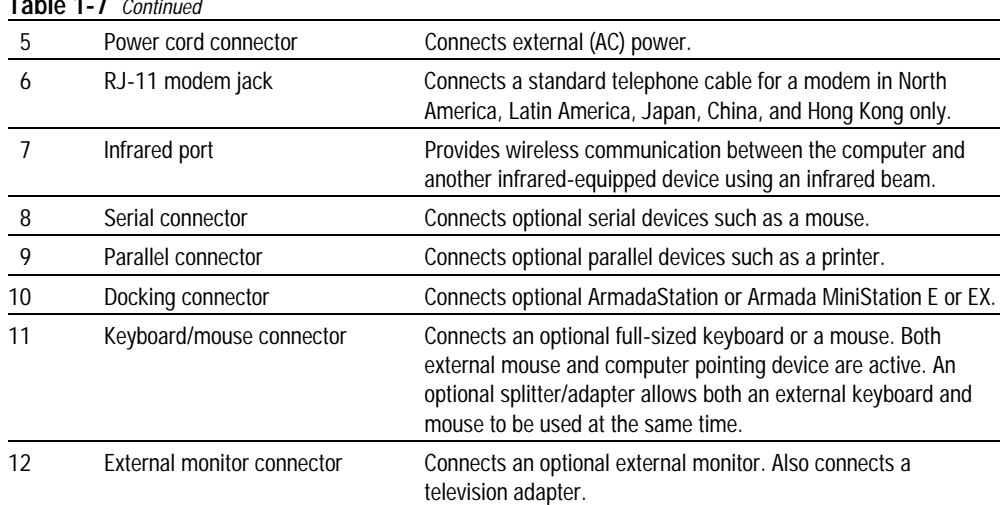

**. . . . . . . . . . . . . . . . . . . . . . . . . . . . . . . . . . . . .**

#### **Table 1-7** Continued

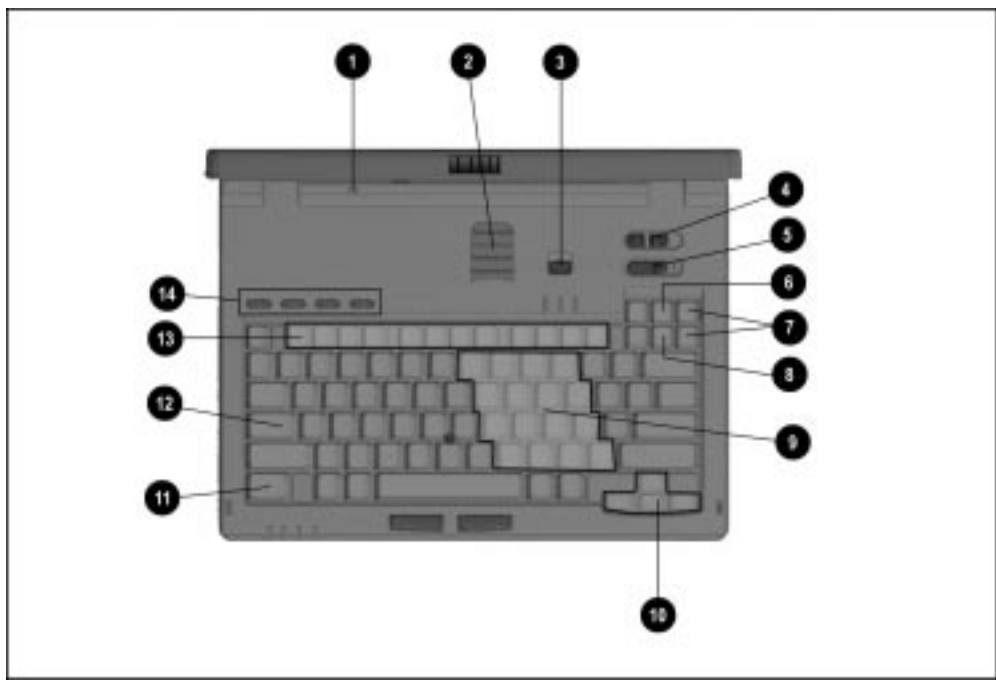

Computer keyboard components are shown in Figure 1-5 and described in Table 1-8.

**Figure 1-5.** Computer Components: Keyboard

| Table 1-8<br><b>Keyboard Components</b> |                              |                                                                                                    |
|-----------------------------------------|------------------------------|----------------------------------------------------------------------------------------------------|
| Item                                    | Component                    | <b>Function</b>                                                                                                    |
| 1                                       | Display switch               | Turns off the display if it is closed while the computer is turned<br>on. The computer beeps unless audio has been disabled. |
| 2                                       | Vents                        | Allows airflow to cool the computer.                                                                                         |
| 3                                       | Suspend button               | Toggles on to initiate or off to exit Suspend.                                                                               |
| 4                                       | Volume control               | Adjusts volume of stereo speakers.                                                                                           |
| 5                                       | Power switch                 | Turns computer on or off.                                                                                                    |
| 6                                       | Scroll lock key              | Turns on the scroll function.                                                                                                |
| 7                                       | Page up and page down keys   | Moves image to previous or following screen.                                                                                 |
| 8                                       | Num Lk key                   | Turns on the numeric lock function.                                                                                          |
| 9                                       | Embedded numeric keypad      | Converts keys to numeric keypad.                                                                                             |
| 10                                      | Cursor-control keys          | Moves the cursor around the screen.                                                                                          |
| 11                                      | Fn key                       | Used with hotkeys to perform preset hotkey functions.                                                                        |
| 12                                      | Caps lock key                | Turns on the caps lock function.                                                                                             |
| 13                                      | F1 through F12 function keys | Perform preset functions.                                                                                                    |
| 14                                      | Programmable keys            | Assign and launch frequently used documents or applications<br>and emulate Windows and Application Logo Keys.                |

Additional computer keyboard components are shown in Figure 1-6 and described in Table 1-9.

**. . . . . . . . . . . . . . . . . . . . . . . . . . . . . . . . . . . . .**

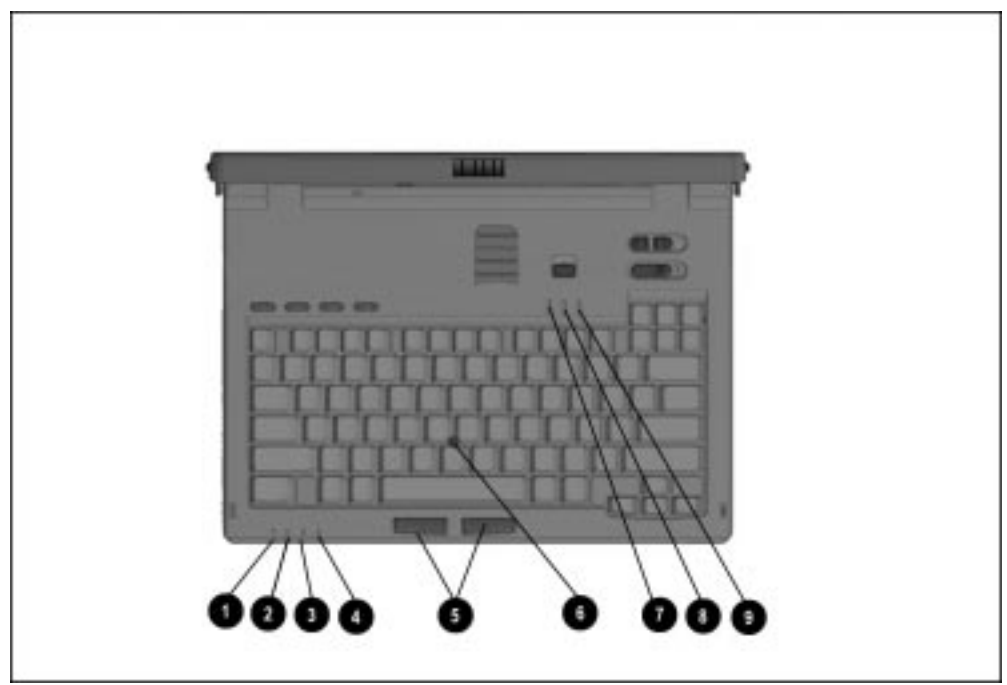

**Figure 1-6.** Keyboard Components (continued)

#### **Table 1-9 Keyboard Components (continued)**

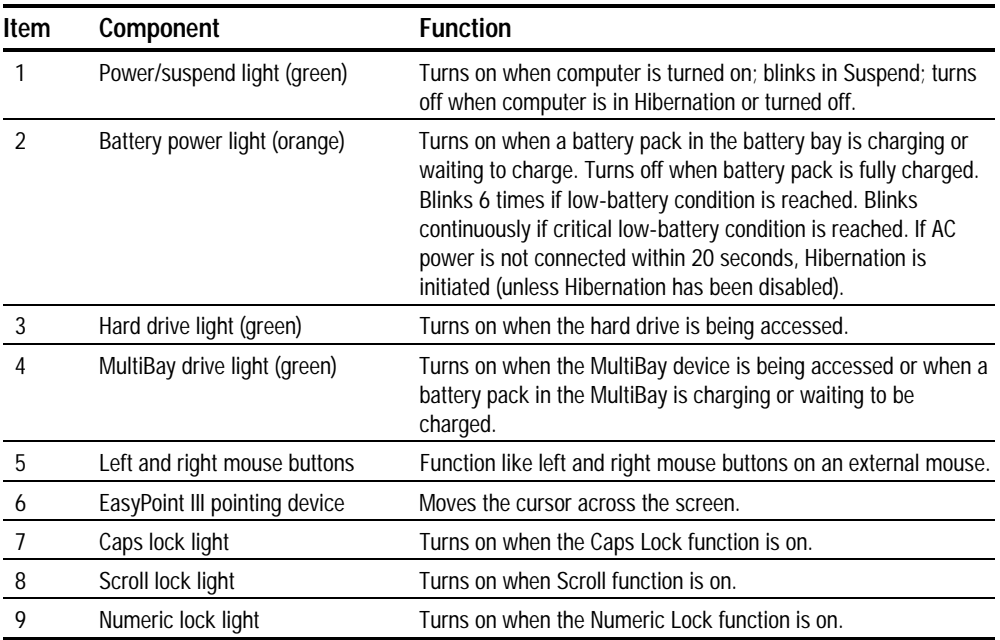

The external components on the bottom of the computer are shown in Figure 1-7 and are described in Table 1-10.

**. . . . . . . . . . . . . . . . . . . . . . . . . . . . . . . . . . . . .**

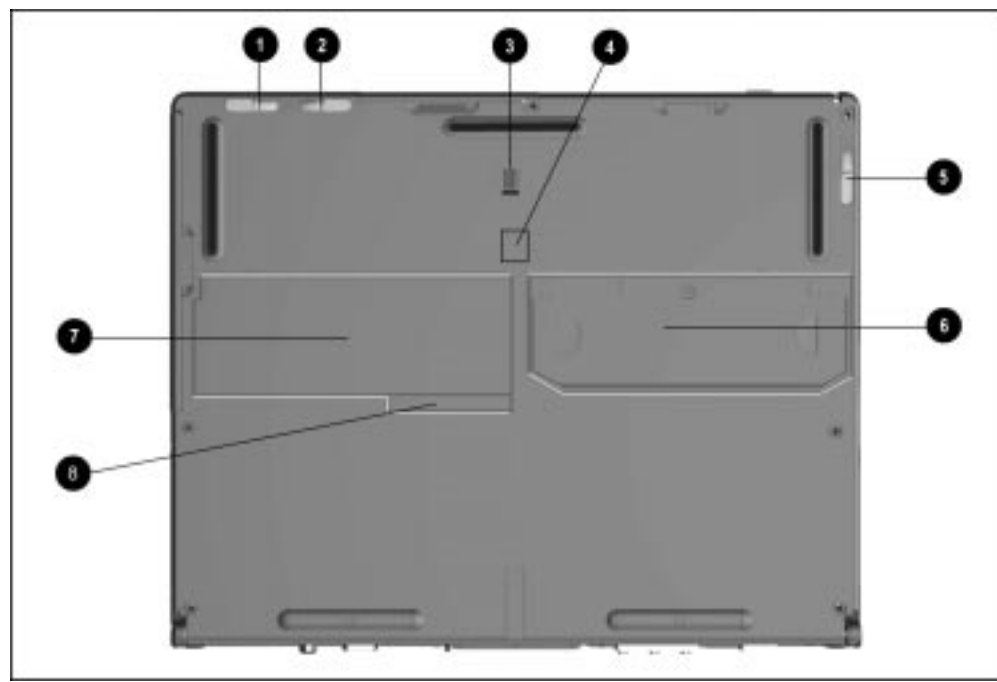

**Figure 1-7.** Bottom Components

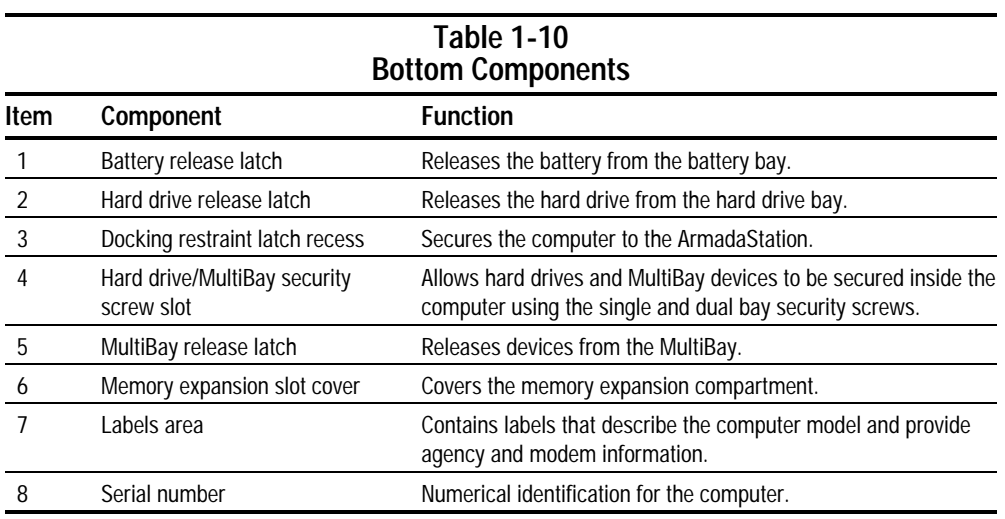

## **1.4 Design Overview**

This section presents a design overview of key parts and features of the computer. For assembly/disassembly instructions for the parts described in this section, refer to Chapter 5.

**. . . . . . . . . . . . . . . . . . . . . . . . . . . . . . . . . . . . .**

## **System Board**

The system board provides the following device connections:

- Memory expansion board
- Diskette drive
- Hard drive
- CD-ROM drive
- Display
- Keyboard/EasyPoint III pointing device
- Audio
- Pentium II processor
- Fan

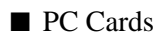

■ Modem

The computer is equipped with a 3.1-volt, Intel Mobile Pentium II 266-MHz processor. For ventilation, an electrical fan is installed. The fan operates on from 5 to 12 volts and is controlled by a temperature sensor. The fan is designed to turn on automatically when high temperature conditions exist. These conditions are affected by high external temperatures, system power consumption, power management/battery conservation configurations, battery fast charging, and software applications. Exhaust air is displaced through the ventilation grill located on the left side of the computer.

**CAUTION:** To properly ventilate the computer, allow at least a 3-inch (7.6 cm) clearance on the left and right sides of the computer.

Chapter 2

# **Troubleshooting**

Follow these basic steps when beginning the troubleshooting process:

- 1. Complete the preliminary steps listed in Section 2.1.
- 2. Run the Power-On Self-Test (POST) as described in Section 2.3.
- 3. Run Computer Setup as described in Section 2.5.
- 4. Run the Computer Checkup (TEST) as described in Section 2.6.
- 5. If you are unable to run POST or Computer Checkup or if the problem persists after running POST and Computer Checkup, perform the recommended actions described in the diagnostic tables in Section 2.5.

**. . . . . . . . . . . . . . . . . . . . . . . . . . . . . . . . . . . . .**

Follow these guidelines when troubleshooting:

- Complete the recommended actions in the order in which they are given.
- Repeat POST and Computer Checkup after each recommended action until the problem is resolved and the error message does not return.
- When the problem is resolved, stop performing the troubleshooting steps and do not complete the remaining recommended actions.
- Refer to Chapter 5 for removal and replacement procedures that are recommended.
- If the problem is intermittent, check the computer several times to verify that the problem is solved.

The following table describes the troubleshooting actions:

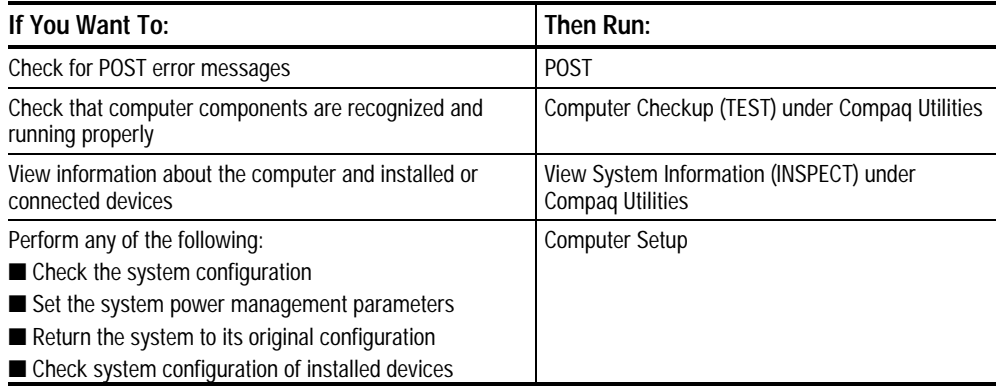

## **2.1 Preliminary Steps**

**IMPORTANT:** Use AC power when running POST, Computer Setup, or Computer Checkup. A low battery condition could initiate Hibernation and interrupt the test.

**. . . . . . . . . . . . . . . . . . . . . . . . . . . . . . . . . . . . .**

Before running POST and Computer Checkup, complete the following steps:

- 1. Obtain established passwords. If you must clear the passwords, go to Section 2.2.
- 2. Ensure that the hard drive is installed in the computer.
- 3. Ensure that the battery pack is installed in the computer and the power cord is connected to the computer and plugged into an AC power source.
- 4. Turn on the computer.
- 5. If a power-on password has been established, type the password and press **Enter.**
- 6. Run Computer Setup (Section 2.5). If a Setup password has been established, type the password and press **Enter.**
- 7. Turn off the computer and all external devices.
- 8. Disconnect external devices that you do not want to test. If you want to use the printer to log error messages, leave it connected to the computer.

**NOTE:** If a problem only occurs when an external device is connected to the computer, the problem could be with the external device or its cable. Isolate the problem by running POST with and without the external device connected.

9. Use Compaq Utilities and loopback plugs in the serial and parallel connectors if you plan to test these ports.

Follow these steps to run Compaq Utilities:

a. If you are running Compaq Utilities from the hard drive, turn on or restart the computer. Press **F10** when the cursor appears in the upper-right corner of the screen. If you do not press **F10** in time, restart the computer and try again.

If you are running Compaq Utilities from diskette, insert the Compaq Utilities diskette in drive A. Turn on or restart the computer.

- b. Press **Enter** to accept **OK.**
- c. Select Computer Checkup (TEST).
- d. Select Prompted Diagnostics.
- e. After "Identifying System Hardware" completes, select Interactive Testing and follow the instructions on the screen.

## **2.2 Clearing Passwords**

- 1. Turn off the computer.
- 2. Disconnect the power cord (refer to Section 5.4).
- 3. Remove the battery pack (Section 5.7).
- 4. Remove the keyboard (Section 5.11).
- 5. Remove the audio/USB board (Section 5.14).
- 6. Remove the modem board (Section 5.15).
- 7. Remove the audio assembly bracket (Section 5.16).
- 8. Remove the lithium disc cell battery (Section 5.17).
- 9. Disconnect the auxiliary battery (Section 5.19).
- 10. Allow the computer to set for five minutes.
- 11. Reconnect the auxiliary battery.
- 12. Install the lithium disc cell battery.
- 13. Install the audio assembly bracket, modem board, audio/USB board, and keyboard.

**. . . . . . . . . . . . . . . . . . . . . . . . . . . . . . . . . . . . . .**

- 14. Reconnect the power cord. Do **not** reinstall the battery pack yet.
- 15. Turn on the computer.
- **NOTE:** Remember to set the date and time the next time the computer is turned on.

## **2.3 Power-On Self-Test (POST)**

The Power-On Self-Test (POST) is a series of tests that run every time the computer is turned on. POST verifies that the system is configured and functioning properly.

**. . . . . . . . . . . . . . . . . . . . . . . . . . . . . . . . . . . . .**

To run POST, complete the following steps:

- 1. Complete the preliminary steps (Section 2.1).
- 2. Turn on the computer.

If POST does not detect any errors, the computer beeps once or twice to indicate that POST has run successfully. The computer boots from the hard drive or from a bootable diskette if one is installed in the diskette drive.

# **2.4 POST Error Messages**

If the system is not functioning well enough to run POST, or if the display is not functioning well enough to show POST error messages, refer to the Troubleshooting tables in Section 2.7.

If POST detects an error, one of the following events occurs:

- A message with the prefix "WARNING" appears, informing you where the error occurred. The system pauses until you press **F1** to continue.
- A message with the prefix "FATAL" appears, informing you where the error occurred. After the message, the system emits a series of beeps, then stops.
- The system emits a series of beeps, then stops.

Warning messages indicate that a potential problem, such as a system configuration error, exists. When **F1** is pressed, the system should resume. You should be able to correct problems that produce WARNING messages.

**IMPORTANT:** When a WARNING message includes the prompt to "RUN SCU," press **F10** to run Computer Setup. (Computer Setup replaces the SCU utility.)

If you receive one of the error messages listed below, follow the recommended action.

**. . . . . . . . . . . . . . . . . . . . . . . . . . . . . . . . . . . . . .**

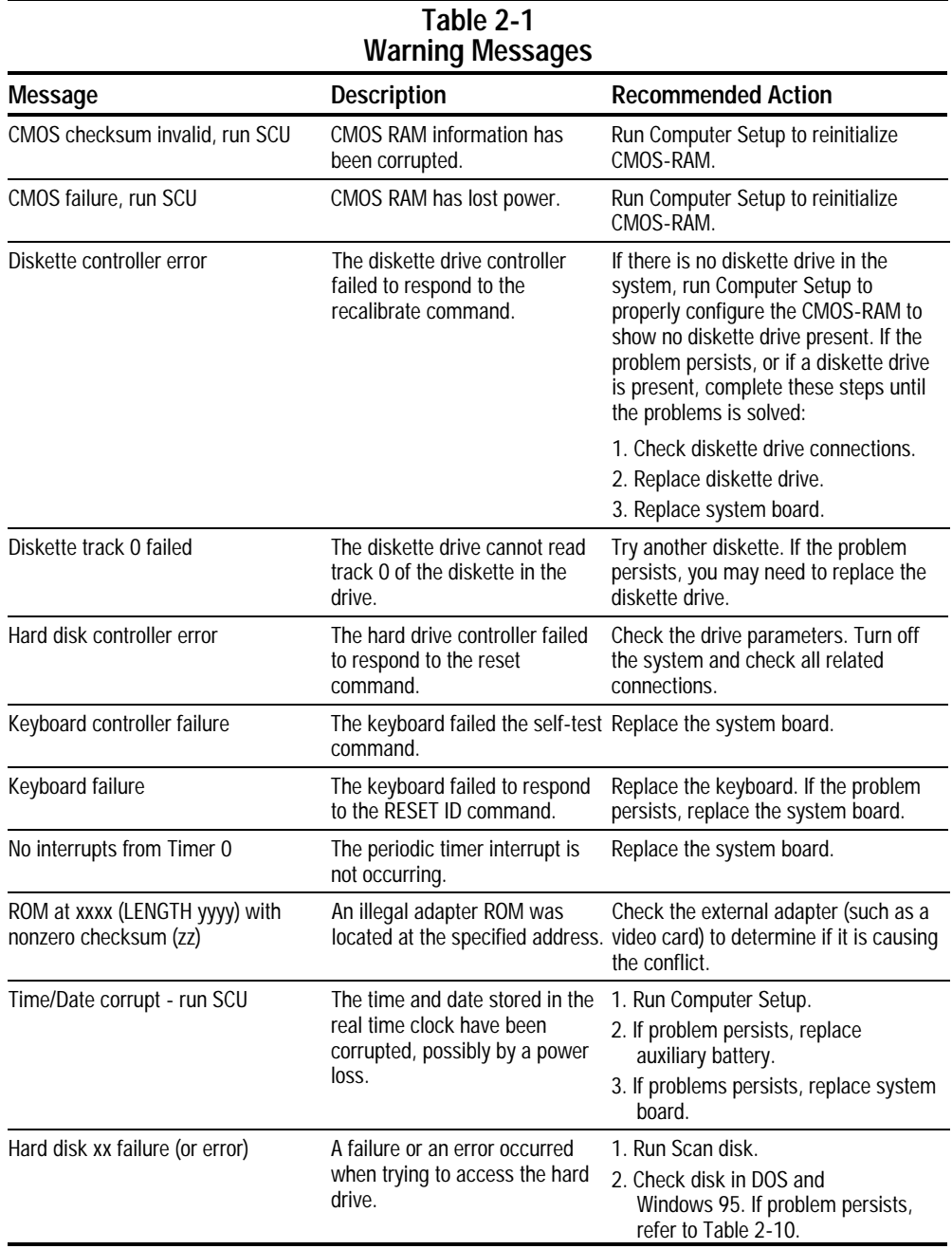

Fatal errors emit a beep and may display a FATAL message. Fatal errors indicate severe problems, such as a hardware failure. Fatal errors do not allow the system to resume. Some of the Fatal error beep codes are listed at the end of this section.

**. . . . . . . . . . . . . . . . . . . . . . . . . . . . . . . . . . . . .**

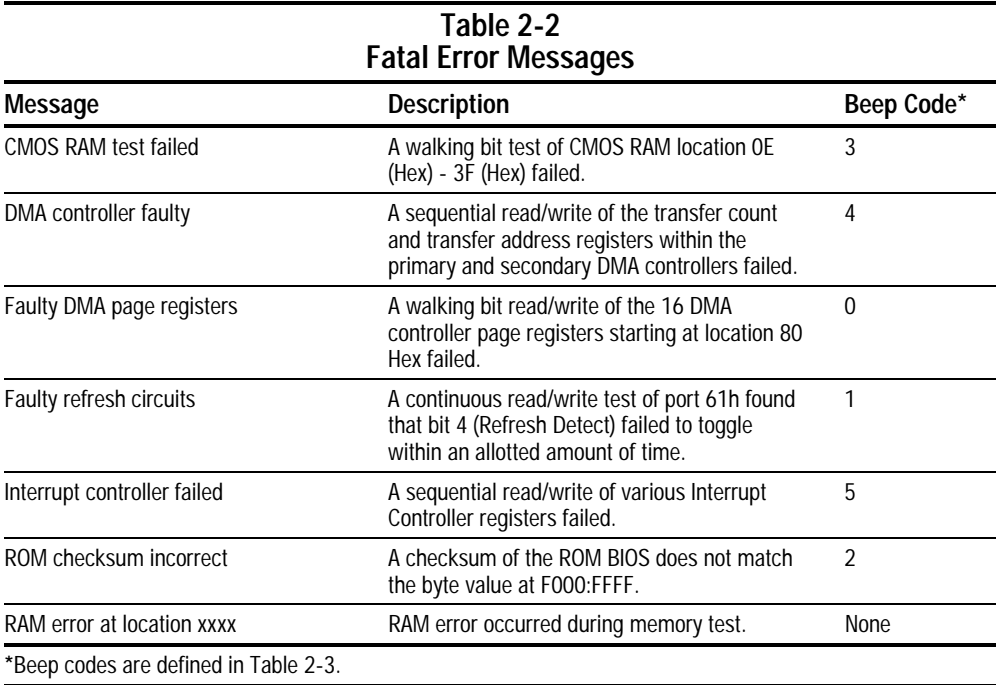

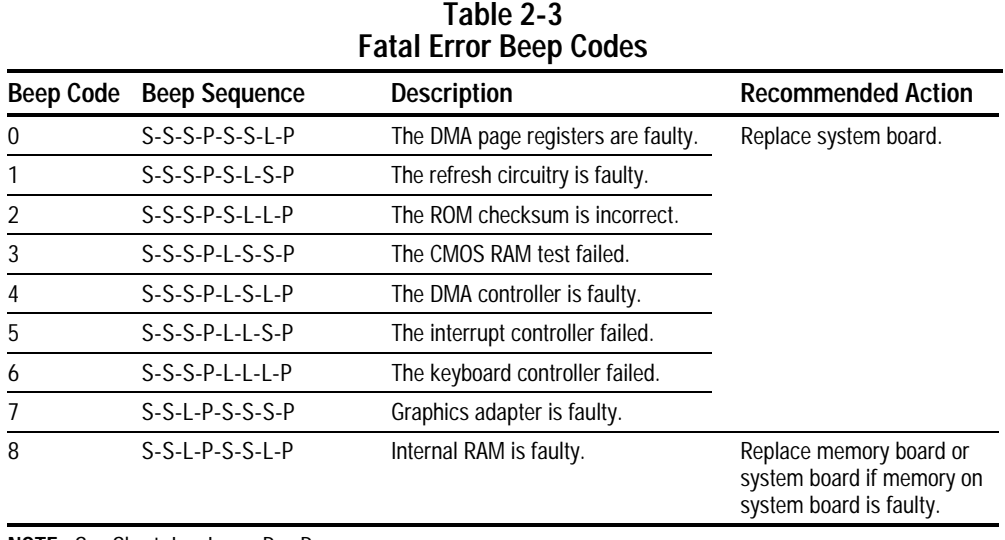

**. . . . . . . . . . . . . . . . . . . . . . . . . . . . . . . . . . . . . .**

**NOTE:**  $S = Short$ ,  $L = Long$ ,  $P = Pause$ 

## **2.5 Compaq Utilities**

Compaq Utilities contain several functions that

■ Determine if various computer devices are recognized by the system and are operating properly.

**. . . . . . . . . . . . . . . . . . . . . . . . . . . . . . . . . . . . .**

■ Provide information about the system once it is configured.

Compaq Utilities include the following programs:

- Computer Setup
- Computer Checkup (TEST)
- View System Information (INSPECT)

To access Compaq Utilities:

- 1. Turn on or restart the computer by clicking Start  $\rightarrow$  Shut Down  $\rightarrow$  Restart the computer.
- 2. Press **F10** when the blinking cursor appears in the upper-right corner of the display.
- 3. Select a menu option.

### **Computer Setup**

Computer Setup contains utilities that give you an overall picture of the computer hardware configuration and aid in troubleshooting. These utilities also allow you to set custom features such as security options, power conservation levels, and startup preferences.

If you are running Windows 95, the computer automatically recognizes and configures the system for new devices. If you have a configuration problem or want to view or reset configuration settings, you can use Computer Setup.

**NOTE:** If you are running Windows 95, you should use Computer Setup only to adjust system features such as the power-on password or battery conservation level. Windows 95 may override other configuration changes.

If you are running Windows NT, the computer does not automatically recognize new devices added to the system. All devices ordered with your system have been configured for you. Use Computer Setup to view settings for a new device you have added or to reset configuration settings for preinstalled devices.

Computer Setup provides two methods of viewing the computer configuration: by type (factory setting) or connection.

- System Features—security, power, boot management
- Communication—port, modem, and other communication devices
- Storage—storage-related devices such as hard drive, CD-ROM drive, diskette drive
- Input Devices—keyboard, mouse, and other input devices
- Network—network adapter or other network-related devices
- Audio—sound properties and audio device settings
- Video—display timeouts and video device resources
- Other—miscellaneous devices

Categories by connection:

- System Features—security, power, boot management
- System Devices—keyboard, mouse, parallel and serial ports
- ISA—ISA bus and connected devices
- PCI—PCI bus and connected devices
- PC Card—PC Card devices

#### **Running Computer Setup**

- 1. Turn on or restart the computer by clicking Start  $\rightarrow$  Shut Down  $\rightarrow$  Restart the computer.
- 2. Press **F10** when the blinking cursor appears in the upper-right corner of the screen.

**NOTE:** If you a setup password is enabled, it must be used to access Computer Setup.

- 3. Click a language and press **Enter.**
- 4. Click Computer Setup and press **Enter.**
- 5. When you are finished, click **Exit.**

#### **Exiting Computer Setup**

- 1. Click **Exit.**
- 2. Select one of the following Exit options:
	- Save—Saves the new settings and exits Computer Setup.
		- **NOTE:** Some settings may not take effect until the computer is restarted.

**. . . . . . . . . . . . . . . . . . . . . . . . . . . . . . . . . . . . .**

- Ignore—Exits Computer Setup and restores previous settings.
- Cancel—Returns to Computer Setup.

## **Computer Checkup (TEST)**

Computer Checkup (TEST) determines whether the various computer components and devices are recognized by the computer and are functioning properly. You can display, print, or save the information that Computer Checkup generates.

**NOTE:** Compaq Utilities are intended for testing only Compaq-supplied components. Testing of non-Compaq components may be inconclusive.

#### **Running Computer Checkup (TEST)**

- 1. Plug the computer into an external power source. A low battery condition can interrupt the program.
- 2. Connect a printer if you want to print a log of error messages.
- 3. Turn on the external devices that you want to test.
- 4. Turn on or restart the computer.
- 5. Access Compaq Utilities by pressing **F10** when the blinking cursor appears in the upper-right corner of the display.
- 6. Click Computer Checkup  $\rightarrow$  View the Device List.
	- If the list of installed devices is correct, click **OK.**
	- If the list is incorrect, ensure that any new devices are installed properly.
7. Select one of the following from the Test Option menu:

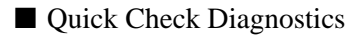

- Automatic Diagnostics
- Prompted Diagnostics
- 8. Follow the instructions on the screen as the devices are tested.
- 9. Click Exit Diagnostics  $\rightarrow$  Exit from this utility.

### **Computer Checkup (TEST) Error Codes**

Computer Checkup (TEST) error codes occur if the system recognizes a problem while running Computer Checkup. These error codes help identify possibly defective assemblies. Tables 2-4 through 2-14 list Computer Checkup error codes, a description of the error condition, and the recommended action for resolving the condition. For removal and replacement procedures, refer to Chapter 5.

**IMPORTANT:** Run Computer Checkup each time you complete a recommended action step. If the problem is resolved when POST and Computer Checkup are rerun (i.e., with no error codes), do not perform the remaining recommended action steps.

**NOTE:** The error codes in the following tables are listed in an "AYY-XX" format, where:

A or  $AA =$  Number that represents the faulty assembly

 $YY = Test$  or action that failed

 $XX =$  Specific problem

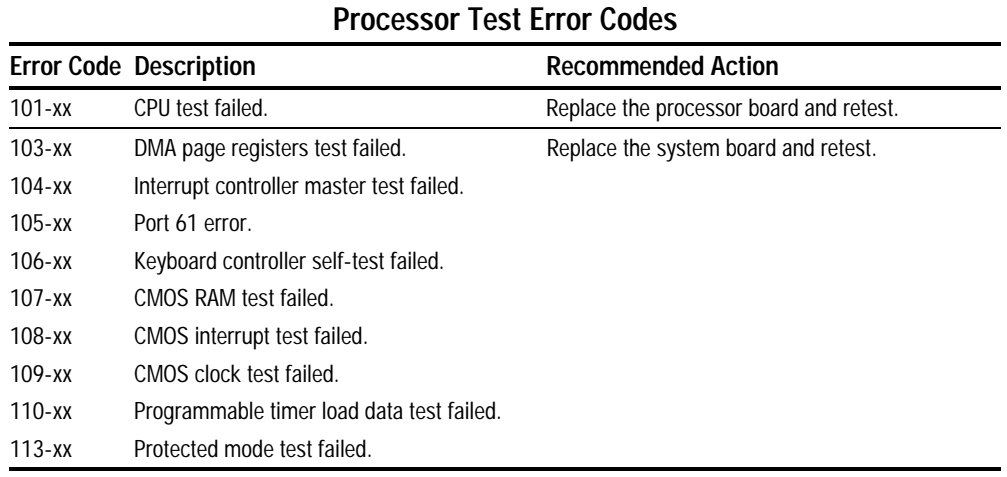

# **Table 2-4**

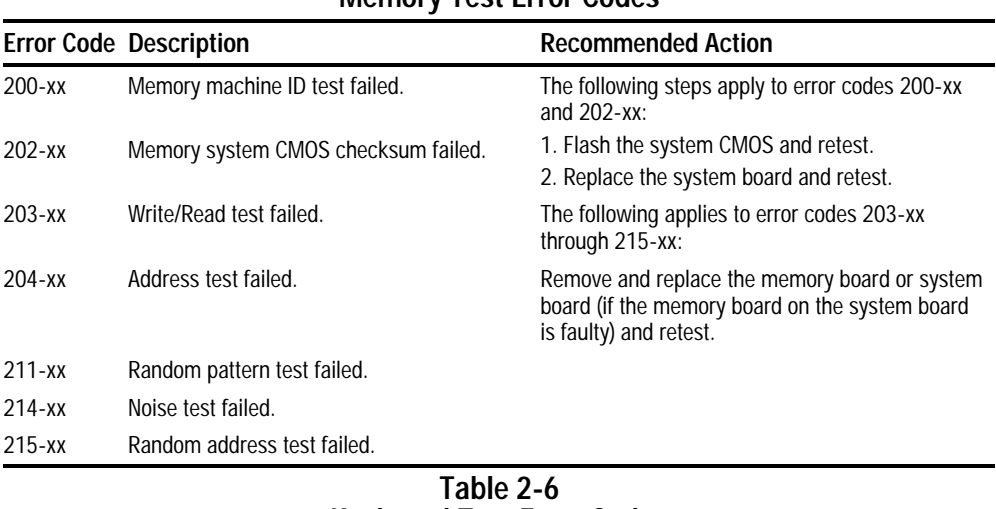

#### **Table 2-5 Memory Test Error Codes**

**. . . . . . . . . . . . . . . . . . . . . . . . . . . . . . . . . . . . .**

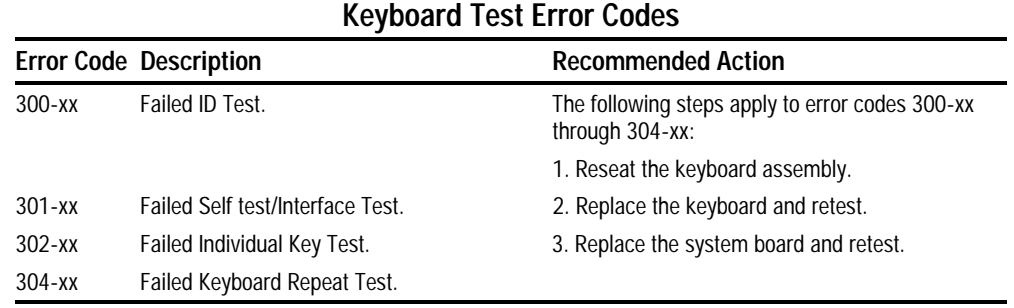

### **Table 2-7 Parallel Printer Test Error Codes**

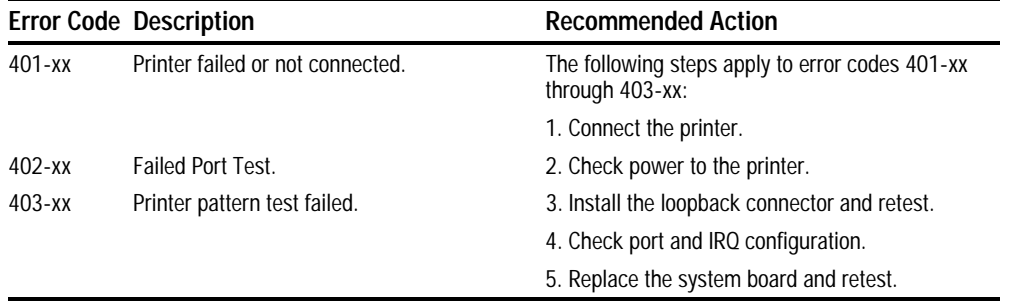

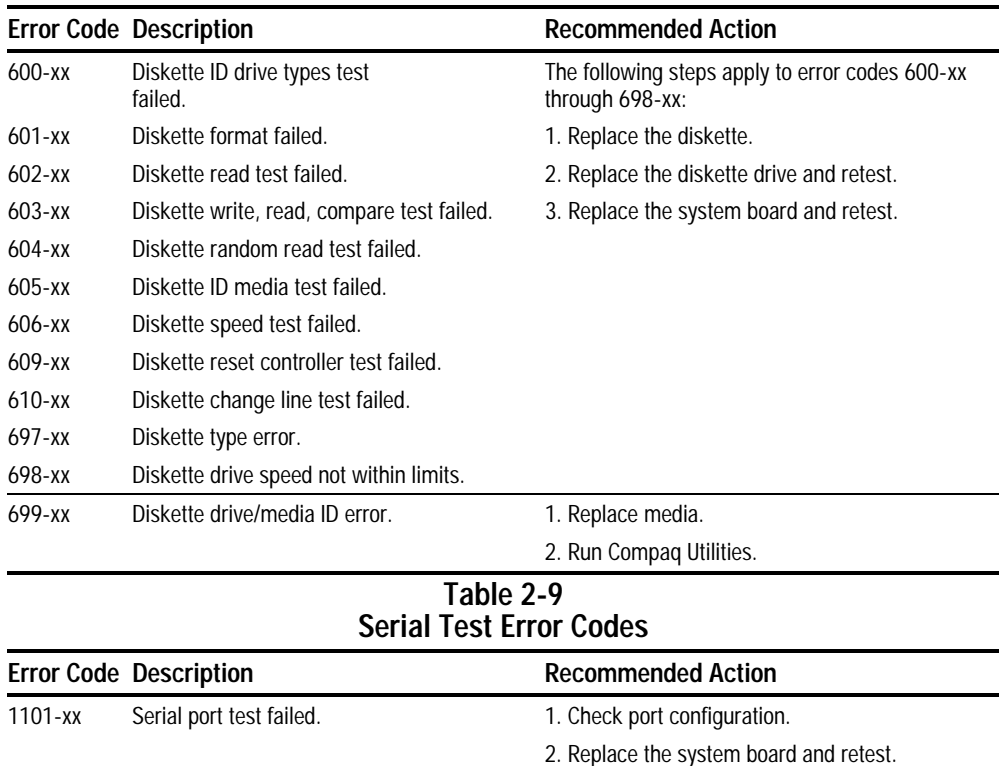

#### **Table 2-8 Diskette Drive Error Codes**

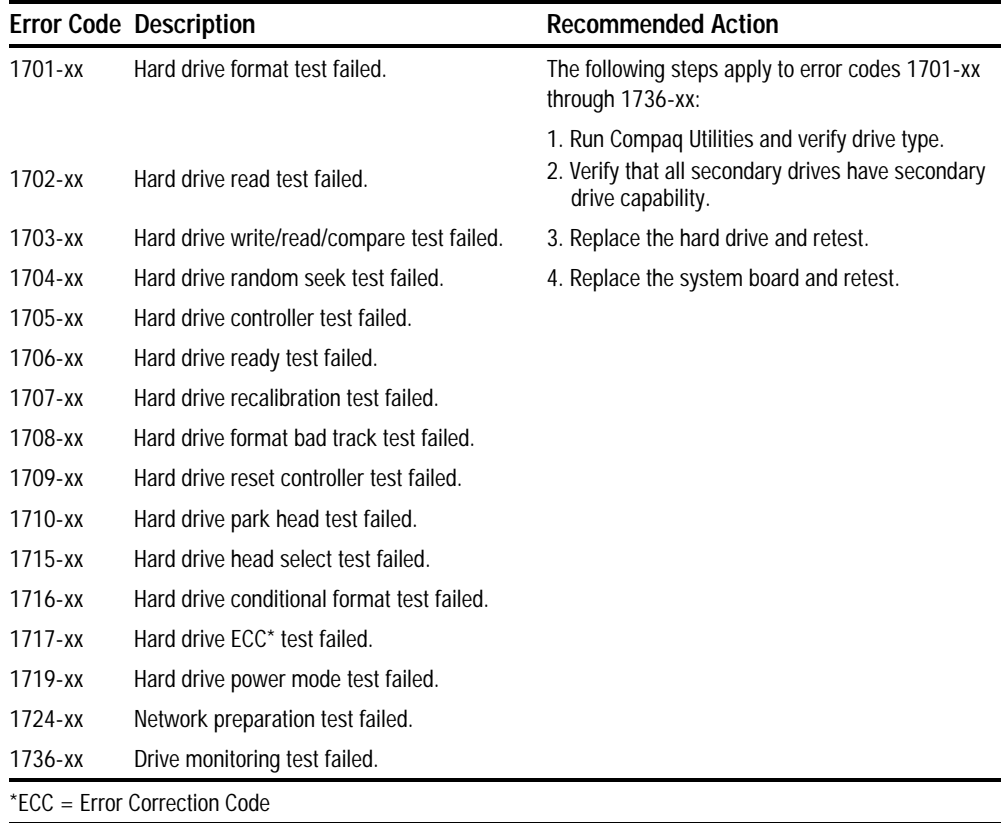

### **Table 2-10 Hard Drive Test Error Codes**

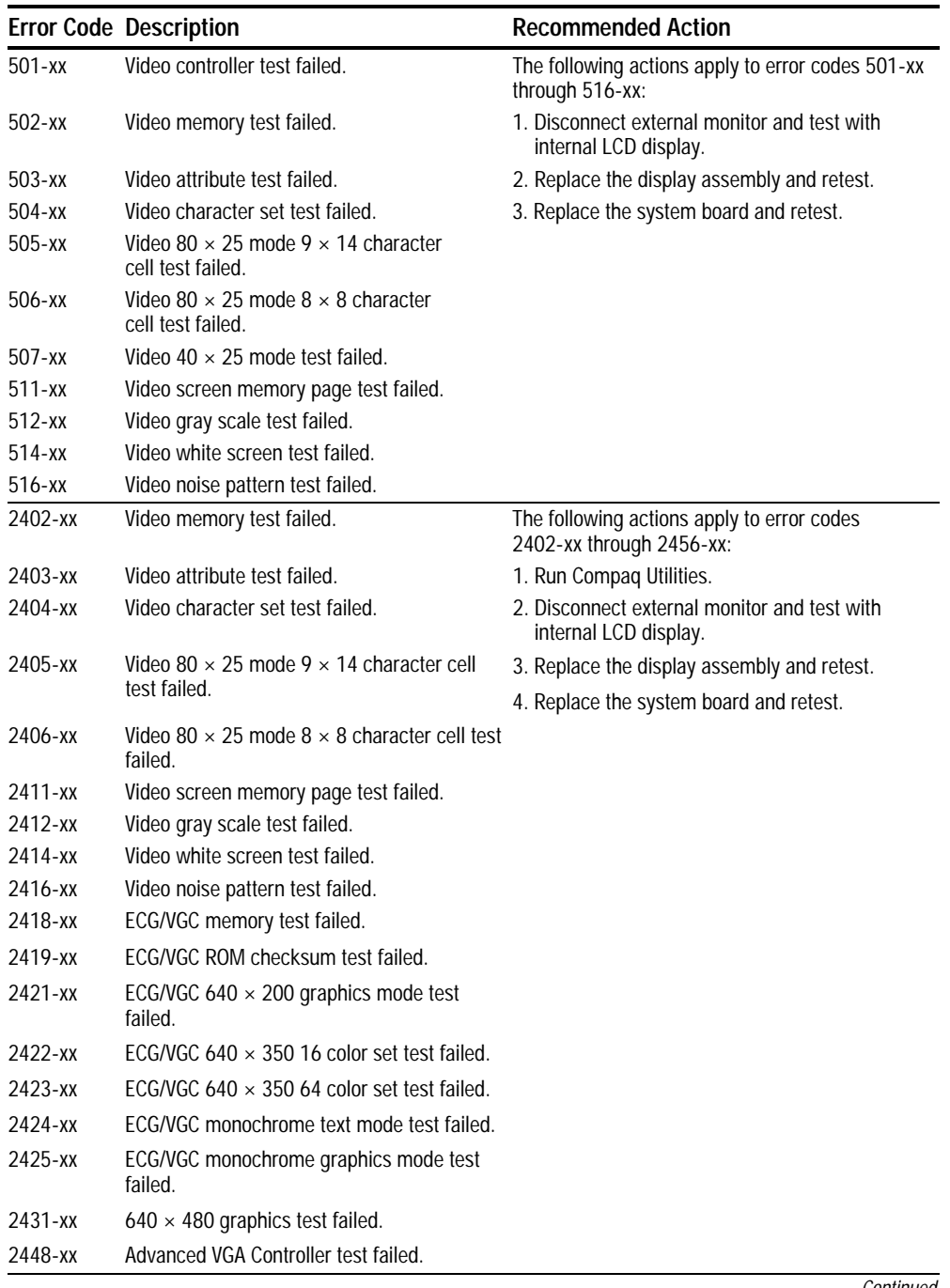

### **Table 2-11 Video Test Error Codes**

**. . . . . . . . . . . . . . . . . . . . . . . . . . . . . . . . . . . . . .**

Continued

### **Table 2-11** Continued

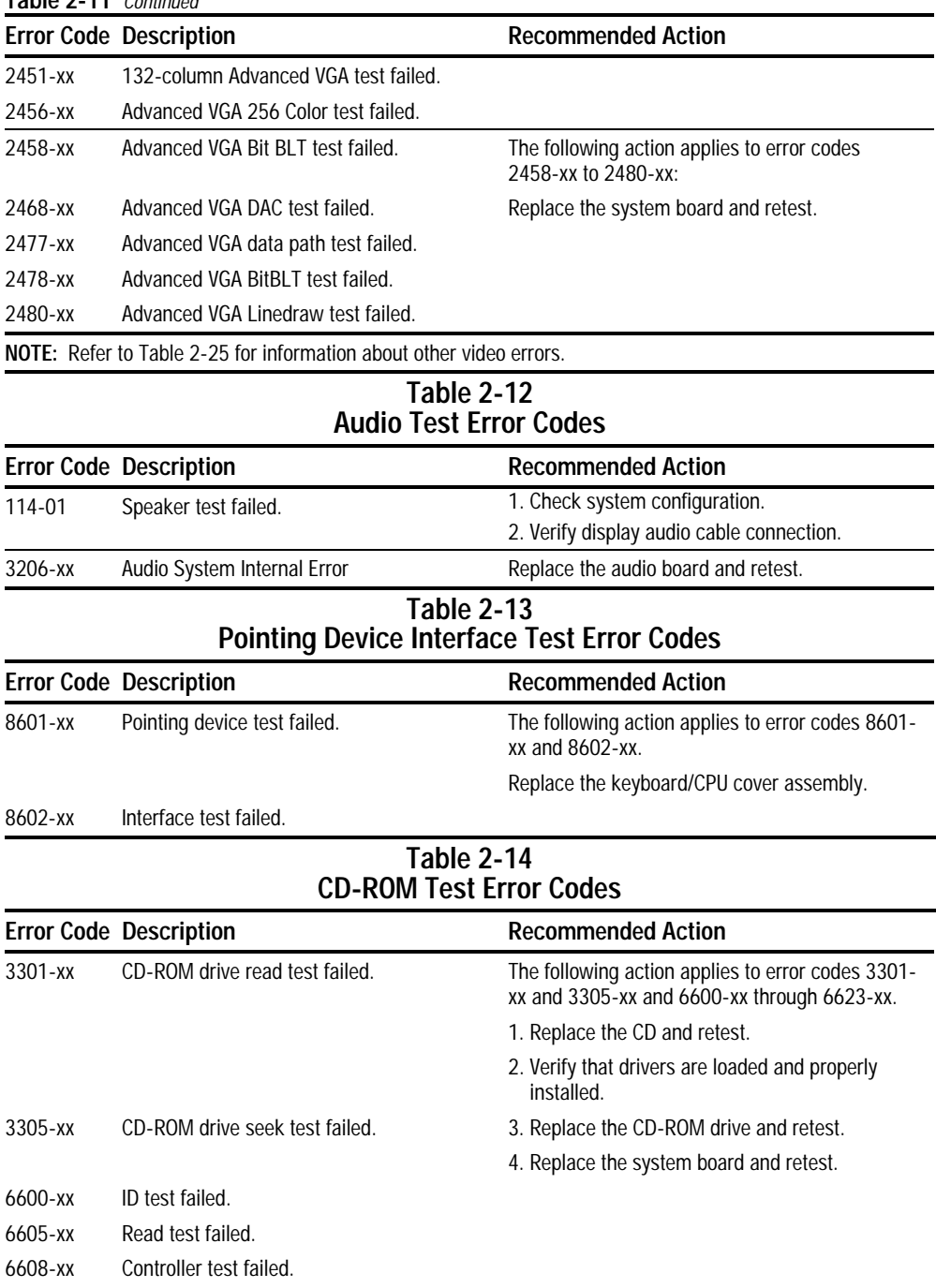

**. . . . . . . . . . . . . . . . . . . . . . . . . . . . . . . . . . . . .**

6623-xx Random read test failed.

### **Running View System Information (INSPECT)**

The View System Information (INSPECT) utility provides information about the computer and installed or connected devices. You can display, print, or save the information.

- 1. Connect a printer if you want to print the INSPECT information.
- 2. Turn on or restart the computer.
- 3. Access Compaq Utilities by pressing **F10** when the cursor blinks in the upper-right corner of the display.
- 4. If prompted, select a language.
- 5. Click View System Information (INSPECT).
- 6. Click the item you want to view from the following list:

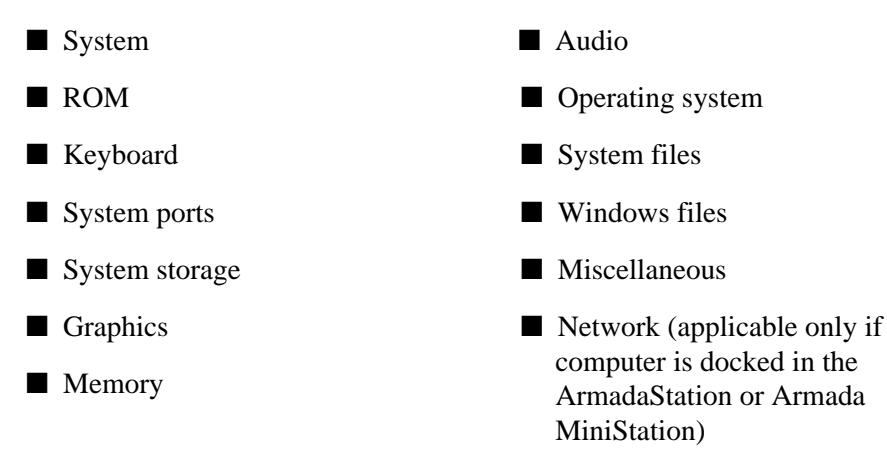

- 7. Follow the instructions on the screen to cycle through the screens, to return to the list and choose another item, or to print the information.
- 8. Select Exit Inspect.

## **Running Compaq Diagnostics**

Compaq Diagnostics provides computer component information when the operating system is working.

**. . . . . . . . . . . . . . . . . . . . . . . . . . . . . . . . . . . . .**

If you are running Windows 95, access Compaq Diagnostics for Windows by double-clicking My Computer ➔ Control Panel ➔ Compaq Diagnostics.

If you are running Windows NT, access Windows NT Diagnostics by clicking Start ➔ Programs ➔ Administrative Tools ➔ Windows NT Diagnostics.

## **Boot Sequencing**

- 1. Run Computer Setup.
- 2. Click the System Features icon  $\rightarrow$  Boot Management box  $\rightarrow$  MultiBoot tab.
- 3. Designate the hard drive boot (startup) sequence you want.
- 4. Click **OK** to accept the changes.

## **Factory Default Settings**

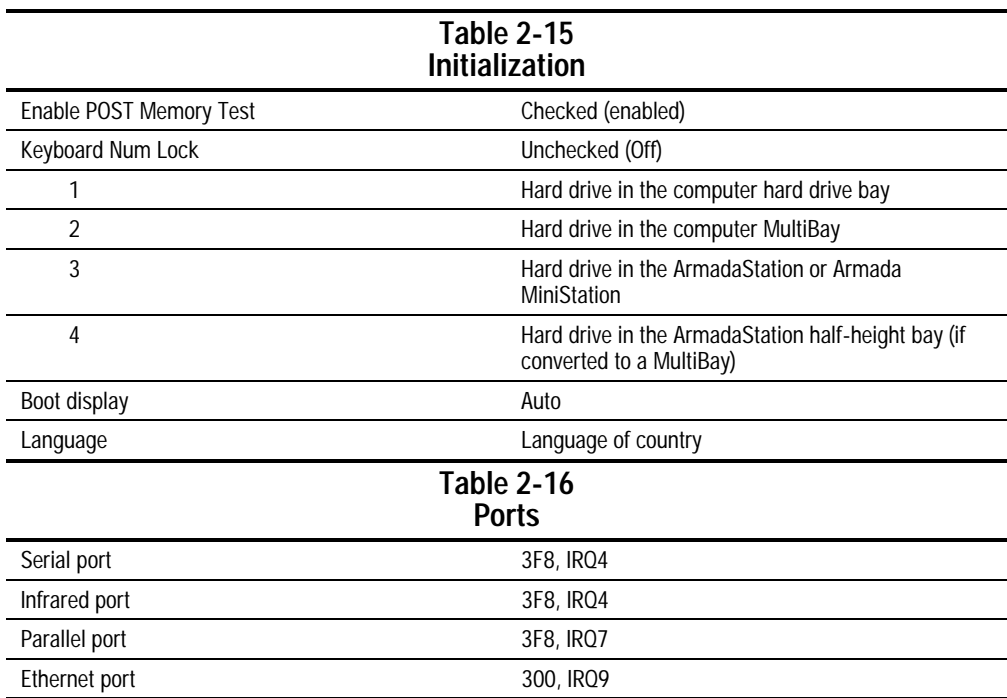

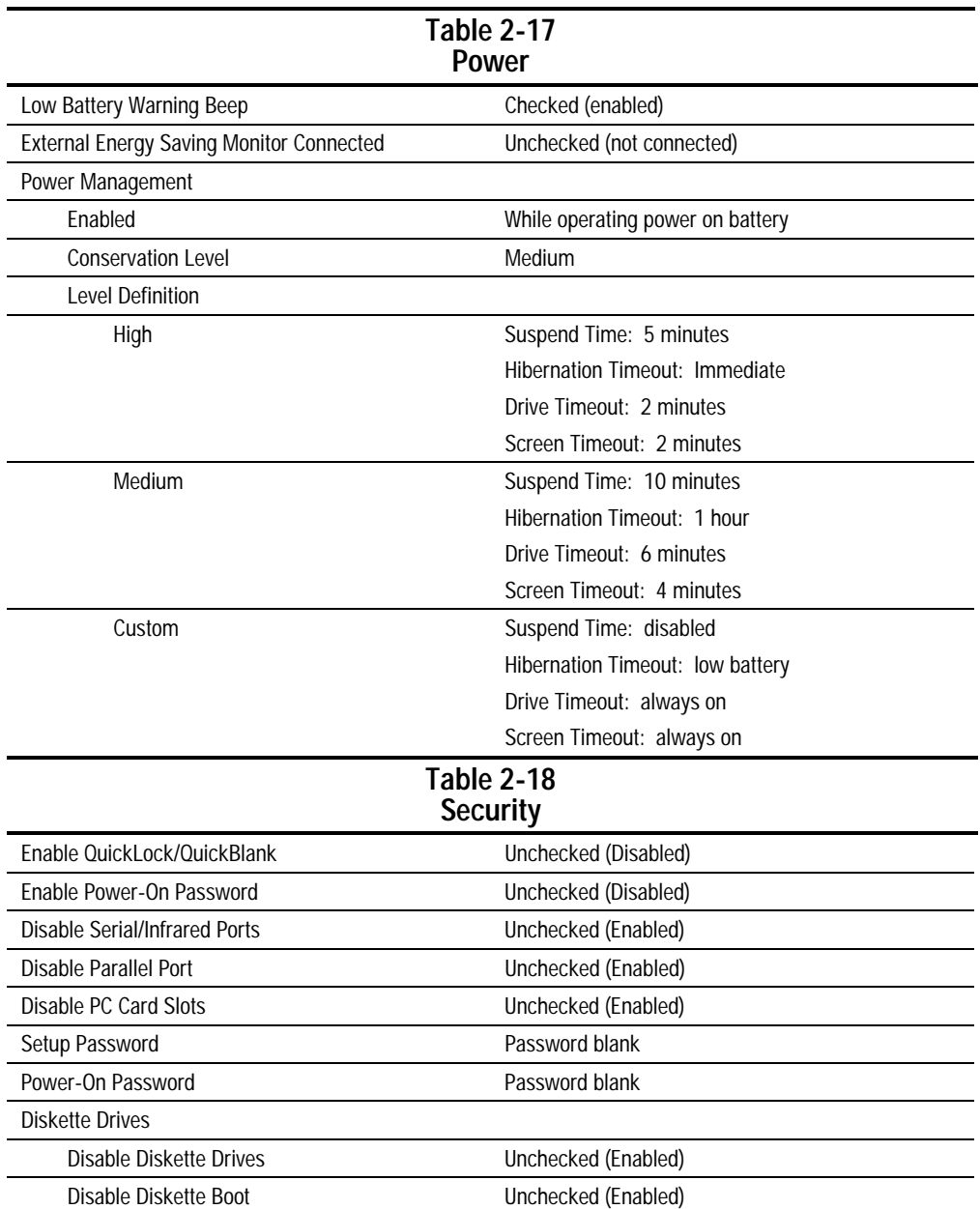

## **2.6 Troubleshooting Without Diagnostics**

This section provides information about how to identify and correct some common hardware, memory, and software problems. It also explains several types of messages that may be displayed on the screen.

**. . . . . . . . . . . . . . . . . . . . . . . . . . . . . . . . . . . . .**

Since symptoms can appear to be similar, carefully match the symptoms of the computer malfunction against the problem description in the Troubleshooting tables to avoid a misdiagnosis.

## **Before Replacing Parts**

When troubleshooting a problem, check the following items for possible solutions before replacing parts:

- Verify that cables are connected properly to the suspected defective parts.
- Verify that all required device drivers are installed.
- Verify that all printer drivers have been installed for each application.

## **Checklist for Solving Problems**

If you encounter a minor problem with the computer or software applications, go through the following checklist for possible solutions:

- Is the computer connected to an external power source, or does it have a fully charged battery pack installed?
- Are all cables connected properly and securely?
- Did the diskette drive contain a nonbootable diskette when you turned on the computer?
- Have you installed all the needed device drivers? For example, if you are using a mouse, you may need to install a mouse device driver.
- Are printer drivers installed for each application?

Eliminating the typical problems described in this Troubleshooting section may save you time and money. If the problem appears related to a software application, check the documentation provided with the software. You may discover something you can resolve easily by yourself.

If the condition persists, contact your Compaq authorized dealer or service provider.

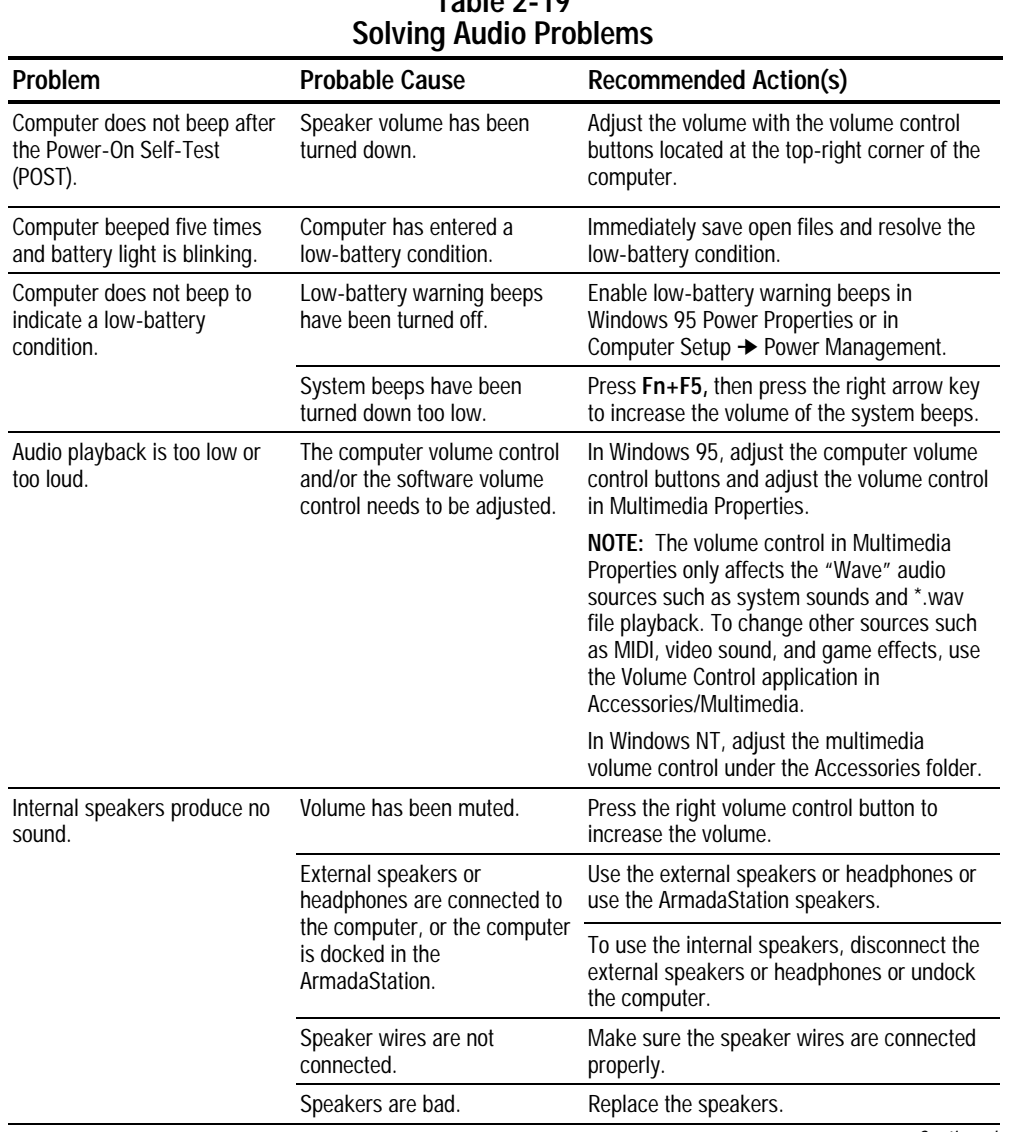

**. . . . . . . . . . . . . . . . . . . . . . . . . . . . . . . . . . . . . .**

**Continued** 

**Table 2-19** Continued

| Problem                                                              | <b>Probable Cause</b>                                                                                                    | <b>Recommended Action(s)</b>                                                                                                    |
|----------------------------------------------------------------------|----------------------------------------------------------------------------------------------------|----------------------------------------------------------------------------------------------------|
| Internal speaker does not<br>produce sound when an                   | Volume may be turned off or<br>set too low.                                                                                  | Adjust the volume control located at<br>the top right corner of the computer.                                                               |
| external audio source is<br>connected to the stereo<br>line-in jack. |                                                                                                    | Use the volume control and mixing<br>features available in Control Panel →<br>Multimedia.                                                   |
|                                                                      |                                                                                                    | Adjust the volume using the speaker<br>icon on the taskbar.                                                                                 |
|                                                                      | Line input may not be<br>connected properly.                                                                                 | Check line input connection.                                                                                                    |
|                                                                      | Headphones or speakers are<br>connected to the stereo<br>speaker/headphone jack,<br>which disables the internal<br>speakers. | Disconnect the headphones or speakers to<br>enable the internal speakers.                                                                   |
| External microphone does<br>not work.                                | The wrong type of microphone<br>or microphone plug is being<br>used.                                                         | Check to see if a monophonic electret<br>condenser microphone with a 3.5-mm plug<br>is being used.                                          |
|                                                                      | The microphone may not be<br>connected properly.                                                                             | Ensure that the microphone plug is properly<br>connected to the mono microphone jack.                                                       |
|                                                                      | Sound source is not selected.                                                                                                | Ensure that microphone is selected as the<br>recording source in Control Panel →<br>Multimedia and that the recording level is<br>adjusted. |
| No sound from game<br>program.                                       | Audio settings are not set<br>correctly.                                                                                     | Check the game program audio settings.                                                                                                    |
|                                                                      | Computer volume control is<br>turned down.                                                                                   | Adjust the volume with the volume control<br>buttons located at the top-right corner of<br>the computer.                                    |
|                                                                      | Headphones are connected.                                                                                                    | Use or disconnect the headphones.                                                                                                    |

**. . . . . . . . . . . . . . . . . . . . . . . . . . . . . . . . . . . . .**

Continued

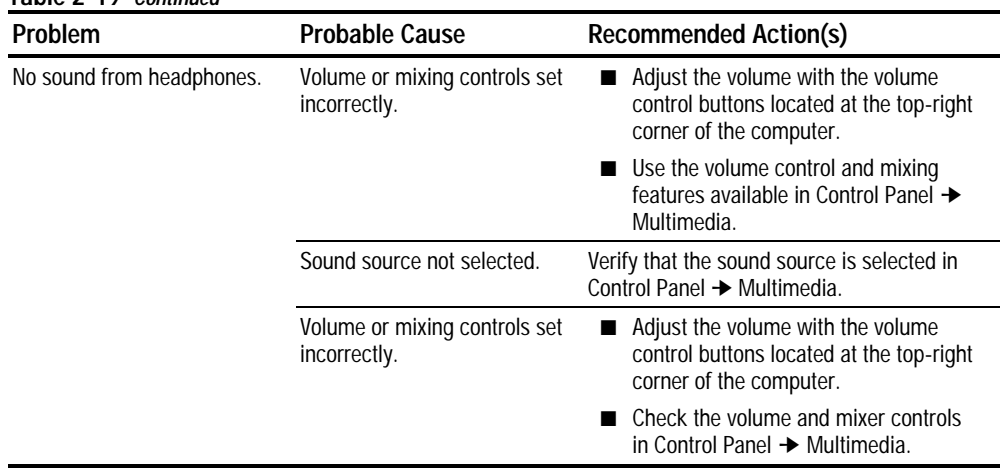

**Table 2-19 Continued**

## **Solving Battery Problems**

The following table lists some common battery problems and recommended actions to take when they occur. The "Solving Power Problems" section in this chapter also may be applicable.

**. . . . . . . . . . . . . . . . . . . . . . . . . . . . . . . . . . . . .**

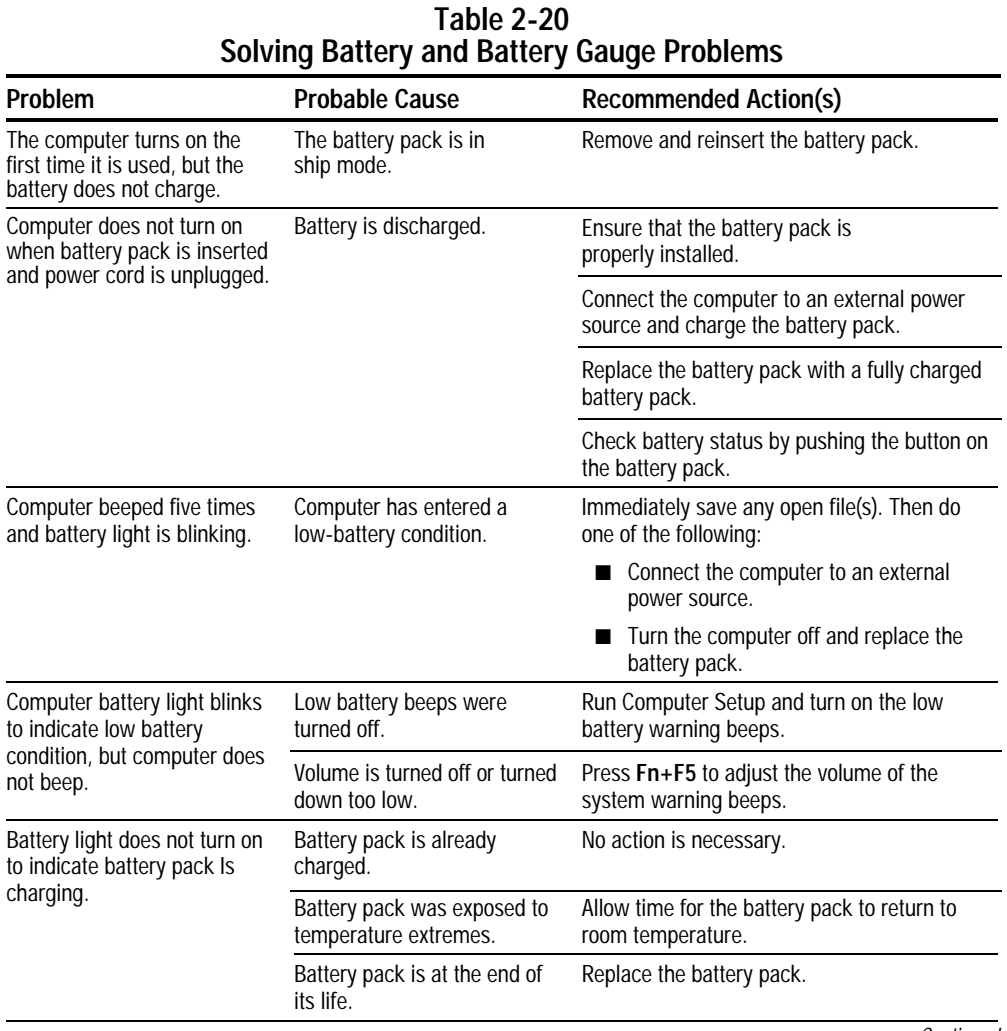

Continued

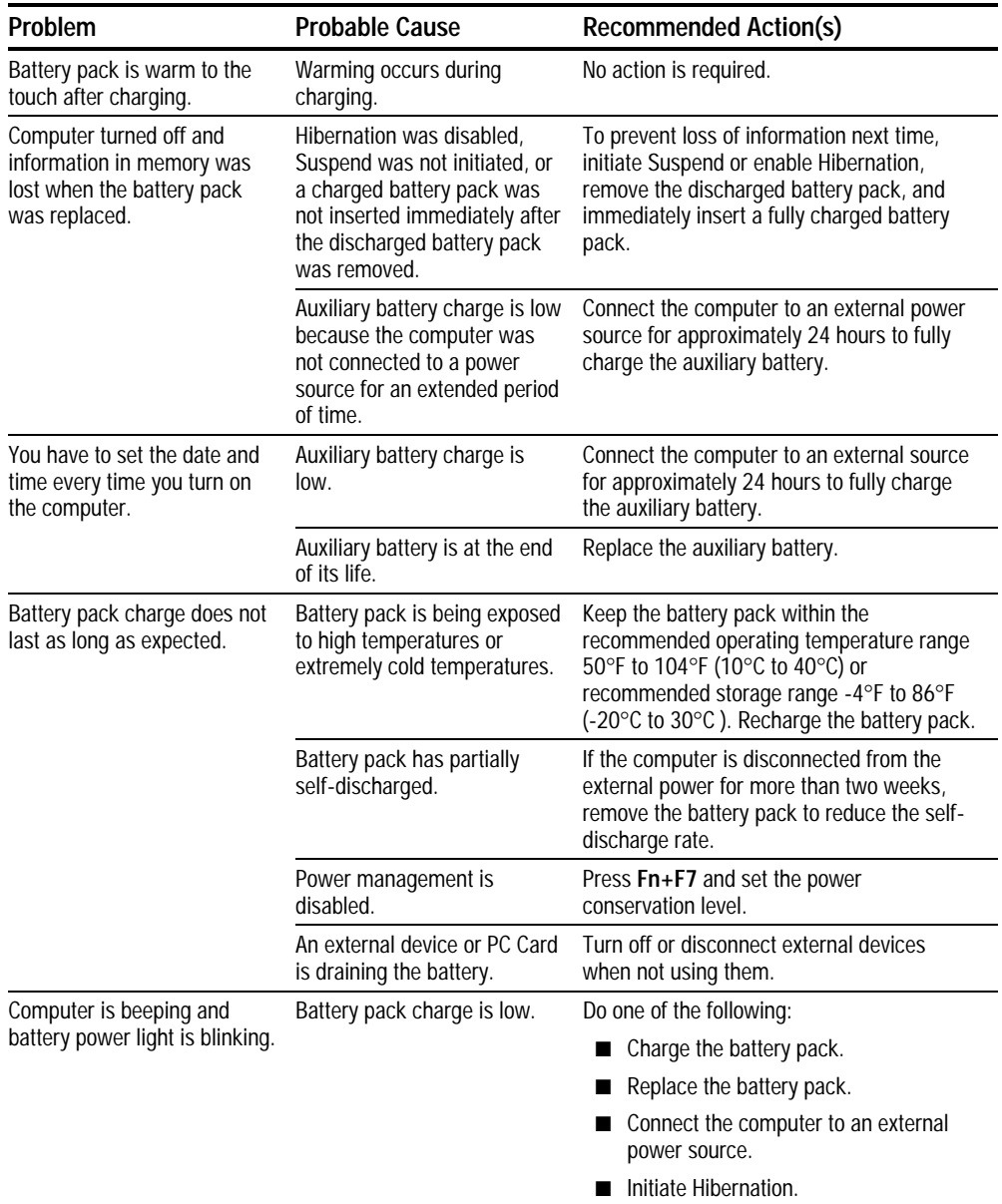

**. . . . . . . . . . . . . . . . . . . . . . . . . . . . . . . . . . . . . .**

**Table 2-20** Continued

# **Solving CD-ROM Drive Problems**

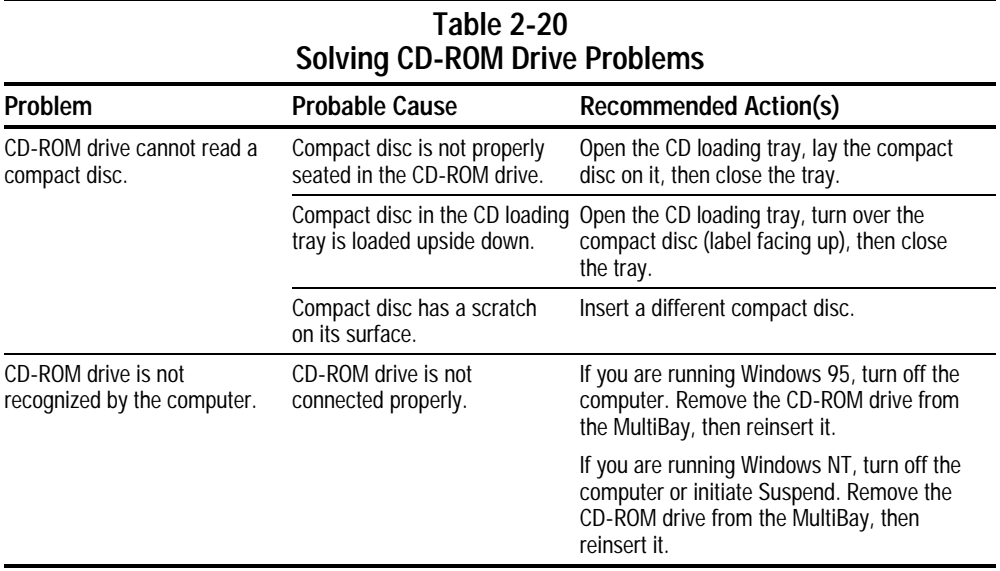

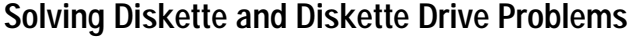

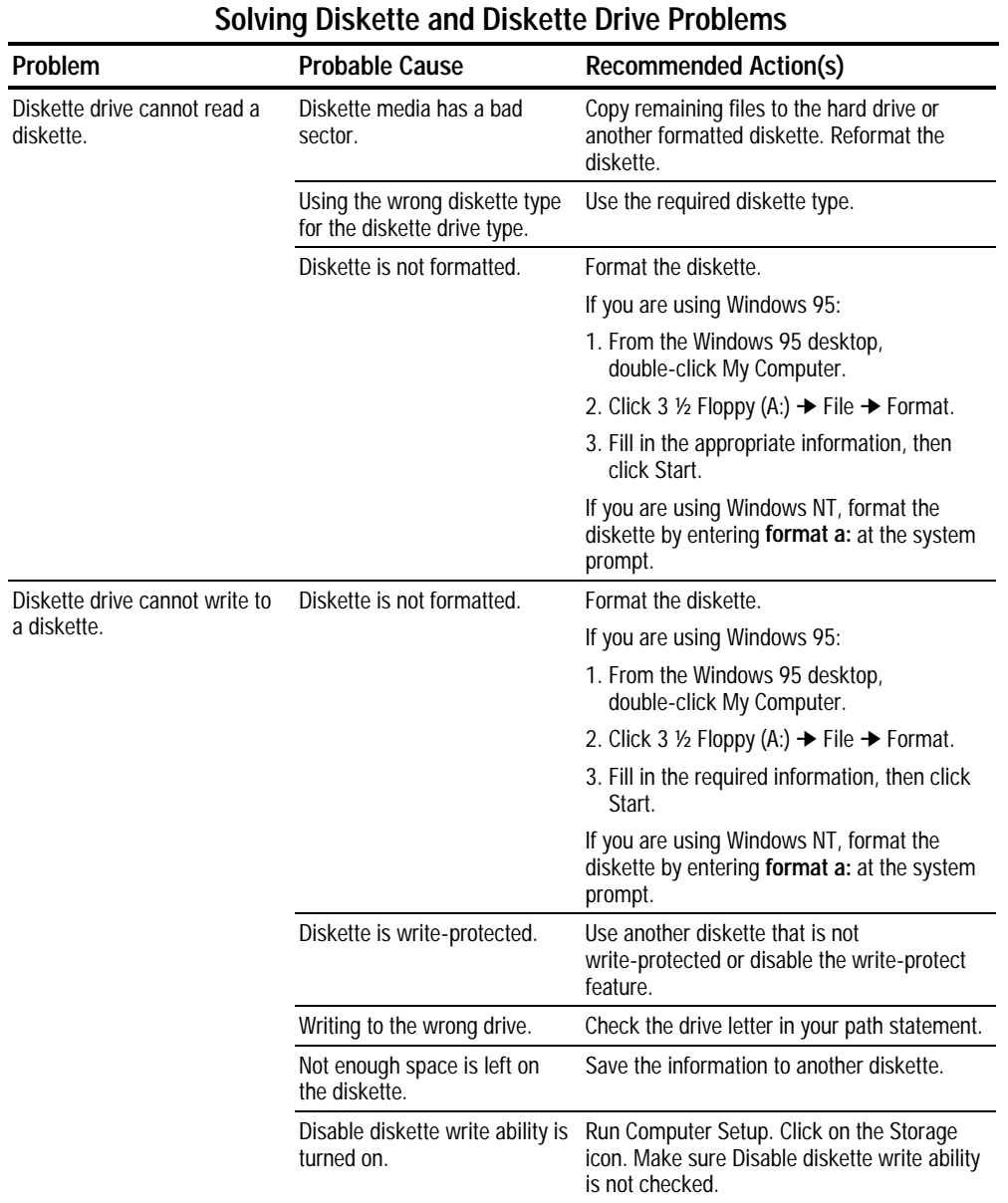

# **Table 2-21**

## **Solving Hard Drive Problems**

**CAUTION:** To prevent loss of information, always maintain an up-to-date backup of the hard drive.

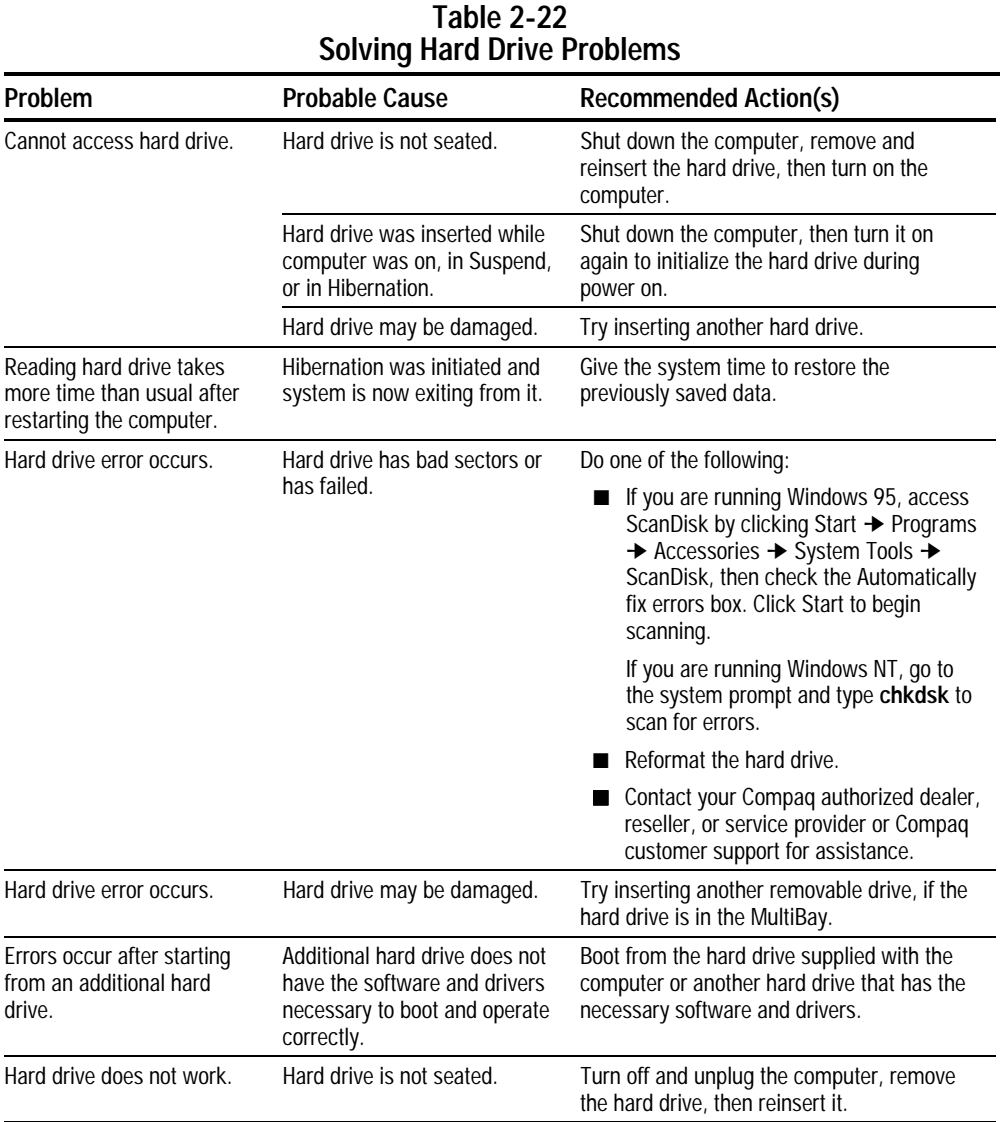

## **Solving Hardware Installation Problems**

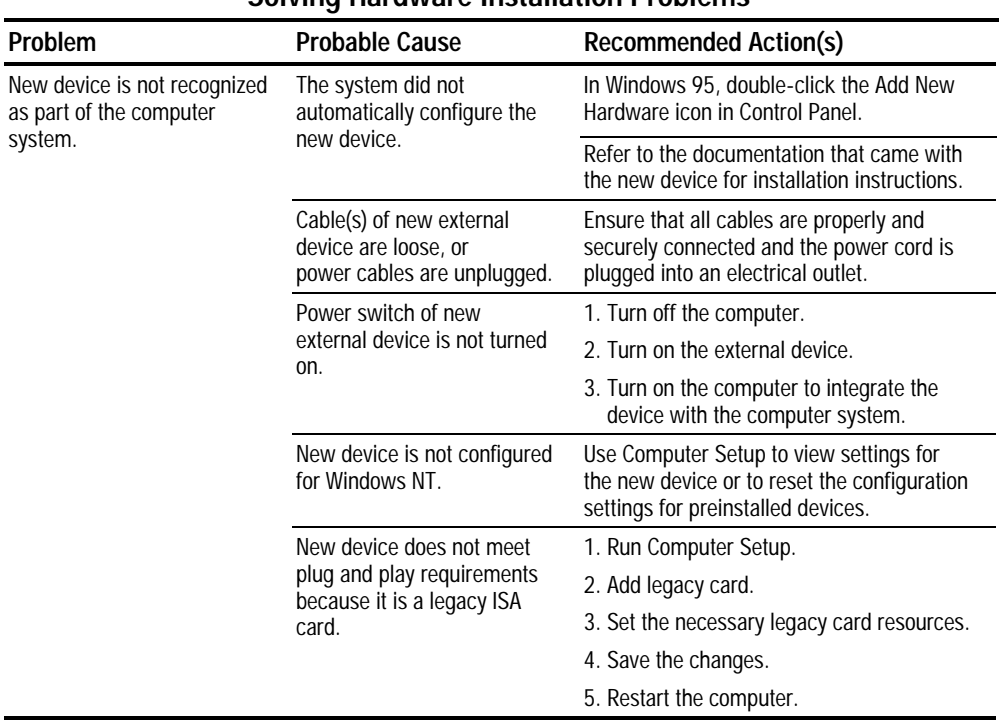

#### **Table 2-23 Solving Hardware Installation Problems**

### **Solving Infrared Connection Problems**

**NOTE:** The computer is shipped with the infrared port disabled. The port must be enabled each time the computer is started or restarted. Follow these steps to enable the infrared port.

- 1. Click Start ➔ Settings ➔ Control Panel.
- 2. Double click the Infrared icon.
- 3. Select the Options tab.
- 4. Check the box labeled Enable Infrared Communications to select the Com3 port.
- 5. Click **OK.** The infrared icon appears on the task bar.
- **NOTE:** Windows NT does not support infrared communication.

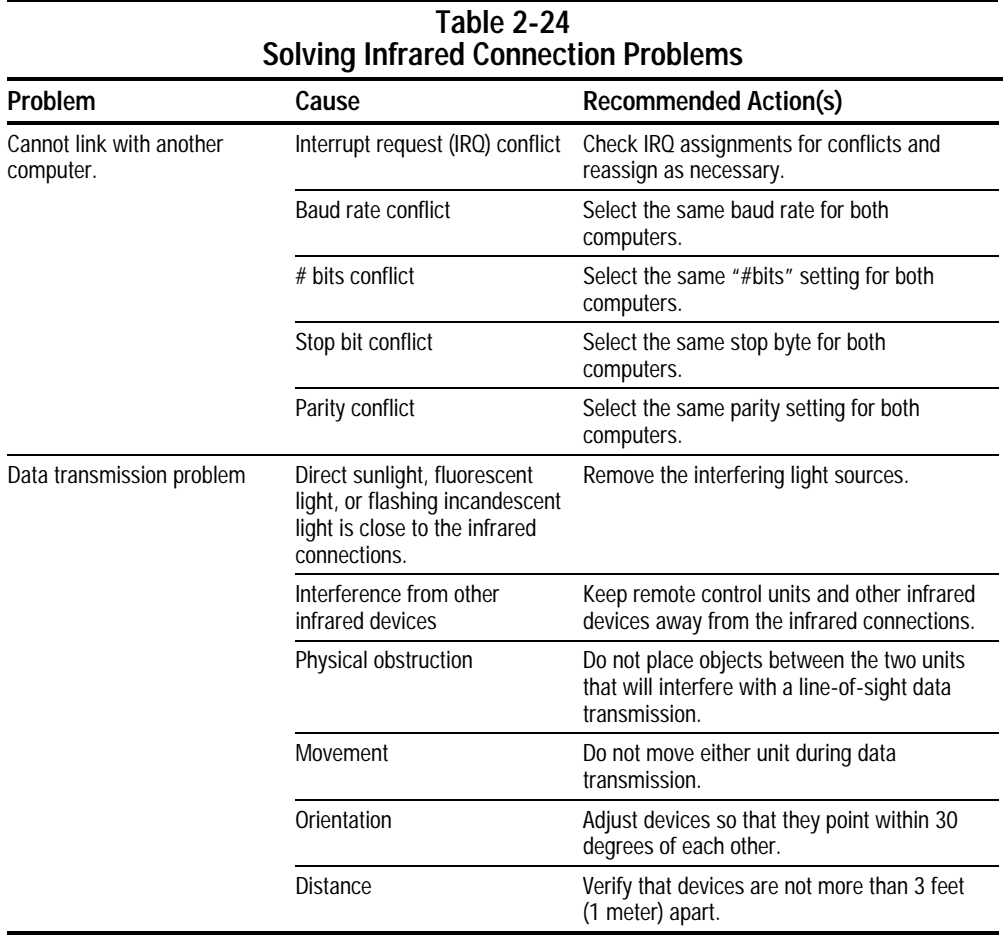

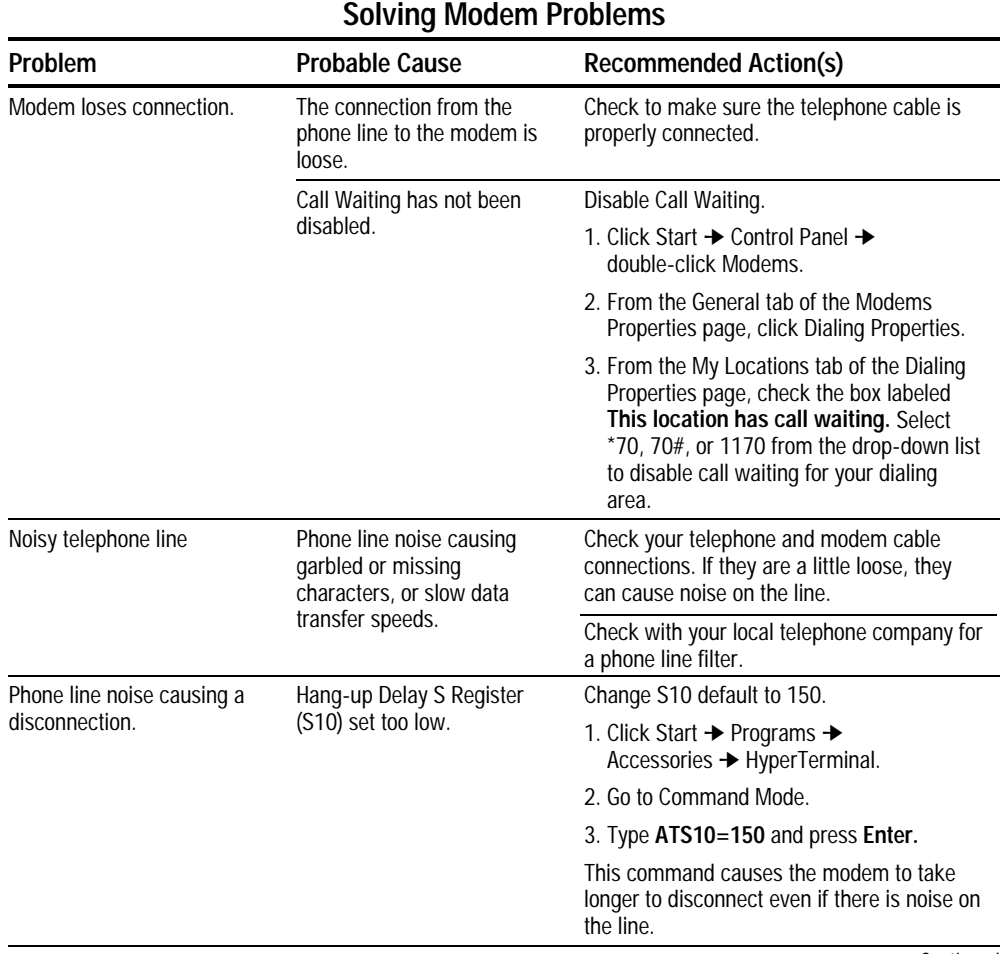

**Table 2-25**

**. . . . . . . . . . . . . . . . . . . . . . . . . . . . . . . . . . . . . .**

**Continued** 

**Table 2-25** Continued

| Problem                                                | <b>Probable Cause</b>                                                          | <b>Recommended Action(s)</b>                                                                                                    |
|--------------------------------------------------------|--------------------------------------------------------------------------------|----------------------------------------------------------------------------------------------------|
| No dial tone                                           | Phone service is not<br>connected to the telephone                             | Verify service from the local phone<br>company:                                                                                                    |
|                                                        | wall jack.                                                                     | 1. Unplug the telephone cable from the<br>telephone wall jack.                                                                                                    |
|                                                        |                                                                                | 2. Connect a telephone to the jack, pick up<br>the handset, and listen for a dial tone. If<br>there is a dial tone, reconnect the modem<br>to the telephone wall jack with the<br>telephone cable and make sure all<br>connections are secure. |
|                                                        |                                                                                | 3. If there is still no dial tone, contact your<br>local phone company or building<br>manager.                                                                                                    |
|                                                        | The modem is not responding<br>to commands from the<br>computer keyboard.      | Verify the modem and computer are<br>connected:                                                                                                    |
|                                                        |                                                                                | 1. Click Start $\rightarrow$ Programs $\rightarrow$<br>Accessories → HyperTerminal.                                                                                                    |
|                                                        |                                                                                | 2. Go to Terminal Mode, then type AT and<br>press the Enter key.                                                                                                    |
|                                                        |                                                                                | If the modem displays OK, the modem<br>and computer are working together. If the<br>modem displays ERROR, or does not<br>respond, restart the computer and repeat<br>step 1.                                                                   |
|                                                        |                                                                                | 3. Type ATDT and listen for a dial tone.                                                                                                    |
|                                                        |                                                                                | 4. Type ATHO (zero) to hang up.                                                                                                    |
|                                                        | Speaker Control AT Command<br>(ATM) is set to 0.                               | Set the Speaker Control to 1:                                                                                                    |
|                                                        |                                                                                | 1. Click Start → Programs →<br>Accessories → HyperTerminal.                                                                                                    |
|                                                        |                                                                                | 2. Go to Command Mode, type ATM1 and<br>press <b>Enter</b> .                                                                                                    |
|                                                        |                                                                                | 3. Type ATH1 and listen for a dial tone.                                                                                                    |
|                                                        |                                                                                | 4. Type ATHO (zero) to hang up.                                                                                                    |
|                                                        | The modem is plugged into a<br>digital PBX line rather than an<br>analog line. | Plug the modem into an analog line. If you are<br>in an office, the analog line is often the one<br>connected to a fax machine or modem. To get<br>an analog line in a hotel, request a room with<br>a "data" line.                            |
| Characters are garbled and<br>transfer rates are slow. | There is noise in the<br>telephone line.                                       | Check your telephone and modem<br>cable connections. If they are loose,<br>they can cause noise on the line.                                                                                                    |
|                                                        |                                                                                | Check with your local telephone<br>company for a phone line filter.                                                                                                    |
|                                                        |                                                                                | Continued                                                                                                    |

**Table 2-25** Continued

| Problem                                                                                                    | <b>Probable Cause</b>                                                                                                    | <b>Recommended Action(s)</b>                                                                                                    |
|----------------------------------------------------------------------------------------------------|----------------------------------------------------------------------------------------------------|----------------------------------------------------------------------------------------------------|
| Phone line noise causes a<br>disconnection.                                                                     | Hang-Up Delay S Register<br>(S10) set too low.                                                                                                    | Change S10 default to 150.<br>1. Click Start → Programs →                                                                                                    |
|                                                                                                    |                                                                                                    | Accessories → HyperTerminal.                                                                                                    |
|                                                                                                    |                                                                                                    | 2. Go to Command Mode.                                                                                                    |
|                                                                                                    |                                                                                                    | 3. Type ATS10=150 and press Enter.                                                                                                    |
|                                                                                                    |                                                                                                    | This command causes the modem to take<br>longer to disconnect even if there is noise<br>on the line.                                                                                                    |
| Cellular connection doesn't<br>work (United States only).                                                       | Environmental factors are<br>interfering with the cellular<br>connection.                                                                                                    | Refer to "How the Environment Affects<br>Cellular Performance" in the Reference Guide<br>for more information.                                                                                                    |
| Ten-digit dialing does not work Ten-digit dialing doesn't work<br>correctly under Windows 95.                   | correctly under Windows 95,<br>making it difficult to dial<br>numbers in a different area<br>code that are not long distance<br>calls.                                                                                                    | Since Windows 95 does not limit the number<br>of digits you can enter in the Phone Number<br>field, set the Area Code field to match your<br>local area code. Then type the ten-digit<br>telephone number in the Phone Number field.                                 |
| Modem cable<br>disables/interferes with other<br>telephony devices (Germany,<br>Austria, and Switzerland only). | The modem cable does not<br>provide the additional 4-wire<br>connection required in<br>Germany, Austria, and<br>Switzerland to form the serial<br>pass-through necessary so that<br>other devices can work on the<br>same phone line.                                                                                                    | To use another telephony device on the same<br>line in these countries, unplug the modem<br>cable from the wall jack first.                                                                                                    |
| Modem does not dial correctly<br>under Windows 95<br>(Switzerland and Germany<br>only).                         | The "Wait for dial tone before<br>dialing" check box is checked.<br>This causes Windows 95 to<br>issue an ATDT; command. A<br>typical dial string would look<br>like this:<br>$\mathsf{ATDT}\colon$<br>ATDTnnn-nnnn<br>In Germany and Switzerland,<br>the ";" dial modifier is not<br>permitted to be used in this<br>fashion by regulatory agencies<br>since ATDT; takes the modem<br>off-hook without dialing.<br>Therefore, the modem returns<br>an error message when<br>attempting to dial. The error<br>message reads:<br>"The computer is not receiving<br>a response from the modem.<br>Check that the modem is<br>plugged in, and if necessary,<br>turn the modem off, then turn it | 1. Click Start → Settings → Control Panel.<br>2. Double-click the Modems icon.<br>3. Click the Properties button.<br>4. Select the Connection tab.<br>5. Click the "Wait for dial tone before dialing"<br>check box to clear it.<br>6. Click $OK \rightarrow$ Close. |

# **Solving PC Card Problems**

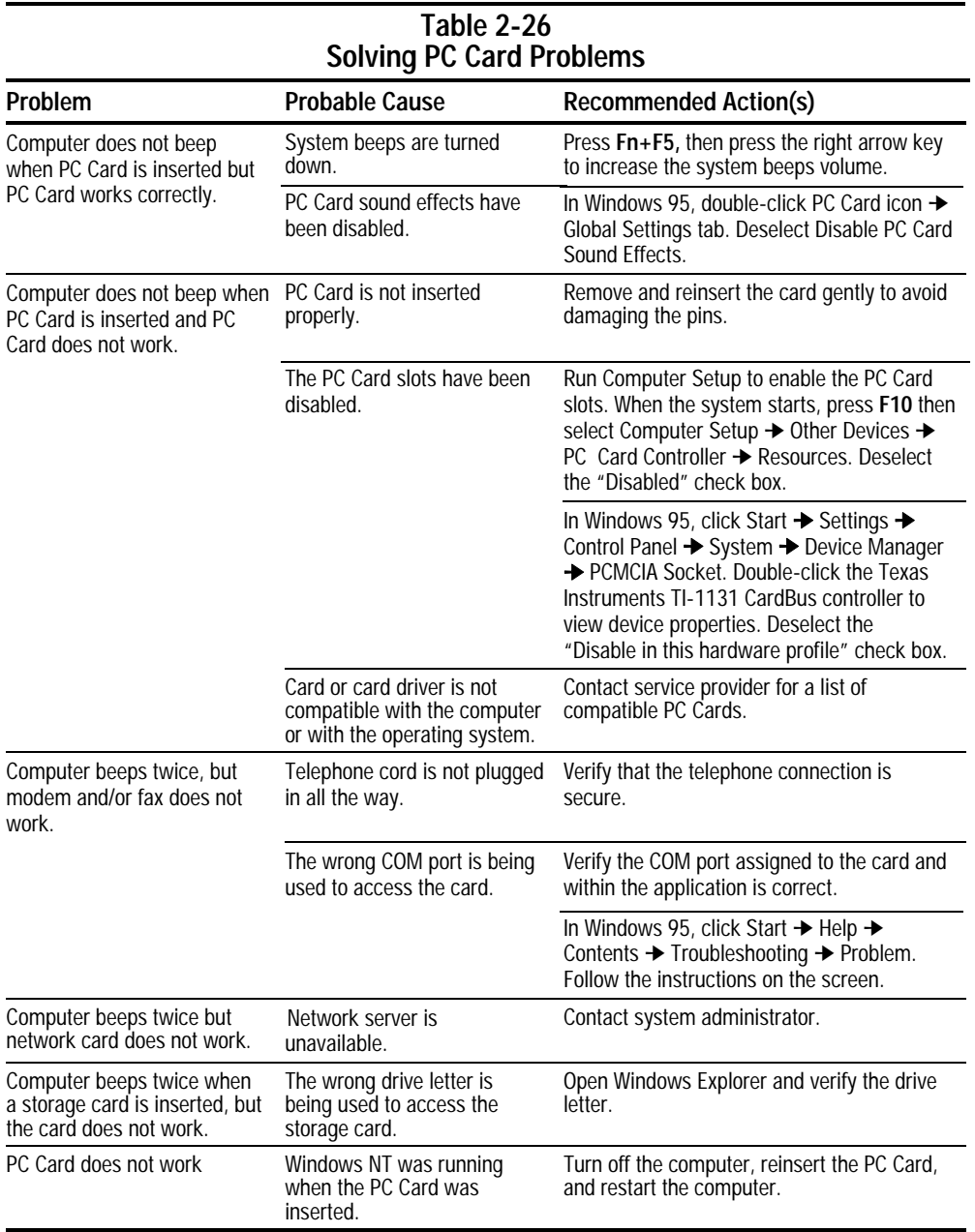

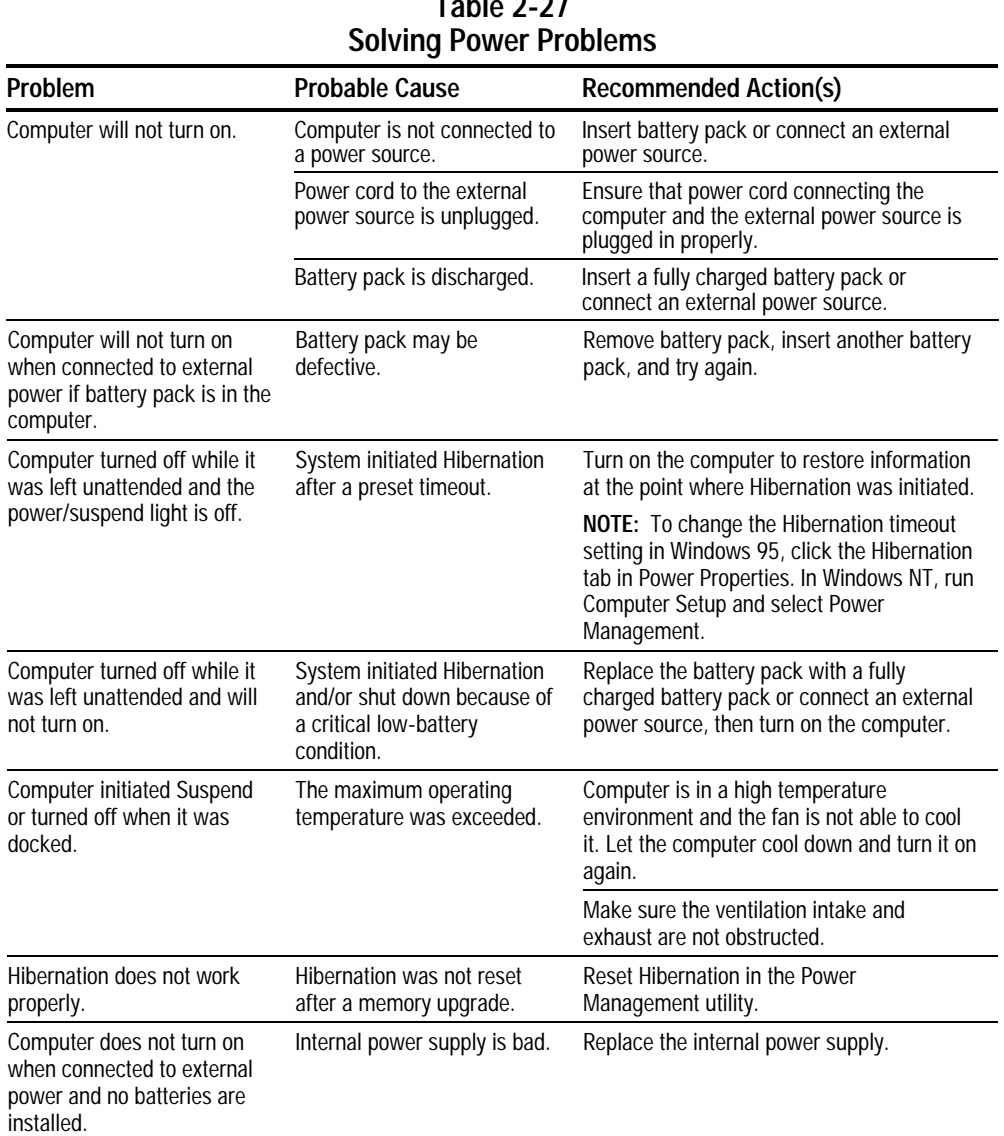

## **Solving Screen Problems**

**IMPORTANT:** Conduct all tests on a working monitor. If the recommended actions do not solve the problem, replace the display. If the problem persists with a new display, replace the system board.

**. . . . . . . . . . . . . . . . . . . . . . . . . . . . . . . . . . . . .**

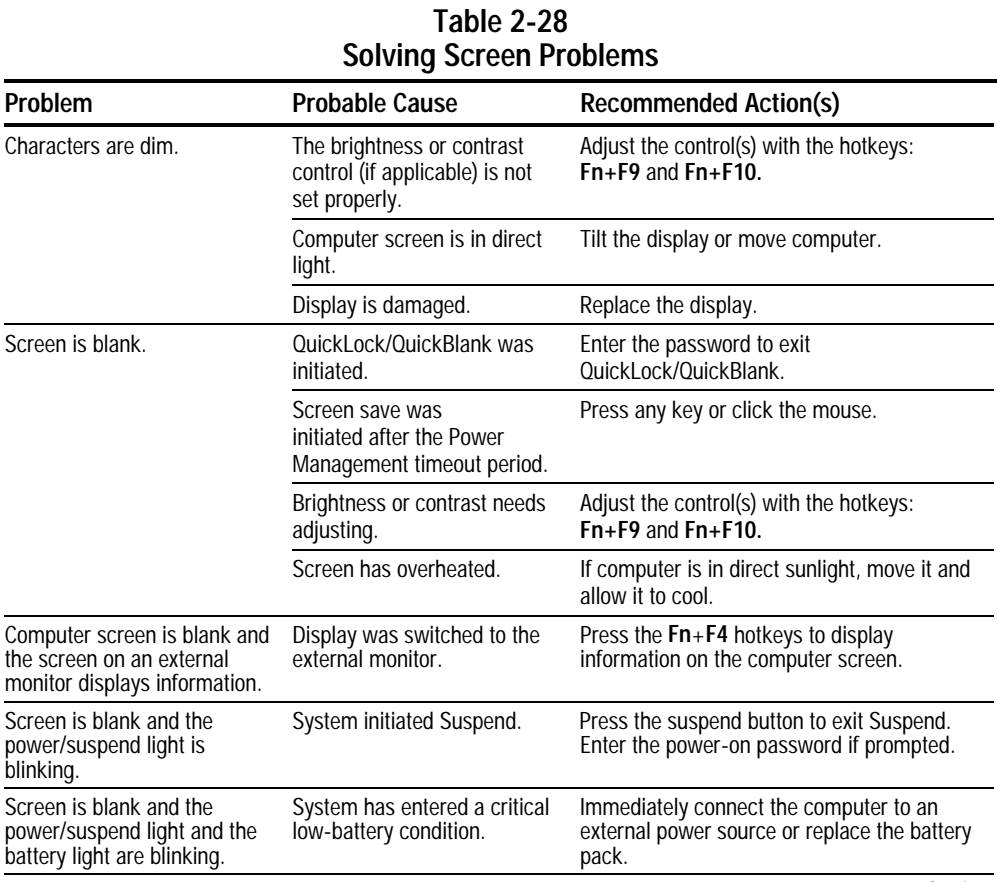

**Continued** 

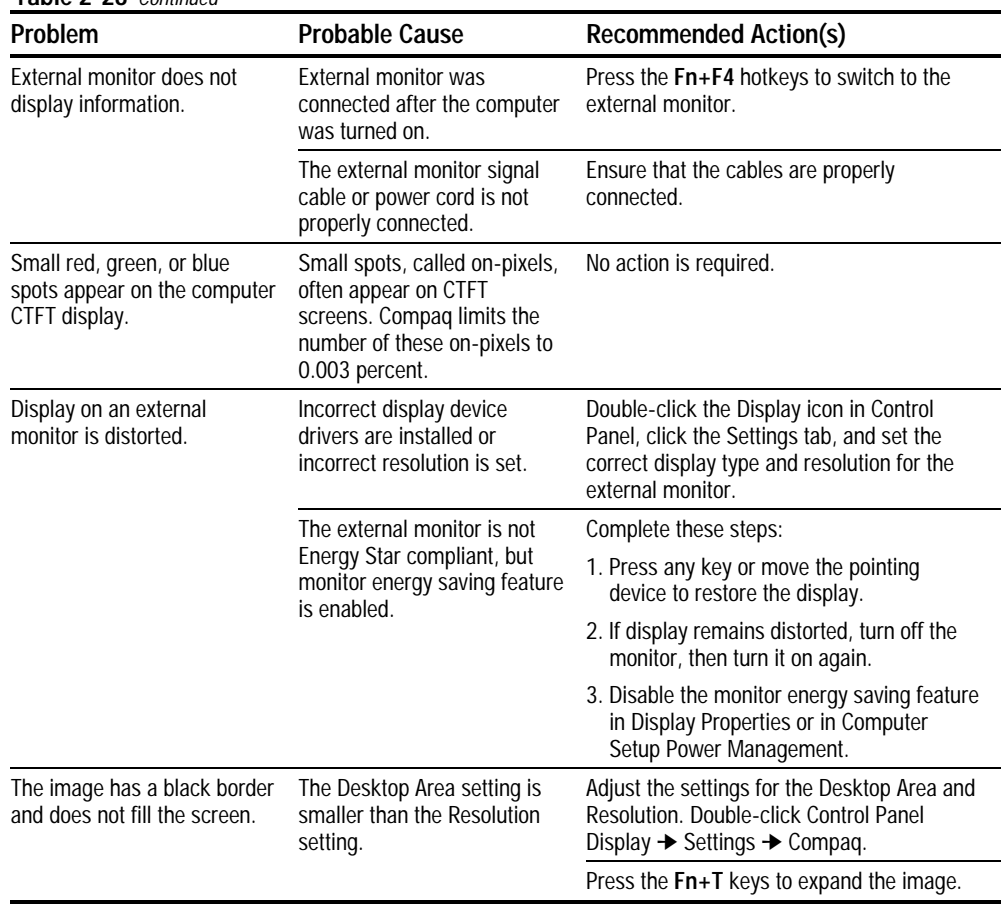

**Table 2-28** Continued

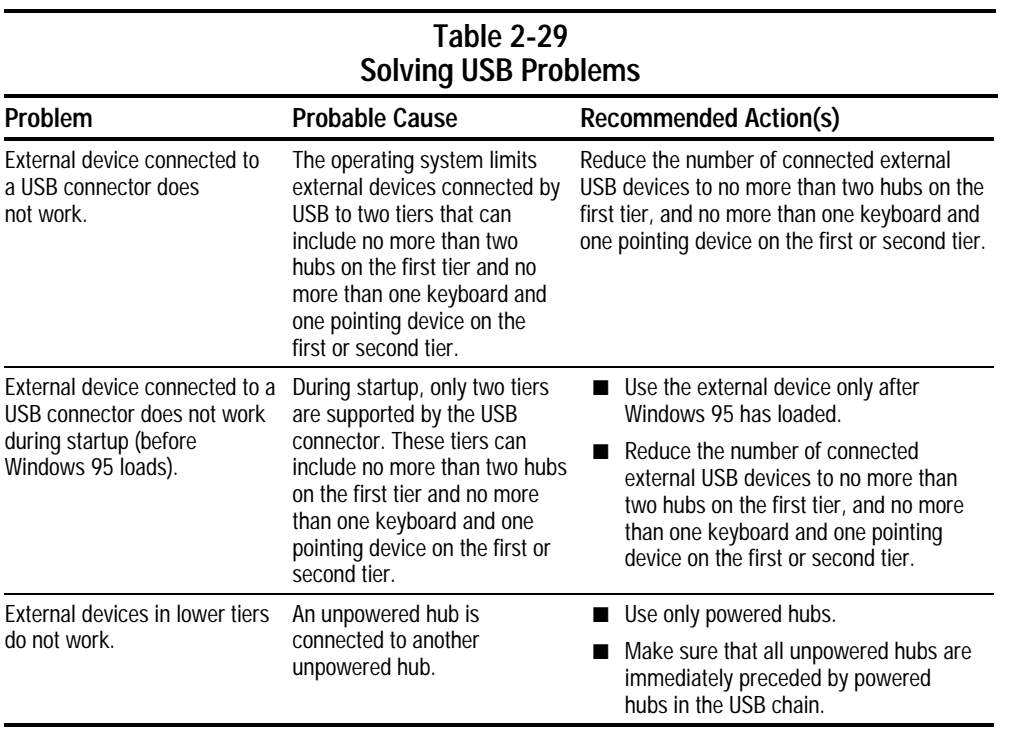

# **Illustrated Parts Catalog**

**IMPORTANT:** Various spare parts for the Armada 7700 Family of Personal Computers may appear to be identical to corresponding spare parts on the Armada 7800 computer. However, due to color and mechanical differences, Armada 7700 spare parts should never be used when servicing an Armada 7800 computer.

**. . . . . . . . . . . . . . . . . . . . . . . . . . . . . . . . . . . . .**

**CAUTION:** Only spare parts listed in this chapter should be used to service an Armada 7800 computer. Failure to follow this caution can cause damage to the computer.

# **3.1 Computer System Major Components**

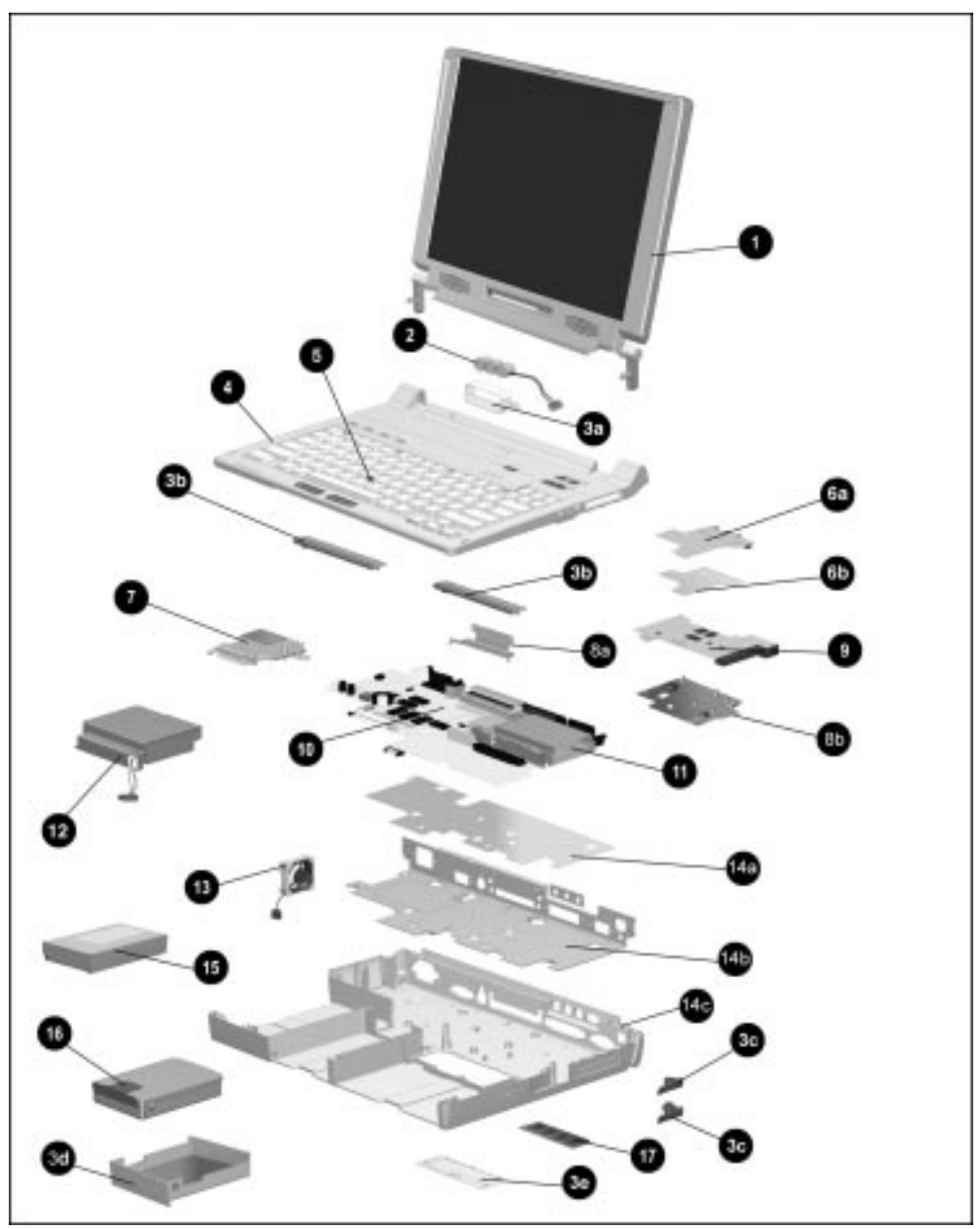

**Figure 3-1.** Computer System Major Components

|      | Table 3-1<br><b>Spare Parts: Computer System Major Components</b>                                   |                          |
|------|----------------------------------------------------------------------------------------------------|--------------------------|
| Item | <b>Description</b>                                                                                  | <b>Spare Part Number</b> |
|      | Display assembly (includes logo kit, audio assembly bracket thermal pad,<br>and keyboard label kit) | 315015-001               |
|      |                                                                                                    | continued                |

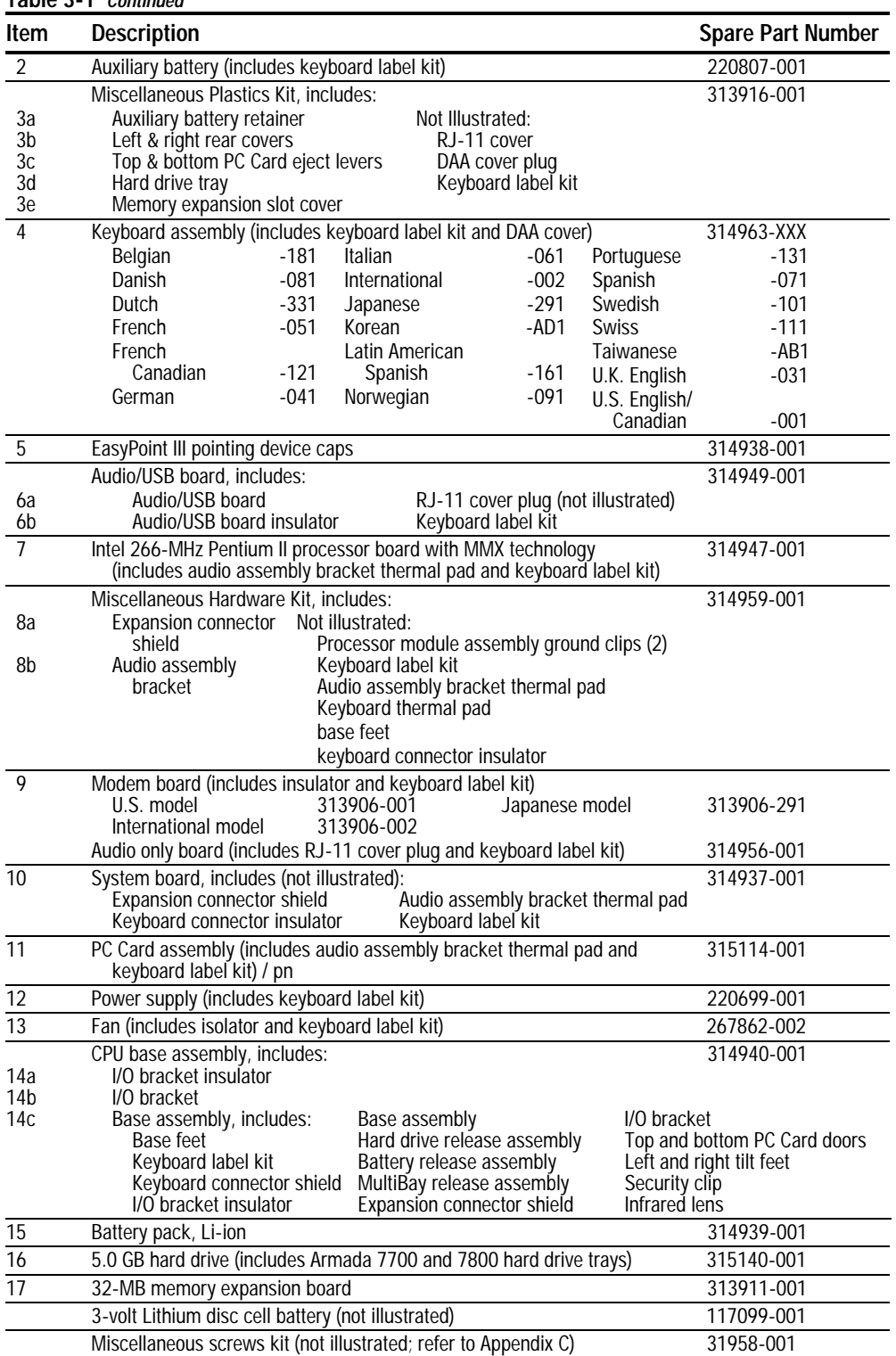

# **3.2 Miscellaneous Plastics Kit Components**

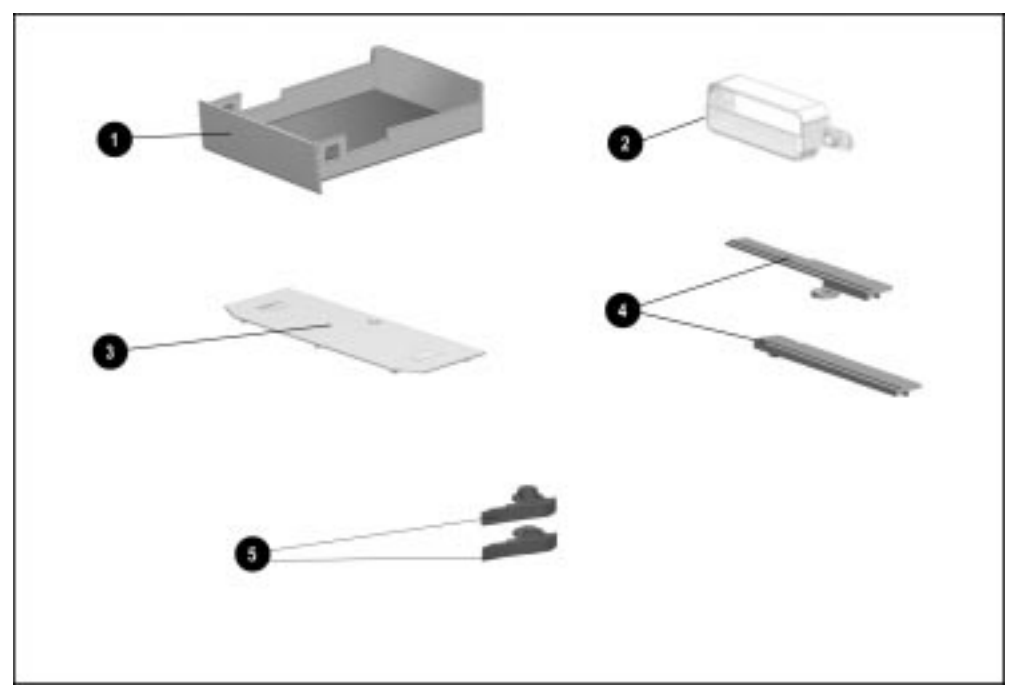

**Figure 3-2.** Miscellaneous Plastics Kit Components

### **Table 3-2 Miscellaneous Plastics Kit Components Spare Part Number 313916-001**

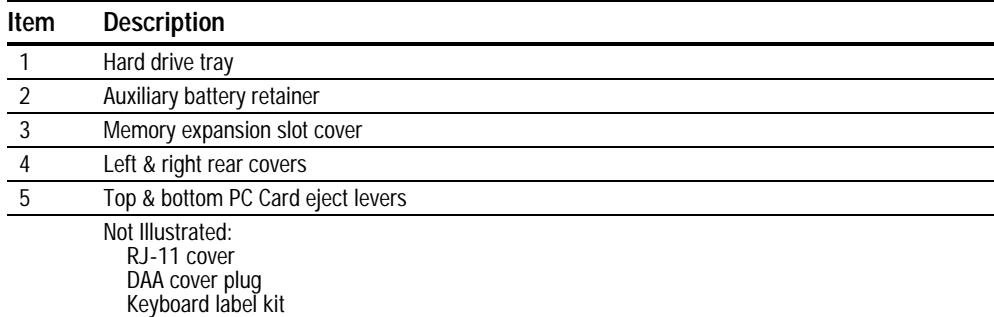

# **3.3 Miscellaneous Hardware Kit Components**

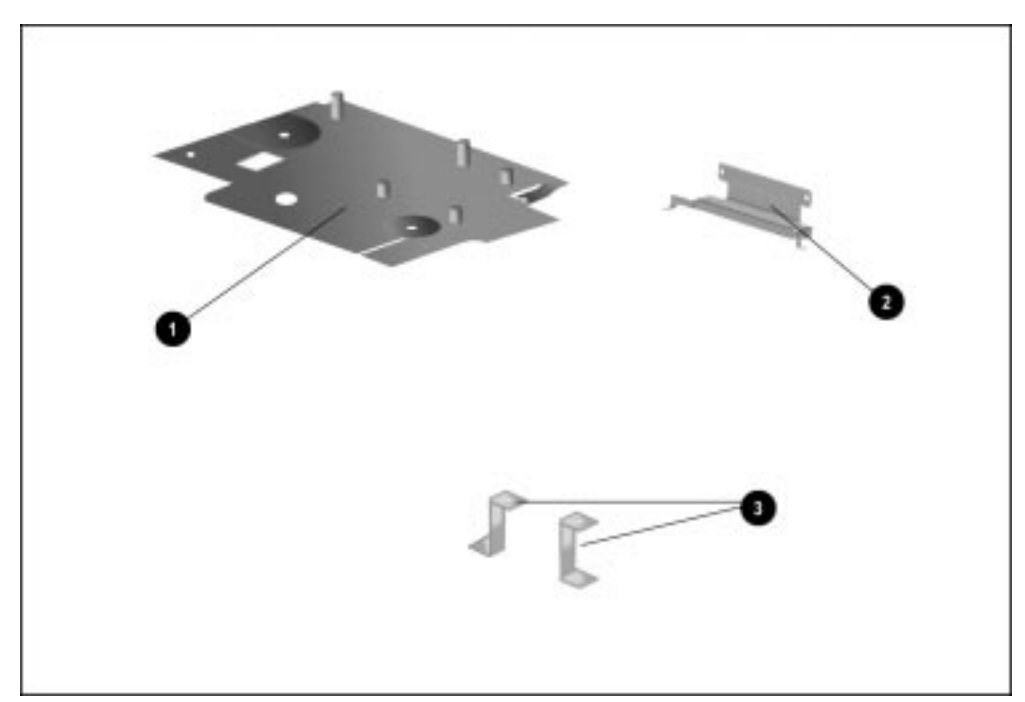

**Figure 3-3.** Miscellaneous Hardware Kit Components

### **Table 3-3 Miscellaneous Hardware Kit Components Spare Part Number 314959-001**

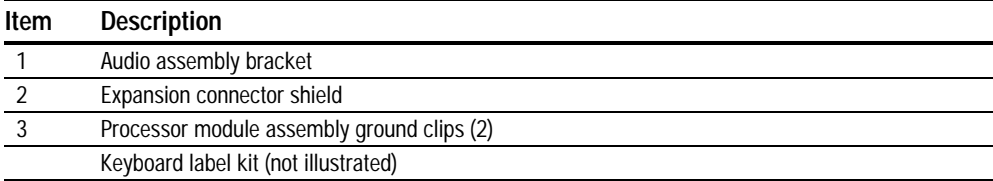

# **3.4 Power Equipment**

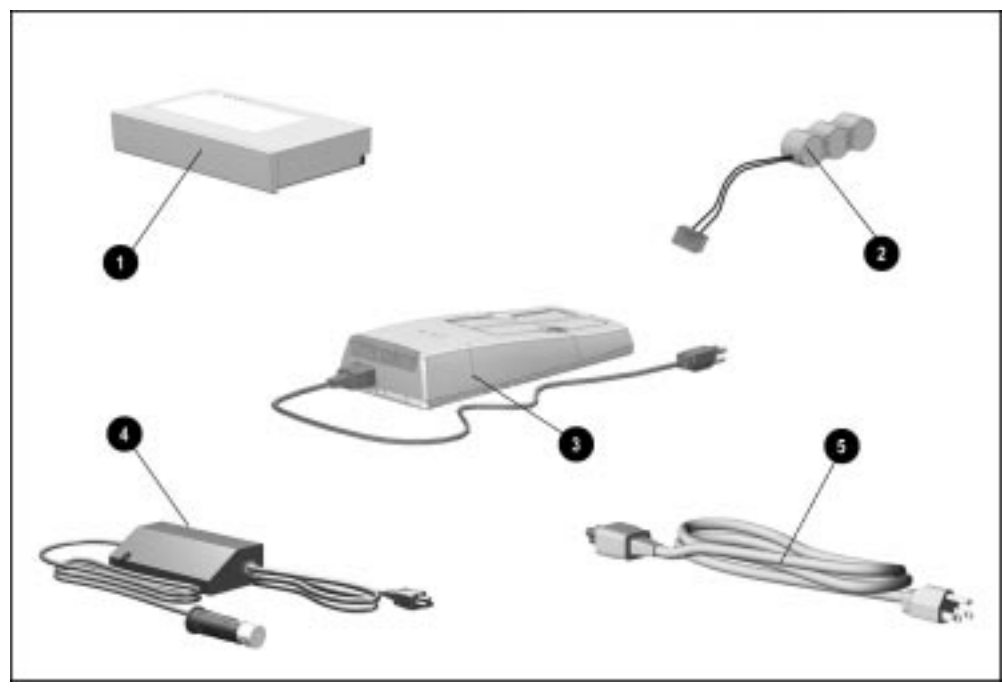

**Figure 3-4.** Power Equipment

| Table 3-4<br><b>Spare Parts: Power Equipment</b> |                                                                       |                                                                    |                                                                                                    |                                                      |  |
|--------------------------------------------------|-----------------------------------------------------------------------|--------------------------------------------------------------------|----------------------------------------------------------------------------------------------------|------------------------------------------------------|--|
| Item                                             | <b>Description</b>                                                    |                                                                    |                                                                                                    | Spare Part Number                                    |  |
| $\mathbf{1}$                                     | Battery pack, Li-ion                                                  |                                                                    |                                                                                                    | 314939-001                                           |  |
| 2                                                | Auxiliary battery                                                     |                                                                    |                                                                                                    | 220807-001                                           |  |
| 3                                                | Battery charger                                                       |                                                                    |                                                                                                    | 277734-001                                           |  |
| $\overline{4}$                                   | Automobile/aircraft adapter<br>Automobile/aircraft adapter cable      |                                                                    | 313919-001<br>315083-001                                                                           |                                                      |  |
| 5                                                | Power cord<br>Australian<br>Danish<br>European<br>Italian<br>Japanese | 314957-011<br>314957-081<br>314957-002<br>314957-061<br>314957-291 | Korean<br>French/German/<br><b>Swiss</b><br>U.K. English/Asia<br>Pacific/Hong Kong<br>U.S. English | 314957-AD1<br>314957-111<br>314957-031<br>314957-001 |  |

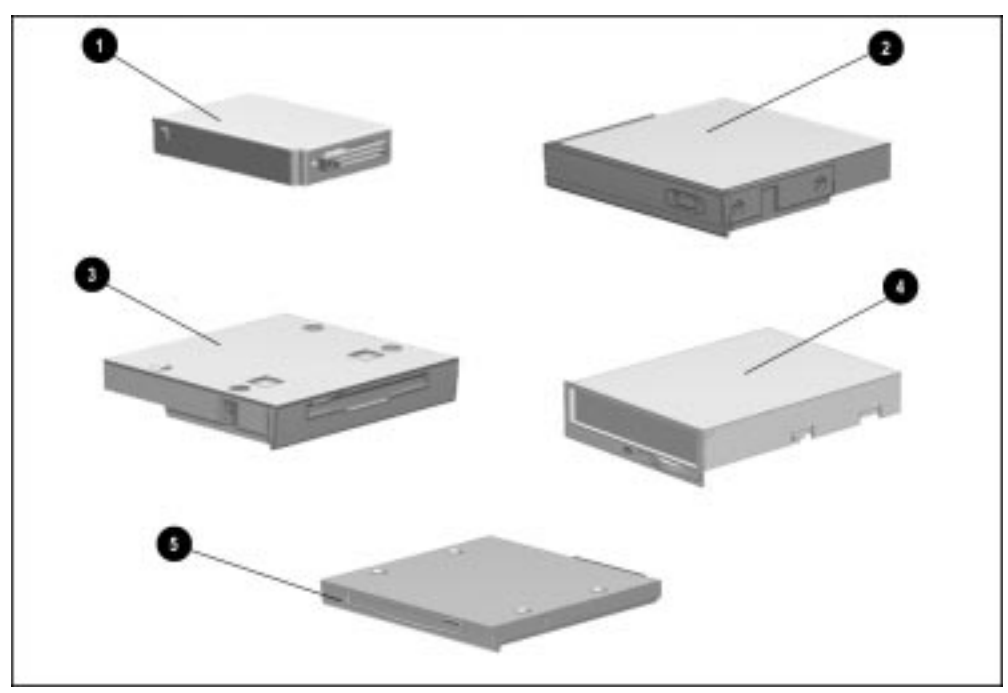

**Figure 3-5.** Mass Storage Devices

| Table 3-5                                |
|------------------------------------------|
| <b>Spare Parts: Mass Storage Devices</b> |

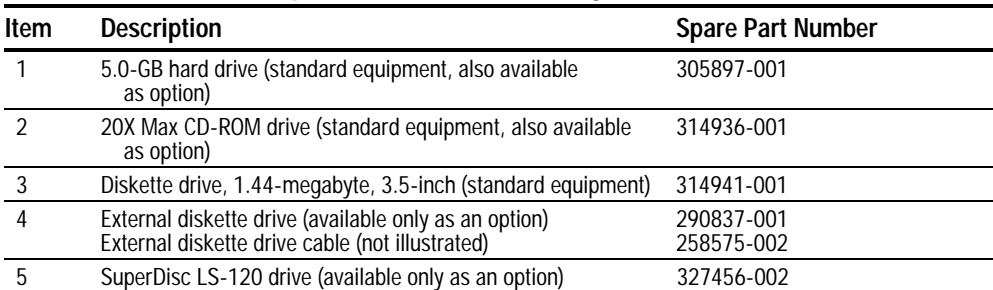

# **3.6 Items that Ship with the Computer**

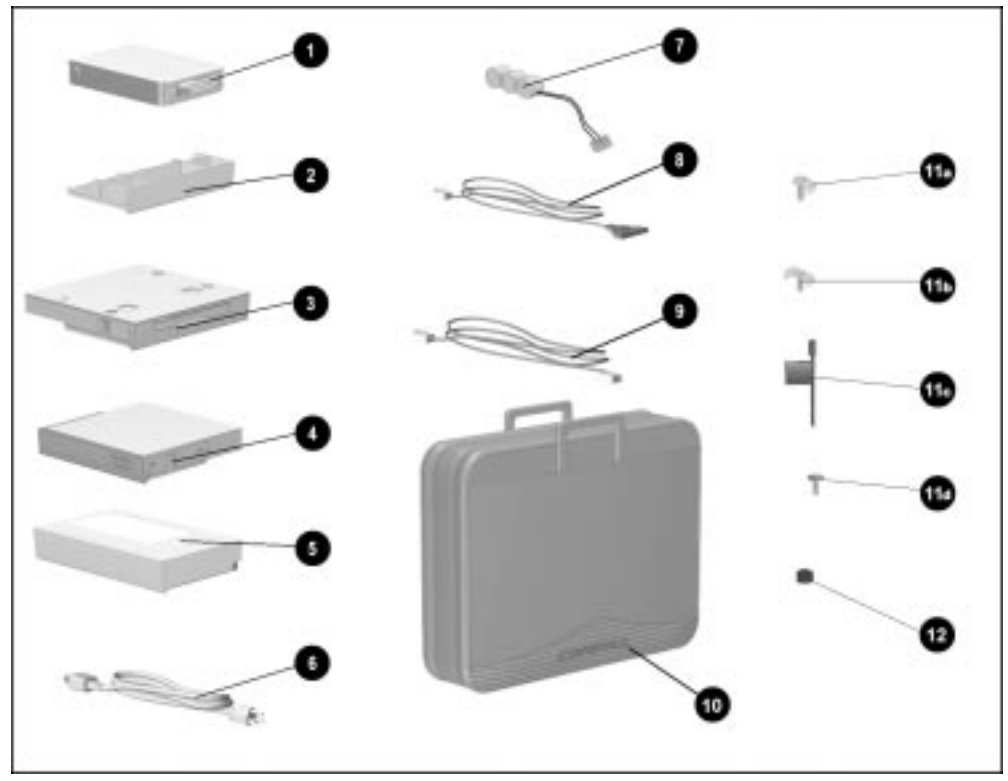

**Figure 3-6.** Items that Ship with the Computer
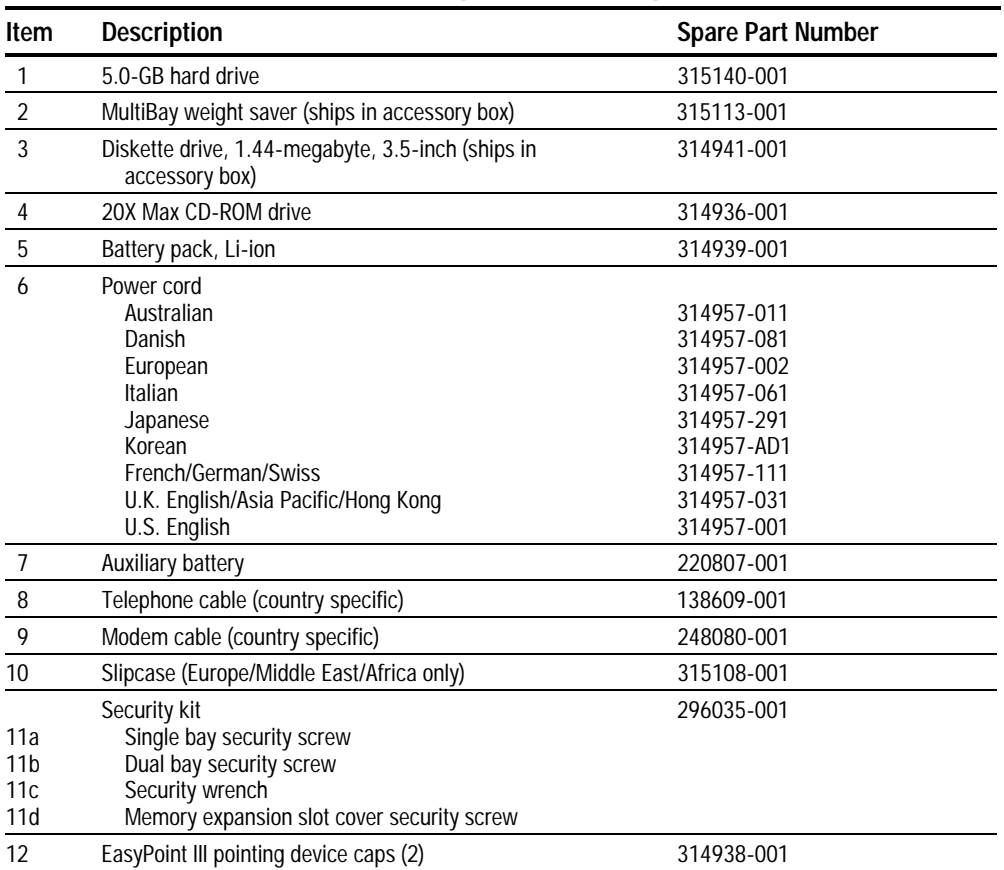

#### **Table 3-6 Items that Ship with the Computer**

# **3.7 Options**

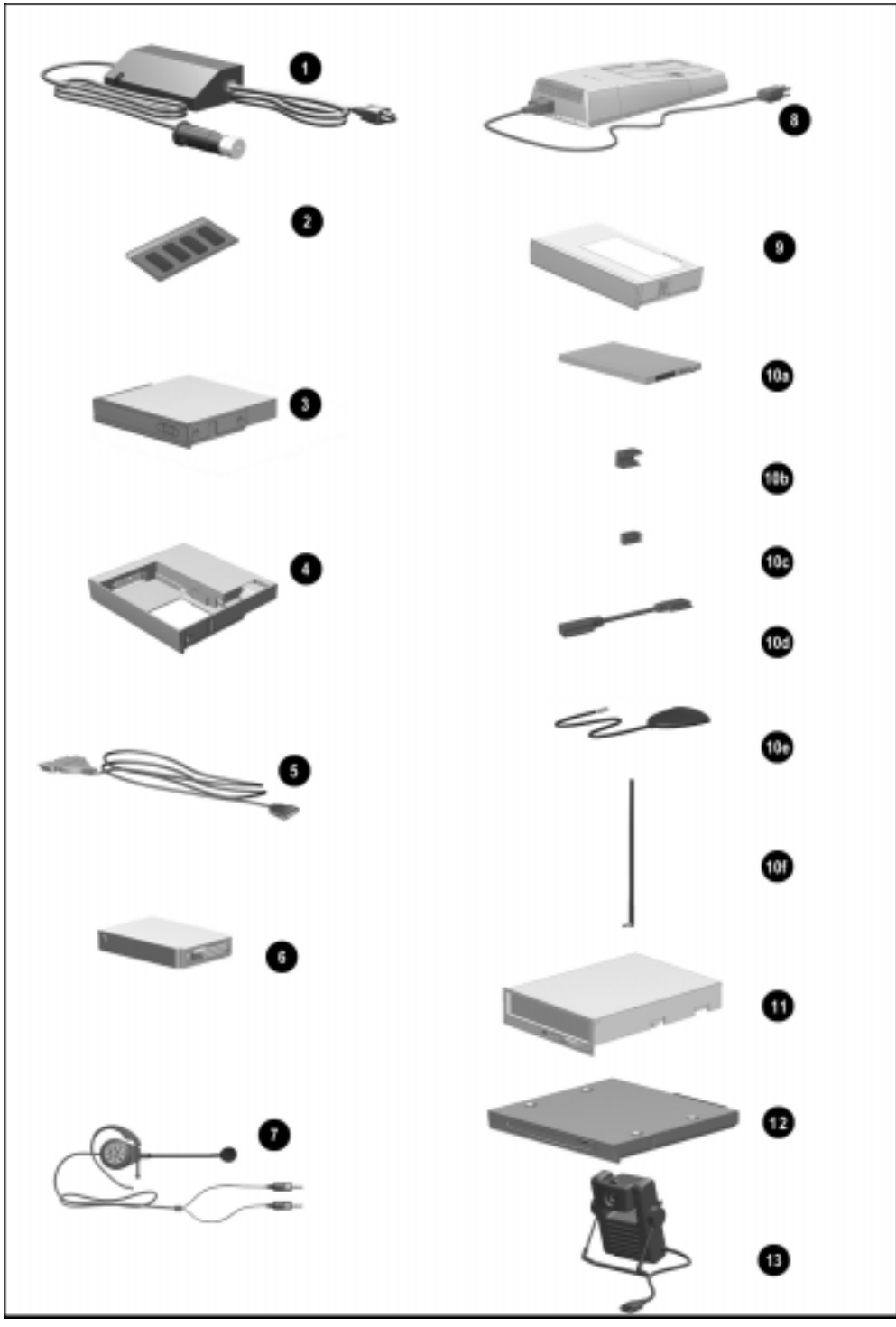

**Figure 3-7.** Options

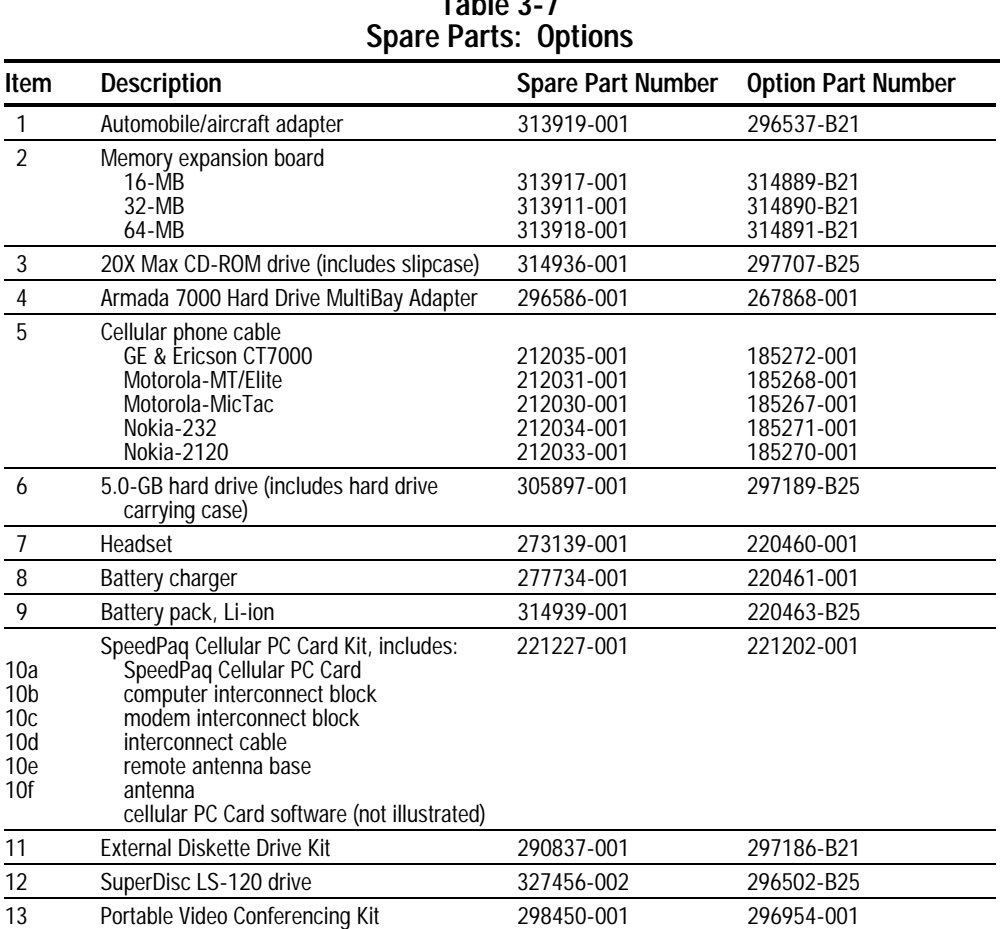

# **Table 3-7**

## **3.8 Miscellaneous**

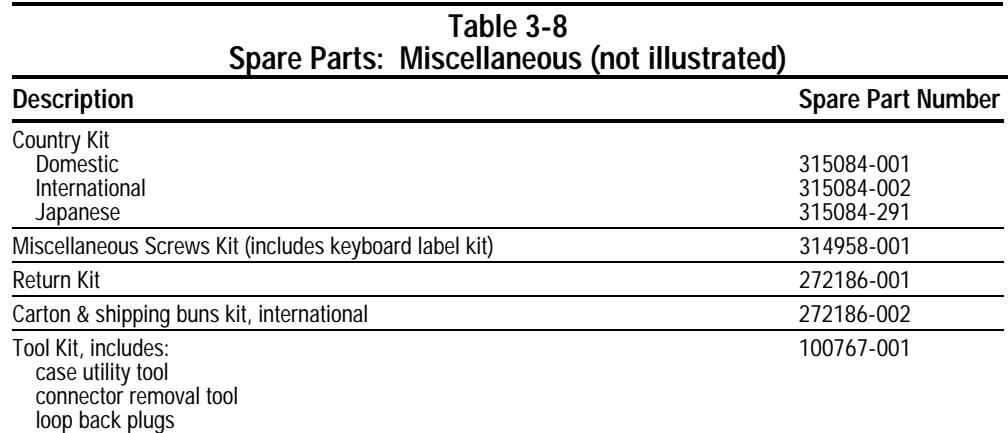

**. . . . . . . . . . . . . . . . . . . . . . . . . . . . . . . . . . . . .**

# **3.9 Documentation**

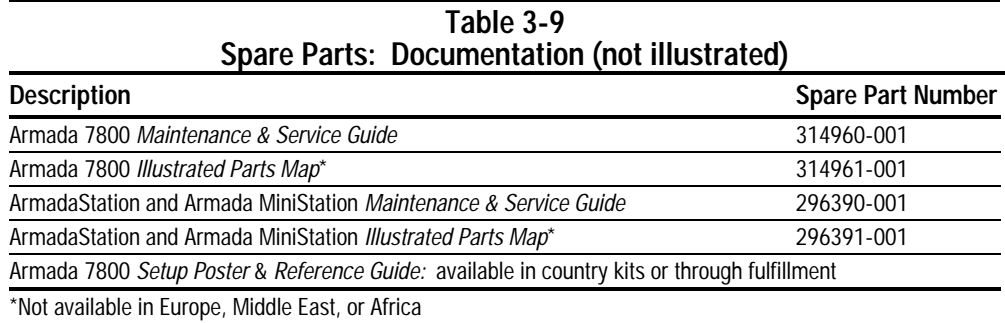

```
Chapter 4
```
# **Removal and Replacement Preliminaries**

This chapter provides essential information for proper and safe removal and replacement service.

## **4.1 Tools Required**

You will need the following tools to complete the removal and replacement procedures:

**. . . . . . . . . . . . . . . . . . . . . . . . . . . . . . . . . . . . .**

- Magnetic screwdriver
- Torx T-8 screwdriver (for all screws unless otherwise specified)
- Torx T-10 screwdriver (for memory expansion slot cover screw)
- 3/16-inch nut driver (for all screwlocks and standoffs)
- 7-mm hex socket (for bushing guides)
- Security wrench included in the security kit (for tamper-resistant memory compartment cover screws and/or tamper-resistant hard drive security plate have been installed)
- Tool kit (includes connector removal tool, loopback plugs, and case utility tool)
- X-acto knife or scraper (to remove thermal pad residue from audio assembly bracket and processor module assembly.) Refer to Section 5.15.

## **4.2 Service Considerations**

Listed below are some of the considerations that you should keep in mind during disassembly and assembly procedures.

### **Plastic Parts**

Using excessive force during disassembly and reassembly can damage plastic parts. Use care when handling the plastic parts. Apply pressure only at the points designated in the maintenance instructions.

**IMPORTANT:** As you remove each subassembly from the computer, place it (and all accompanying screws) away from the work area to prevent damage.

#### **Cables and Connectors**

Cables must be handled with extreme care to avoid damage. Apply only the tension required to unseat or seat the cables during removal and insertion. Handle cables by the connector whenever possible. In all cases, avoid bending, twisting, or tearing cables. Ensure that cables are routed in such a way that they cannot be caught or snagged by parts being removed or replaced. Handle flex cables with extreme care; they tear easily.

**CAUTION:** When servicing the computer, ensure that cables are placed in their proper location during the reassembly process. Improper cable placement can damage the computer.

### **4.3 Preventing Damage to Removable Drives**

Removable drives are fragile components that must be handled with care. A hard drive carrying case and a MultiBay device carrying case are supplied with the computer to protect drives when they out of the drive bays. To prevent damage to the computer, damage to a removable drive, or loss of information, observe these precautions:

- Before removing or inserting a hard drive, shut down the computer. If you are unsure whether the computer is off or in Hibernation, turn the computer on, then shut it down.
- Before removing a diskette drive or CD-ROM drive, ensure that a diskette or disc is *not* in the drive. Ensure that the CD-ROM tray is closed.
- Before handling a drive, ensure that you are discharged of static electricity. While handling a drive, avoid touching the connector.
- Handle drives on surfaces that have at least one inch of shock-proof foam.
- Avoid dropping drives from any height onto any surface.
- After removing a hard drive, place it into the hard drive carrying case. Do not place a hard drive into the MultiBay device carrying case.
- After removing a CD-ROM drive or a diskette drive, place it into the MultiBay device carrying case.
- Do not use excessive force when inserting a drive into a drive bay.
- After inserting a hard drive into the hard drive bay, always reinsert either the original hard drive security plate or the tamper-resistant security plate to prevent the hard drive from accidentally disconnecting.
- Avoid exposing a hard drive to products that have magnetic fields such as monitors or speakers.
- Avoid exposing a drive to temperature extremes or to liquids.
- If a drive must be mailed, do the following. Place the drive into its carrying case. Place the carrying case into a bubble pack mailer or other suitable form of protective packaging. Label the package "Fragile: Handle With Care."

### **4.4 Preventing Electrostatic Damage**

Many electronic components are sensitive to electrostatic discharge (ESD). Circuitry design and structure determine the degree of sensitivity. Networks built into many integrated circuits provide some protection, but in many cases the discharge contains enough power to alter device parameters or melt silicon junctions.

**. . . . . . . . . . . . . . . . . . . . . . . . . . . . . . . . . . . . .**

A sudden discharge of static electricity from a finger or other conductor can destroy static-sensitive devices or microcircuitry. Often the spark is neither felt nor heard, but damage occurs. An electronic device exposed to electrostatic discharge may not be affected at all and can work perfectly throughout a normal cycle. Or it may function normally for a while, then degrade in the internal layers, reducing its life expectancy.

#### **Packaging and Transporting Precautions**

Use the following grounding precautions when packaging and transporting equipment:

- To avoid hand contact, transport products in static-safe containers such as tubes, bags, or boxes.
- Protect all electrostatic-sensitive parts and assemblies with conductive or approved containers or packaging.
- Keep electrostatic-sensitive parts in their containers until they arrive at static-free workstations.
- Place items on a grounded surface before removing them from their container.
- Always be properly grounded when touching a sensitive component or assembly.
- Place reusable electrostatic-sensitive parts from assemblies in protective packaging or non-conductive foam.
- Use transporters and conveyers made of antistatic belts and roller bushings. Ensure that mechanized equipment used for moving materials is wired to ground, and that proper materials were selected to avoid static charging. When grounding is not possible, use an ionizer to dissipate electric charges.

Use the following grounding precautions at workstations:

■ Cover the workstation with approved static-dissipative material (refer to Table 4-2 later in this chapter).

- Use a wrist strap connected to a properly grounded work surface and use properly grounded tools and equipment.
- Use field service tools, such as cutters, screwdrivers, and vacuums that are conductive.
- When using fixtures that must directly contact dissipative surfaces, use fixtures made of static-safe materials only.
- Keep work area free of nonconductive materials such as ordinary plastic assembly aids and Styrofoam.
- Handle electrostatic-sensitive components, parts, and assemblies by the case or PCM laminate. Handle them only at static-free workstations.
- Avoid contact with pins, leads, or circuitry.
- Turn off power and input signals before inserting or removing connectors or test equipment.

#### **Grounding Equipment and Methods**

Grounding equipment must include either a wrist strap or a foot strap at a grounded workstation.

■ When seated, wear a wrist strap connected to a grounded system. Wrist straps are flexible straps with a minimum of one megohm  $\pm 10\%$  resistance in the ground cords. To provide proper ground, a strap must be worn snug against the skin. On grounded mats with banana-plug connectors, connect a wrist strap with alligator clips.

■ When standing, use foot straps and a grounded floor mat. Foot straps (heel, toe, or boot straps) can be used at standing workstations and are compatible with most types of shoes or boots. On conductive floors or dissipative floor mats, use them on both feet with a minimum of one-megohm resistance between the operator and ground. To be effective, the conductive strips must be worn in contact with the skin.

Other grounding equipment recommended for use in preventing electrostatic damage include:

#### ■ Antistatic tape

- Antistatic smocks, aprons, or sleeve protectors
- Conductive bins and other assembly or soldering aids
- Non-conductive foam
- Conductive tabletop workstations with ground cord of one-megohm resistance
- Static-dissipative table or floor mats with hard tie to ground
- Field service kits
- Static awareness labels
- Material-handling packages
- Non-conductive plastic bags, tubes, or boxes
- Metal tote boxes

#### **Electrostatic Voltage Levels and Protective Materials**

Table 4-1 shows how humidity affects the electrostatic voltage levels generated by different activities.

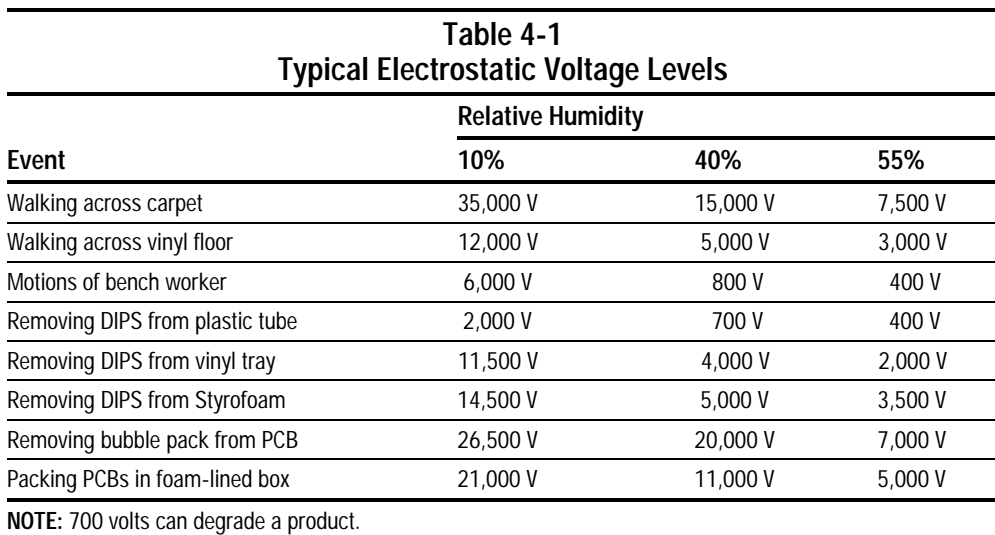

Table 4-2 lists the shielding protection provided by antistatic bags and floor mats.

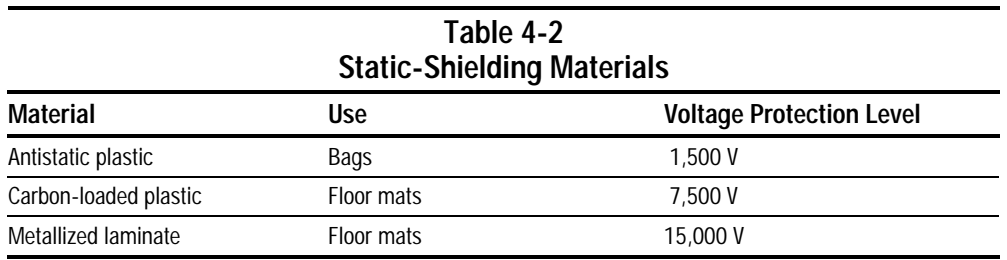

# **Removal and Replacement Procedures**

### **5.1 Serial Number**

The computer serial number should be reported to Compaq when requesting information or ordering spare parts. The serial number is located on the bottom of the computer (Figure 5-1).

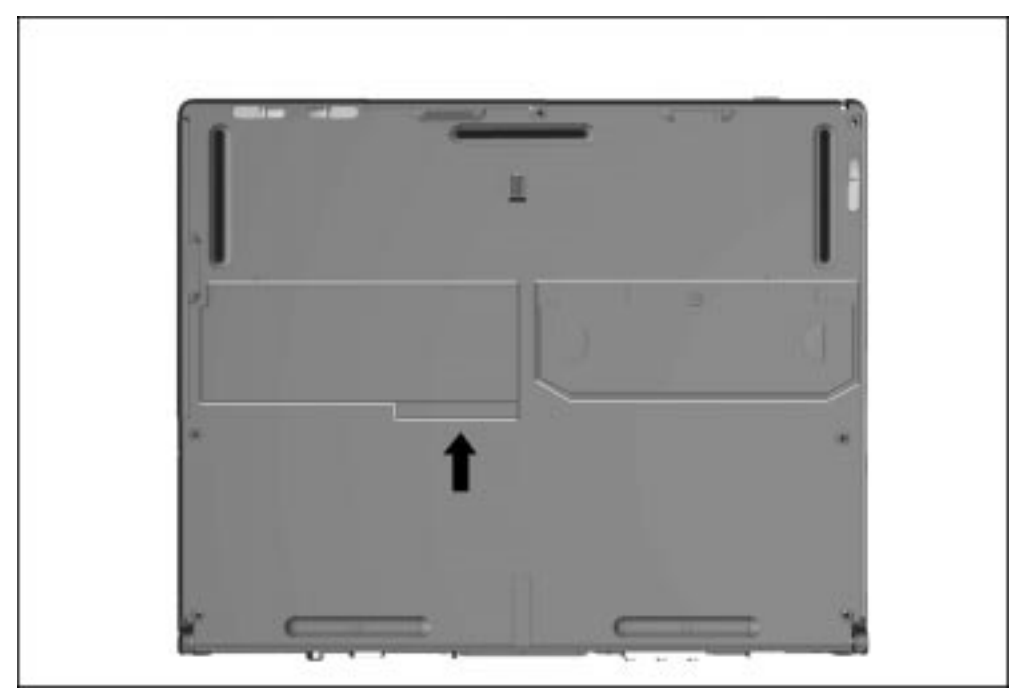

**Figure 5-1.** Serial Number Location

# **5.2 Disassembly Reference Chart**

Use the chart below to determine the section number to be referenced when removing components from the computer.

| 5.4 Preparing the Computer for Disassembly |                                                    |  |
|--------------------------------------------|----------------------------------------------------|--|
|                                            | Undocking the Computer                             |  |
|                                            | Undocking the Computer from the ArmadaStation      |  |
|                                            | Undocking the Computer from the Armada MiniStation |  |
|                                            | Disconnecting the Computer                         |  |
| 5.5 Computer Logo                          |                                                    |  |
| 5.6 Computer Feet<br>5.7 Battery Packs     |                                                    |  |
|                                            |                                                    |  |
|                                            | Removing a Battery Pack from the Battery Bay       |  |
|                                            | Removing a Battery Pack from the MultiBay          |  |
|                                            | Inserting a Battery Pack into the Battery Bay      |  |
|                                            | Inserting a Battery Pack into the MultiBay         |  |
| 5.8 Hard Drives                            |                                                    |  |
|                                            | Removing a Hard Drive from the Hard Drive Bay      |  |
|                                            | Inserting a Hard Drive into the Hard Drive Bay     |  |
|                                            | Inserting a Hard Drive into the MultiBay           |  |
|                                            | Removing a Hard Drive from the MultiBay            |  |
|                                            | 5.9 MultiBay Devices                               |  |
|                                            | Removing Drives from the MultiBay                  |  |
|                                            | Inserting Drives into the MultiBay                 |  |
| Memory Expansion<br>5.10                   |                                                    |  |
|                                            | Removing the Memory Expansion Slot Cover           |  |
|                                            | Removing a Memory Expansion Board                  |  |
|                                            | Installing a Memory Expansion Board                |  |
|                                            | Removing the Memory Expansion Slot Cover           |  |
| 5.11 Keyboard Assembly                     |                                                    |  |
| 5.12 Power Supply                          |                                                    |  |
|                                            | 5.13 Fan Assembly                                  |  |
|                                            | 5.14 Audio/USB Board                               |  |
|                                            | 5.15 Modem Board                                   |  |
|                                            | 5.16 Audio Assembly Bracket                        |  |
|                                            | 5.17 Lithium Disc Cell Battery                     |  |
|                                            | 5.18 Processor Module Assembly                     |  |
|                                            | 5.19 Display Assembly and auxiliary battery        |  |
|                                            | Removing the Display Assembly                      |  |
|                                            | Installing the Display Assembly                    |  |
|                                            | 5.20 PC Card Eject Levers                          |  |
|                                            | Installing the PC Card Eject Levers                |  |
|                                            | 5.21 System Board                                  |  |
|                                            | 5.22 PC Card Assembly                              |  |
|                                            | 5.23 I/O Bracket                                   |  |

**Figure 5-2.** Computer Disassembly Sequence Chart

Use the chart below to determine the disassembly sequence for removing components from the computer. To remove a component, remove all components that precede the specified component in the chart.

**. . . . . . . . . . . . . . . . . . . . . . . . . . . . . . . . . . . . .**

For example, to remove the modem, you must first undock the computer, disconnect the computer, remove the battery pack, remove the memory, remove the keyboard, and remove the audio/USB board.

To remove the fan, you must first undock the computer, disconnect the computer, remove the battery pack, remove the memory, and remove the keyboard. The audio/USB board does not need to be removed, since it is on the same level on the chart as the fan.

| Undock the computer (Section 5.4)                              |  |
|----------------------------------------------------------------|--|
| Disconnect computer (Section 5.4)                              |  |
| Remove battery pack (Section 5.7)                              |  |
| Remove memory (Section 5.10)                                   |  |
| Remove the keyboard (Section 5.11)                             |  |
| Remove audio/USB board (Section 5.14)                          |  |
| Remove modem (Section 5.15)                                    |  |
| Remove audio assembly bracket (Section 5.16)                   |  |
| Remove Lithium disc cell battery (Section 5.17)                |  |
| Remove processor module assembly (Section 5.18)                |  |
| Remove display assembly and auxiliary battery (Section<br>5.19 |  |
| Remove expansion connector shield (Section 5.21)               |  |
| Remove power supply (Section 5.12)                             |  |
| Remove fan (Section 5.13)                                      |  |
| Remove PC Card eject levers (Section 5.20)                     |  |
| Remove hard drive (Section 5.8)                                |  |
| Remove MultiBay device (Section 5.9)                           |  |
| Remove system board (Section 5.21)                             |  |
| Remove PC Card assembly (Section 5.22)                         |  |
| Remove I/O Bracket (Section 5.23)                              |  |

**Figure 5-3.** Computer Removal Replacement Chart

### **5.4 Preparing the Computer for Disassembly**

- 1. Undock the computer from the ArmadaStation or Armada MiniStation.
- 2. Disconnect power and external devices.
- 3. Remove battery packs inserted into the battery bay or MultiBay (Section 5.7).
- 4. Remove PC Cards.

#### **Undocking the Computer**

If the computer is not docked in an ArmadaStation or Armada MiniStation, go to the "Disconnecting the Computer" section. If the computer is docked, go to the "Undocking the Computer from the ArmadaStation" or "Undocking the Computer from the Armada MiniStation" section.

#### **Undocking the Computer from the ArmadaStation**

- 1. Unlock the ArmadaStation keylock.
- 2. Shut down the computer
- 3. Close the computer.

4. Press the eject button  $\bullet$ . The computer separates from the docking connector on the ArmadaStation  $\bullet$  (Figure 5-4).

**. . . . . . . . . . . . . . . . . . . . . . . . . . . . . . . . . . . . .**

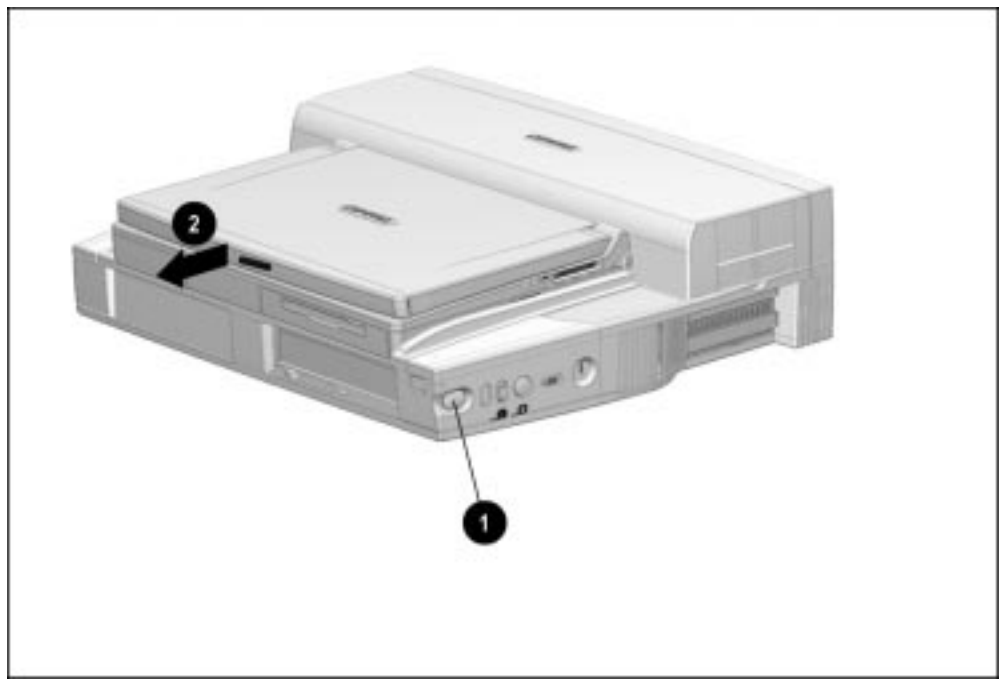

**Figure 5-4.** Undocking the Computer from the ArmadaStation

6. Slide the computer out of the ArmadaStation.

- 1. Shut down the computer.
- 2. Close the computer.
- 3. Lift the docking lever and slide it forward  $\bullet$ . The computer separates from the docking connector on the Armada MiniStation  $\bullet$  (Figure 5-5).

**. . . . . . . . . . . . . . . . . . . . . . . . . . . . . . . . . . . . .**

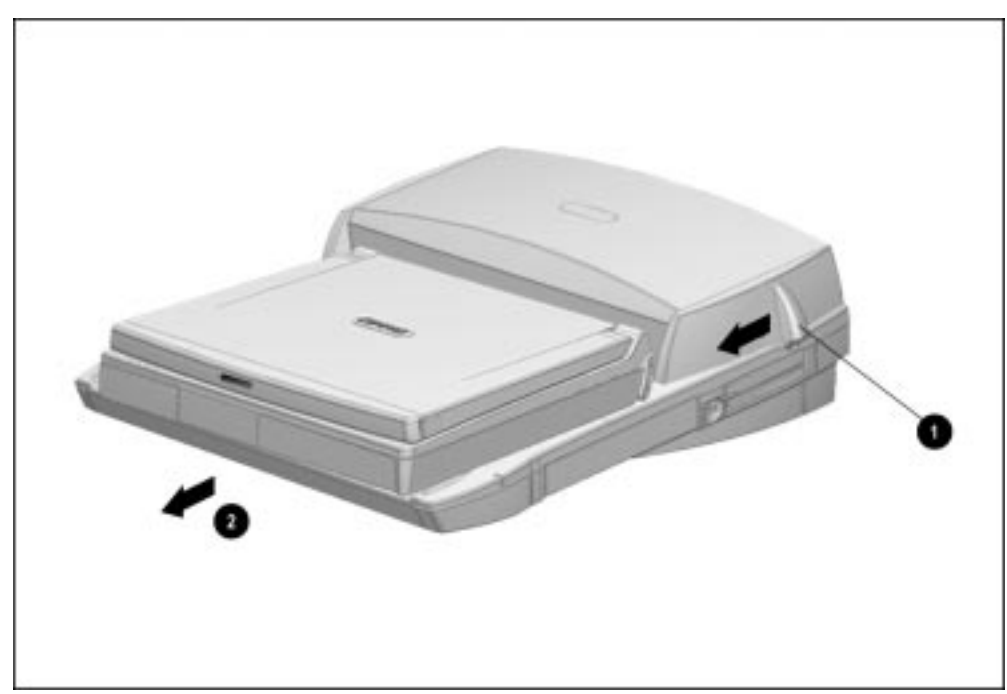

**Figure 5-5.** Undocking the Computer from the Armada MiniStation

4. Slide the computer away from the Armada MiniStation and remove it.

#### **Disconnecting the Computer**

If the computer is docked in an ArmadaStation or Armada MiniStation, refer to the "Undocking the Computer" section. If the computer is not docked in an ArmadaStation or Armada MiniStation, refer to Figure 5-6 and follow these steps to disconnect the computer:

- 1. Shut down the computer.
- 2. Close the computer.
- 3. Position the computer so the rear panel faces forward.
- 4. Disconnect the power cord from the wall outlet  $\bullet$ .
- 5. Disconnect the power cord from the computer  $\bullet$ .

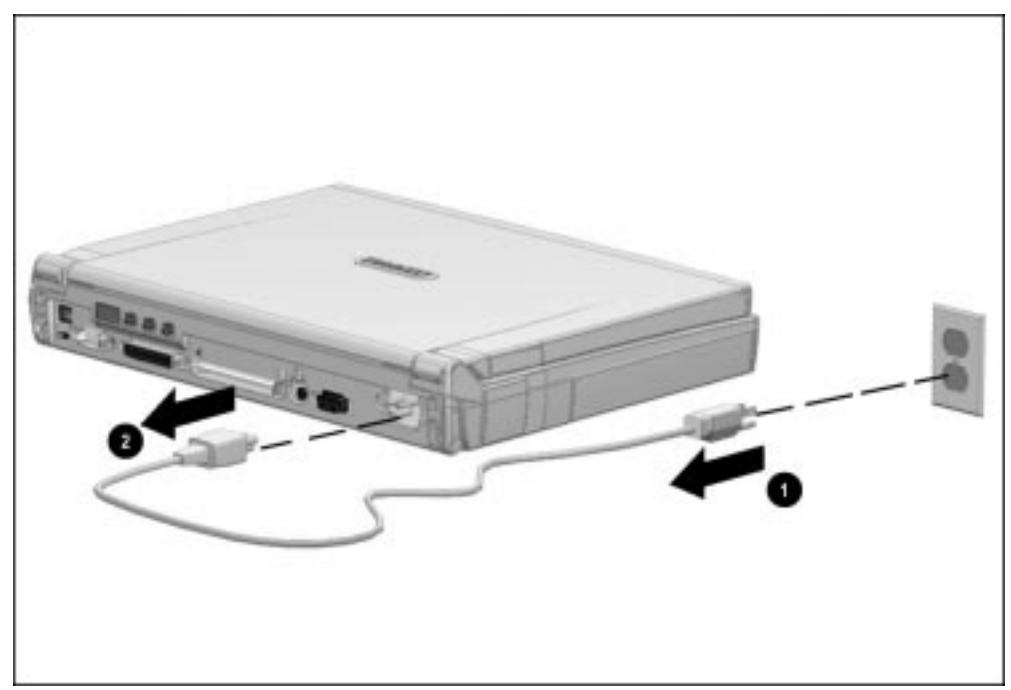

**Figure 5-6.** Disconnecting the Computer

7. Turn off and disconnect external devices.

# **5.5 Computer Logo**

The computer logo has an adhesive backing for installation. Remove the protective covering from the adhesive back and install the logo (Figure 5-7). The logo is upside down when viewed from the back of the computer with the display open.

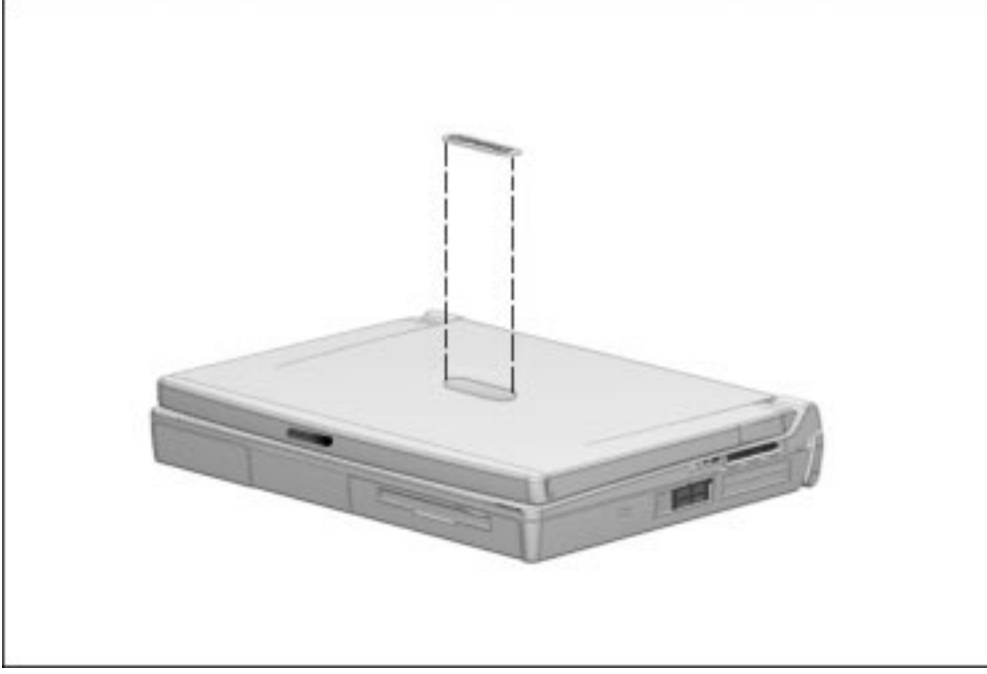

**Figure 5-7.** Installing the Computer Logo

## **5.6 Computer Feet**

The computer feet are oblong, adhesive-backed rubber pads. The computer feet are included in the Miscellaneous Hardware Spare Kit.

**. . . . . . . . . . . . . . . . . . . . . . . . . . . . . . . . . . . . .**

Install the feet by removing the protective covering from the adhesive back and attaching the feet to the bottom of the computer (Figure 5-8).

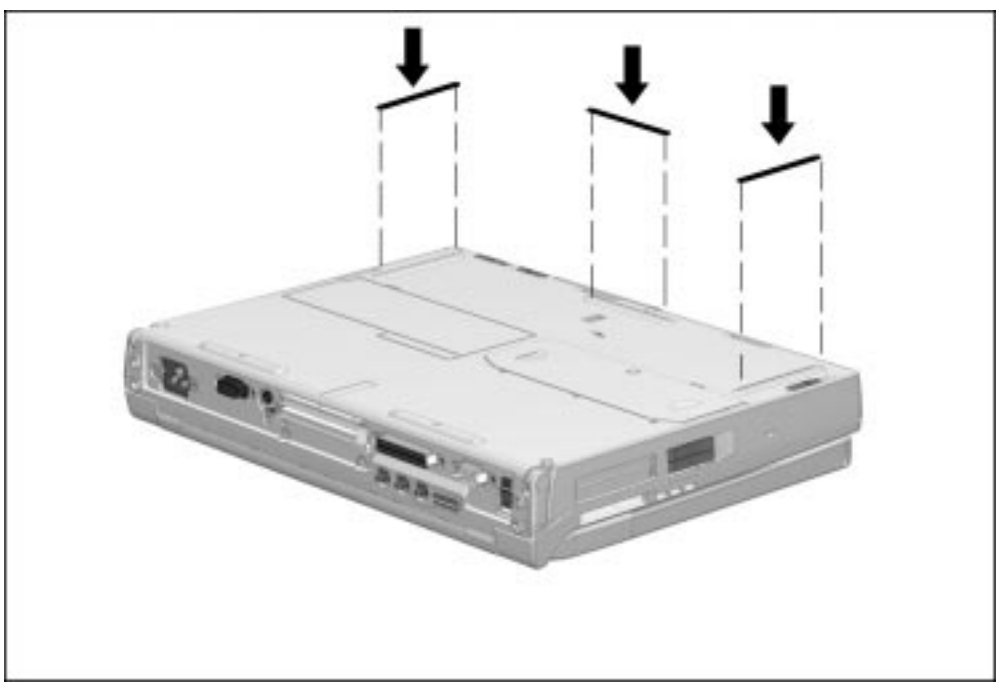

**Figure 5-8.** Installing the Computer Feet

### **5.7 Battery Packs**

**WARNING:** To reduce the risk of injury or damage to the battery pack, do not crush,<br>puncture, or incinerate the battery pack or short the metal contacts. Do not attempt to open or service the battery pack.

**. . . . . . . . . . . . . . . . . . . . . . . . . . . . . . . . . . . . .**

#### **Removing a Battery Pack from the Battery Bay**

Follow these steps to remove a battery pack from the battery bay:

1. If the computer is turned on, press the suspend button. If there is hard drive or diskette drive activity, Suspend may not occur immediately. The computer screen clears and the power/suspend light begins to flash when Suspend is initiated.

If the computer is turned off or in Suspend or Hibernation, proceed to Step 2.

2. Tilt the computer at an angle  $\bullet$  so the bottom of the computer is accessible (Figure 5-9).

- 3. Slide the battery release latch to the right  $\bigcirc$ .
- 4. Grasp battery pack using the recess  $\bullet$  beneath the battery bay.

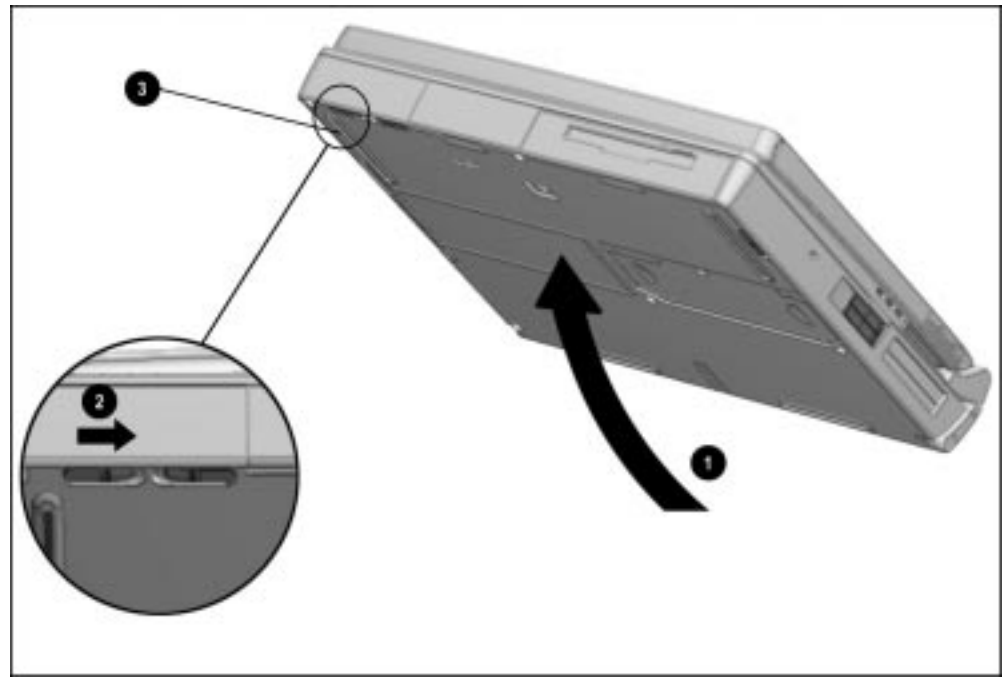

**Figure 5-9.** Releasing a Battery Pack from the Battery Bay

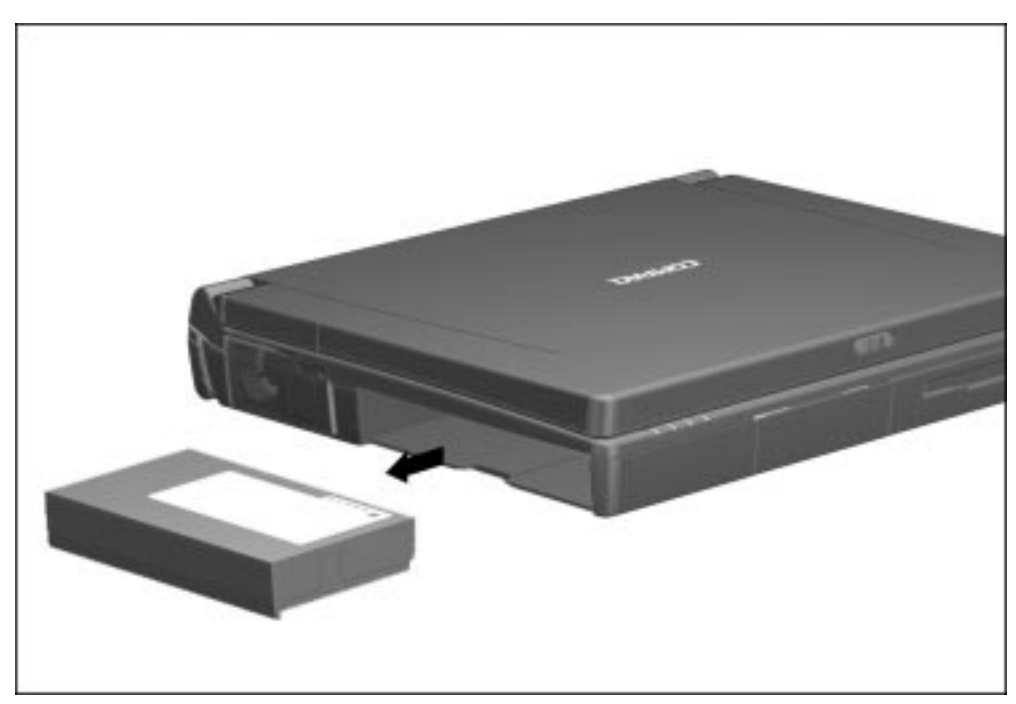

**. . . . . . . . . . . . . . . . . . . . . . . . . . . . . . . . . . . . .**

**Figure 5-10.** Removing a Battery Pack from the Battery Bay

#### **Removing a Battery Pack from the MultiBay**

1. If the computer is turned on, press the suspend button. If there is hard drive or diskette drive activity, Suspend may not occur immediately.

The computer screen clears and the power/suspend light begins to flash when Suspend has been initiated.

2. Tilt the computer at an angle  $\bullet$  so the bottom of the computer is accessible (Figure 5-11).

- 3. If the battery pack has been secured in the MultiBay with a single- or dual-bay security screw  $\odot$ , remove the screw with the security wrench included with the computer.
- 4. Slide the MultiBay release latch toward the rear of the computer  $\bigcirc$ .
- 5. Grasp the battery pack using the recess  $\bullet$  beneath the MultiBay.

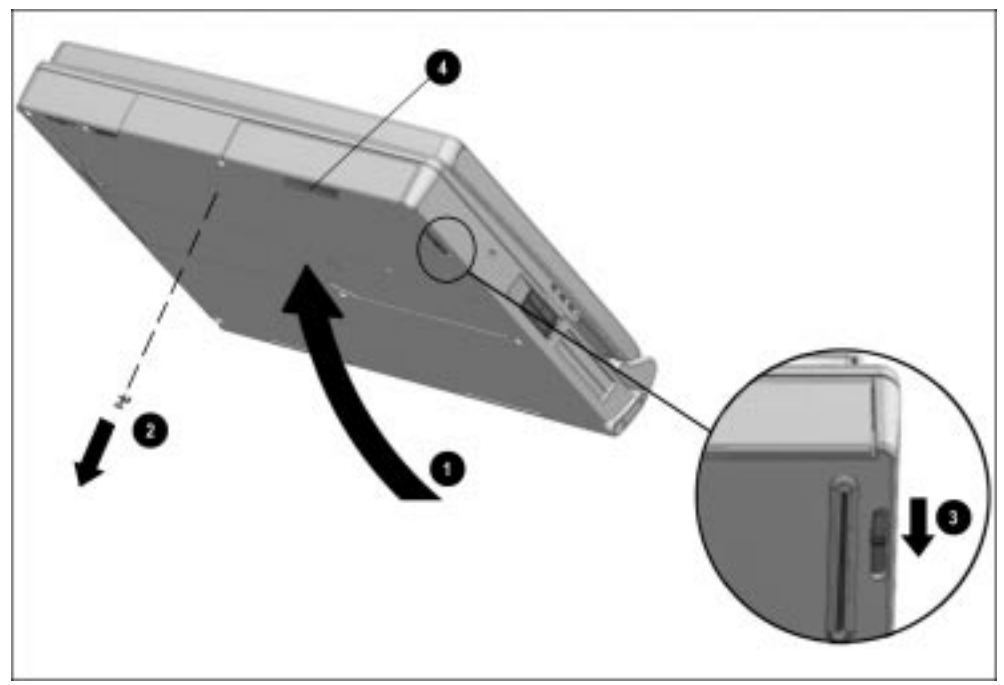

**Figure 5-11.** Releasing a Battery Pack from the MultiBay

6. Pull the battery pack out of the MultiBay (Figure 5-12).

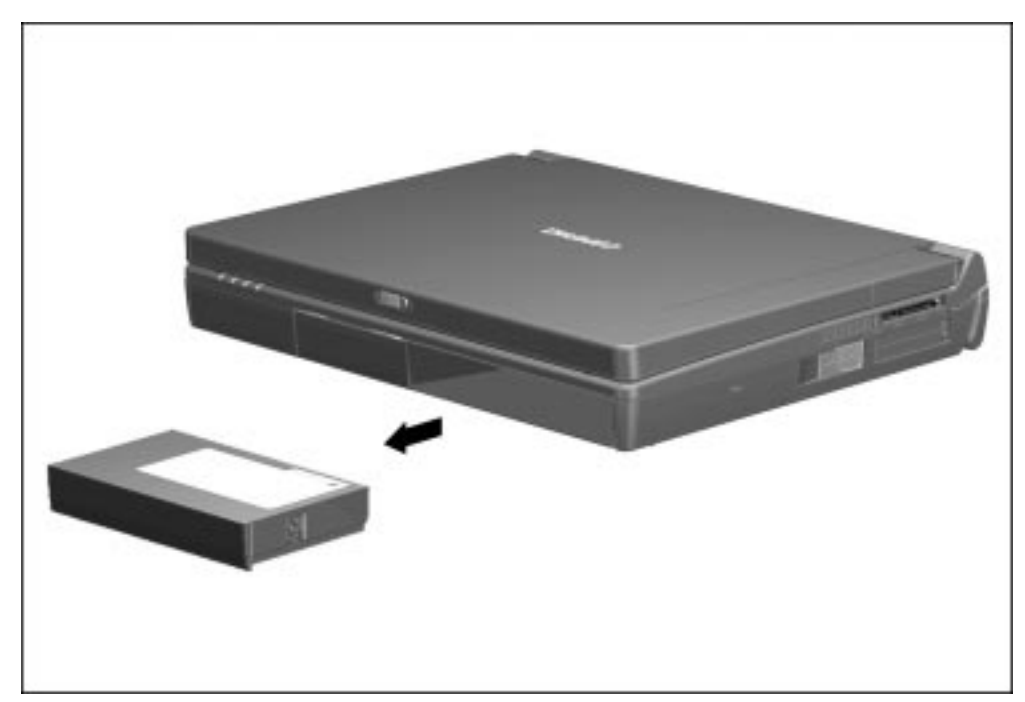

**Figure 5-12.** Removing a Battery Pack from the MultiBay

#### **Inserting a Battery Pack into the Battery Bay**

**WARNING:** To prevent damage to the computer, do not insert a battery pack into the battery bay until the computer is fully reassembled.

**. . . . . . . . . . . . . . . . . . . . . . . . . . . . . . . . . . . . .**

1. With the battery pack label facing up and the battery pack contacts facing the computer, slide the battery pack into the battery bay until it clicks into place (Figure 5-13).

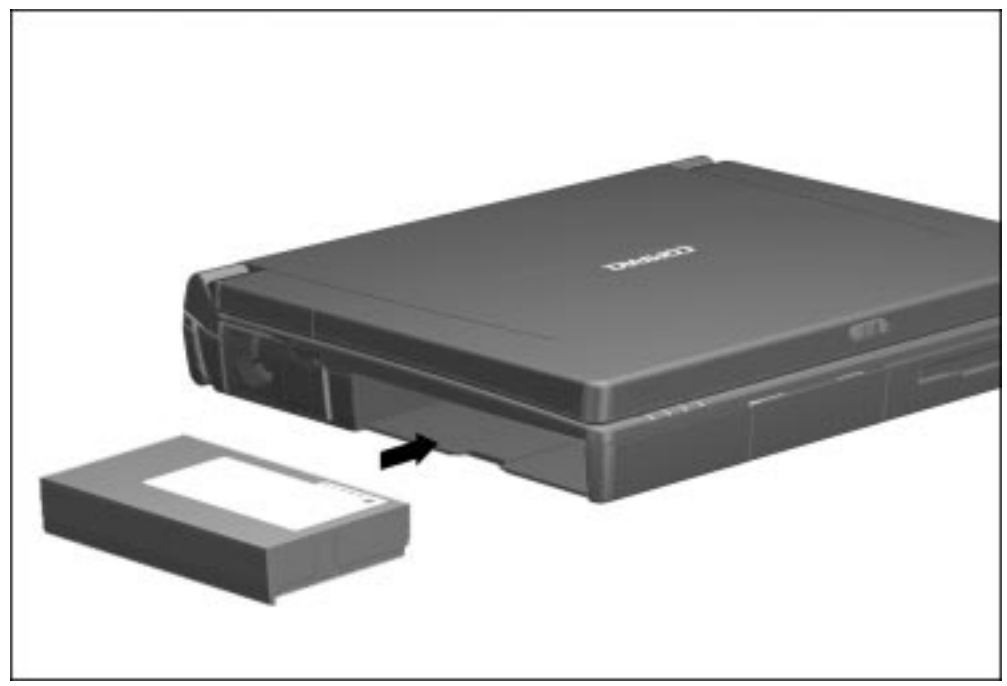

**Figure 5-13.** Inserting a Battery Pack into the Battery Bay

2. If the computer is in Suspend, press the suspend button to return to your work.

### **Inserting a Battery Pack into the MultiBay**

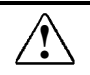

**WARNING:** To prevent damage to the computer, do not insert a battery pack into the MultiBay until the computer is fully reassembled.

**. . . . . . . . . . . . . . . . . . . . . . . . . . . . . . . . . . . . .**

- 1. With the battery pack label facing up and the battery pack contacts facing the computer, slide the battery pack into the MultiBay until it clicks into place.
- 2. If the battery pack was secured in the MultiBay using a single- or dual-bay security screw, replace the screw (Figure 5-14).

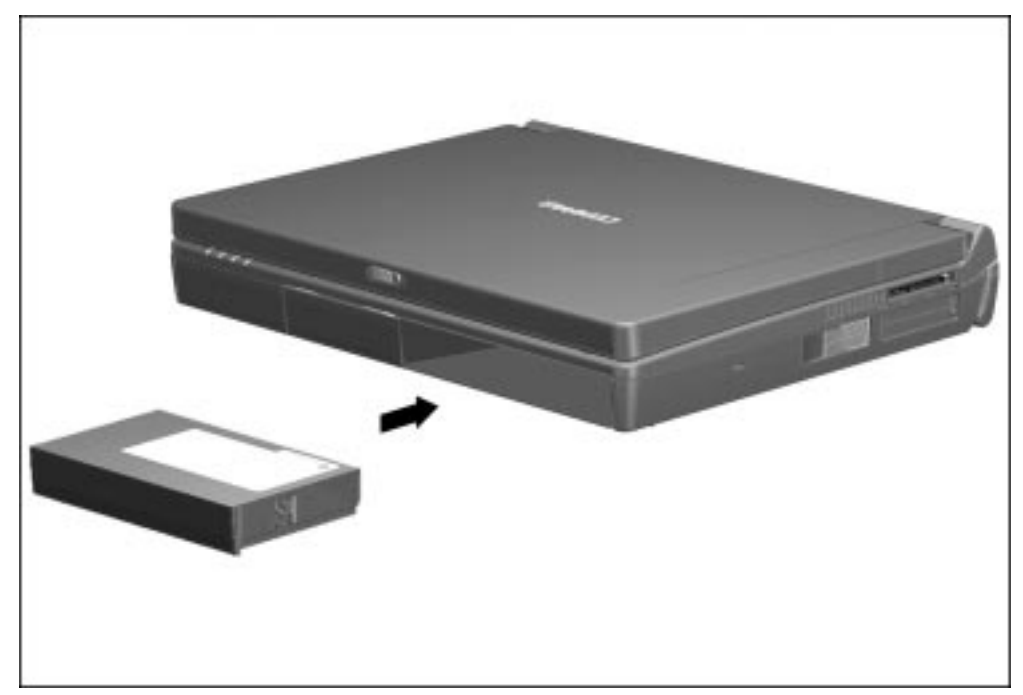

**Figure 5-14.** Inserting a Battery Pack into the MultiBay

3. If the computer is in Suspend, press the suspend button to return to your work.

### **5.8 Hard Drives**

#### **Removing a Hard Drive from the Hard Drive Bay**

Before removing a hard drive, back up all information on the hard drive.

- 1. Save all work, exit all applications, and shut down the computer.
- 2. Tilt the computer at an angle  $\bullet$  so the bottom of the computer is accessible (Figure 5-15).
- 3. If the hard drive has been secured in the hard drive bay with a single- or dual-bay security screw  $\bullet$ , remove the screw with the security wrench included with the computer.

- 4. Slide the hard drive release latch to the left  $\bullet$ .
- 5. Grasp the hard drive using the recess beneath the hard drive bay  $\bullet$ .

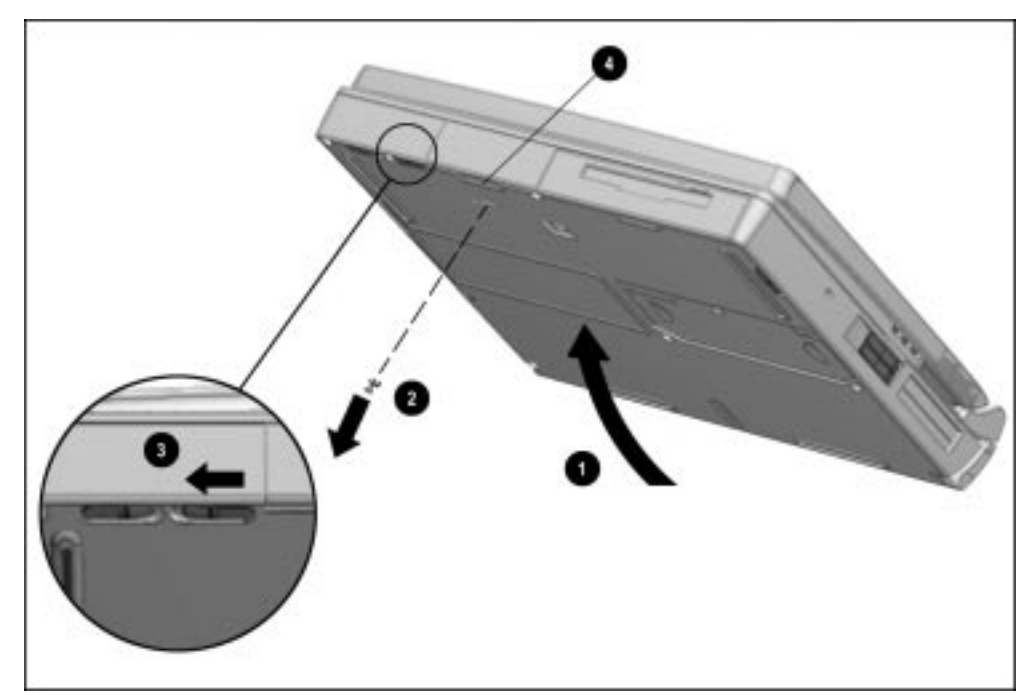

**Figure 5-15.** Releasing a Hard Drive from the Hard Drive Bay

6. Pull the hard drive out of the hard drive bay (Figure 5-16).

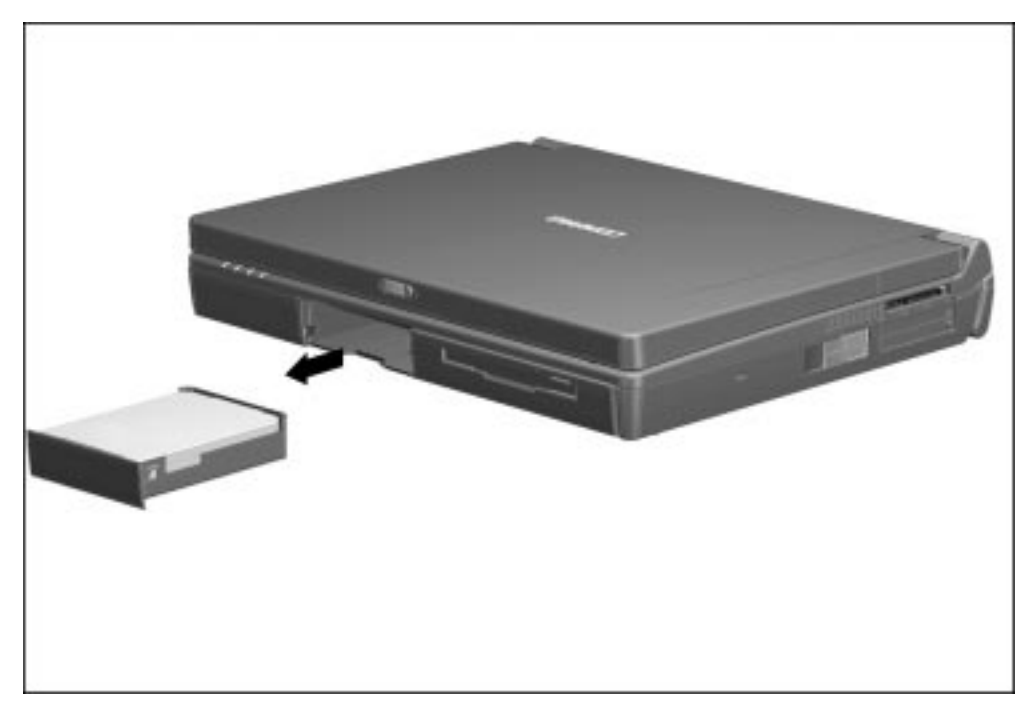

**Figure 5-16.** Removing a Hard Drive from the Hard Drive Bay

7. Pull the metal hard drive up and out of the plastic hard drive tray (Figure 5-17).

**. . . . . . . . . . . . . . . . . . . . . . . . . . . . . . . . . . . . .**

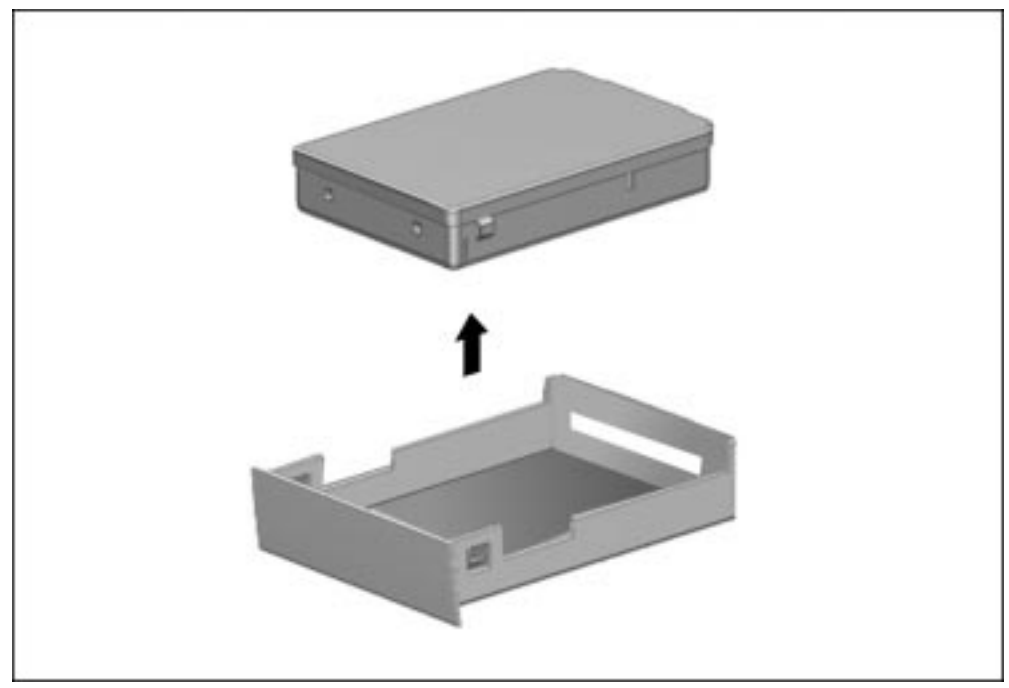

**Figure 5-17.** Removing the Hard Drive from the Hard Drive Tray

8. If you are not inserting another hard drive, insert the hard drive tray into the hard drive bay until it is seated.

#### **Inserting a Hard Drive into the Hard Drive Bay**

- 1. Save all work, exit all applications, and shut down the computer.
- 2. Release the hard drive tray from the hard drive bay by sliding the hard drive release latch to the left.
- 3. Grasp the hard drive tray using the recess beneath the hard drive bay.
- 4. Pull the hard drive tray out of the hard drive bay.
- 5. Insert the metal hard drive into the plastic hard drive tray with the connectors protruding through the opening in the rear of the tray (Figure 5-18).

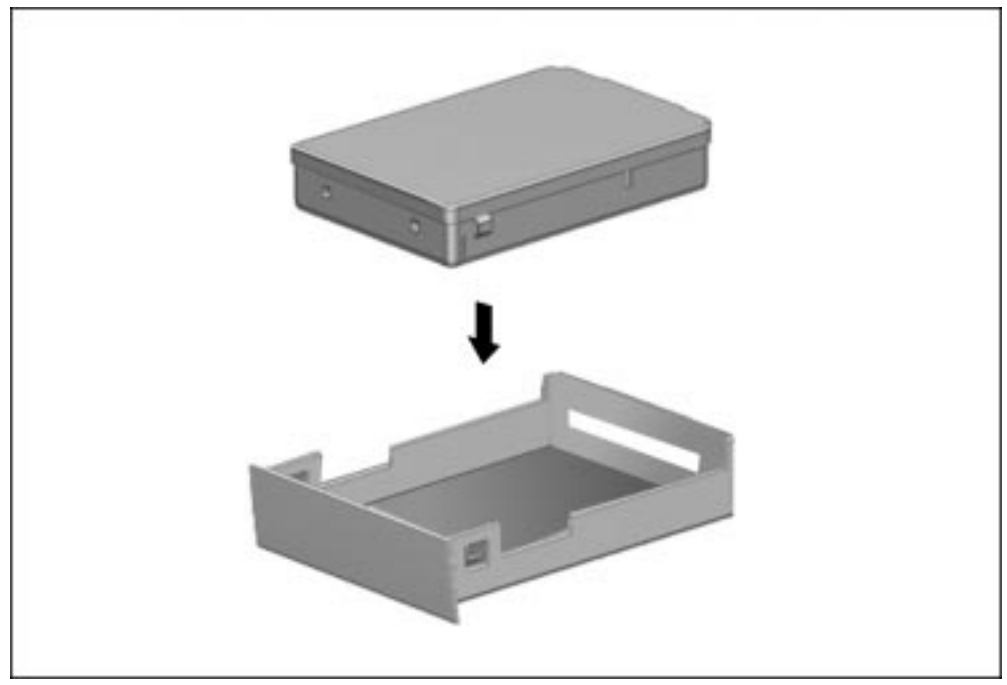

**Figure 5-18.** Inserting a Hard Drive into the Hard Drive Tray

6. Slide the hard drive assembly into the hard drive bay (Figure 5-19).

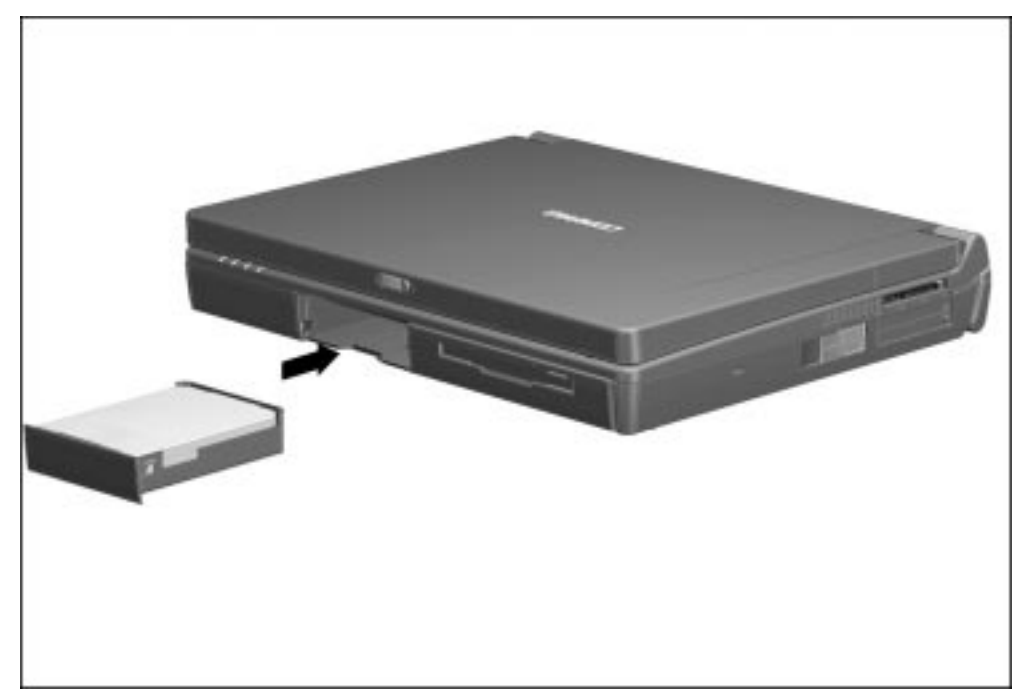

**Figure 5-19.** Inserting a Hard Drive into the Hard Drive Bay

7. If the hard drive was secured in the hard drive bay using a single- or dual-bay security screw, replace the screw.

#### **Inserting a Hard Drive into the MultiBay**

If you are moving a hard drive from the hard drive bay to the MultiBay, remove the hard drive from the hard drive tray. Refer to the "Removing a Hard Drive from the Hard Drive Bay" section in this chapter for more information.

An Armada 7000 Hard Drive MultiBay Adapter is needed to insert a hard drive into the MultiBay. This adapter is included with the purchase of an optional hard drive.

- 1. Save all work, exit all applications, and shut down the computer.
- 2. Push back the slide tab  $\bullet$  on the Armada 7000 Hard Drive MultiBay Adapter (Figure 5-20).
- 3. Lower the hard drive  $\bullet$  into the adapter.
- 4. Slide the hard drive toward the connector  $\bullet$  in the adapter until the connectors are seated.

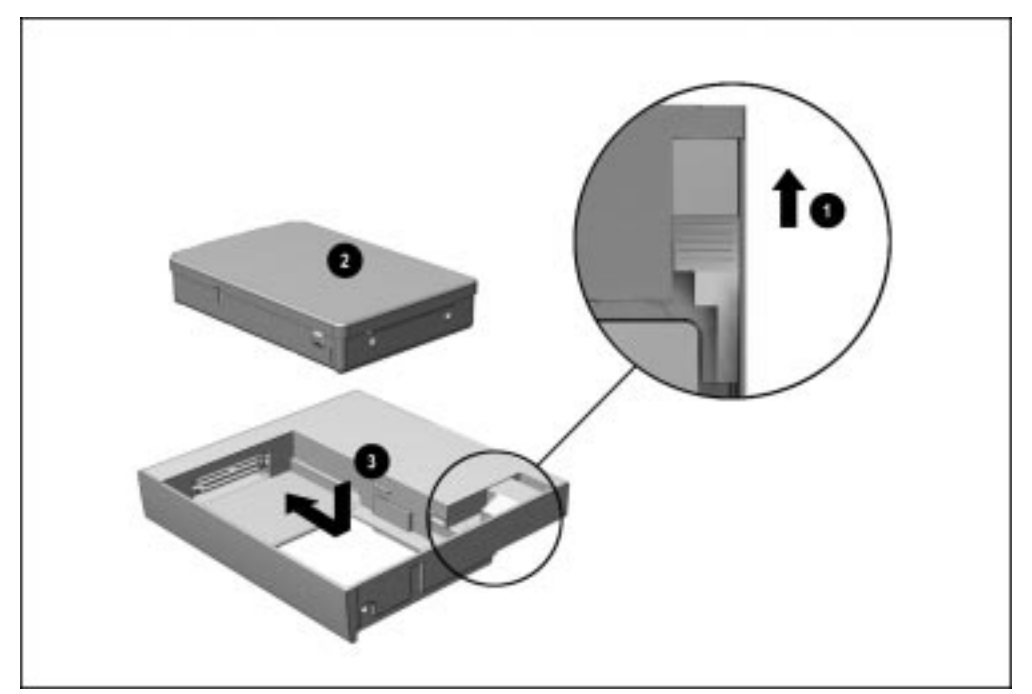

**Figure 5-20.** Inserting a Hard Drive into a Broadway Hard Drive MultiBay Adapter

- 5. Release the slide tab.
- 6. Slide the hard drive assembly into the MultiBay with the bezel facing out.

**NOTE:** You can secure the hard drive assembly in the MultiBay using a single- or dual-bay security screw included with the computer.

#### **Removing a Hard Drive from the MultiBay**

Before removing a hard drive, back up all information on the hard drive.

- 1. Save all work, exit all applications, and shut down the computer.
- 2. Tilt the computer at an angle  $\bullet$  so the bottom of the computer is accessible (Figure 5-21).
- 3. If the hard drive assembly is secured in the MultiBay with a single- or dual-bay security screw  $\bullet$ , remove the screw with the security wrench included with the computer.
- 4. Slide the MultiBay release latch  $\bullet$  toward the rear of the computer.
- 5. Grasp the hard drive assembly using the recess  $\bullet$  beneath the MultiBay.

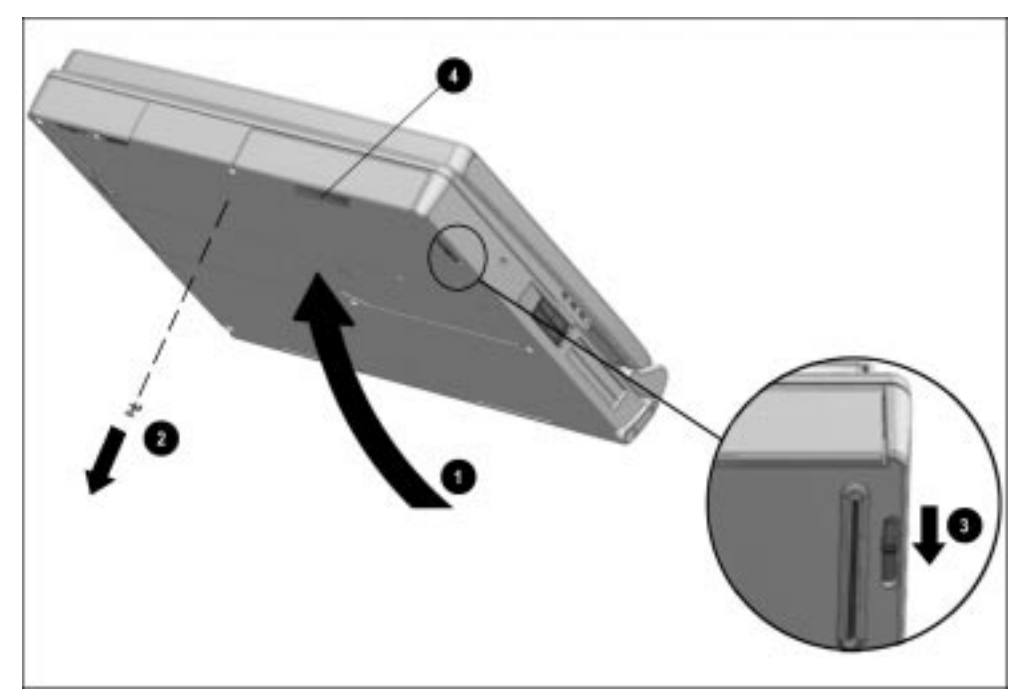

**Figure 5-21.** Releasing the Hard Drive Assembly from the MultiBay

6. Pull the hard drive assembly out of the MultiBay (Figure 5-22).

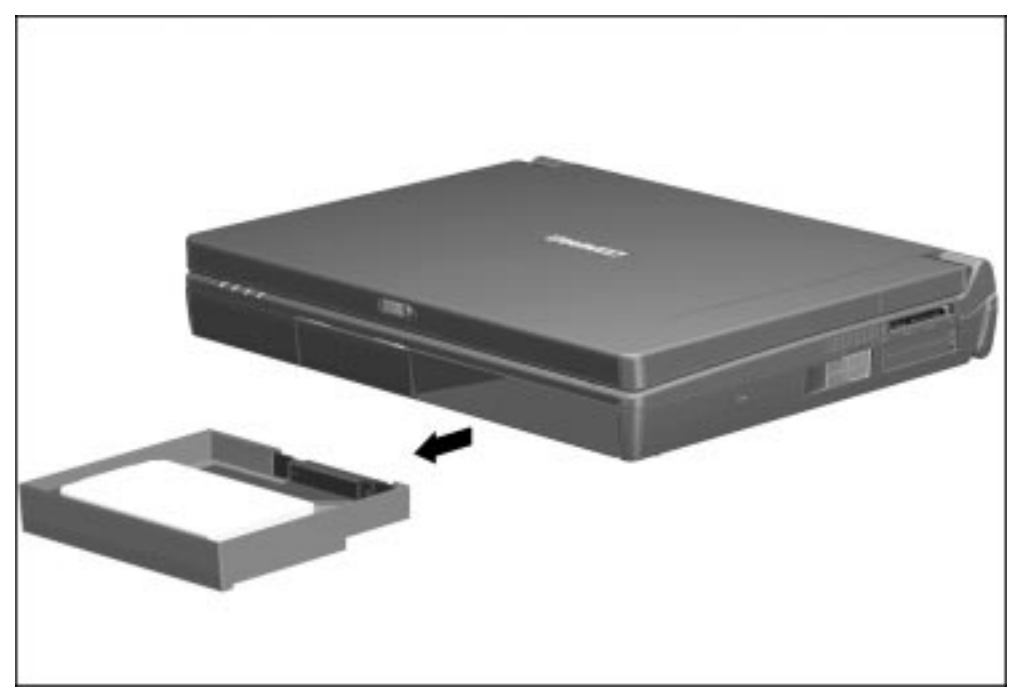

**Figure 5-22.** Removing the Hard Drive Assembly from the MultiBay

If you are not inserting another drive or a battery pack into the MultiBay, insert the MultiBay weight saver included with the computer.

## **5.9 MultiBay Devices**

#### **Removing MultiBay Devices**

- 1. Save all work, exit all applications, and shut down the computer.
- 2. Remove the media (diskettes, CD-ROMs, etc.) from the drive. Ensure that the CD tray is closed.
- 3. Tilt the computer at an angle  $\bullet$  so the bottom of the computer is accessible (Figure 5-23).
- 4. If the drive has been secured in the MultiBay with a single- or dual-bay security screw  $\Theta$ , remove the screw with the security wrench included with the computer.

- 5. Slide the MultiBay release latch  $\bullet$  toward the back of the computer.
- 6. Grasp the drive using the recess  $\bullet$  beneath the MultiBay.

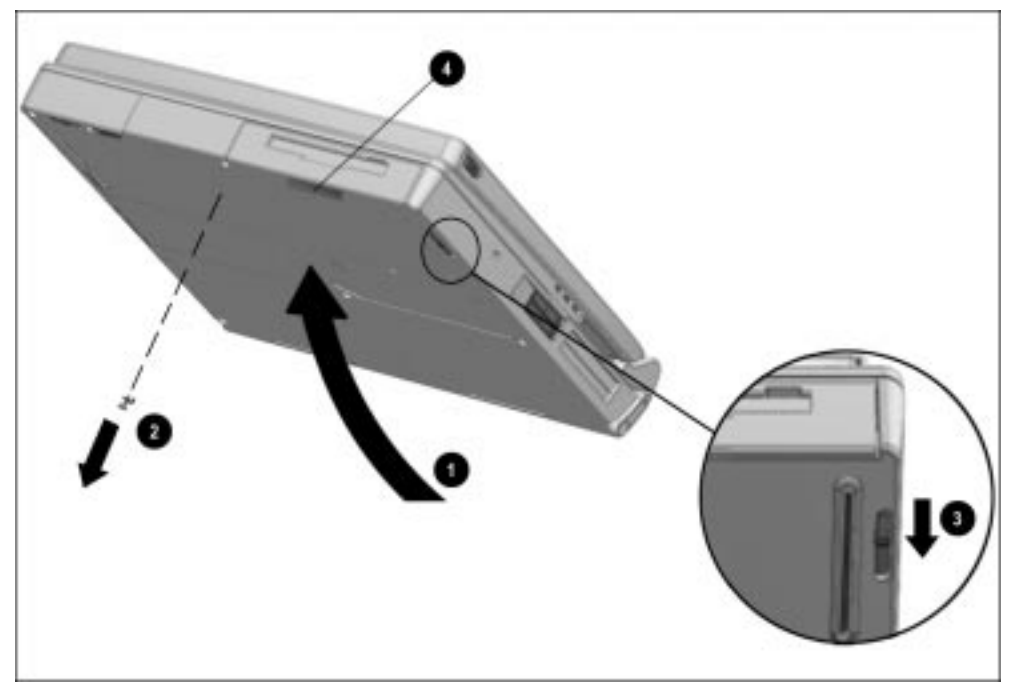

**Figure 5-23.** Releasing a Drive from the MultiBay

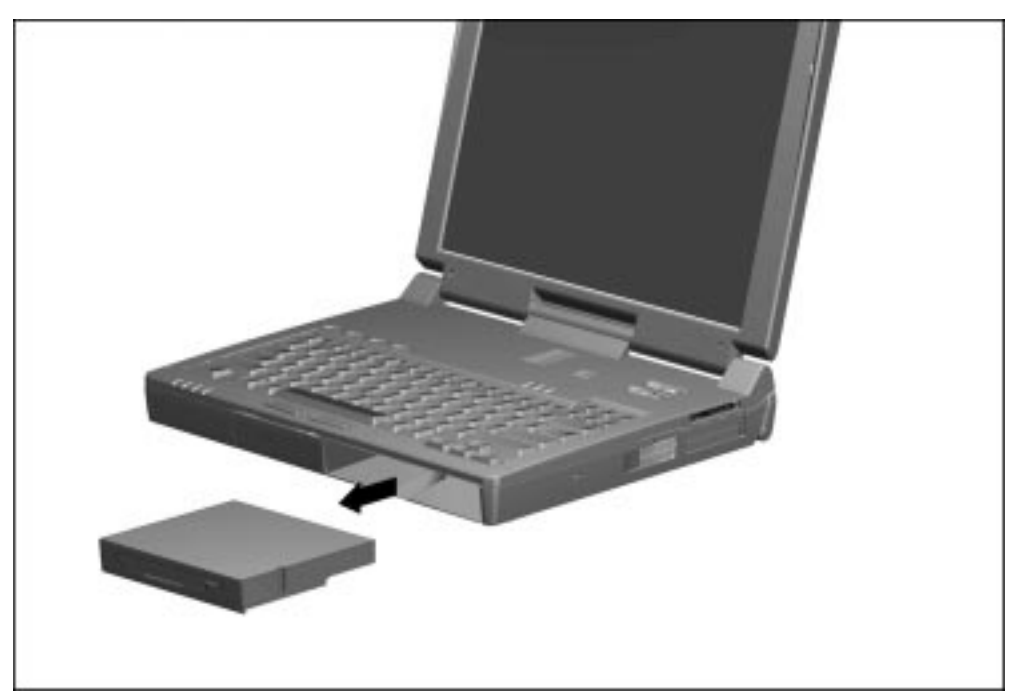

**. . . . . . . . . . . . . . . . . . . . . . . . . . . . . . . . . . . . .**

**Figure 5-24.** Removing a Drive from the MultiBay

If you are not inserting another drive or a battery pack into the MultiBay, insert the MultiBay weight saver included with the computer.
#### **Inserting MultiBay Devices**

- 1. Save all work, exit all applications, and turn off the computer.
- 2. Remove the media (diskettes, CD-ROM's, etc.) from the drive to be inserted in the MultiBay. Ensure that the CD tray is closed.
- 3. With the bezel facing out, slide the drive into the MultiBay until it clicks into place (Figure 5-25).

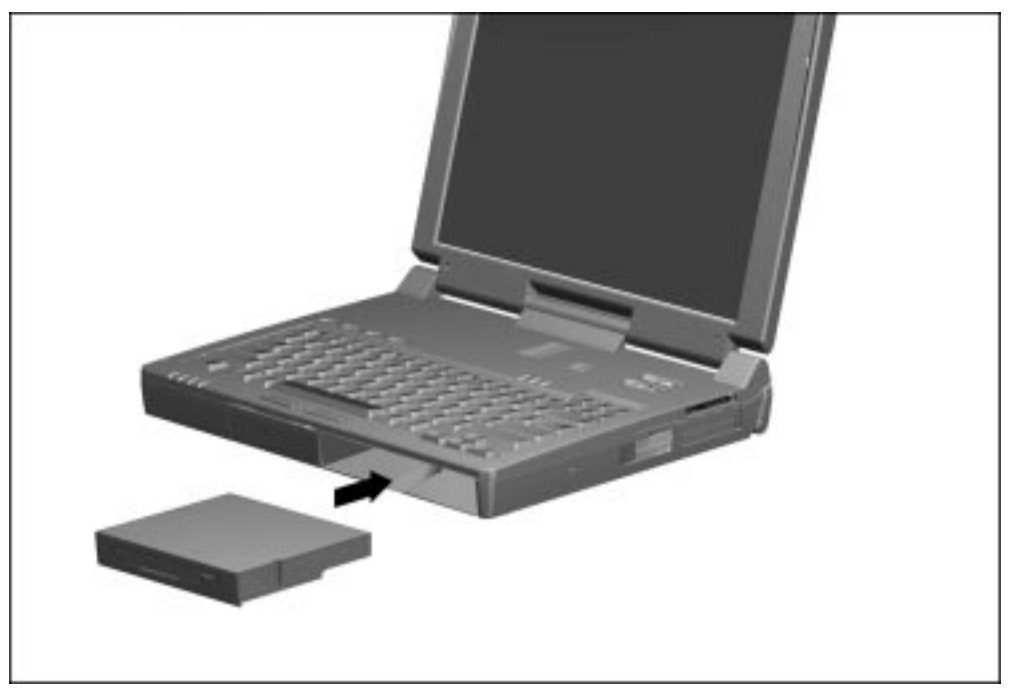

**Figure 5-25.** Inserting a Drive into the MultiBay

# **5.10 Memory Expansion**

#### **Removing the Memory Expansion Slot Cover**

The memory expansion compartment is located on the bottom of the computer. Either one or two memory expansion boards can be installed at a time.

**. . . . . . . . . . . . . . . . . . . . . . . . . . . . . . . . . . . . .**

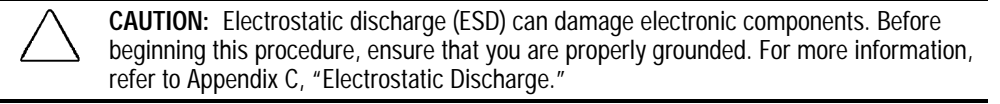

1. Prepare the computer for disassembly (Section 5.4).

2. Remove any battery pack(s) from the computer (Section 5.7).

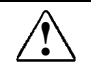

**WARNING:** Failure to unplug the power cord and remove the battery pack before<br>installing a memory expansion board can damage the equipment and expose you to the risk of electrical shock.

3. Turn the computer upside down and position it so the rear panel faces forward.

- **. . . . . . . . . . . . . . . . . . . . . . . . . . . . . . . . . . . . .**
	- 4. Remove the screw that secures the memory expansion slot cover to the computer  $\bullet$ (Figure 5-26). A security wrench is needed to remove the screw securing the cover.
	- 5. Slide the cover to the right  $\bullet$  and lift it straight up to remove it.

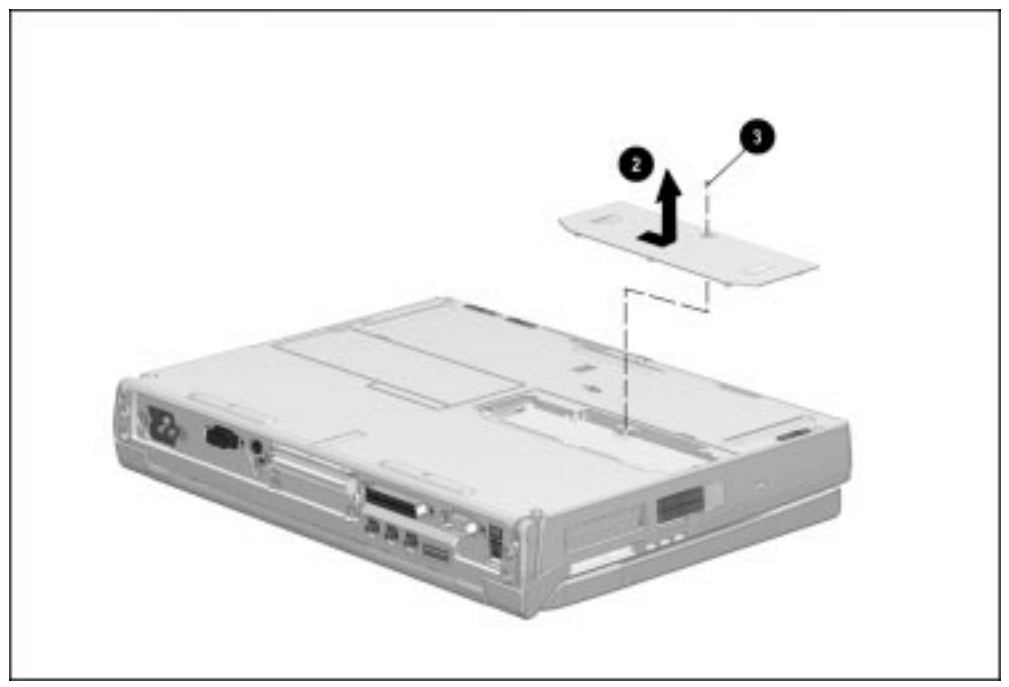

**Figure 5-26.** Removing the Memory Expansion Slot Cover

### **Removing a Memory Expansion Board**

- 1. Lift and hold back the memory insulator  $\bullet$ . The insulator is not removable (Figure 5-27).
- 2. Spread the retaining tabs apart.
- 3. Lift up the edge of the memory expansion board  $\bullet$ .
- 4. Pull the memory expansion board out of the memory expansion slot at a 45-degree angle  $\bullet$ .

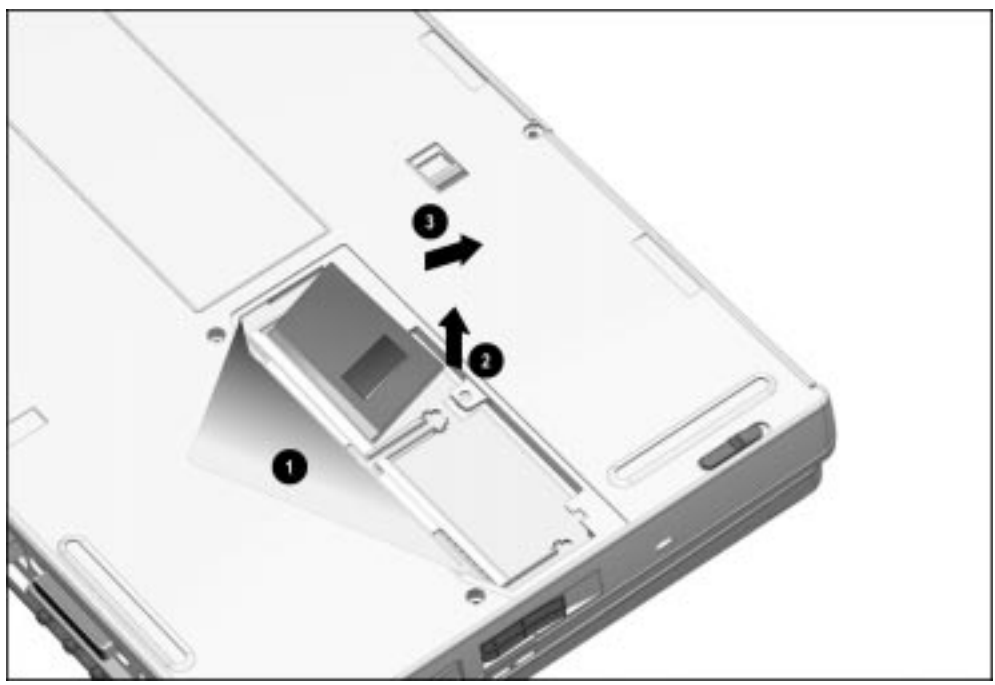

**Figure 5-27.** Removing a Memory Expansion Board

- 5. Place the memory expansion board in an electrostatic-safe container.
- 6. If no memory expansion board is to be installed, reset the memory insulator.
- 7. Replace the memory expansion slot cover and install the screw.

### **Inserting a Memory Expansion Board**

The memory expansion boards are asymmetrically keyed (notched) to ensure correct positioning.

- 1. Insert the memory expansion board into an empty memory expansion slot at a 45-degree angle  $\bullet$  (Figure 5-28).
- 2. Push the board into place until it is seated.
- 3. Push the memory expansion board down until the board is seated in the plastic retention clips  $\bullet$ .

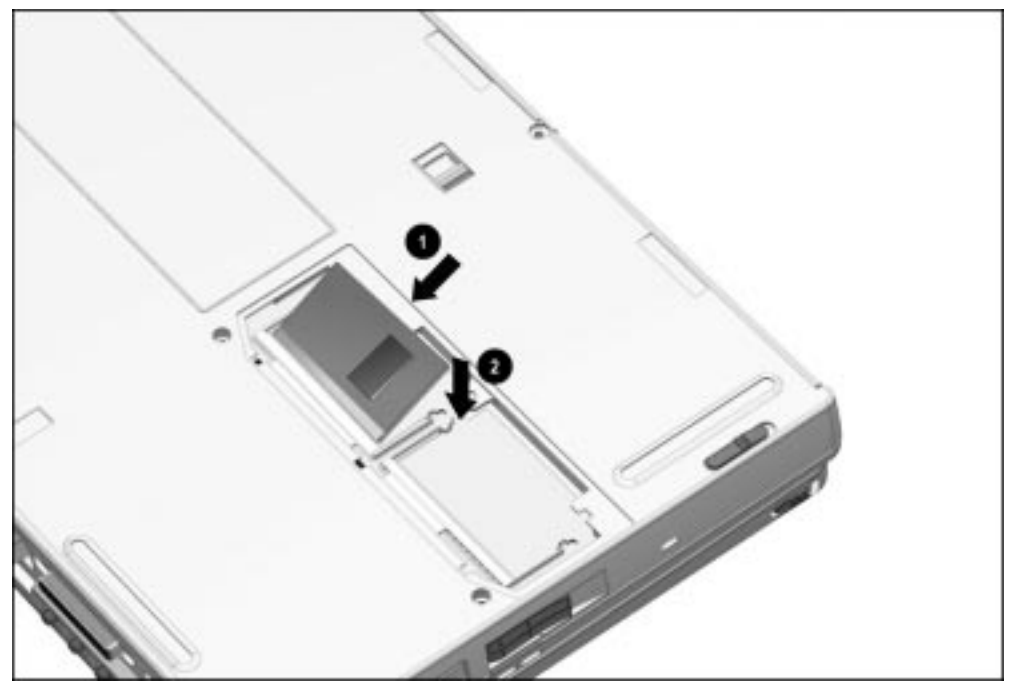

**Figure 5-28.** inserting a Memory Expansion Board

4. Run Computer Setup (Section 2.5).

#### **Replacing the Memory Expansion Slot Cover**

- 1. Reset the memory insulator  $\bullet$  over the installed memory expansion board(s), ensuring that all edges of the memory insulator are tucked inside the memory expansion compartment (Figure 5-29).
- 2. Replace the memory expansion slot cover  $\bullet$  by placing it flush over the memory expansion compartment, then sliding it left until it is seated.
- 3. Secure the memory expansion slot cover to the computer with a memory expansion slot cover security screw  $\bullet$  or a standard Torx T-10 screw.

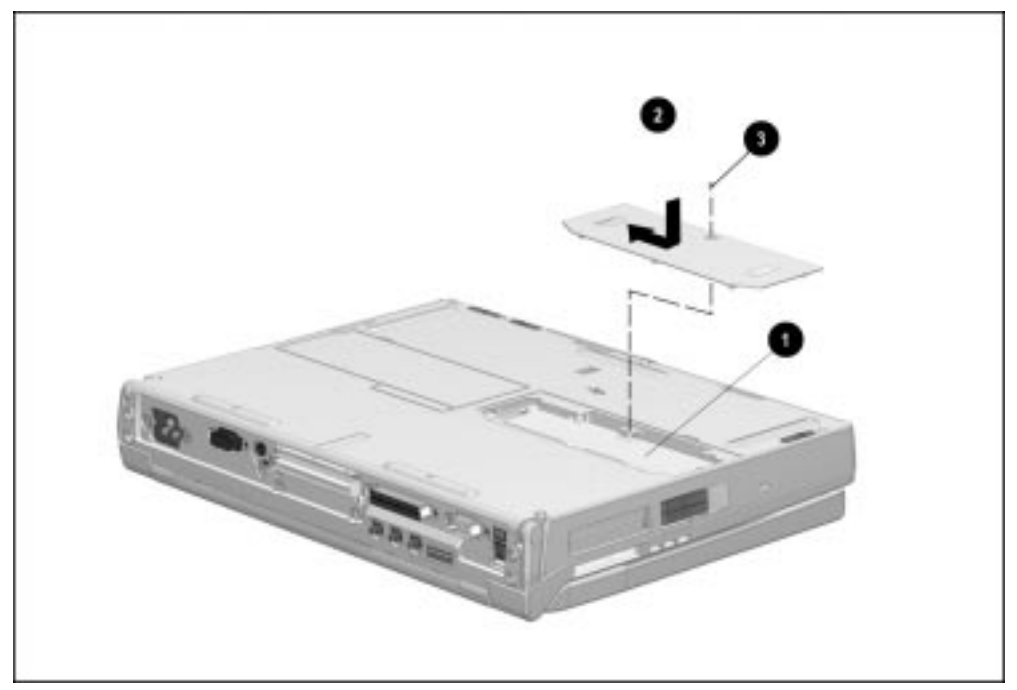

**Figure 5-29.** Replacing the Memory Expansion Slot Cover

## **5.11 Keyboard Assembly**

The keyboard assembly consists of the keyboard, keyboard bezel, and the pointing device, and is spared as a unit. This assembly must be removed to gain access to the interior components of the computer.

**. . . . . . . . . . . . . . . . . . . . . . . . . . . . . . . . . . . . .**

- 1. Prepare the computer for disassembly (Section 5.4).
- 2. Remove any battery pack(s) from the computer (Section 5.7).
- 3. Turn the computer upside down with the rear panel facing forward.
- 4. Remove the nine screws from the bottom of the computer (Figure 5-30).

**CAUTION:** The two screws removed from the highlighted screw holes are shorter than the other seven screws. Make sure these shorter screws are installed in the same locations when replacing the keyboard assembly. Failure to follow this caution can result in damage to the computer.

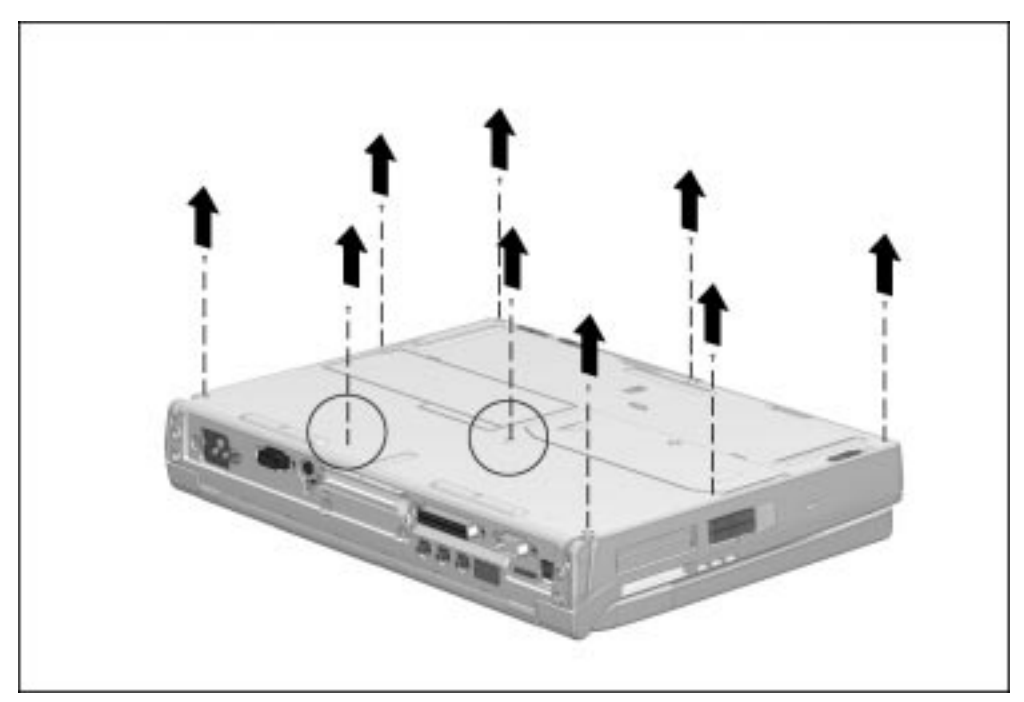

**Figure 5-30.** Removing the Keyboard Assembly Screws

5. Turn the computer right side up with the front of the computer facing forward.

6. Open the computer as far as it will open.

**NOTE:** With the display open and the battery pack and hard drive removed, the weight of the display makes the computer susceptible to being easily tipped over.

**. . . . . . . . . . . . . . . . . . . . . . . . . . . . . . . . . . . . .**

7. Peel off the keyboard warning label from the keyboard and remove the two screws securing the keyboard to the computer (Figure 5-31).

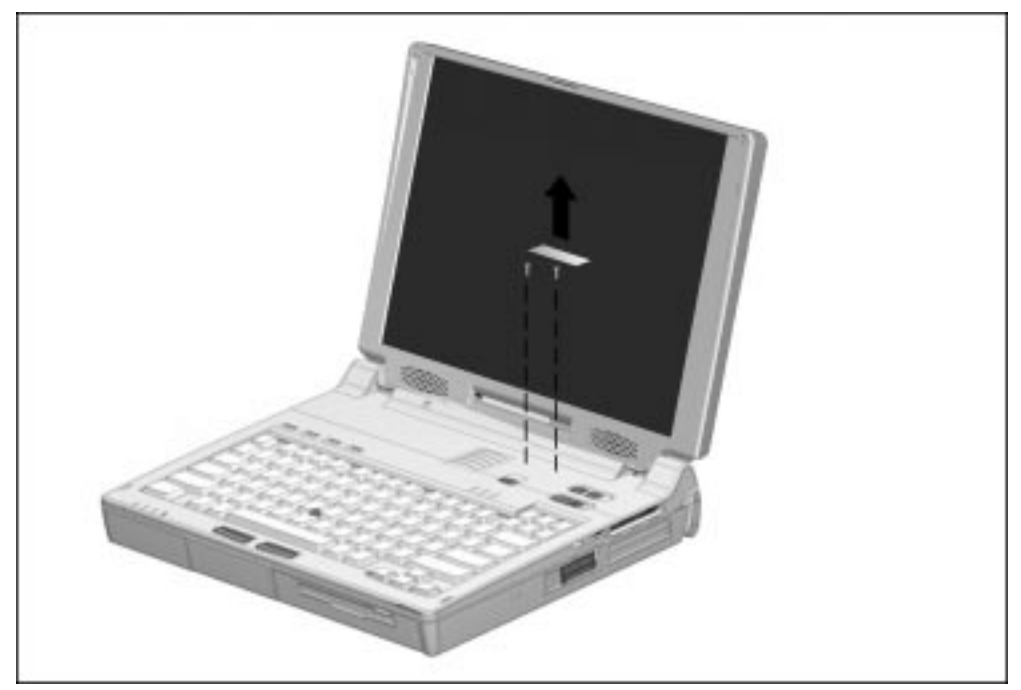

**Figure 5-31.** Removing the Keyboard Warning Label and Screws

8. Lift the keyboard assembly straight up and away from the computer (Figure 5-32).

**. . . . . . . . . . . . . . . . . . . . . . . . . . . . . . . . . . . . .**

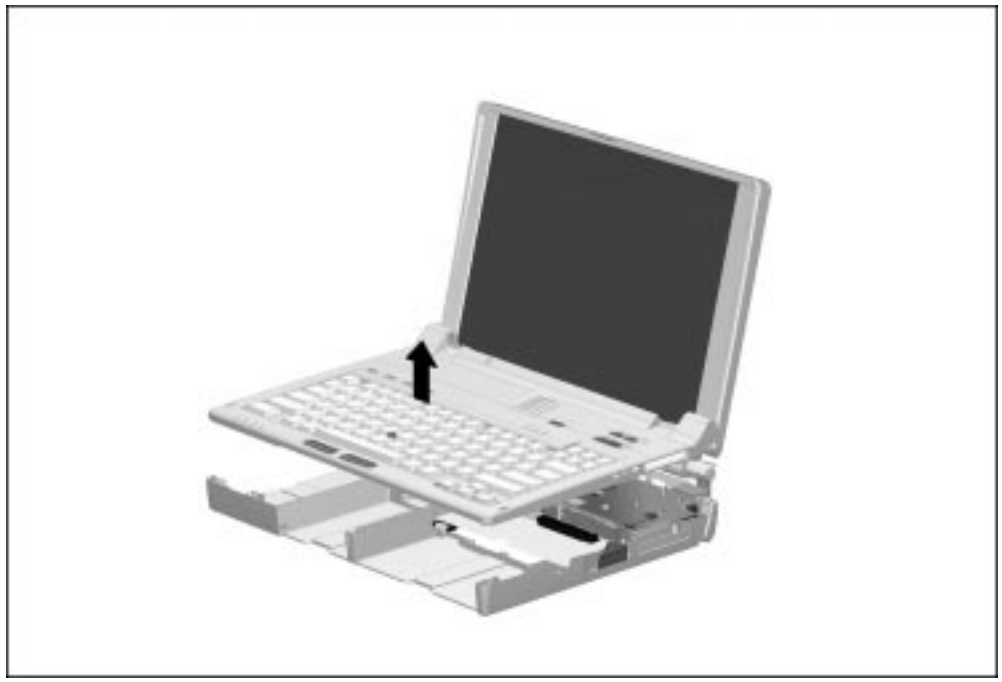

**Figure 5-32.** Removing the Keyboard Assembly

Reverse the above procedure to reinstall the keyboard assembly.

**IMPORTANT:** A set of keyboard warning labels is included with each keyboard assembly spare part kit and various other spare part kits and spare parts that require removal of the keyboard assembly. Select a language from the set and place the label in the upper right corner of the keyboard assembly. This label contains a warning message to prevent physical discomfort and harm. This label is essential.

## **5.12 Power Supply**

The power supply is located in the rear left side of the computer. The power supply attaches and connects to the system board.

**. . . . . . . . . . . . . . . . . . . . . . . . . . . . . . . . . . . . .**

- 1. Prepare the computer for disassembly (Section 5.4).
- 2. Remove any battery pack(s) from the computer (Section 5.7).
- 3. Remove the keyboard assembly (Section 5.11).
- 4. Remove the left rear cover  $\bullet$  by sliding the cover toward the front of the computer and lifting it off the power supply (Figure 5-33).
- 5. Use the connector removal tool to disconnect the power supply cable  $\bullet$  from the system board.
- 6. Remove the two screws that secure the power supply to the system board and the screw that secures the ground clip to the processor module assembly  $\bullet$ . Make sure the ferrite beads on the power supply cable do not obstruct the removal of the inboard screw.

**NOTE:** Make special note of the alignment and orientation of the ground clip. The longer horizontal plane should be on top when it is replaced.

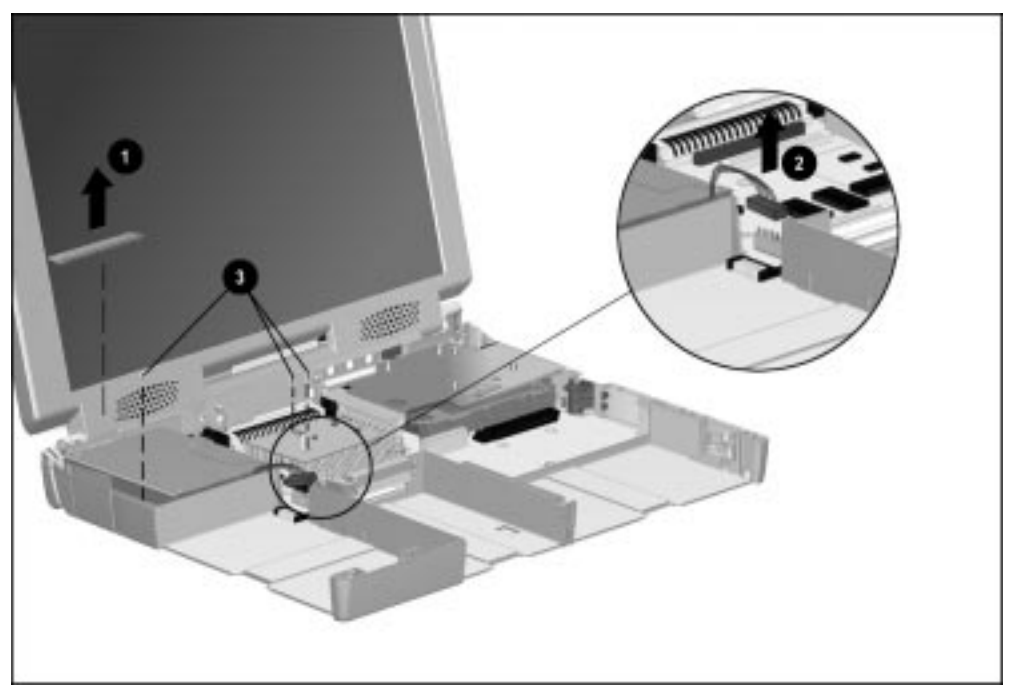

**Figure 5-33.** Removing the Left Rear Cover and Disconnecting the Power Supply Cable

- 8. Remove the two screws  $\bullet$  that secure the power supply to the I/O bracket (Figure 5-34).
- 9. Position the computer so the front faces forward.
- 10. Lift up on the front of the power supply  $\bullet$  and swing it up and away until it clears the computer.

**. . . . . . . . . . . . . . . . . . . . . . . . . . . . . . . . . . . . .**

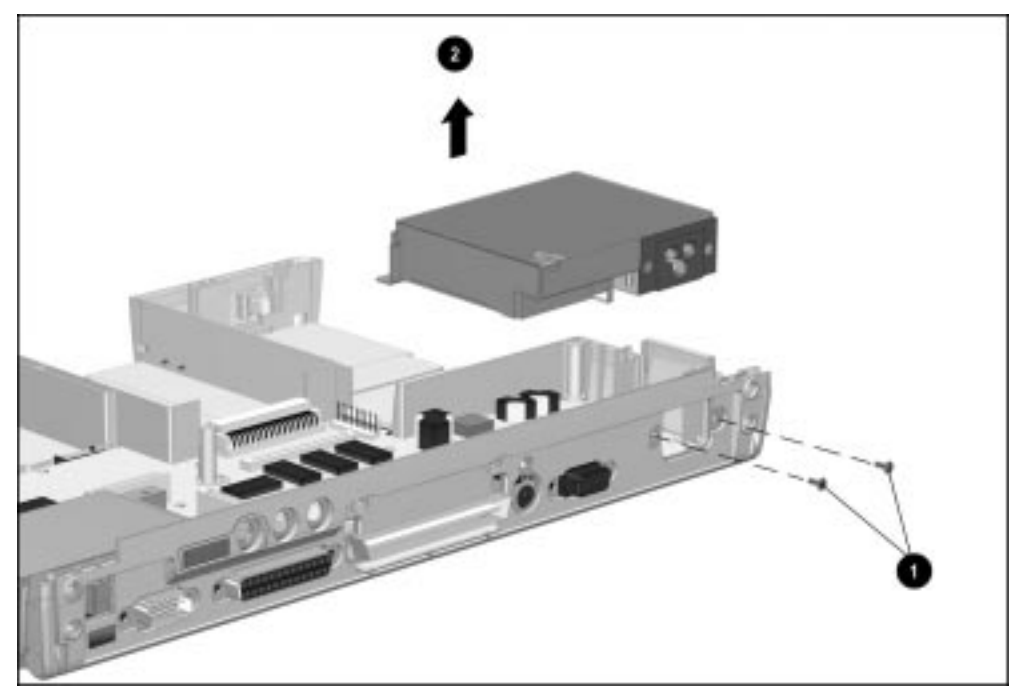

**Figure 5-34.** Removing the Power Supply

Reverse the above procedure to install the power supply.

**CAUTION:** Make sure the fan cable is not pinched when installing the power supply. Also make sure the power supply cable Is tucked away from the battery connector and battery charging bay. Failure to follow these cautions can result in damage to the fan and power supply.

The fan assembly consists of the motorized fan and a rubber mounting sleeve. The fan assembly is mounted on the left side of the computer and is connected to the system board.

**. . . . . . . . . . . . . . . . . . . . . . . . . . . . . . . . . . . . .**

- 1. Prepare the computer for disassembly (Section 5.4).
- 2. Remove all battery packs (Section 5.7).
- 3. Remove the keyboard assembly (Section 5.11).
- 4. Use the connnector removal tool to disconnect the cable  $\bullet$  connecting the fan assembly to the system board (Figure 5-35).
- 5. Release the fan assembly from the brackets  $\bullet$  that secure either side of the assembly by pulling the brackets apart.
- 6. Lift the fan assembly out of the computer  $\bullet$ .

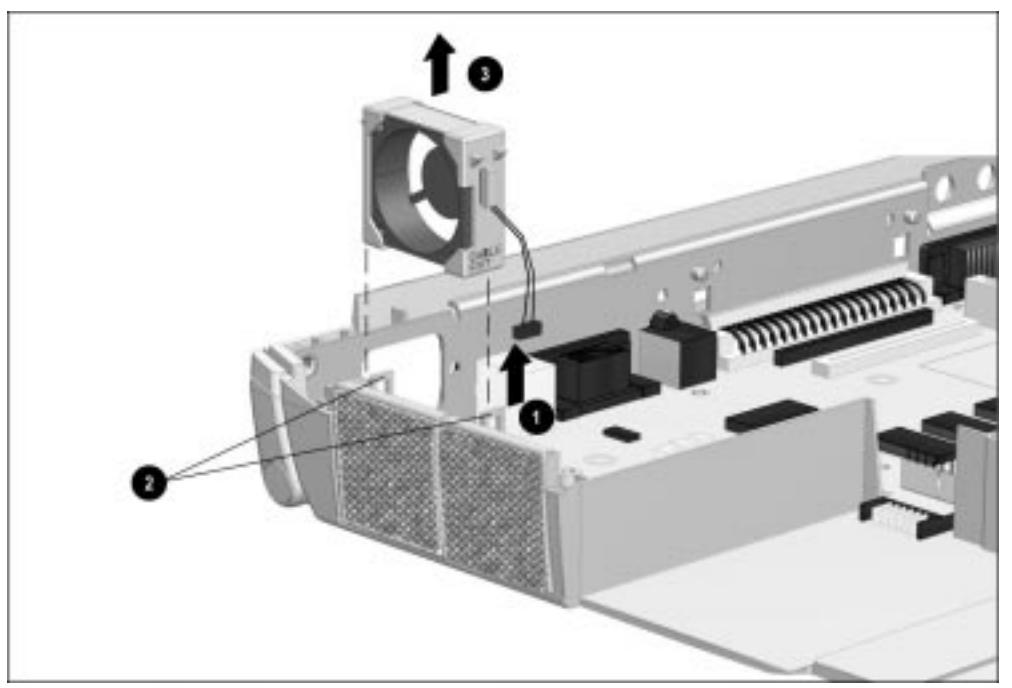

**Figure 5-35.** Removing the Fan Assembly

Reverse the above procedure to install the fan assembly. When installing it, make sure the alignment tabs on the sides of the rubber mounting sleeve slide into the slots on the fan mounting rails on the computer base assembly. Also make sure the fan cable is routed between the power supply and the base assembly.

**IMPORTANT:** When installing the fan, make sure it is oriented with the airflow arrow (located on the side of the fan) pointing to the outside of the computer.

# **5.14 Audio/USB Board**

The audio/USB board is located in the right rear area of the computer and connects to the modem or audio only board. The keyboard assembly must be removed to access the audio/USB board.

- 1. Prepare the computer for disassembly (Section 5.4).
- 2. Remove all battery packs (Section 5.7).
- 3. Remove the keyboard assembly (Section 5.11).
- 4. Position the computer so the rear panel faces forward.
- 5. Remove the two screws on either side of the USB connector (Figure 5-36).

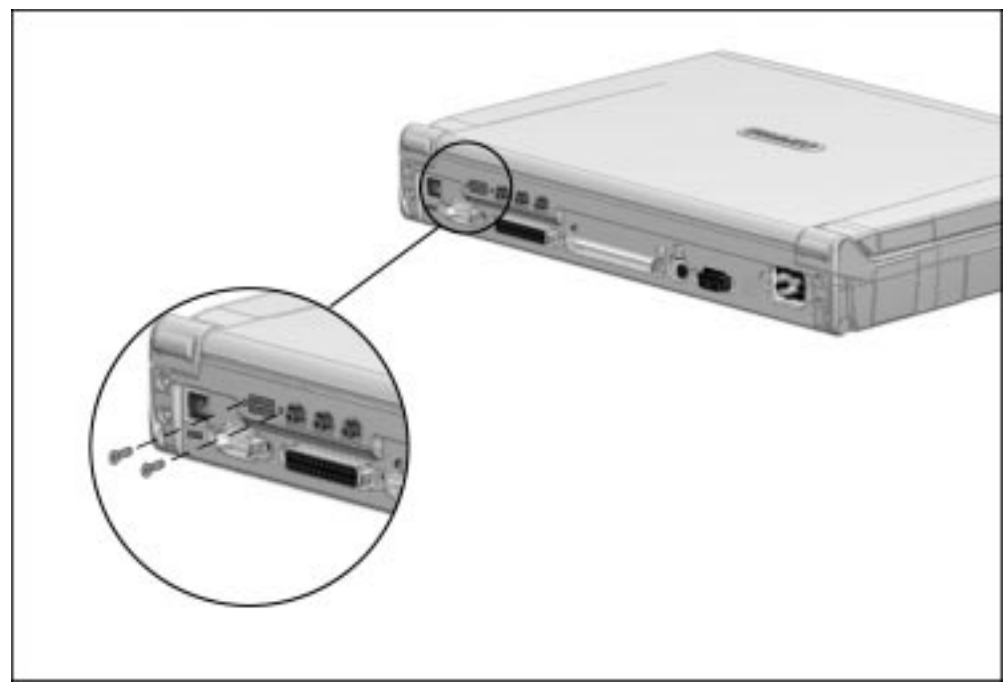

**Figure 5-36.** Removing the Audio/USB Board Screws

- 6. Position the computer so the front faces forward.
- 7. Remove the screw that secures the right rear cover to the modem board and remove the right rear cover  $\bullet$  (Figure 5-37).

**. . . . . . . . . . . . . . . . . . . . . . . . . . . . . . . . . . . . .**

- 8. Lift up on the front of the audio/USB board  $\bullet$  until the connector disconnects and swing the board up and away from the computer.
- 9. Remove the audio/USB board insulator  $\bullet$ .

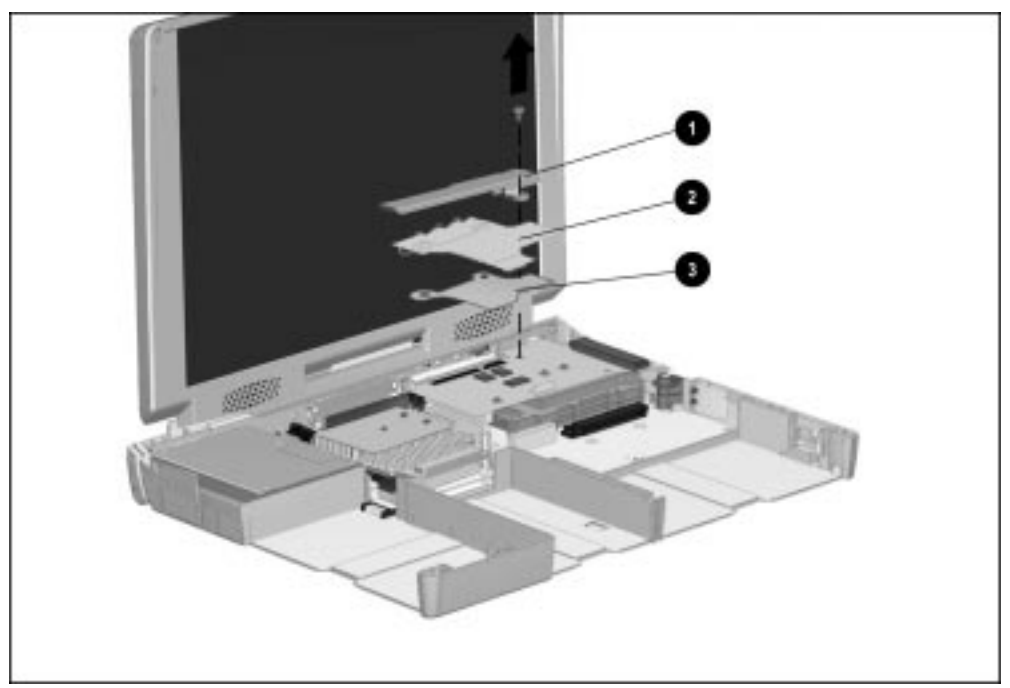

**Figure 5-37.** Removing the Audio/USB Board

Reverse the above procedure to install the audio/USB board.

## **5.15 Modem Board**

The modem board is located in the right rear area of the computer and connects to the audio/USB and system boards. The keyboard assembly and audio/USB board must be removed to access the modem board.

**NOTE:** Computers not equipped with a modem contain an audio only board in the same location. Removal procedures are the same for the audio only board.

- 1. Prepare the computer for disassembly (Section 5.4).
- 2. Remove all battery packs (Section 5.7).
- 3. Remove the keyboard assembly (Section 5.11).
- 4. Remove the audio/USB board (Section 5.14).
- 5. Disconnect the display audio cable from the modem board  $\bullet$  (Figure 5-38).

**CAUTION:** The display audio cable and its connector are fragile. Handle the cable by the stiffener material on the connector and lift the connector straight up. Failure to follow this caution can result in damage to the cable and connector on the modem/audio only board.

**. . . . . . . . . . . . . . . . . . . . . . . . . . . . . . . . . . . . .**

- 6. Remove the screw  $\bigcirc$  that secures the modem board to the audio assembly bracket.
- 7. Lift up on the left side of the modem board until the connection to the system board disconnects. Lift the modem board out of the computer  $\bigcirc$ .

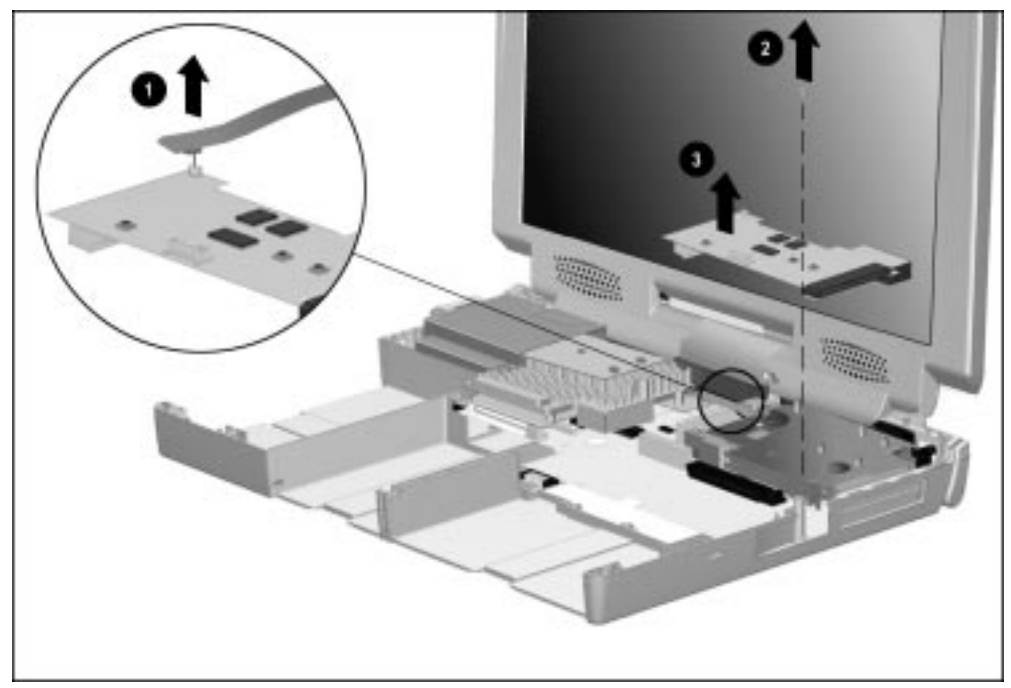

**Figure 5-38.** Removing the Modem Board

Reverse the above procedure to install the modem board or audio only board.

# **5.16 Audio Assembly Bracket**

The audio assembly bracket is located in the right rear area of the computer and covers the PC Card assembly. The audio/USB board and modem board are secured to the audio assembly bracket.

**. . . . . . . . . . . . . . . . . . . . . . . . . . . . . . . . . . . . .**

- 1. Prepare the computer for disassembly (Section 5.4).
- 2. Remove all battery pack(s) from the computer (Section 5.7).
- 3. Remove the keyboard assembly (Section 5.11).
- 4. Remove the audio/USB board (Section 5.14).
- 5. Remove the modem board (Section 5.15).
- 6. Remove the three screws  $\bullet$  that secure the audio assembly bracket to the system board and the screw  $\bigcirc$  that secures the audio assembly bracket to the processor module assembly (Figure 5-39).
- 7. Lift the audio assembly bracket out of the computer. Firm pressure is required to remove it as it is attached to the processor module assembly by a thermal pad.

**CAUTION:** To avoid damaging the PC Card assembly, lift the bracket straight up. Failure to follow this caution can result in damage to the PC Card assembly.

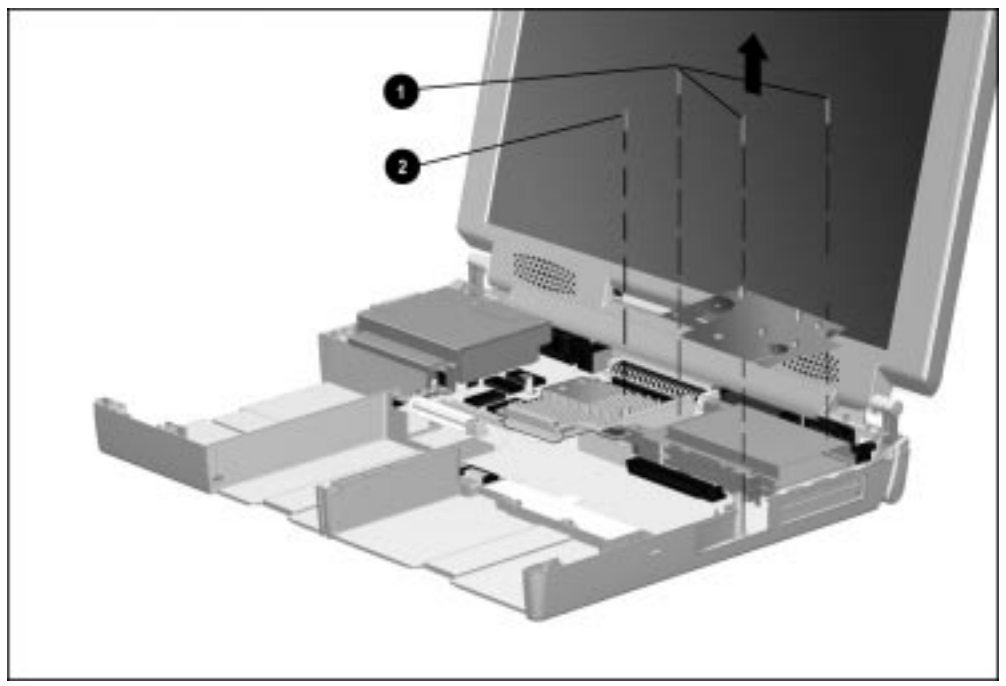

**Figure 5-39.** Removing the Audio Assembly Bracket

Reverse the above procedure to install the audio assembly bracket.

**IMPORTANT**: When the audio assembly bracket is removed, the thermal pad  $\bullet$  that separates the bracket from the processor module assembly can leave residue on the underside of the audio assembly bracket  $\bullet$  and the top of the heat sink on the processor module assembly  $\bullet$  (Figure 5-40).

**. . . . . . . . . . . . . . . . . . . . . . . . . . . . . . . . . . . . .**

Scrape any residue from both components. Install a new thermal pad on the processor module assembly  $\bullet$  before replacing the audio assembly bracket. A new thermal pad is spared with the processor module assembly and in the Miscellaneous Hardware Kit.

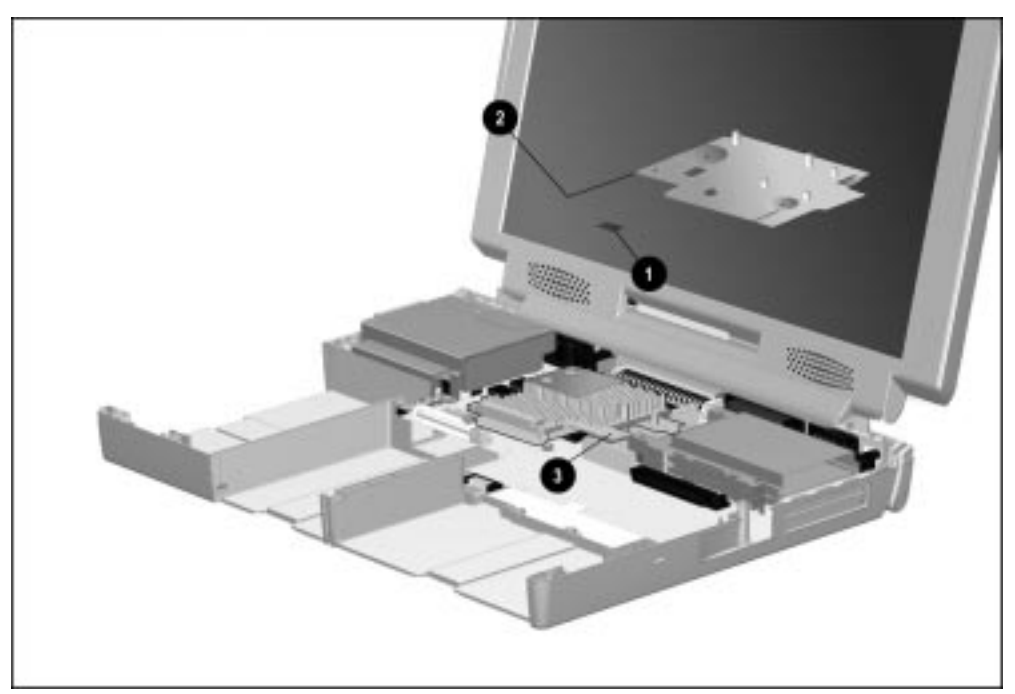

**Figure 5-40.** Location of Thermal Pad on the Processor Module Assembly

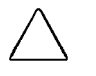

**CAUTION:** When installing the audio assembly bracket, make sure the auxiliary battery cable is routed between the modem connector  $\bullet$  and the audio assembly bracket  $\bullet$ . Make sure the cable is not pinched by the screw standoff on the audio assembly bracket (Figure 5-41).

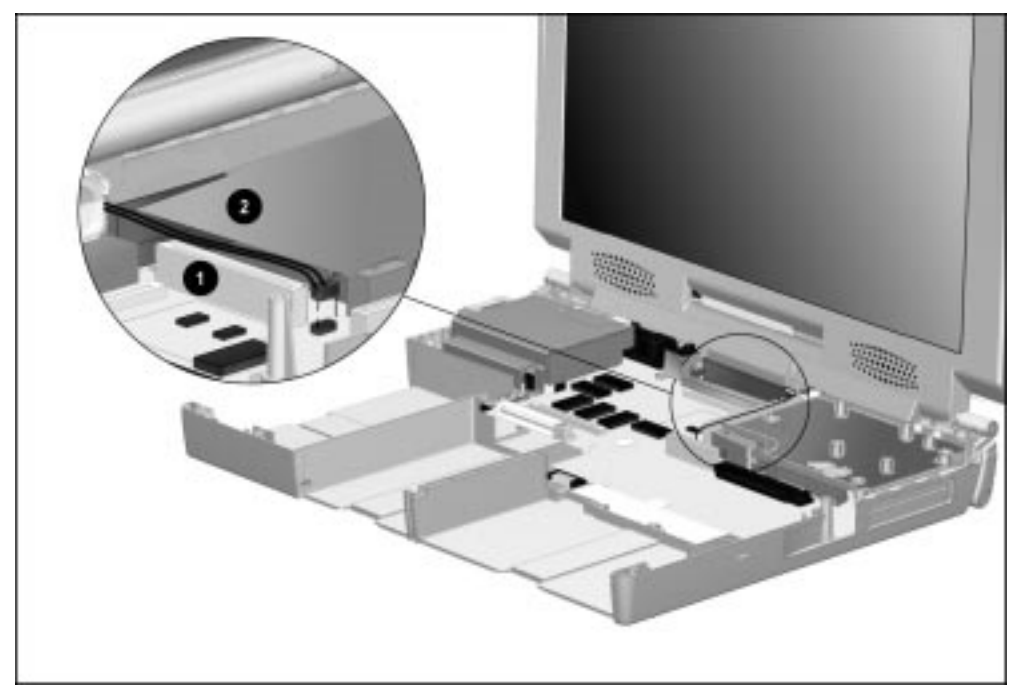

**Figure 5-41.** Routing the Auxiliary Battery Cable

# **5.17 Lithium Disc Cell Battery**

The lithium disc cell battery is located underneath the audio assembly bracket. The battery attaches to the system board inside a clip.

**. . . . . . . . . . . . . . . . . . . . . . . . . . . . . . . . . . . . .**

- 1. Prepare the computer for disassembly (Section 5.4).
- 2. Remove all battery packs (Section 5.7).
- 3. Remove the keyboard assembly (Section 5.11).
- 4. Remove the audio/USB board (Section 5.14).
- 5. Remove the modem board (Section 5.15).
- 6. Remove the audio assembly bracket (Section 5.16).
- 7. Use the connector removal tool to push the left edge of the battery to the right and lift it out of the clip (Figure 5-42).

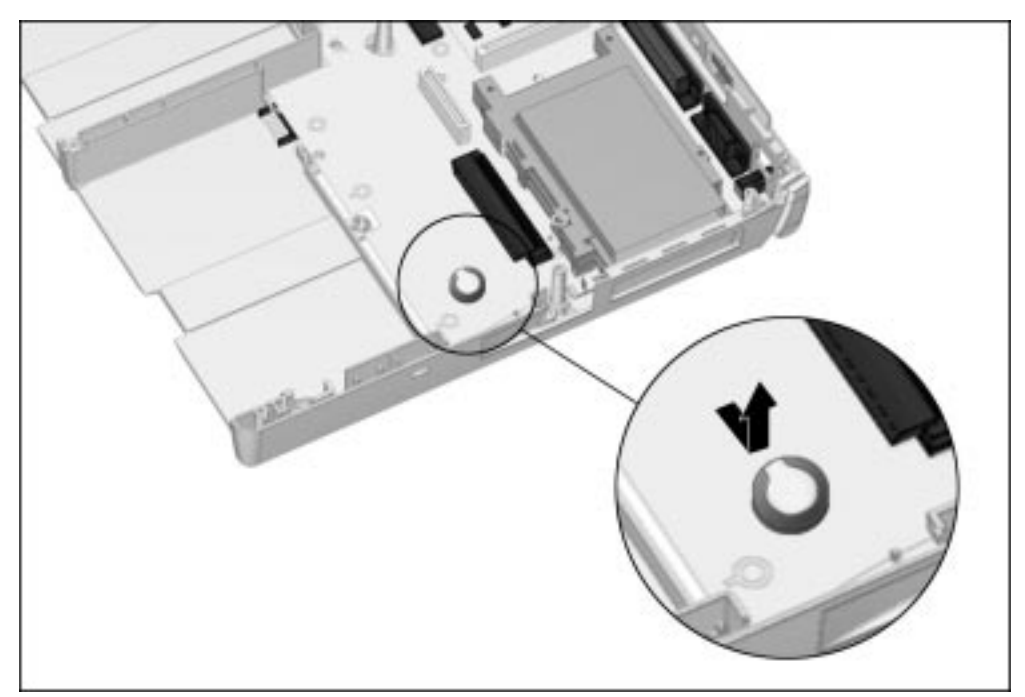

**Figure 5-42.** Removing the Lithium Disc Cell Battery

Reverse the above procedure to install the lithium disc cell battery.

## **5.18 Processor Module Assembly**

The processor module assembly is located in the center of the computer. It consists of the processor board, the interposer board (with memory), a heat sink, a heat spreader, and two ground clips. The assembly attaches to the system board by two multipin connectors and two screws.

- 1. Prepare the computer for disassembly (Section 5.4).
- 2. Remove all battery packs (Section 5.7).
- 3. Remove the keyboard assembly (Section 5.11).
- 4. Remove the audio/USB board (Section 5.14).
- 5. Remove the modem board (Section 5.15).
- 6. Remove the audio assembly bracket (Section 5.16)

7. Remove the two screws  $\bullet$  that secure the processor module assembly to the system board (Figure 5-43).

**. . . . . . . . . . . . . . . . . . . . . . . . . . . . . . . . . . . . .**

8. Lift up on the front of the processor module assembly until the connection to the system board disconnects **2**. Once disconnected, lift up on the back of the processor module assembly to remove it.

**IMPORTANT:** When removing and replacing the processor module assembly, make sure the power supply cables are clear from the front left side of the assembly  $\bullet$ .

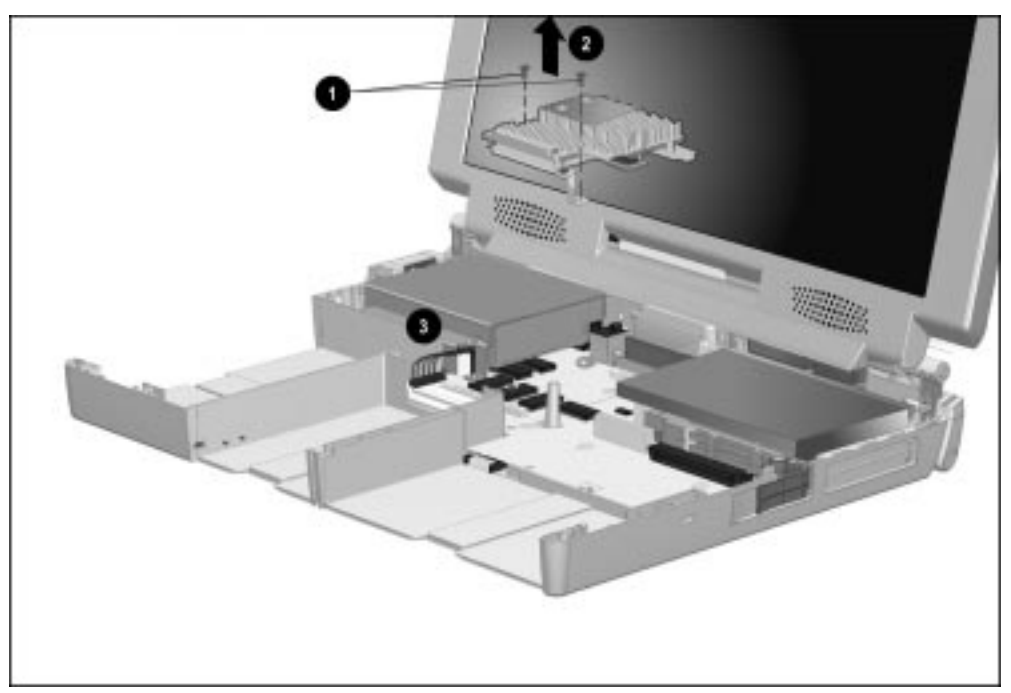

**Figure 5-43.** Removing the Processor Module Assembly

Reverse the removal procedure to install the processor module assembly. Before installing the two screws on the processor module assembly, make sure the connectors are properly seated.

**. . . . . . . . . . . . . . . . . . . . . . . . . . . . . . . . . . . . .**

When replacing the processor module assembly, remove the two ground clips  $\bullet$  and  $\bullet$ that are attached to the assembly and retain them for use with the new processor module assembly (Figure 5-44).

Make note of the alignment and orientation of each ground clip when replacing the processor module assembly.

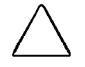

**CAUTION:** The screws used to secure the ground clips to the processor module assembly are shorter than the screws used to secure the processor module assembly to the system board. Do **not** interchange these screws. Failure to follow this caution can result in damage to the computer.

Refer to Tables C-5 and C-6 in Appendix C, "Screw Matrix," for part number and specification information on these screws.

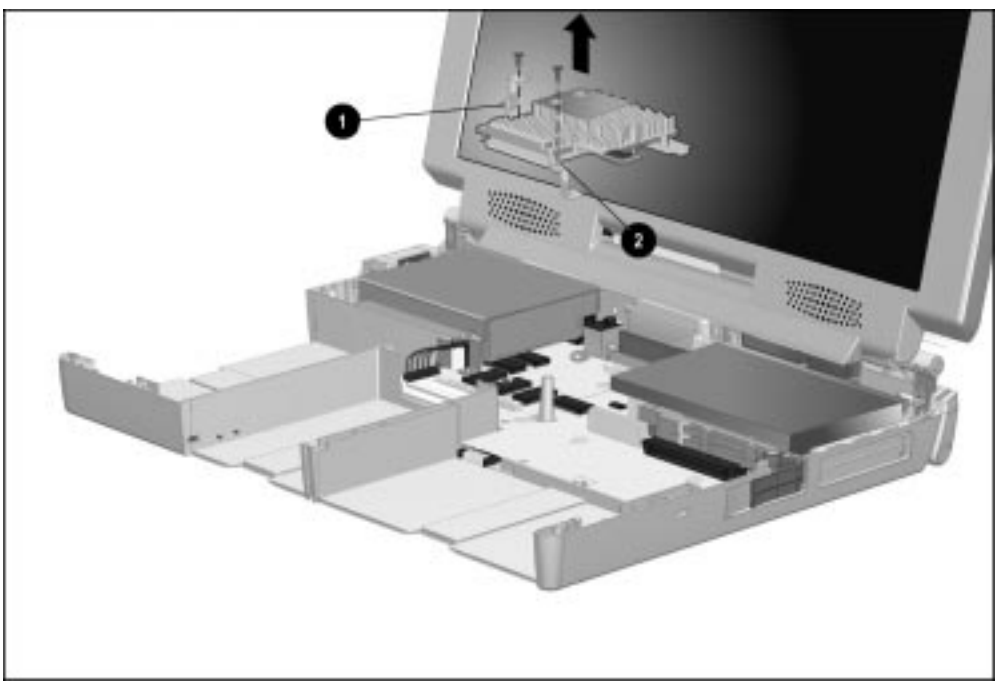

**Figure 5-44.** Processor Module Assembly Ground Clip Locations and Alignment

**NOTE:** Refer to Section 5.16, "Audio Assembly Bracket," for information on replacing the thermal pad when servicing the processor module assembly.

## **5.19 Display Assembly**

### **Removing the Display Assembly**

1. Prepare the computer for disassembly (Section 5.4).

- 2. Remove all battery packs (Section 5.7).
- 3. Remove the keyboard assembly (Section 5.11).
- 4. Remove the audio/USB board (Section 5.14).
- 5. Remove the modem board (Section 5.15).
- 6. Remove the audio assembly bracket (Section 5.16)
- 7. Remove the processor module assembly (Section 5.18).
- 8. Position the computer so the front faces forward.

9. Remove the screw that secures the display video cable connector to the system board (Figure 5-45).

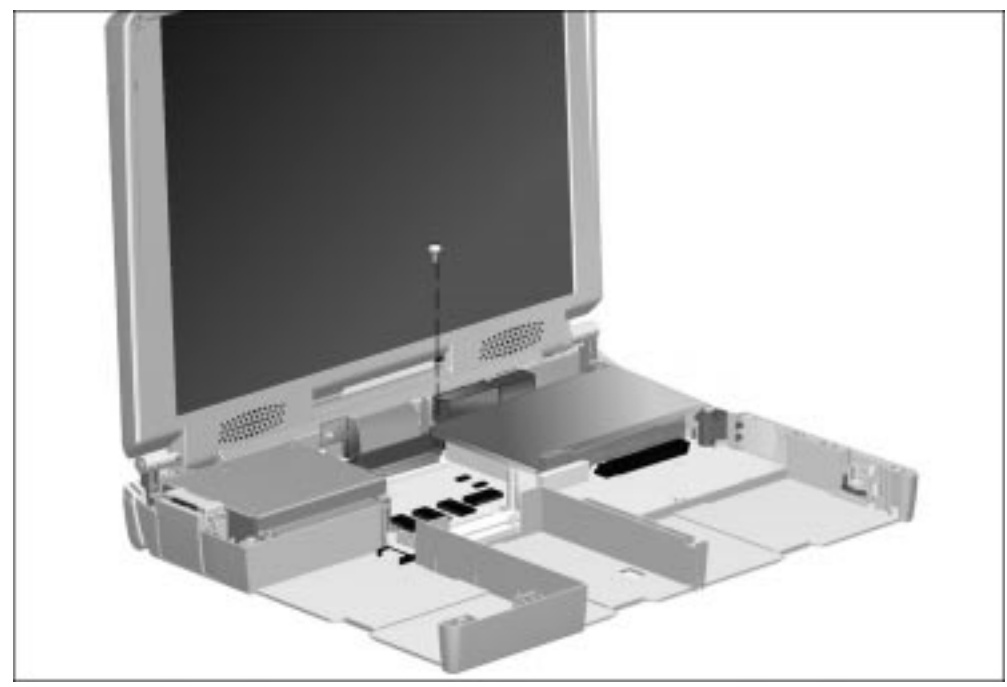

**Figure 5-45.** Removing the Display Video Cable Connector Screws

10. Grasp the tabs on the display video connector  $\bullet$  and disconnect the display video cable from the system board  $\bullet$  (Figure 5-46).

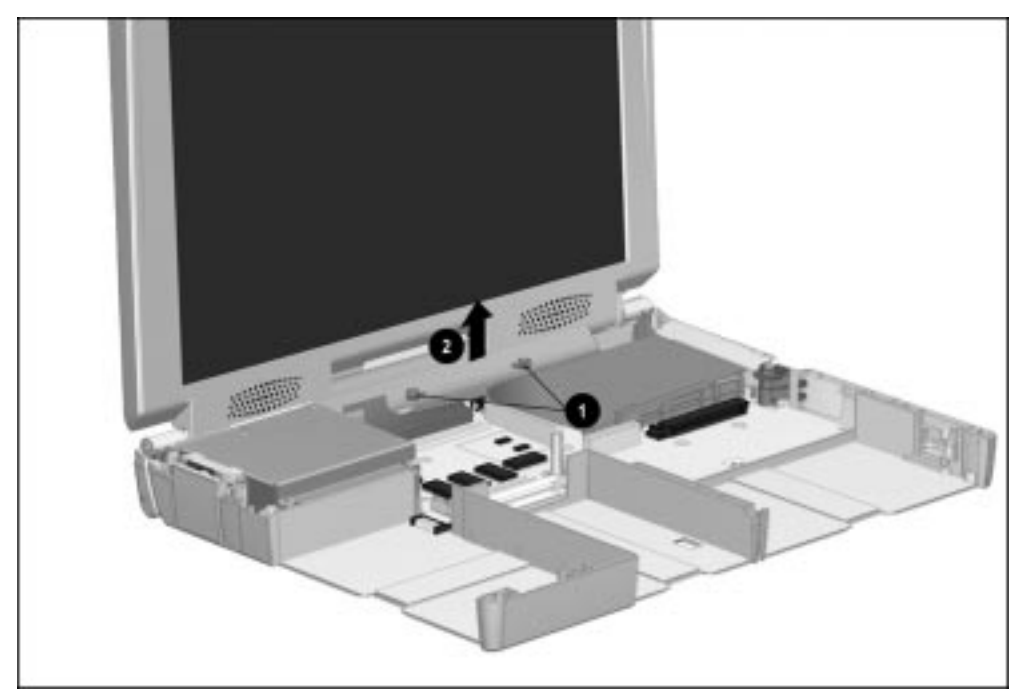

**Figure 5-46.** Disconnecting the Display Video Cable

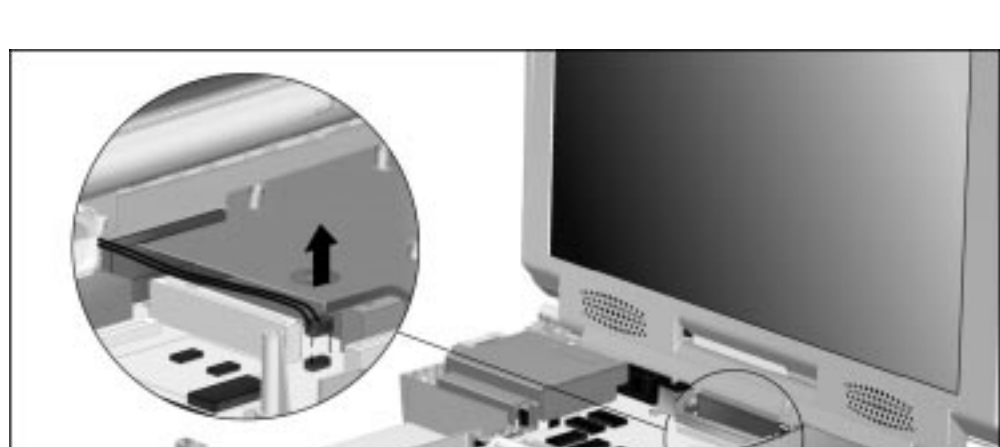

11. Disconnect the auxiliary battery cable from the system board (Figure 5-47).

**Figure 5-47.** Disconnecting the Auxiliary Battery Cable

- 12. Position the computer so the rear panel faces forward.
- 13. Remove the six screws from the rear panel (Figure 5-48). The four screws on the far left and right sides of the computer  $\bullet$  secure the display assembly to the computer. The two screws in the middle  $\bullet$  secure the display ground cable and auxiliary battery assembly to the computer.

**NOTE:** The screws that secure the auxiliary battery assembly to the computer base assembly are shorter than the four screws that secure the display assembly to the base assembly.

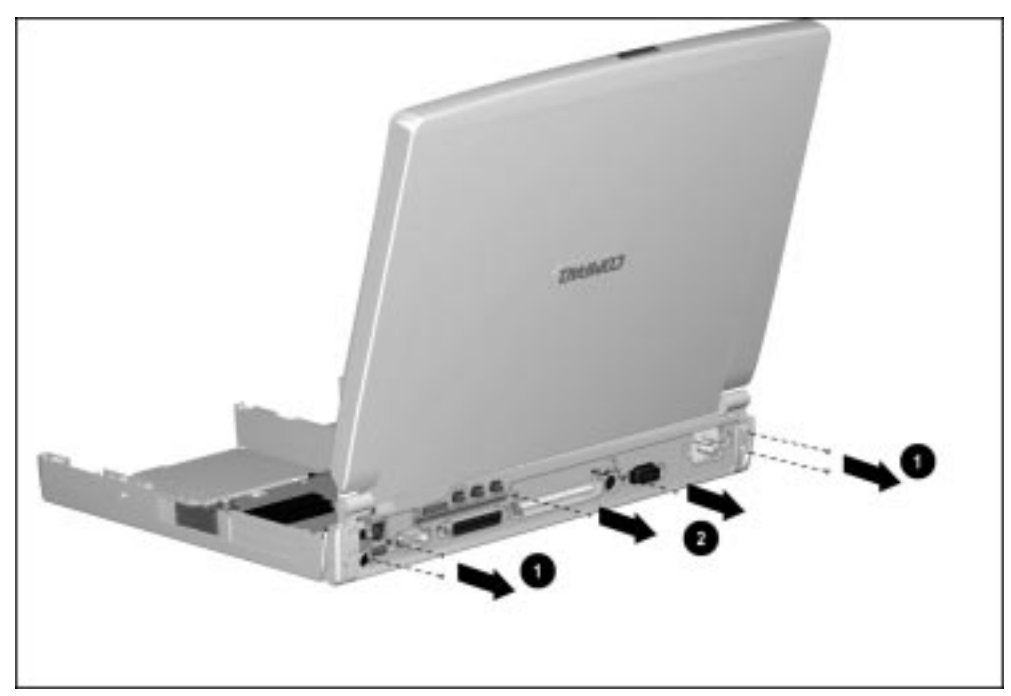

**Figure 5-48.** Removing the Display Assembly and Auxiliary Battery Assembly Screws

- 14. Position the computer so the front faces forward.
- 15. Lift the display assembly straight up from the computer (Figure 5-49).

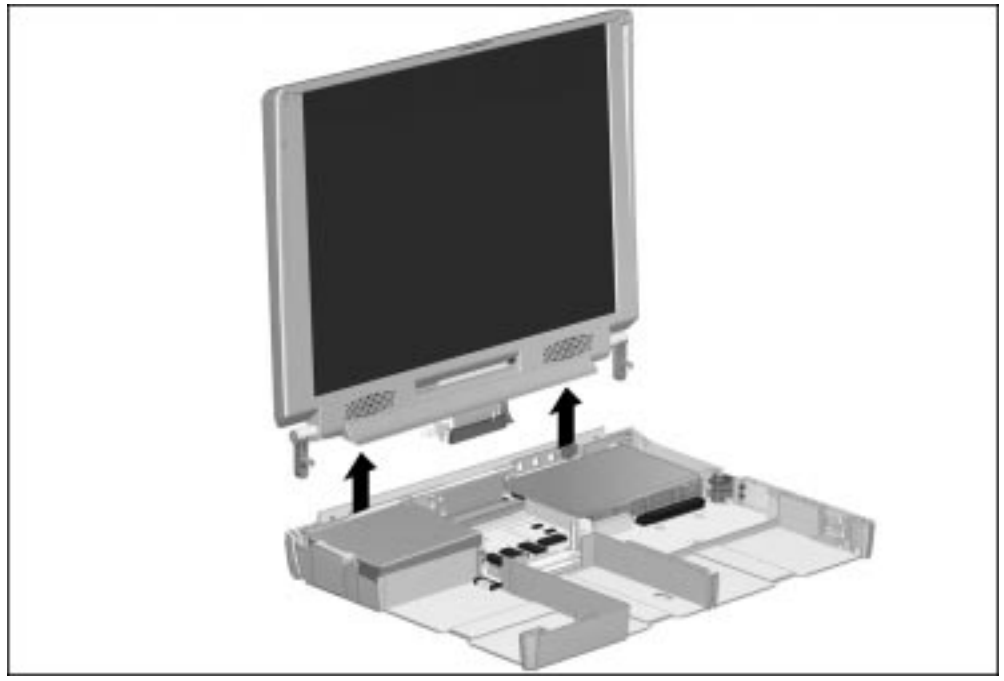

**Figure 5-49.** Removing the Display Assembly

16. Disconnect the auxiliary battery assembly from the display ground cable (Figure 5-50).

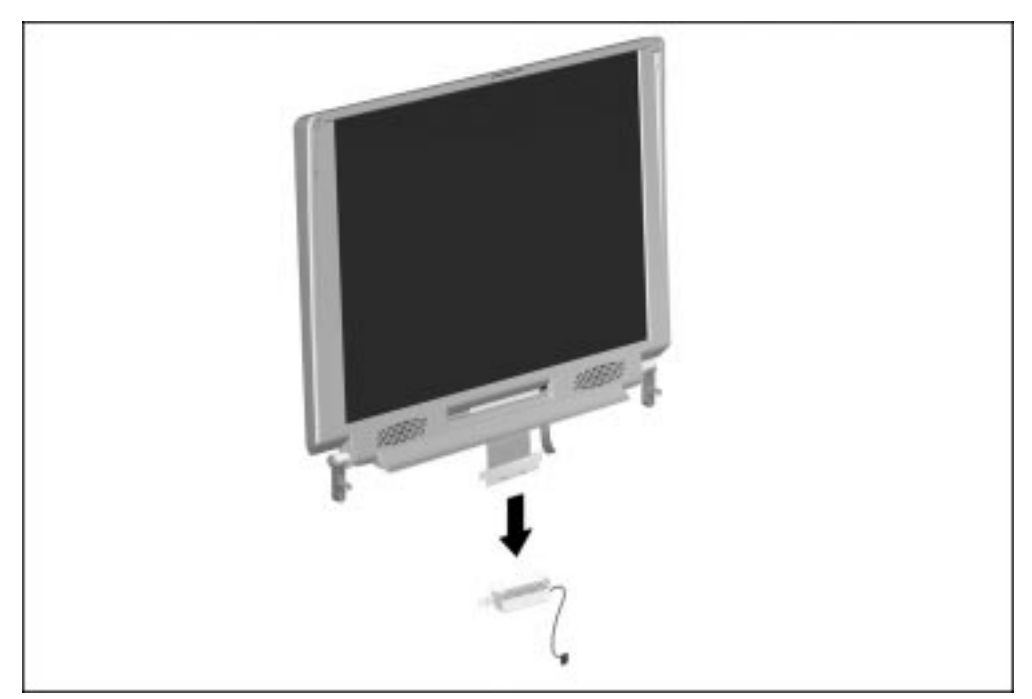

**Figure 5-50.** Disconnecting the Auxiliary Battery Assembly from the Display Ground Cable

### **Installing the Display Assembly**

1. Attach the auxiliary battery assembly to the display ground cable. The tabs on the ends of the ground cable  $\bullet$  fit into the slots on the end of the auxiliary battery bracket  $\bullet$ ; the pins on the bottom of the bracket  $\bullet$  fit into the holes on the bottom of the ground cable  $\bullet$  (Figure 5-51).

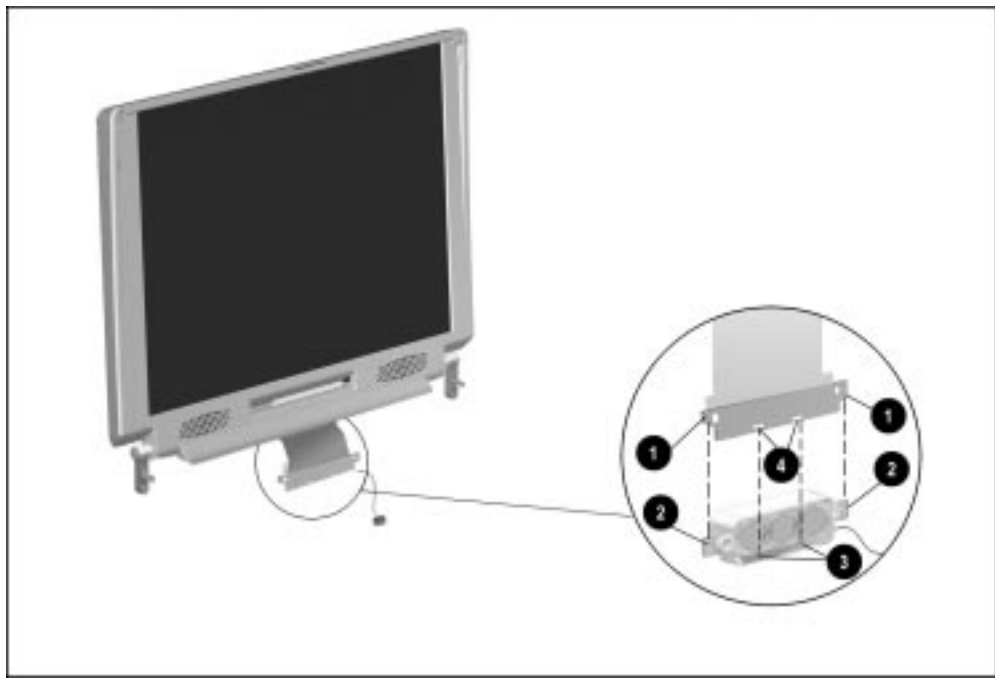

**Figure 5-51.** Attaching the Display Ground Cable to the Auxiliary Battery Assembly

2. Position the display clutches so the display assembly is fully upright when it is installed in the computer (Figure 5-52).

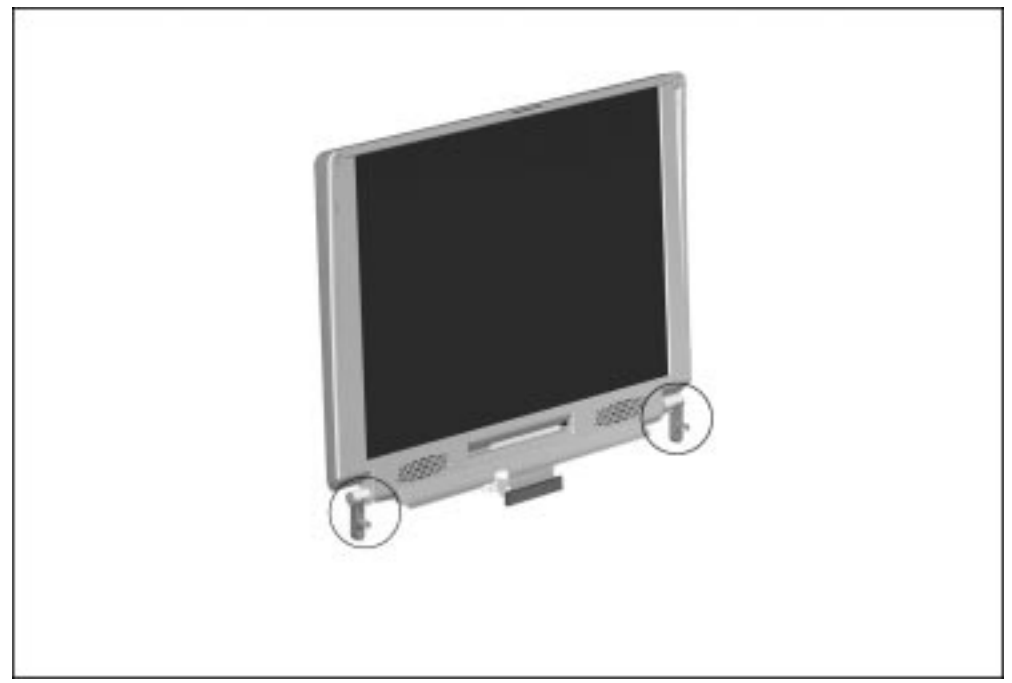

**Figure 5-52.** Proper Position of the Display Clutches

3. Hold the display assembly approximately one to two inches above the base assembly, parallel to the computer  $\bullet$  (Figure 5-53).

**. . . . . . . . . . . . . . . . . . . . . . . . . . . . . . . . . . . . .**

4. Roll the auxiliary battery assembly and display ground cable counterclockwise toward the computer  $\bullet$  and place the tabs on the auxiliary battery bracket on the hooks on the base assembly  $\bullet$ .

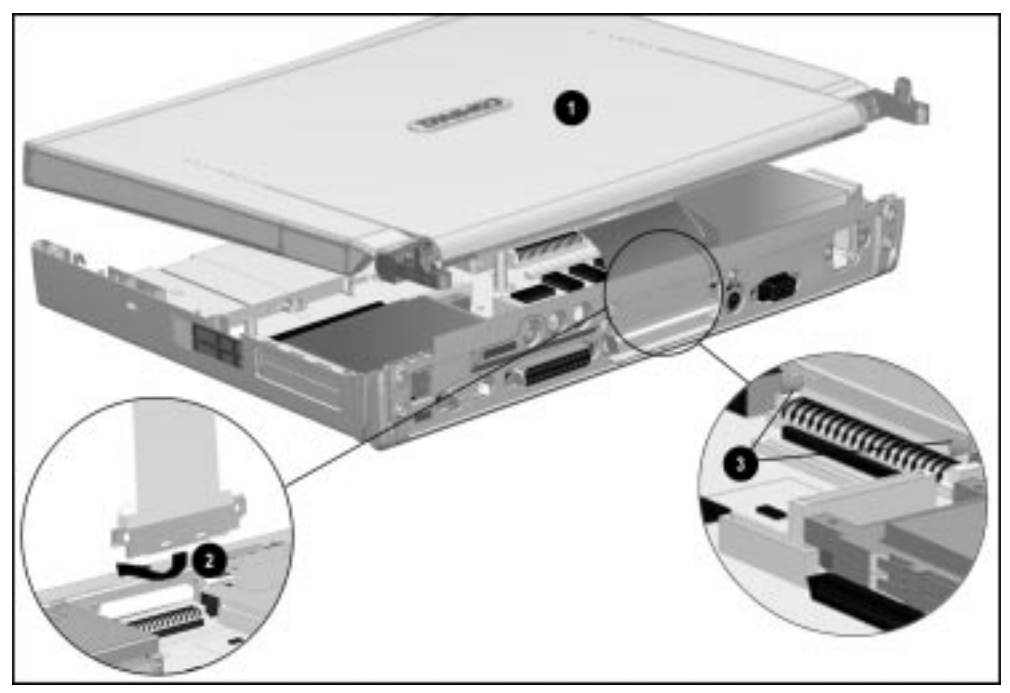

**Figure 5-53.** Attaching the Display Ground Cable/Auxiliary Battery Assembly to the Computer Base Assembly

- 5. Tilt the display assembly upright and position the display clutches in the proper locations in the base assembly.
- 6. Position the computer so the rear panel faces forward.
- 7. Install the two screws that secure the display ground cable and auxiliary battery assembly to the computer.
- 8. Install the four screws that secure the display assembly to the base assembly.

9. Connect the display video cable  $\bullet$  to the system board and install the screw  $\bullet$  that secures the cable to the system board (Figure 5-54).

**. . . . . . . . . . . . . . . . . . . . . . . . . . . . . . . . . . . . .**

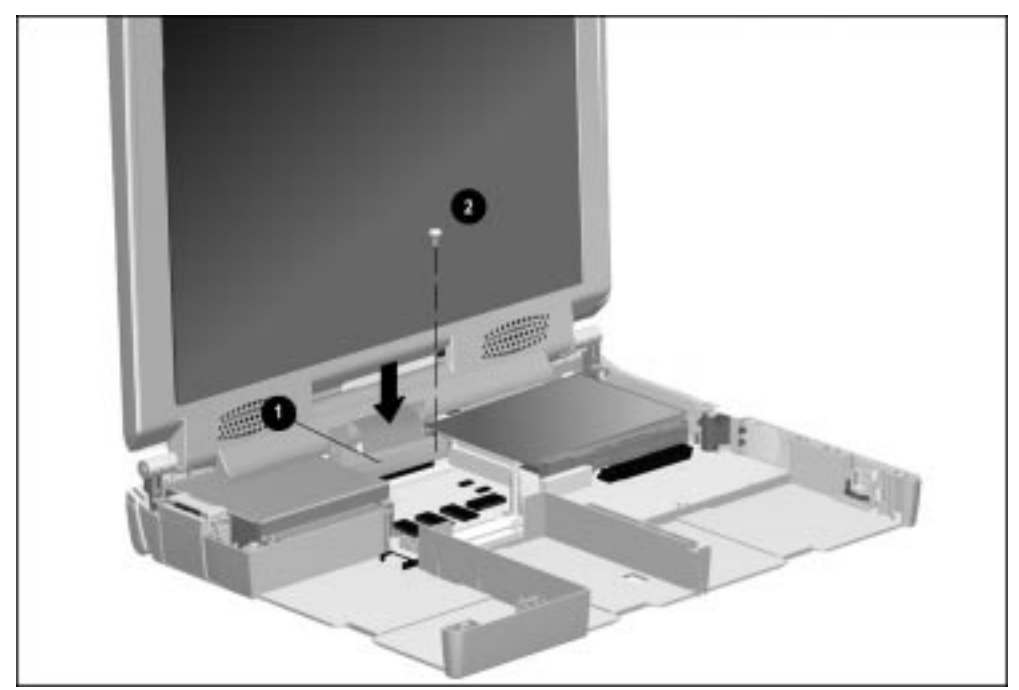

**Figure 5-54.** Connecting the Display Video Cable

10. Position the computer so the front of the computer faces forward.

11. Route the auxiliary battery cable between the modem connector  $\bullet$  and the audio assembly bracket  $\bullet$  (Figure 5-55).

**. . . . . . . . . . . . . . . . . . . . . . . . . . . . . . . . . . . . .**

12. Connect the auxiliary battery cable to the system board.

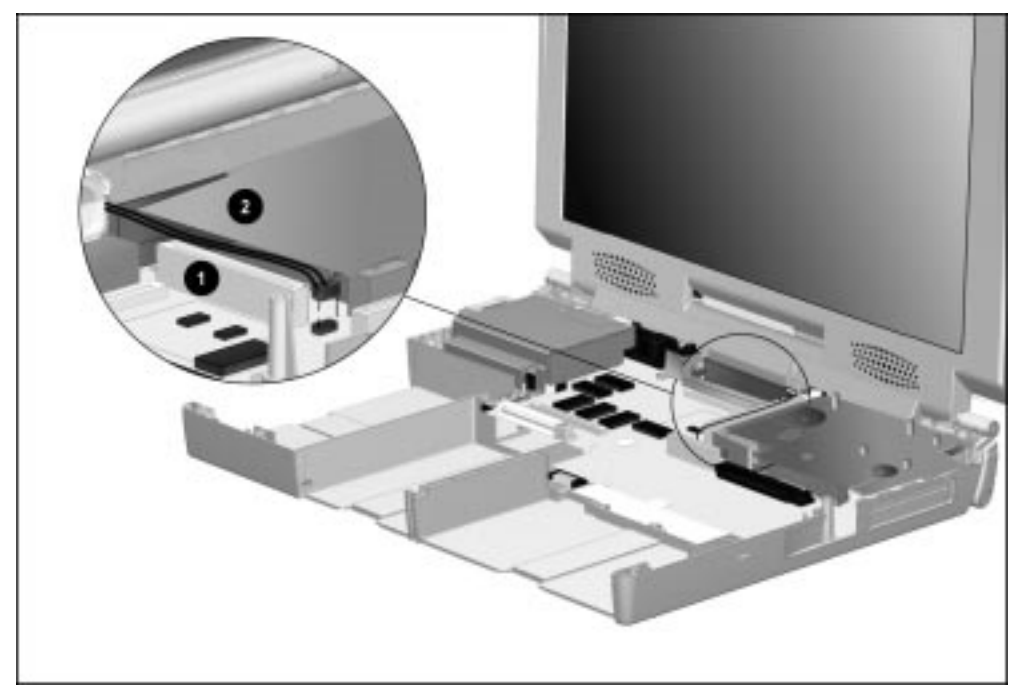

**Figure 5-55.** Connecting the Auxiliary Battery Cable to the System Board

# **5.20 PC Card Eject Levers**

The PC Card eject levers are located on the right side of the computer.

- 1. Prepare the computer for disassembly (Section 5.4).
- 2. Remove all battery packs (Section 5.7).
- 3. Remove the keyboard assembly (Section 5.11).
- 4. Remove the audio/USB board (Section 5.14).
- 5. Remove the modem board (Section 5.15).
- 6. Remove the audio assembly bracket (Section 5.16).
- 7. Pull out both PC Card eject levers  $\bullet$  (Figure 5-56).
- 8. Lift the PC Card eject levers off their mounting post <sup>2</sup>.

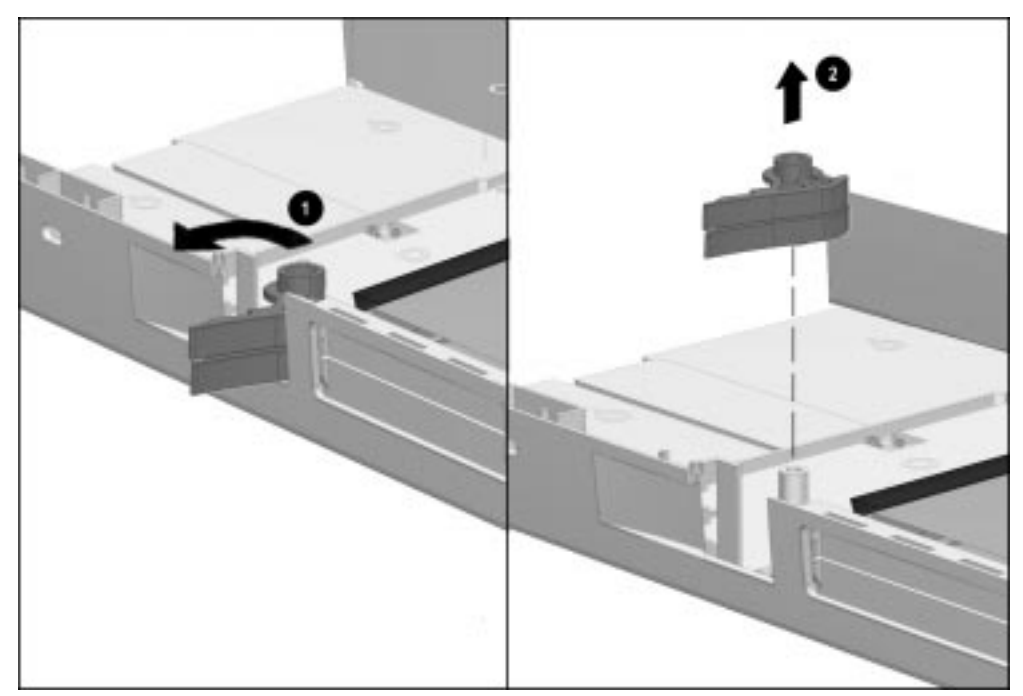

**Figure 5-56.** Removing the PC Card Eject Levers

### **Installing the PC Card Eject Levers**

**NOTE:** The top and bottom eject levers are not interchangeable. Take special precautions to note the proper position of each lever when installing the PC Card eject levers.

1. Use a narrow flat tool, such as a small flat-blade screwdriver or a "spoojer," to hold back the PC Card eject buttons  $\bullet$  (Figure 5-57).

- 2. Align the PC Card eject levers with the flush edges of each lever located on the inside  $\bullet$ .
- 3. Place the PC Card eject levers on the mounting post  $\bullet$ .

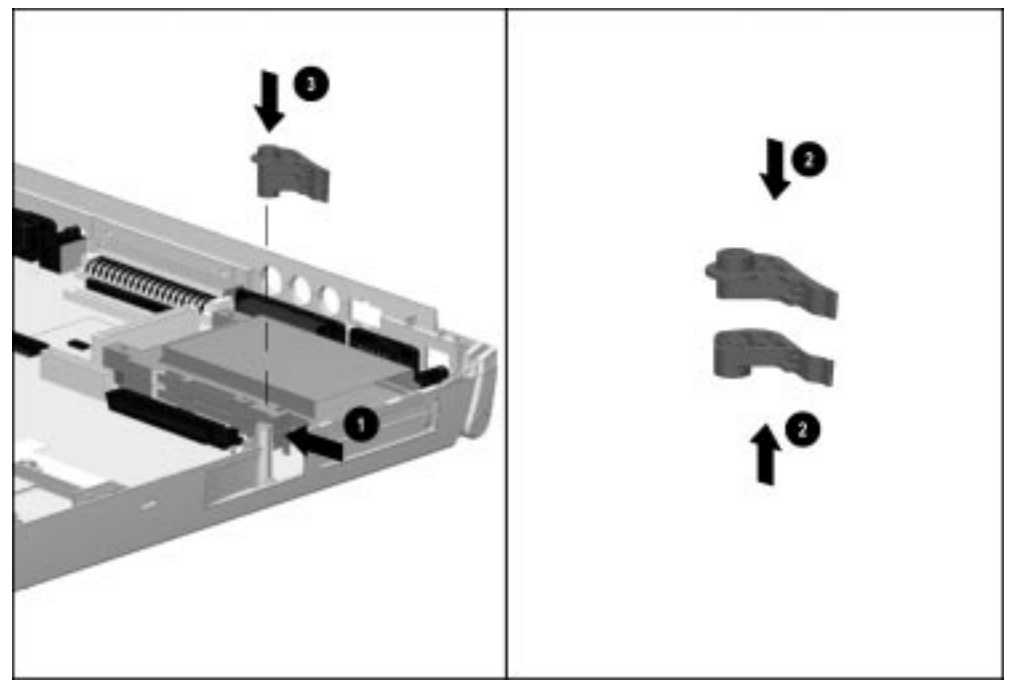

**Figure 5-57.** Installing the PC Card Eject Levers
## **5.21 System Board**

Follow these steps to remove the system board:

1. Prepare the computer for disassembly (Section 5.4).

- 2. Remove all battery packs (Section 5.7).
- 3. Remove the keyboard assembly (Section 5.11).
- 4. Remove the power supply (Section 5.12).
- 5. Remove the fan assembly (Section 5.13).
- 6. Remove the audio/USB board (Section 5.14).
- 7. Remove the modem board (Section 5.15).
- 8. Remove the audio assembly bracket (Section 5.16).
- 9. Remove the processor module assembly (Section 5.18).
- 10. Remove the display assembly (Section 5.19).
- 11. Remove the hard drive (Section 5.8).
- 12. Remove the MultiBay device (Section 5.9).

13. Remove the expansion connector shield by lifting it from the computer base assembly (Figure 5-58).

**. . . . . . . . . . . . . . . . . . . . . . . . . . . . . . . . . . . . .**

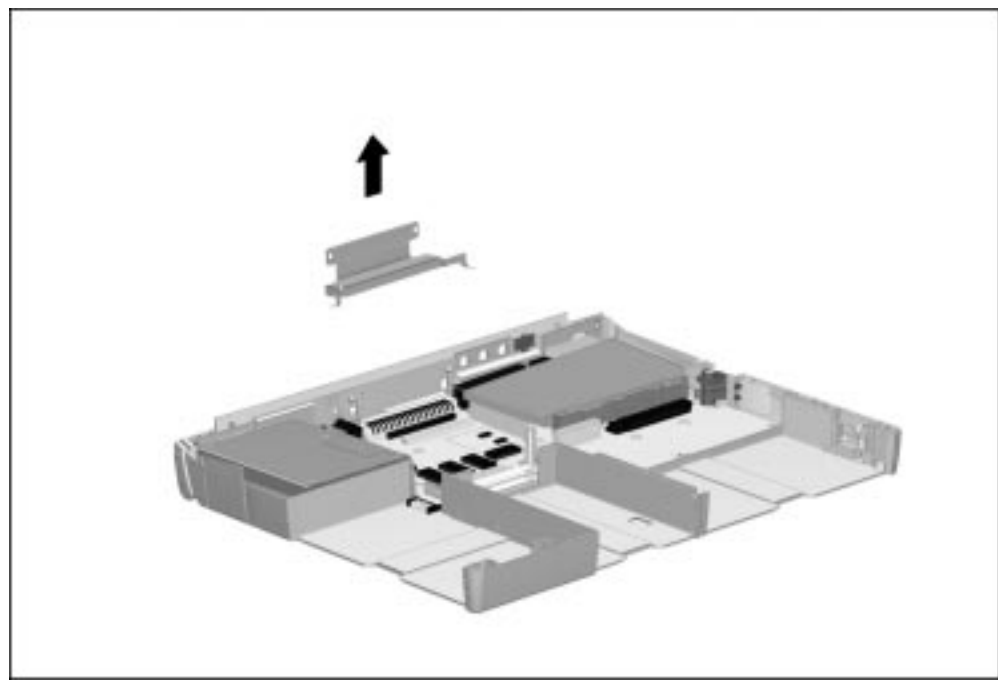

**Figure 5-58.** Removing the Expansion Connector Shield

Reverse the above procedure to install the expansion connector shield.

**CAUTION:** The connector shield must be present to prevent short circuits. Failure to install the connector shield can result in damage to the computer.

14. The keyboard connector insulator is attached to the back of the keyboard connector (Figure 5-59). If a new insulator must be installed, remove the old insulator, remove the tape backing from the new insulator, and attach the new insulator to the back of the keyboard connector.

**. . . . . . . . . . . . . . . . . . . . . . . . . . . . . . . . . . . . .**

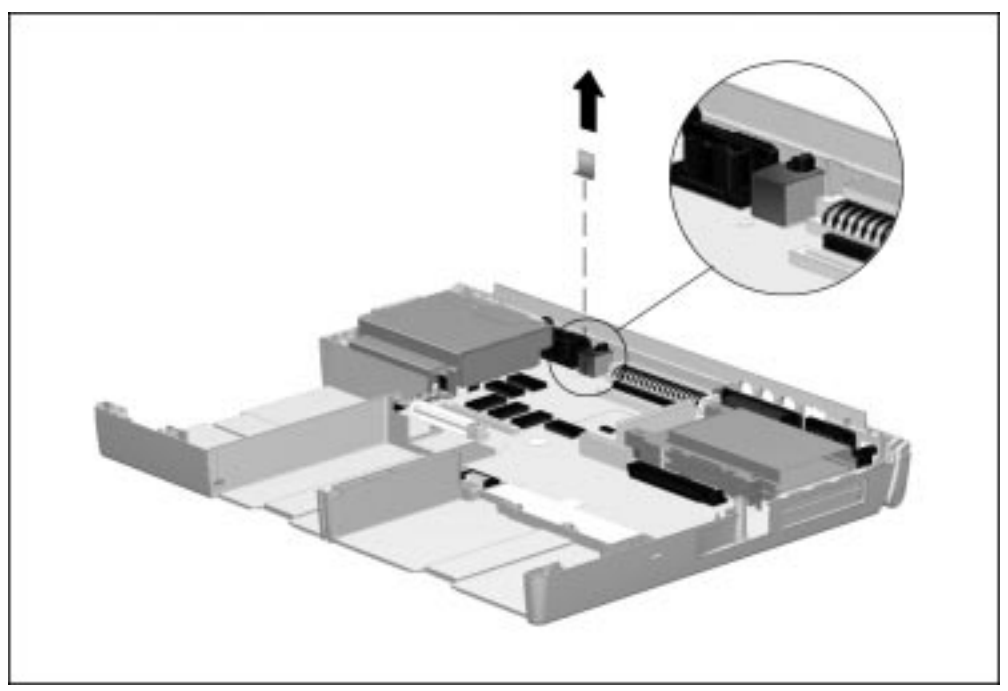

**Figure 5-59.** Removing the Keyboard Connector Insulator

Reverse the above procedure to install the keyboard connector insulator.

**CAUTION:** The keyboard connector insulator must be present to prevent short circuits. Failure to install the keyboard connector insulator can result in damage to the computer.

15. Remove the PC Card eject levers (Section 5.20).

16. Remove the four screws  $\bullet$  and  $\bullet$  that secure the system board to the computer base assembly (Figure 5-60).

**NOTE:** Two of the four screws removed in this step are flathead screws  $\bullet$ . When installing the system board, these flathead screws must be installed in the front/right section of the system board.

**. . . . . . . . . . . . . . . . . . . . . . . . . . . . . . . . . . . . .**

17. Remove the standoff  $\bigcirc$  that secures the system board to the computer base.

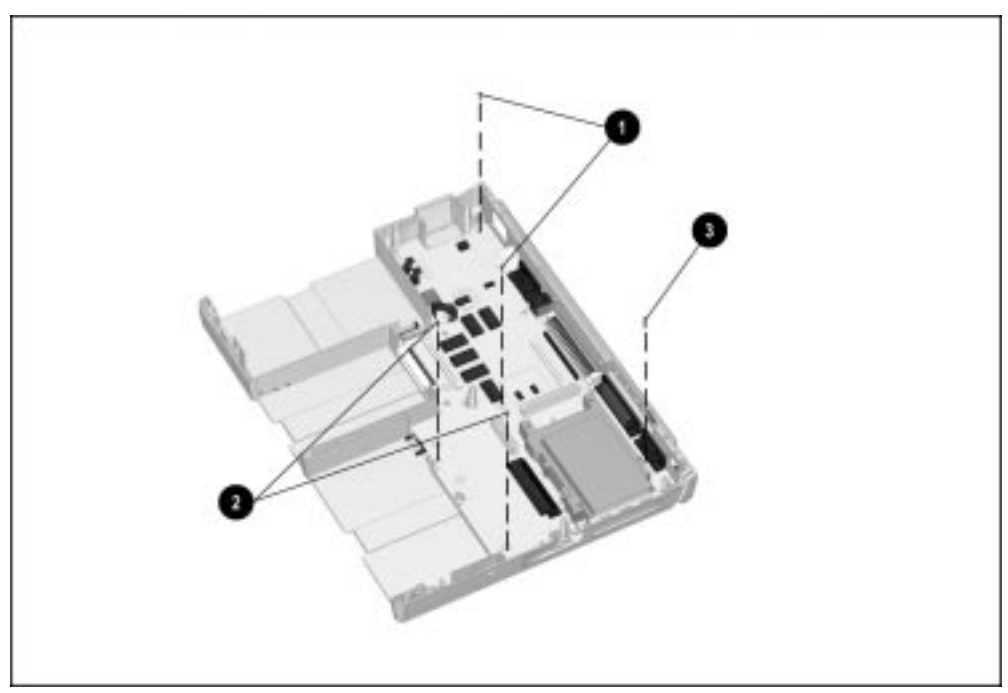

**Figure 5-60.** Removing the System Board Screws

- 18. Position the computer so the rear panel faces forward.
- 19. Remove the six  $3/16$ -inch screwlocks  $\bullet$  that secure the system board and I/O bracket to the CPU base assembly (Figure 5-61).
- 20. Remove the two 7-millimeter guide bushings  $\bullet$  that secure the the system board and I/O bracket to the CPU base assembly.
- 21. Remove the screw located above the external keyboard/mouse connector  $\bullet$ .

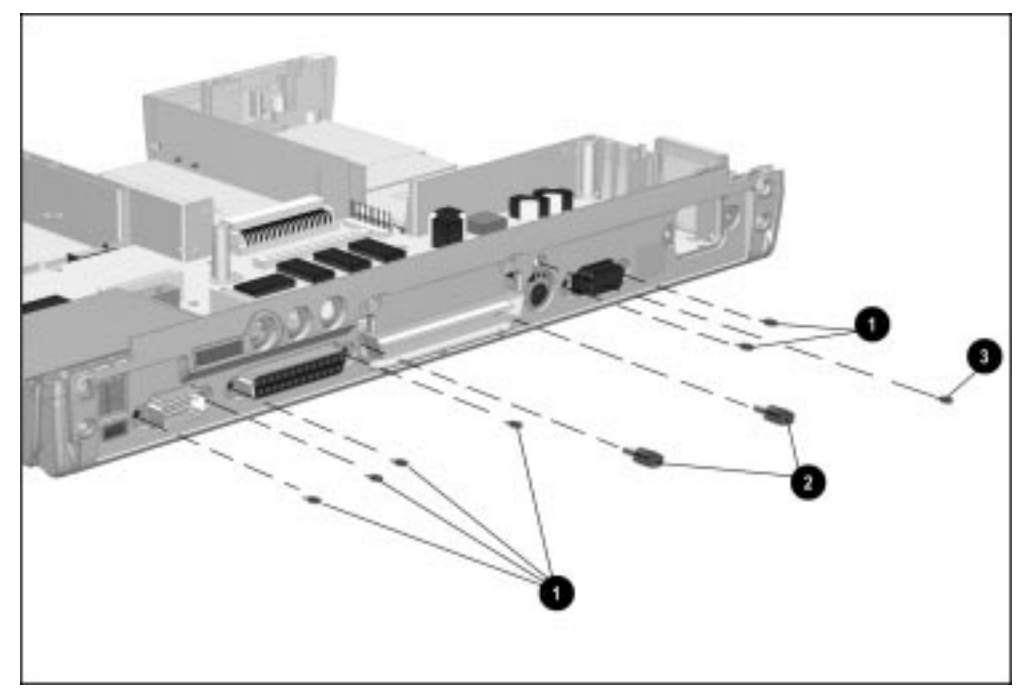

**Figure 5-61.** Removing the System Board Screwlocks and Keyboard/Mouse Connector Screw

- 22. Position the computer so the front faces forward.
- 23. Lift the front of the system board. When the front edge of the system board clears the base assembly, lift the system board out of the base assembly (Figure 5-62).
- 24. Remove the system board insulator from the base assembly.

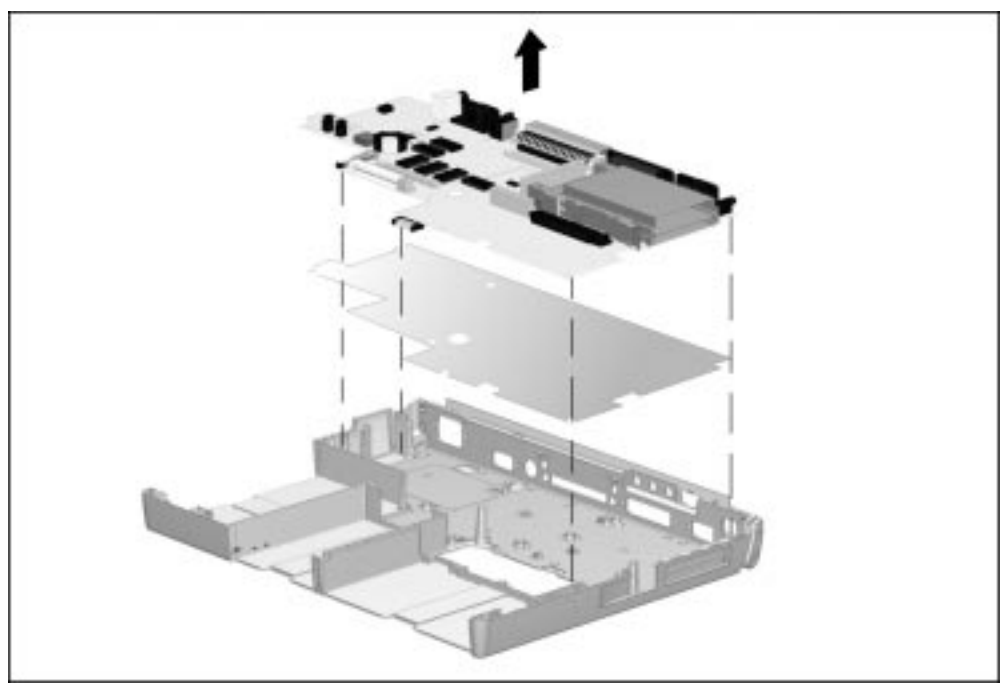

**Figure 5-62.** Removing the System Board and Insulator

Reverse the above procedure to install the system board and insulator.

**IMPORTANT:** When installing the system board, install and tighten the screwlock on the left side of the expansion connector first. This aligns the system board to the I/O bracket. Next, install and tighten the remaining screwlocks and screws. This procedure ensures proper alignment of the system board and I/O bracket in the computer base assembly.

## **5.22 PC Card Assembly**

1. Prepare the computer for disassembly (Section 5.4).

- 2. Remove all battery packs (Section 5.7).
- 3. Remove the keyboard assembly (Section 5.11).
- 4. Remove the power supply (Section 5.12).
- 5. Remove the fan assembly (Section 5.13).
- 6. Remove the audio/USB board (Section 5.14).
- 7. Remove the modem board (Section 5.15).
- 8. Remove the audio assembly bracket (Section 5.16).
- 9. Remove the processor module assembly (Section 5.18).
- 10. Remove the display assembly (Section 5.19).
- 11. Remove the PC Card eject levers (Section 5.20).
- 12. Remove the system board (Section 5.21).
- 13. Turn the system board upside down.
- 14. Remove the two screws  $\bullet$  that secure the PC Card assembly to the system board (Figure 5-63).
- 15. Lift the left side of the PC Card assembly to disconnect it from the system board  $\bullet$ .

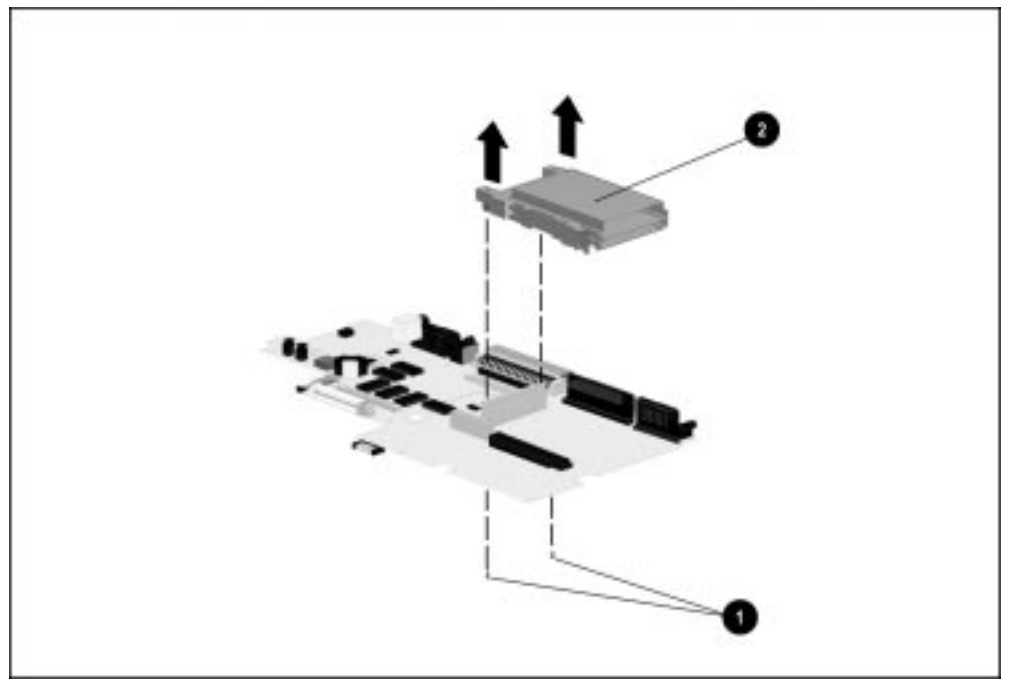

**Figure 5-63.** Removing the PC Card Assembly

Reverse the above procedure to install the PC Card assembly.

### **5.23 I/O Bracket**

The I/O bracket provides support for the connectors on the rear panel of the computer and serves as a shield.

- 1. Prepare the computer for disassembly (Section 5.4).
- 2. Remove all battery packs (Section 5.7).
- 3. Remove the keyboard assembly (Section 5.11).
- 4. Remove the power supply (Section 5.12).
- 5. Remove the fan assembly (Section 5.13).
- 6. Remove the audio/USB board (Section 5.14).
- 7. Remove the modem board (Section 5.15).
- 8. Remove the audio assembly bracket (Section 5.16).
- 9. Remove the processor module assembly (Section 5.18).
- 10. Remove the display assembly (Section 5.19).
- 11. Remove the PC Card eject levers (Section 5.20).
- 12. Remove the system board and insulator (Section 5.21).
- 13. Remove the PC Card assembly (section 5.22).

14. Lift the back edge of the I/O bracket. When the bracket clears the computer base assembly, lift it out of the base assembly (Figure 5-64).

**. . . . . . . . . . . . . . . . . . . . . . . . . . . . . . . . . . . . .**

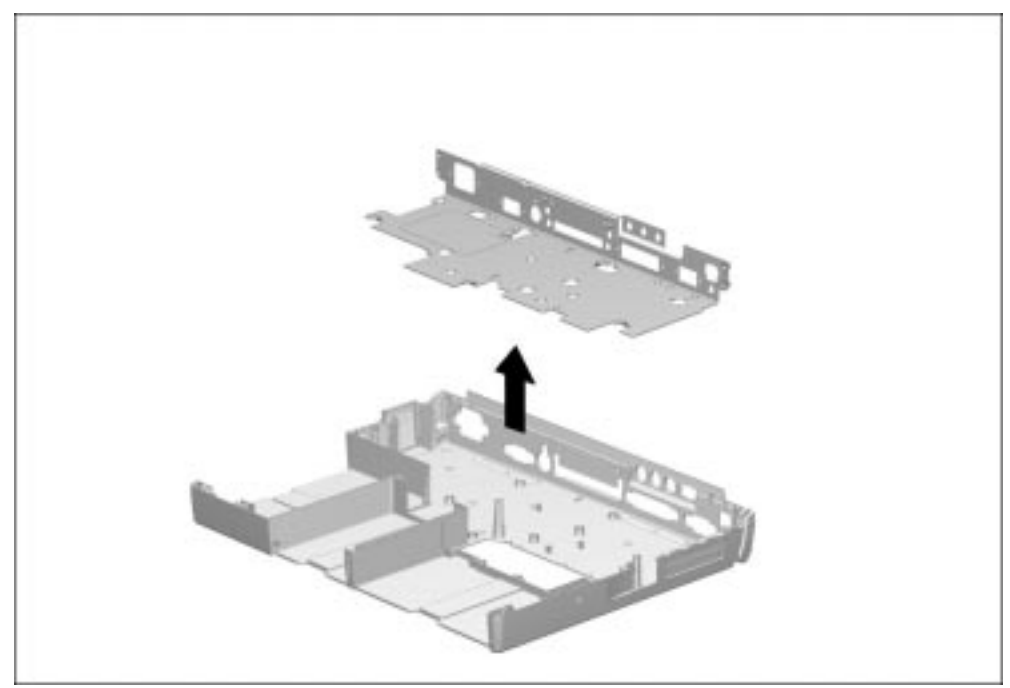

**Figure 5-64.** Removing the I/O Bracket

Reverse the above procedure to install the I/O bracket.

Chapter 6

# **Specifications**

This chapter provides physical and performance specifications for the:

**. . . . . . . . . . . . . . . . . . . . . . . . . . . . . . . . . . . . .**

### **6.1 Physical and Environmental Specifications**

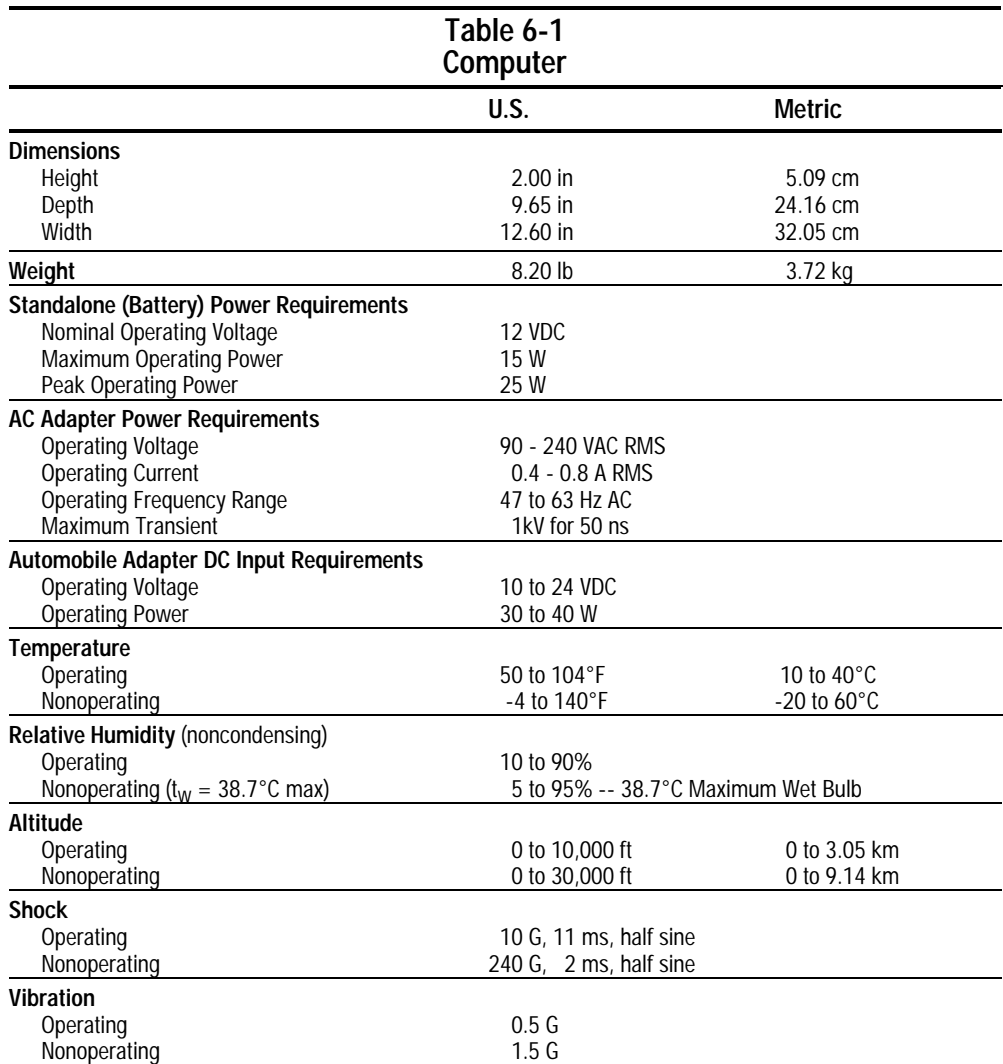

**NOTE:** Applicable product safety standards specify thermal limits for plastic surfaces. The computer operates well within this range of temperatures.

# **6.2 Display Specifications**

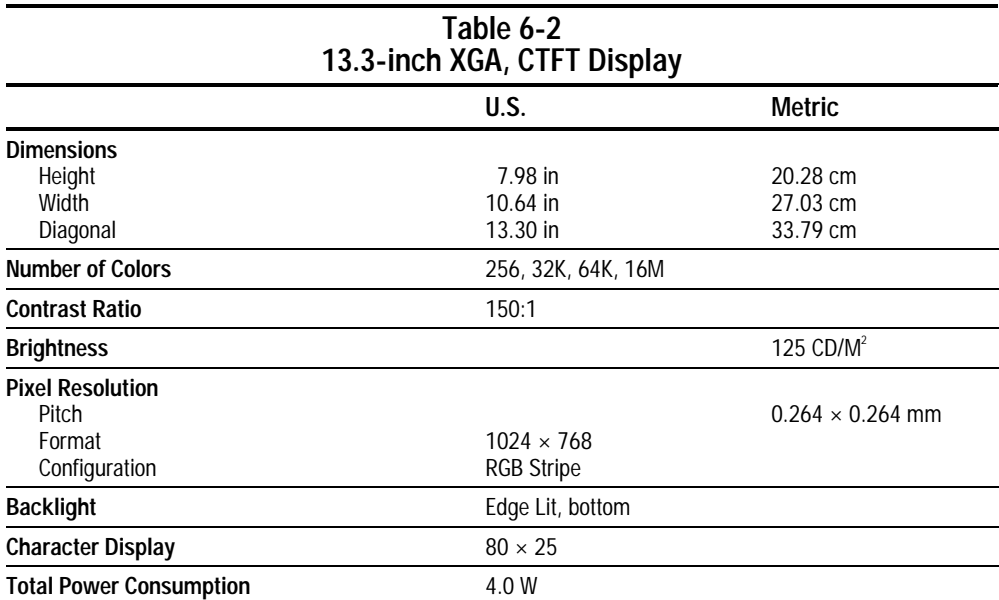

## **6.3 Hard Drive Specifications**

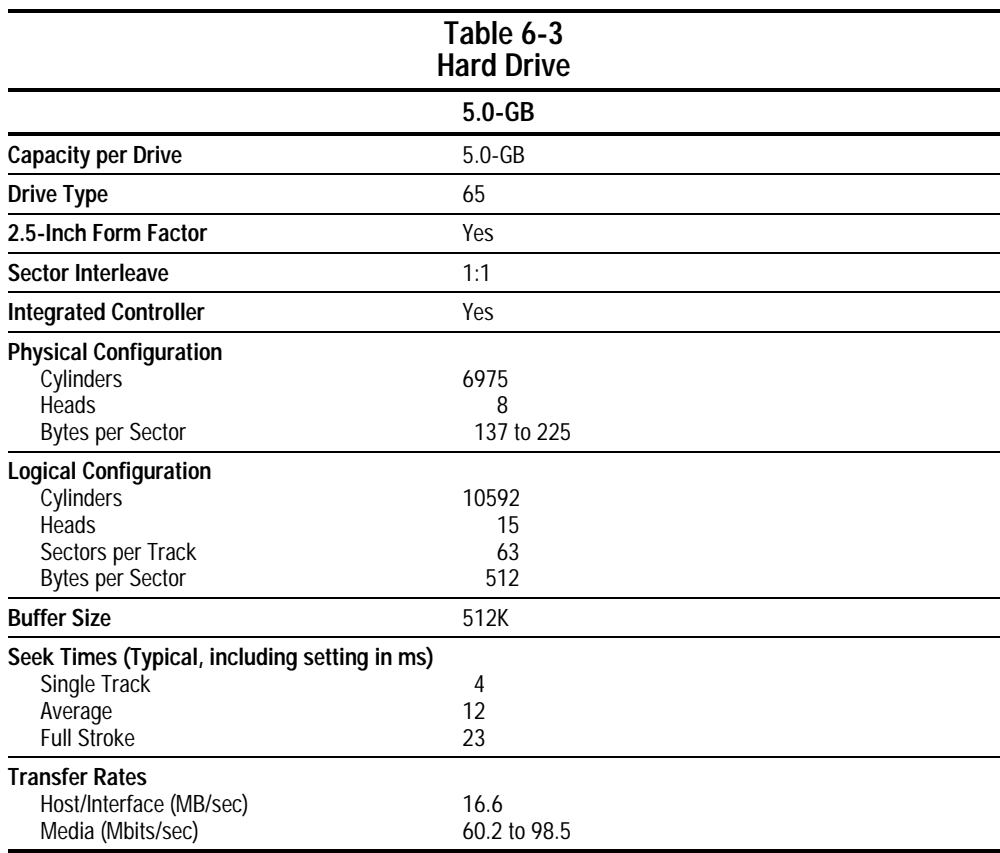

## **6.4 Diskette Drive Specifications**

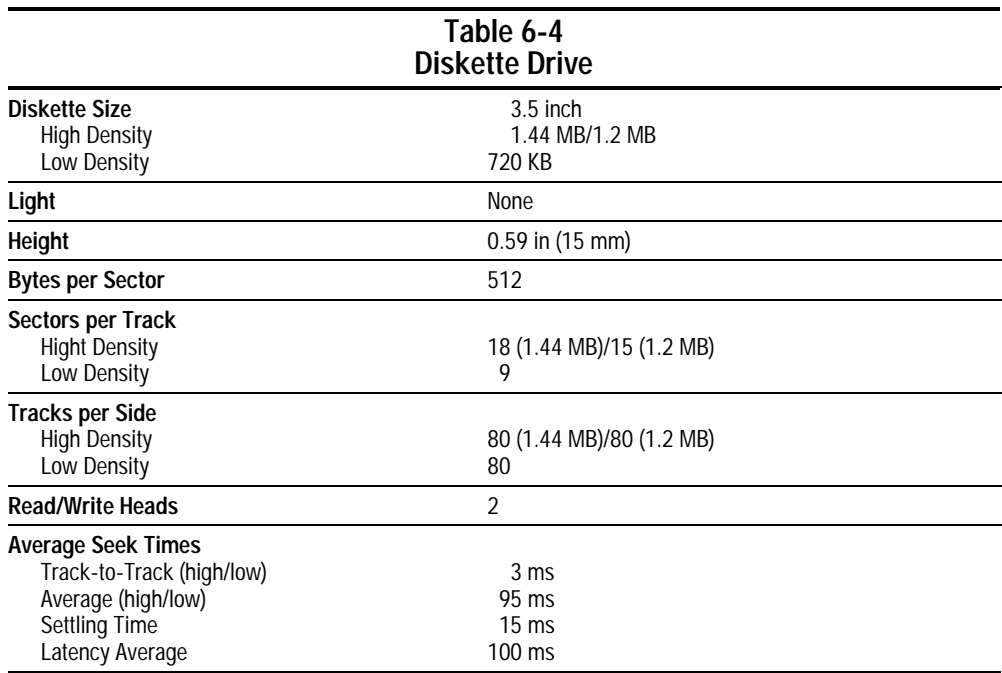

# **6.5 CD-ROM Drive Specifications**

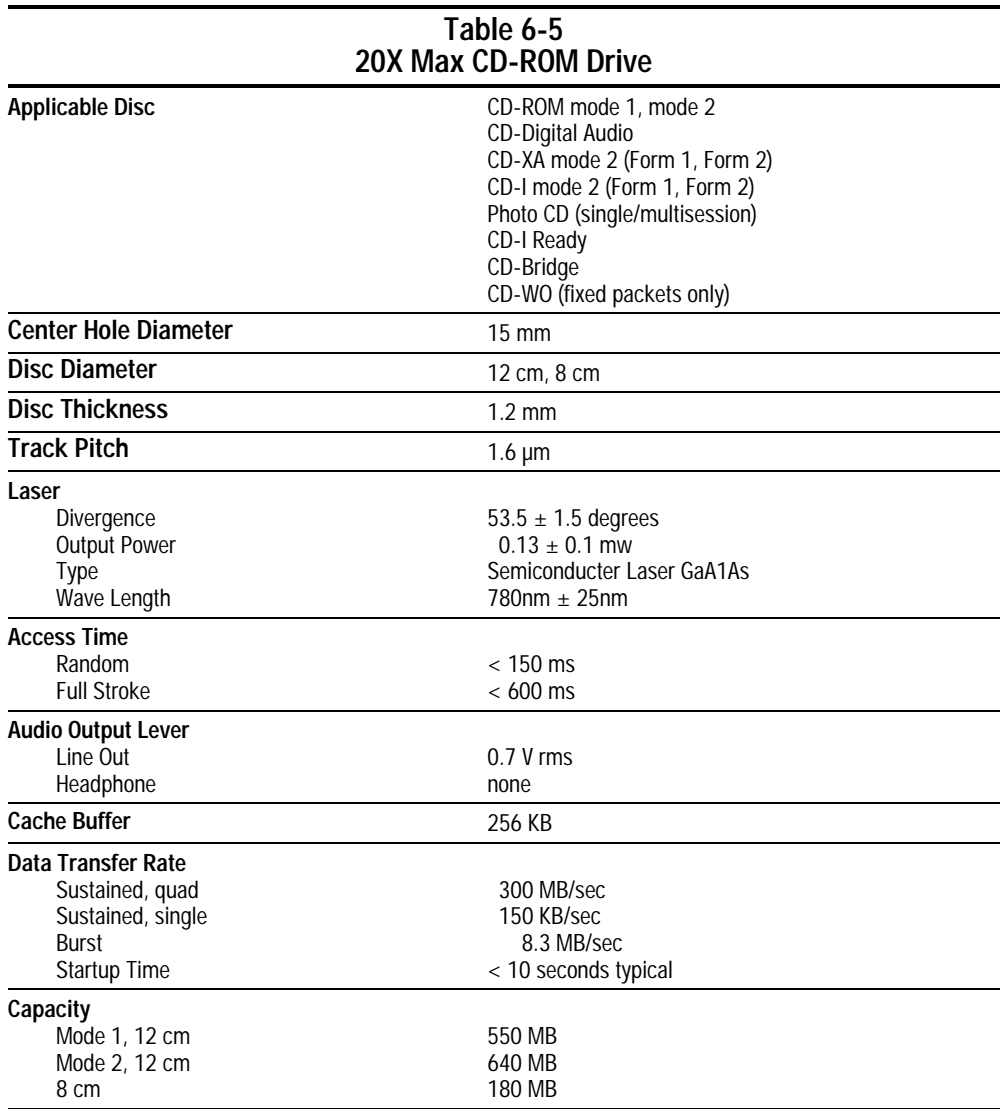

## **6.6 Battery Pack Specifications**

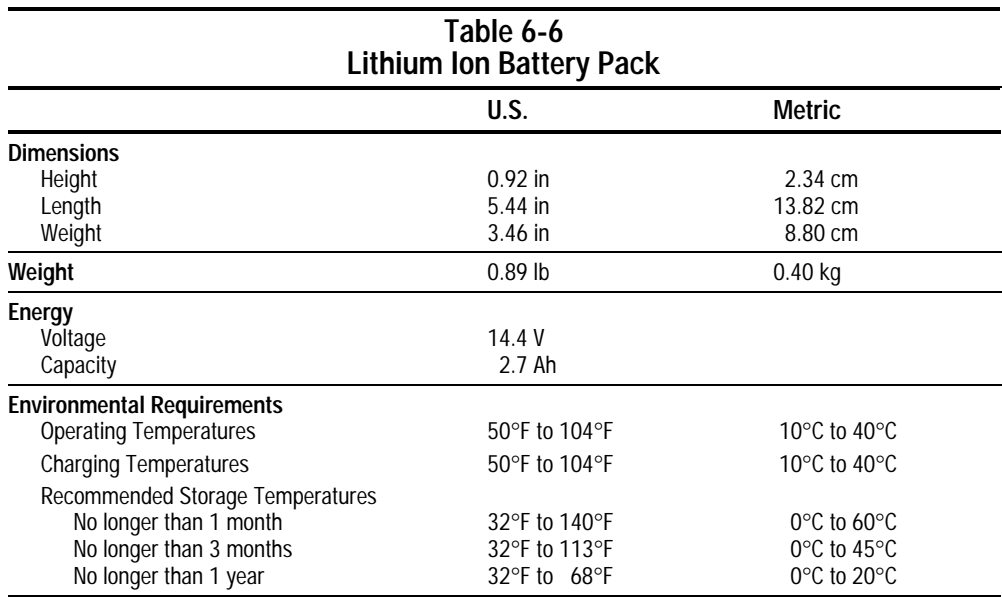

## **6.7 System Interrupts**

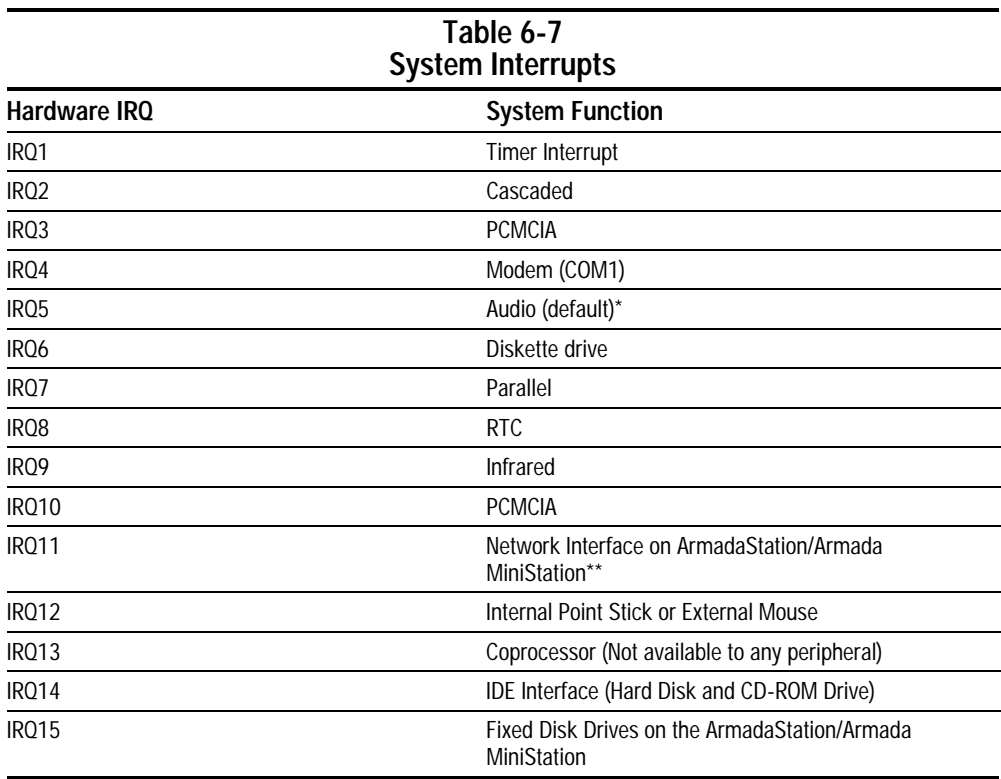

**. . . . . . . . . . . . . . . . . . . . . . . . . . . . . . . . . . . . .**

#### **Notes:**

PCMCIA cards may assert IRQ3, IRQ4, IRQ5, IRQ7, IRQ9, IRQ10, IRQ11, or IRQ15.

Either the infrared or the serial port may assert IRQ3 or IRQ4.

\*Default configuration; audio possible configurations are: IRQ5, IRQ7, IRQ9, IRQ10, or none.

**\*\***Default configuration; possible configurations for ArmadaStation or Armada MiniStation network interface adapter are IRQ9, IRQ10, IRQ11, or none.

# **6.8 System DMA**

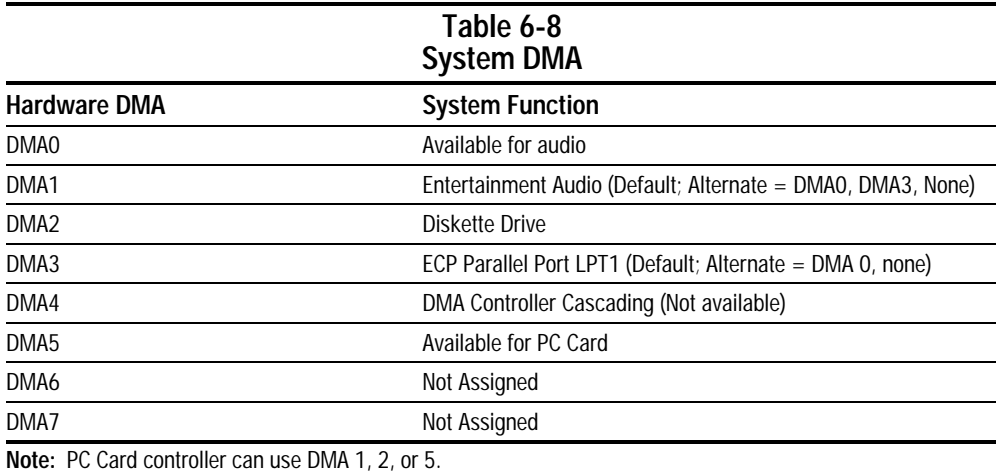

## **6.9 System I/O Addresses**

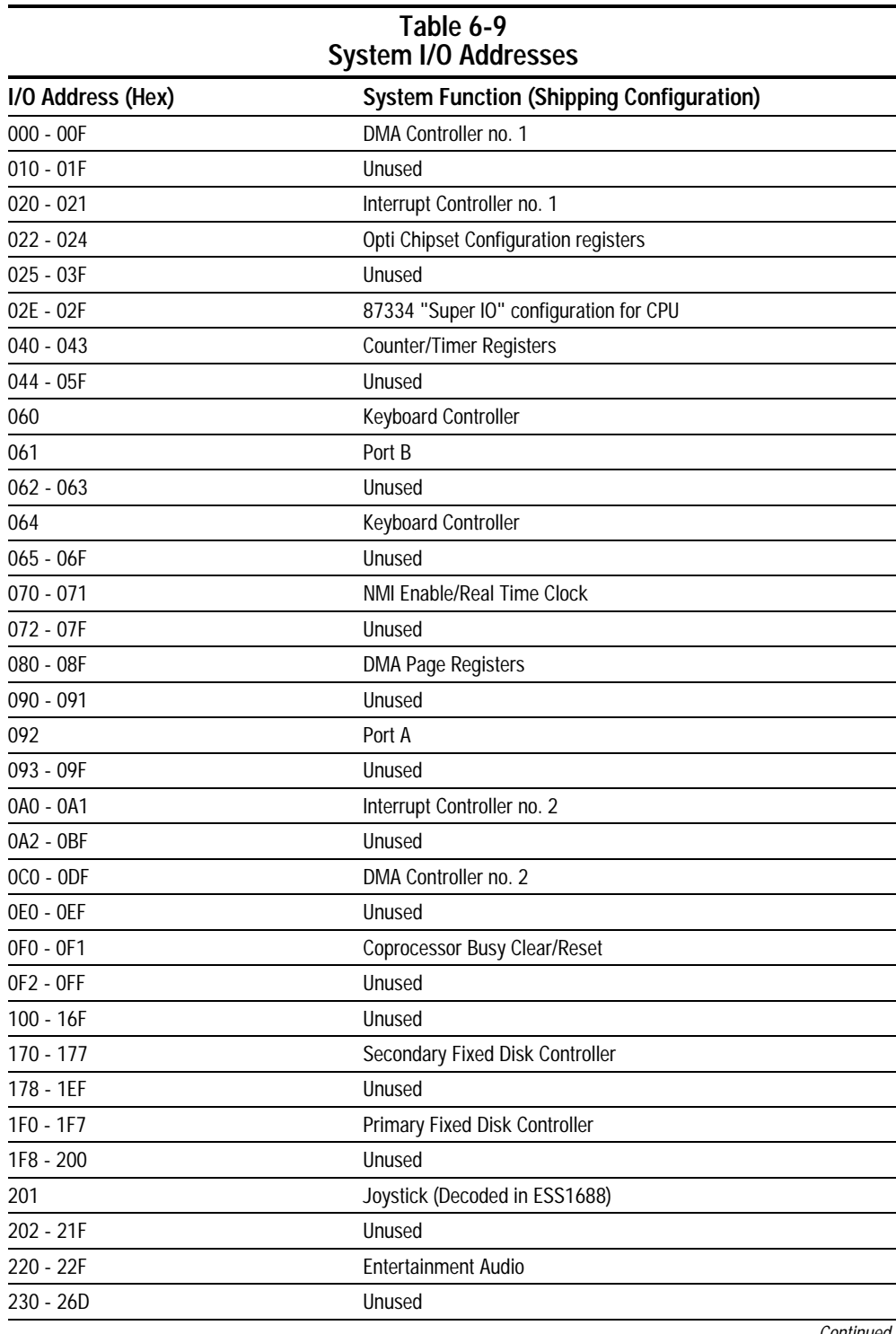

**. . . . . . . . . . . . . . . . . . . . . . . . . . . . . . . . . . . . .**

Continued

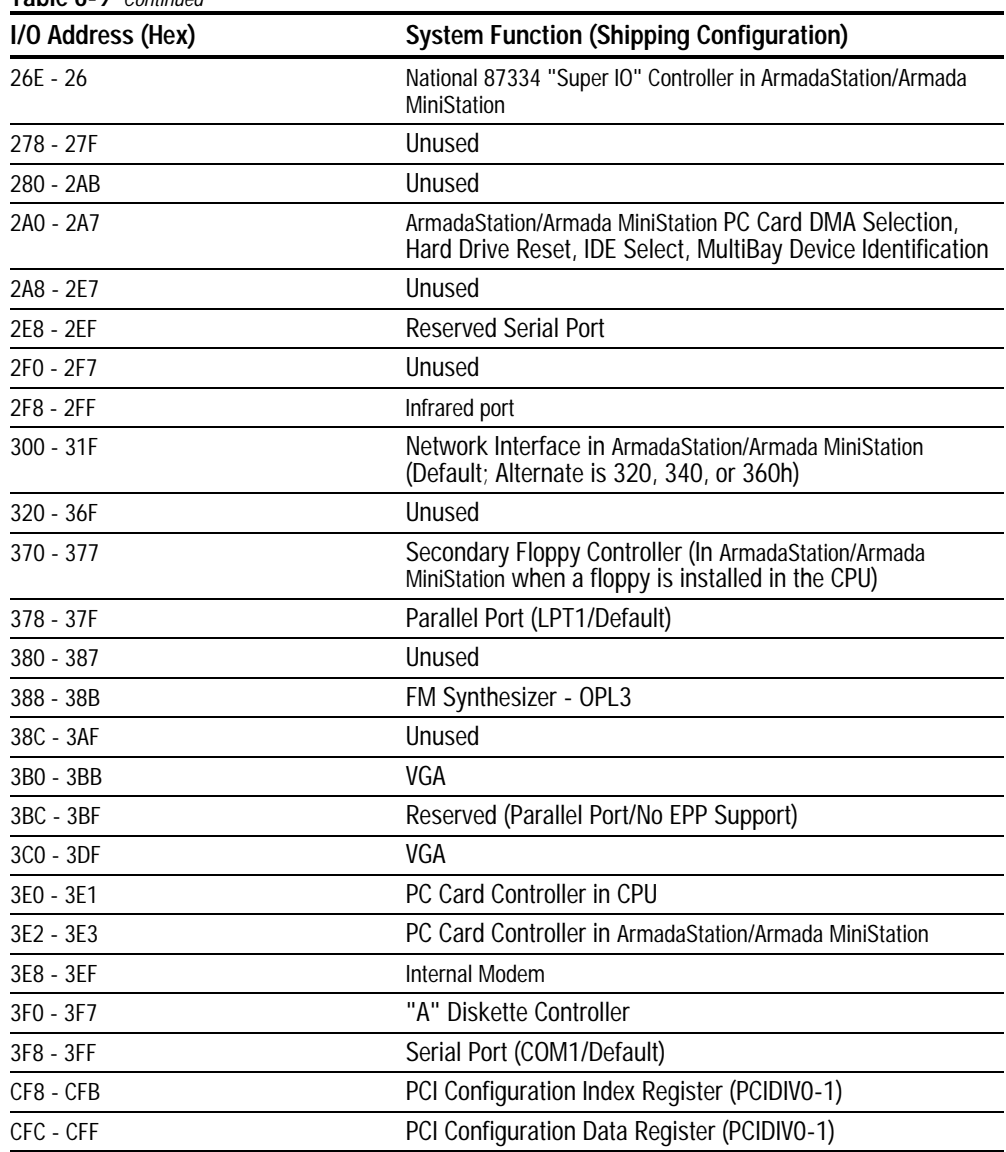

## **6.10 System Memory Map**

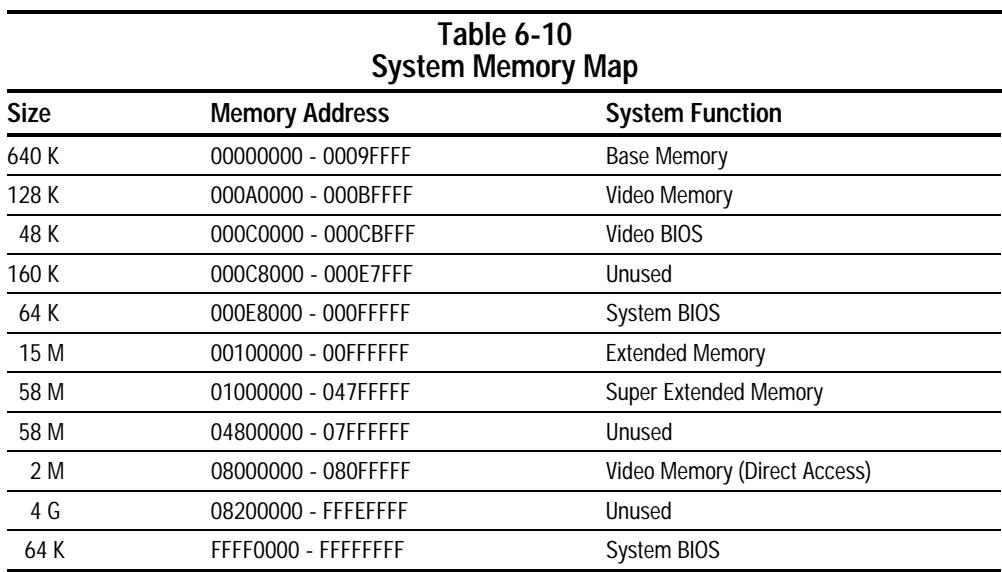

**. . . . . . . . . . . . . . . . . . . . . . . . . . . . . . . . . . . . .**

## **6.11 Modem Chipset Specifications**

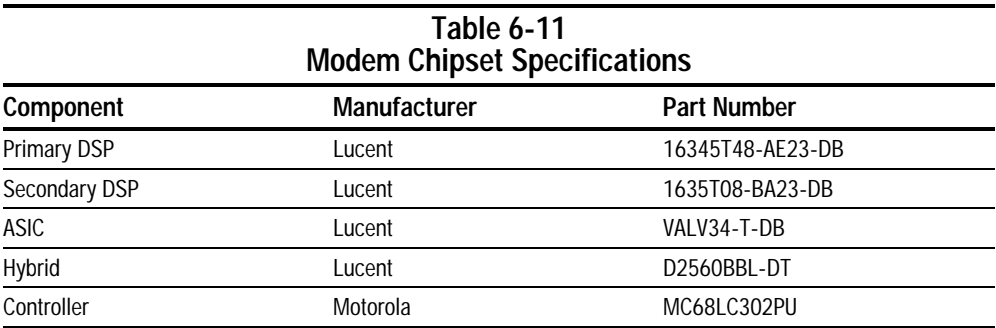

# **Connector Pin Assignments**

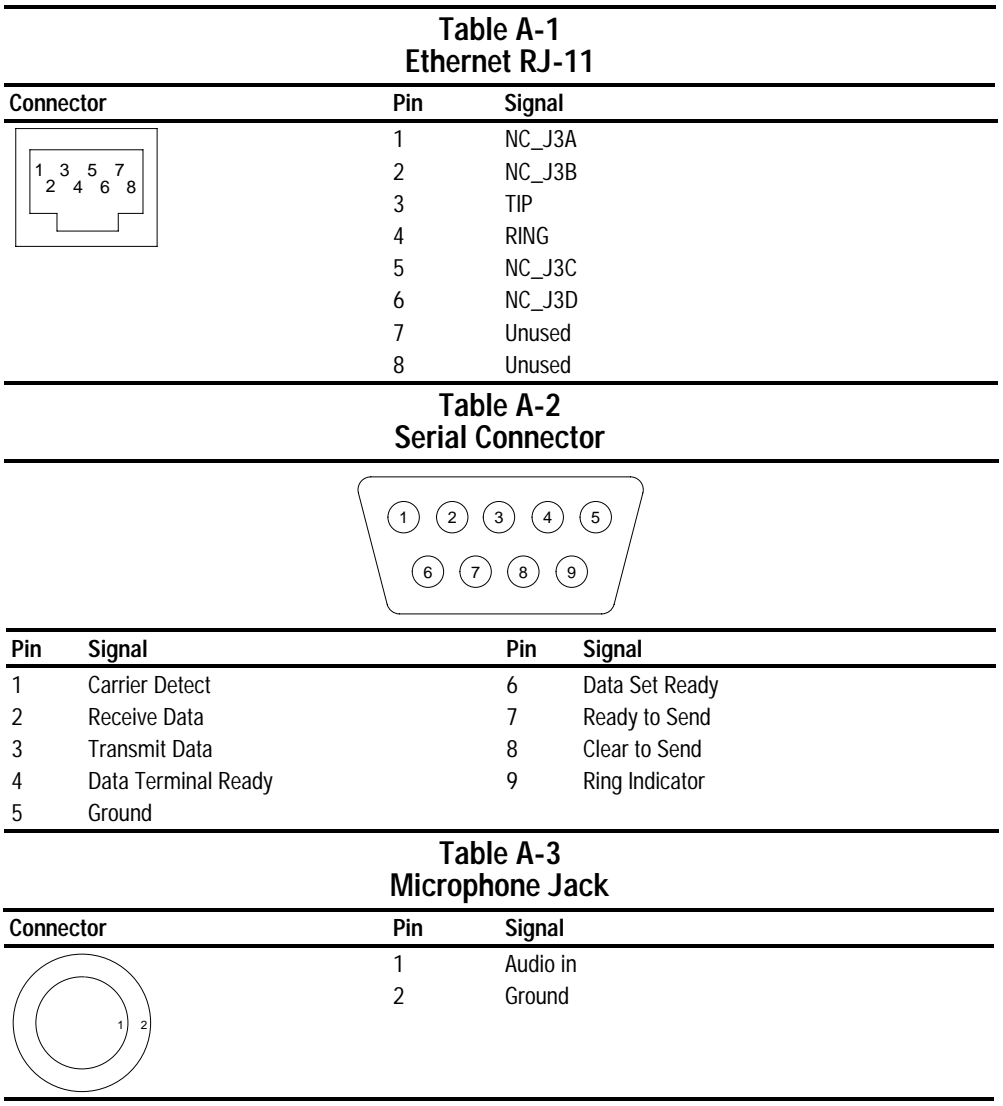

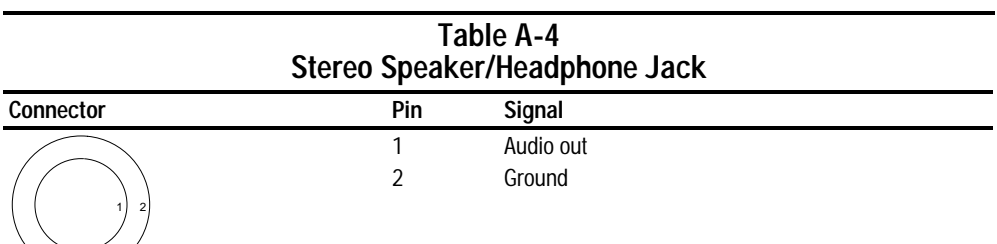

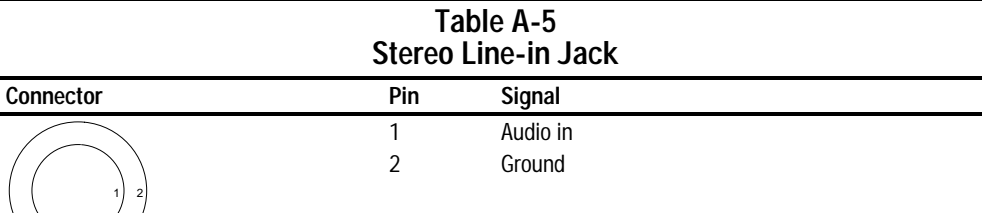

#### **Table A-6 Parallel Connector**

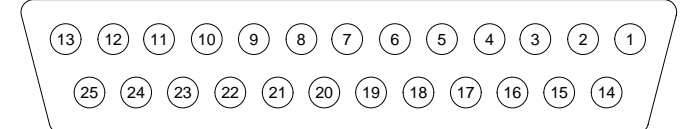

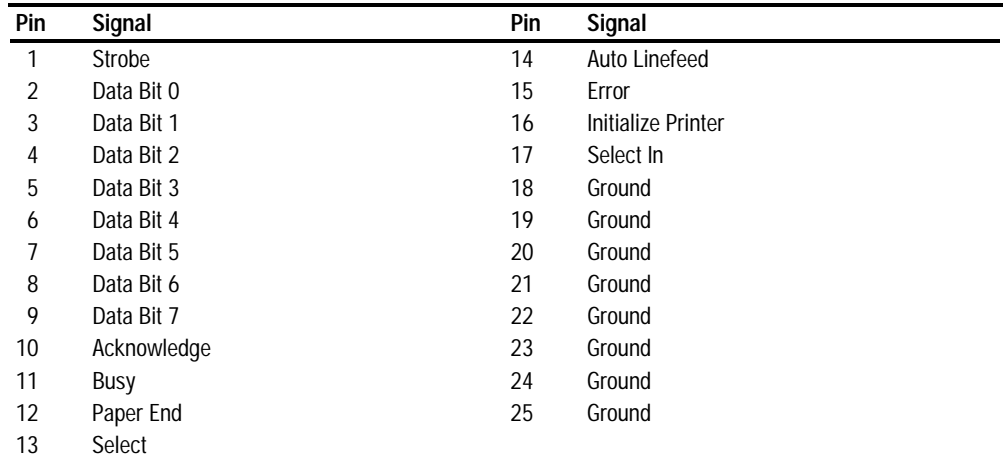

#### **Table A-7 Docking Connector**

**. . . . . . . . . . . . . . . . . . . . . . . . . . . . . . . . . . . . .**

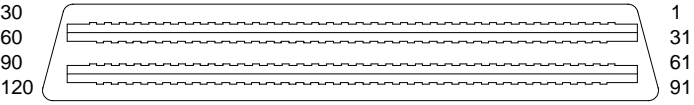

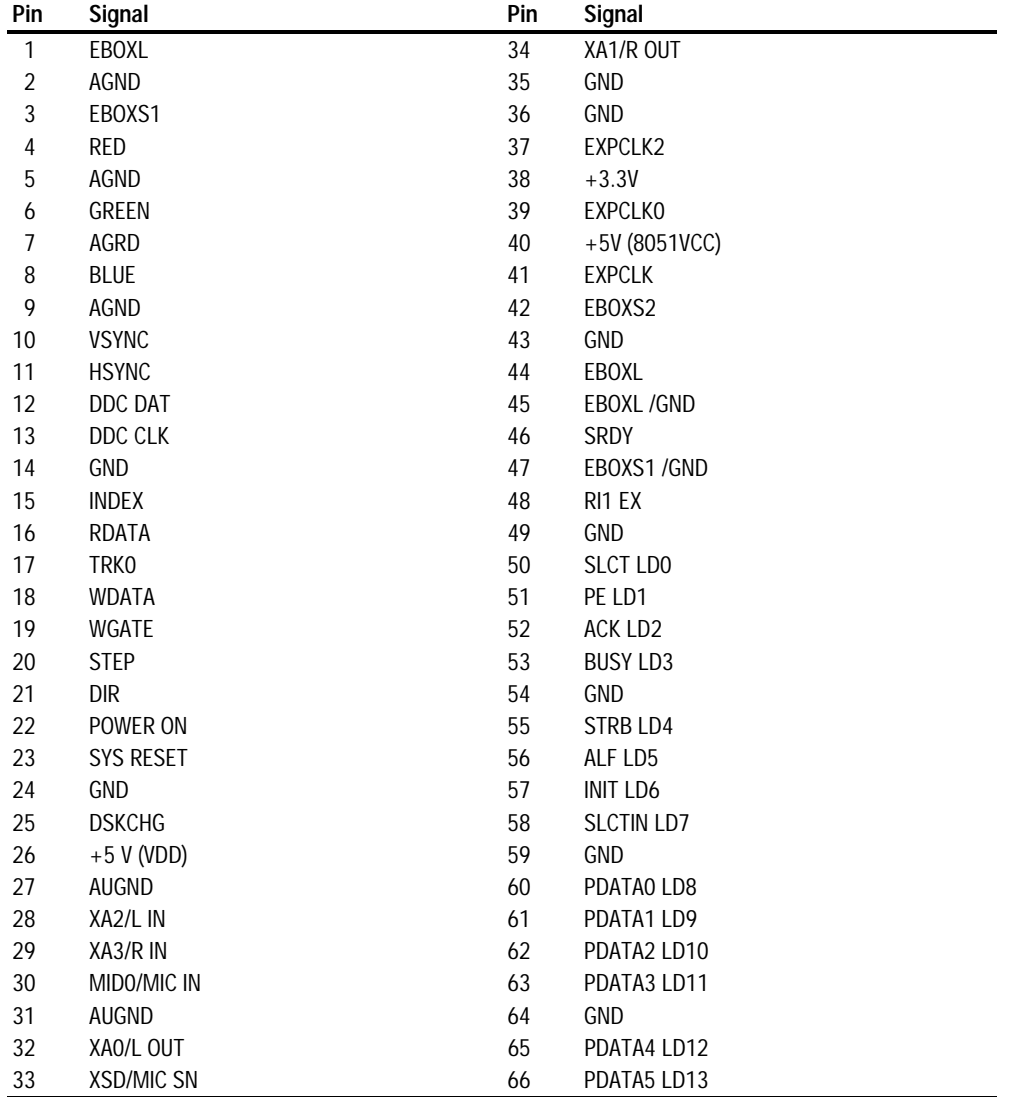

**Continued** 

**Table A-7** Continued

| Pin | Signal            | Pin | Signal           |
|-----|-------------------|-----|------------------|
| 67  | PDATA6 LD14       | 105 | AD[16]           |
| 68  | PDATA7 LD15       | 106 | <b>GND</b>       |
| 69  | <b>GND</b>        | 107 | AD[15]           |
| 70  | <b>ERROR LCLK</b> | 108 | AD[13]           |
| 71  | RXD1 LVREQ        | 109 | AD[11]           |
| 72  | TXD1 LCREQ        | 110 | AD[09]           |
| 73  | RTS1 LEN          | 111 | <b>GND</b>       |
| 74  | <b>GND</b>        | 112 | AD[06]           |
| 75  | CTS1 LIIC CLK     | 113 | AD[04]           |
| 76  | DTR1 LIIC DAT     | 114 | AD[02]           |
| 77  | DSR1 EX           | 115 | AD[00]           |
| 78  | DCD1 EX           | 116 | <b>GND</b>       |
| 79  | 12C DATA          | 117 | <b>FRAME</b>     |
| 80  | GND               | 118 | <b>TRDY</b>      |
| 81  | 12C CLK           | 119 | <b>STOP</b>      |
| 82  | <b>GND</b>        | 120 | PAR              |
| 83  | <b>HDSEL</b>      | 121 | <b>CBEO</b>      |
| 84  | <b>GND</b>        | 122 | CBE1             |
| 85  | <b>WPROT</b>      | 123 | <b>GND</b>       |
| 86  | EBOXS2 / GND      | 124 | <b>KB CLK</b>    |
| 87  | ERDY              | 125 | RSVD1/M CTRL2    |
| 88  | <b>EBOXL /GND</b> | 126 | XSC/L OUT SN     |
| 89  | <b>FLUSHREQ</b>   | 127 | RSVD2/M OFF HOOK |
| 90  | MEMACK            | 128 | <b>KB DATA</b>   |
| 91  | PS2 VCC           | 129 | <b>MGND</b>      |
| 92  | <b>SERIRQ</b>     | 130 | <b>STANDBY</b>   |
| 93  | PS2 CLK           | 131 | <b>M DRZP</b>    |
| 94  | <b>EXPREQ</b>     | 132 | <b>M DRXN</b>    |
| 95  | AD[29]            | 133 | <b>VBATT</b>     |
| 96  | AD[31]            | 134 | <b>EXPGNT</b>    |
| 97  | AD[30]            | 135 | <b>VBATT</b>     |
| 98  | AD[28]            | 136 | <b>GND</b>       |
| 99  | AD[26]            | 137 | <b>VBATT</b>     |
| 100 | <b>GND</b>        | 138 | PS2 DATA         |
| 101 | AD[24]            | 139 | <b>VBATT</b>     |
| 102 | AD[22]            | 140 | AD[25]           |
| 103 | AD[20]            | 141 | <b>VBATT</b>     |
| 104 | AD[18]            | 142 | AD[27]           |

**Continued** 

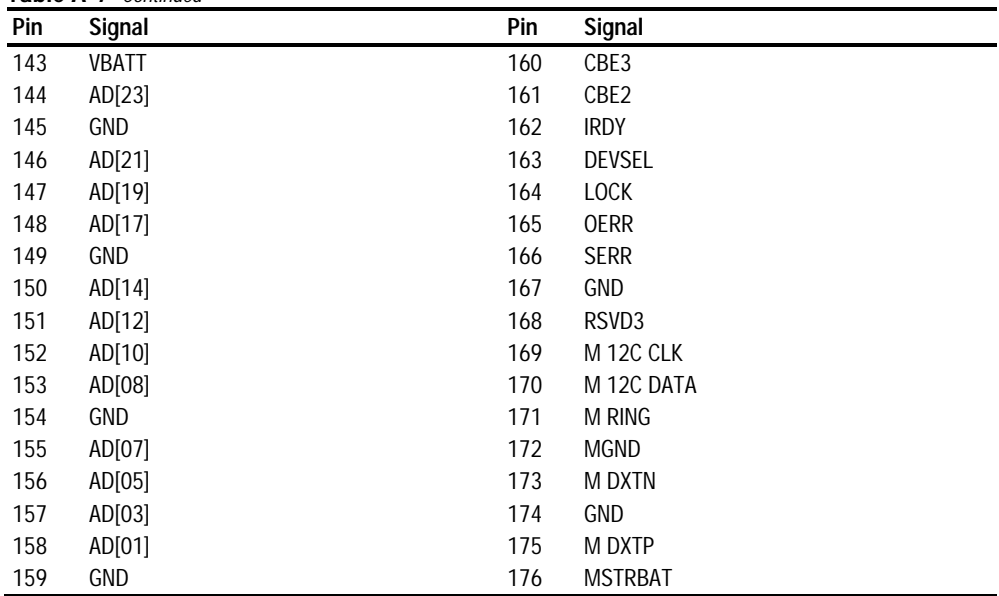

#### **Table A-7** Continued

#### **Table A-8 External Keyboard/Mouse Connector**

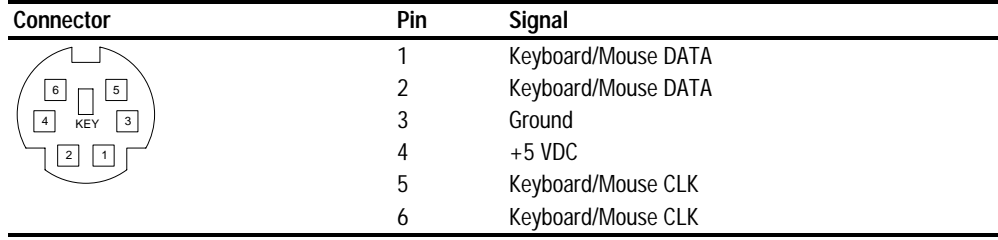

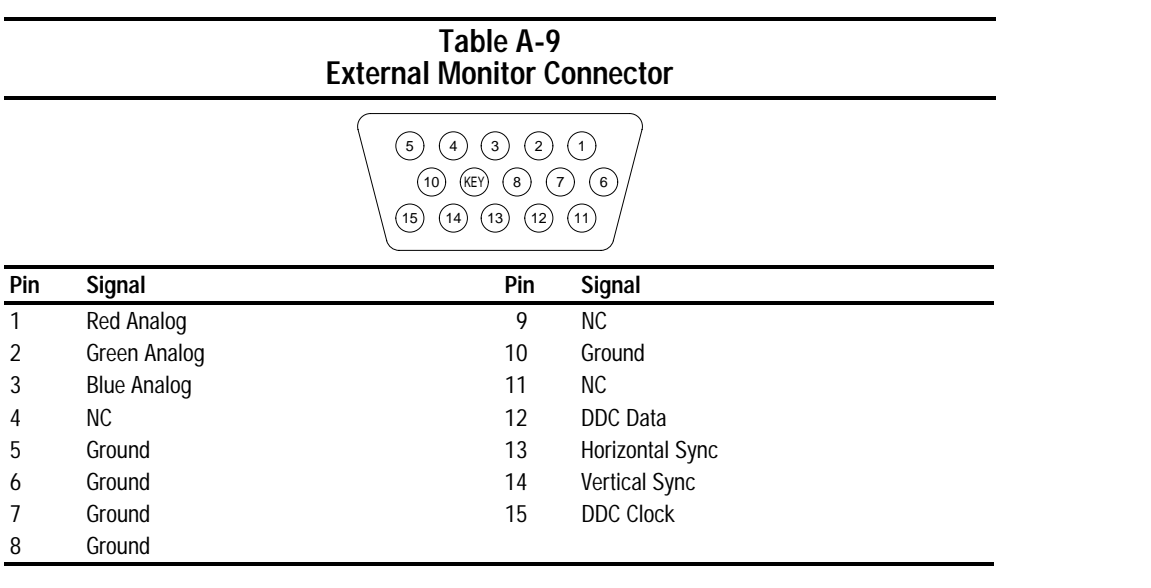

# **Power Cord Set Requirements**

## **3-Conductor Power Cord Set**

The wide range input feature of the Armada 7800 Family of Personal Computers permits it to operate from any line voltage from 100 to 120 or 220 to 240 volts AC.

The power cord set received with the computer meets the requirements for use in the country where the equipment is purchased.

Power cord sets for use in other countries must meet the requirements of the country where the computer is used. For more information on power cord set requirements, contact a Compaq authorized reseller or service provider.

### **General Requirements**

The requirements listed below are applicable to all countries:

- 1. The length of the power cord set must be at least 5.00 feet (1.5 m) and a maximum of 6.50 feet (2.0 m).
- 2. All power cord sets must be approved by an acceptable accredited agency responsible for evaluation in the country where the power cord set will be used.
- 3. The power cord set must have a minimum current capacity of 10A and a nominal voltage rating of 125 or 250 volts AC, as required by each country's power system.
- 4. The appliance coupler must meet the mechanical configuration of an EN 60 320/IEC 320 Standard Sheet C13 connector, for mating with appliance inlet on the back of the computer.

### **Country-Specific Requirements**

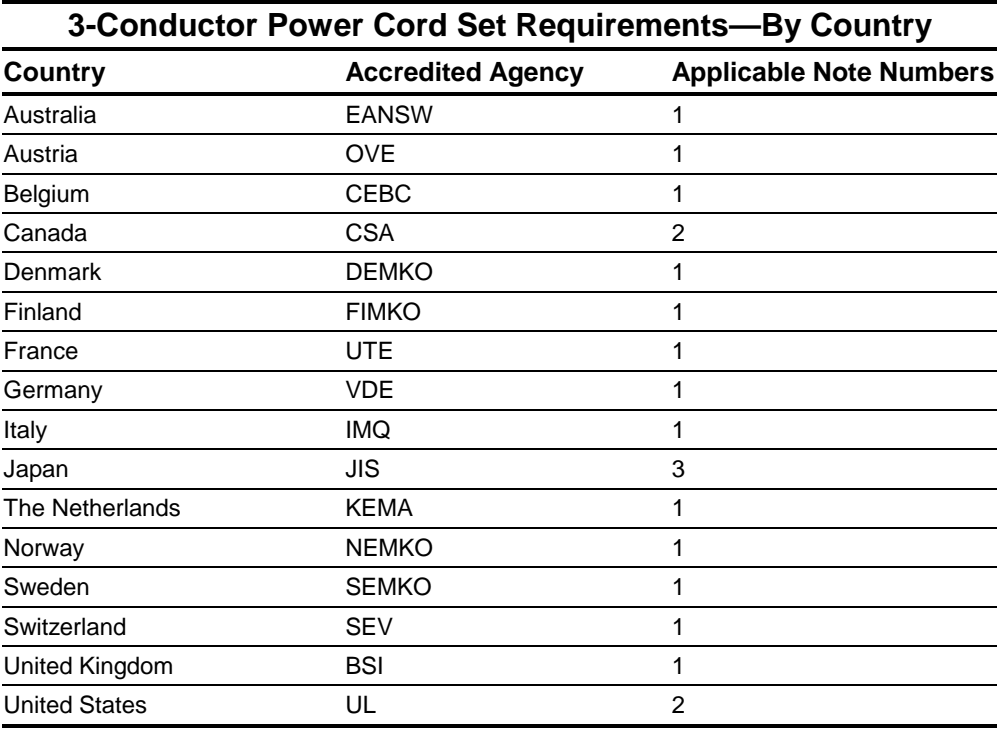

**. . . . . . . . . . . . . . . . . . . . . . . . . . . . . . . . . . . . .**

#### **Notes**

- 1. The flexible cord must be <HAR> Type HO5VV-F, 3-conductor, 1.0 mm2 conductor size. Power cord set fittings (appliance coupler and wall plug) must bear the certification mark of the agency responsible for evaluation in the country where it will be used.
- 2. The flexible cord must be Type SPT-3 or equivalent, No. 18 AWG, 3-conductor. The wall plug must be a two-pole grounding type with a NEMA 5-15P (15A, 125V) or NEMA 6-15P (15A, 250V) configuration.
- 3. The appliance coupler, flexible cord, and wall plug must bear a "T" mark and registration number in accordance with the Japanese Dentori Law. The flexible cord must be Type VCT or VCTF, 3-conductor, 0.75mm2 conductor size. The wall plug must be a two-pole grounding type with a Japanese Industrial Standard C8303 (15A, 125V) configuration.

Appendix C

# **Screw Matrix**

This appendix contains information for all screws, screwlocks, and bushing guides used when servicing the Armada 7800 Computer. An illustration appears below each listing indicating where the hardware is used.

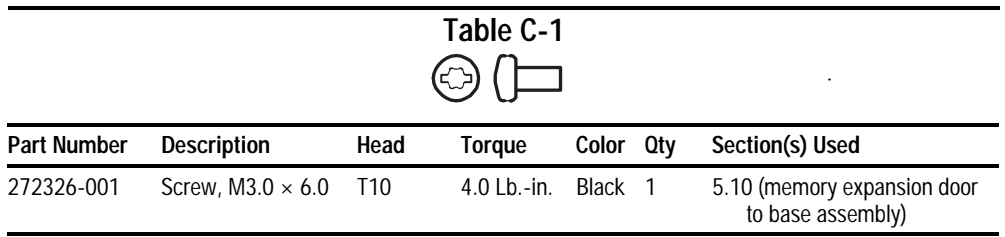

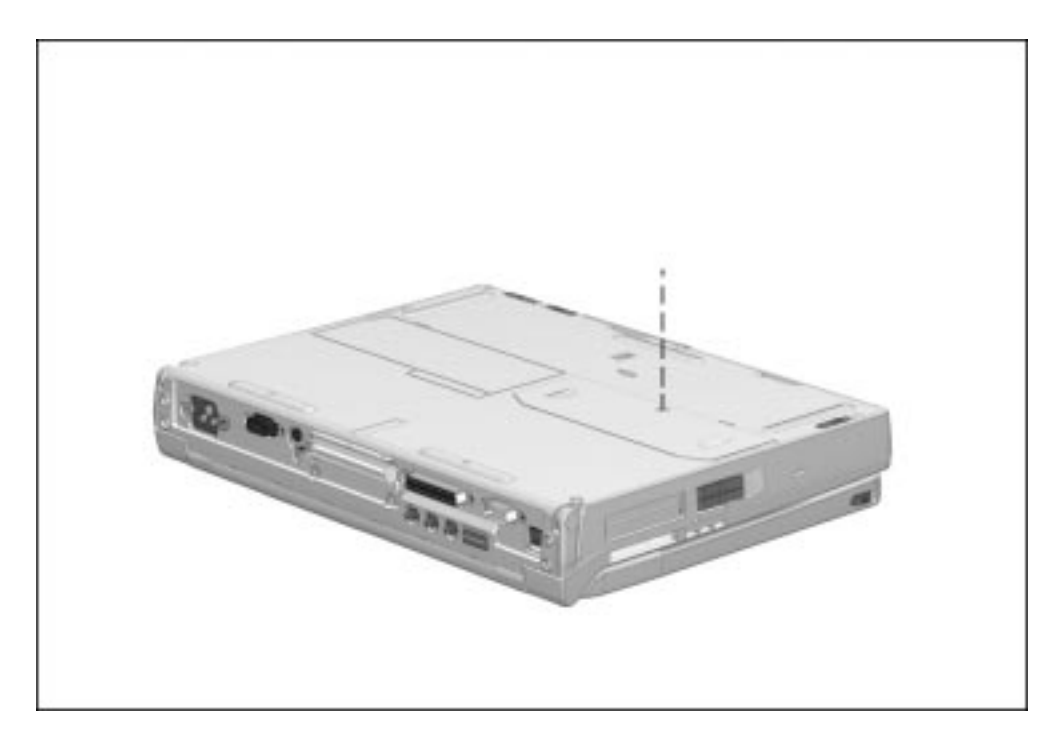

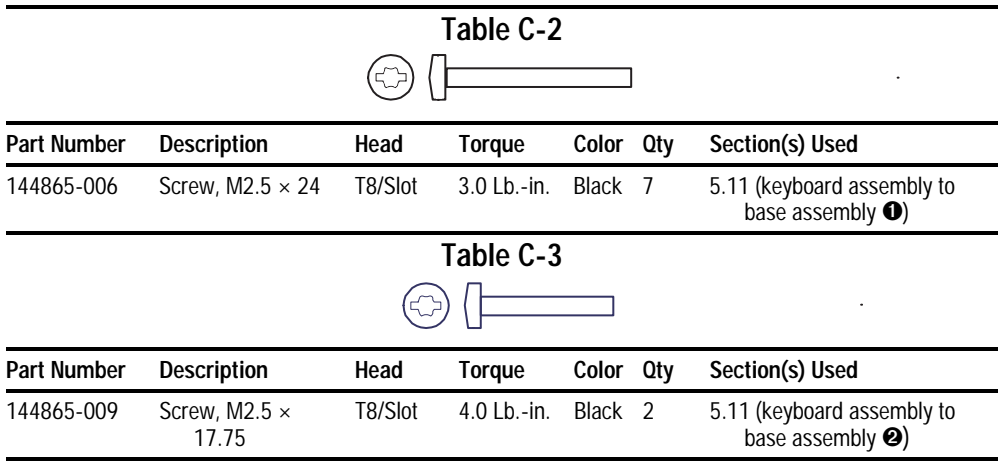

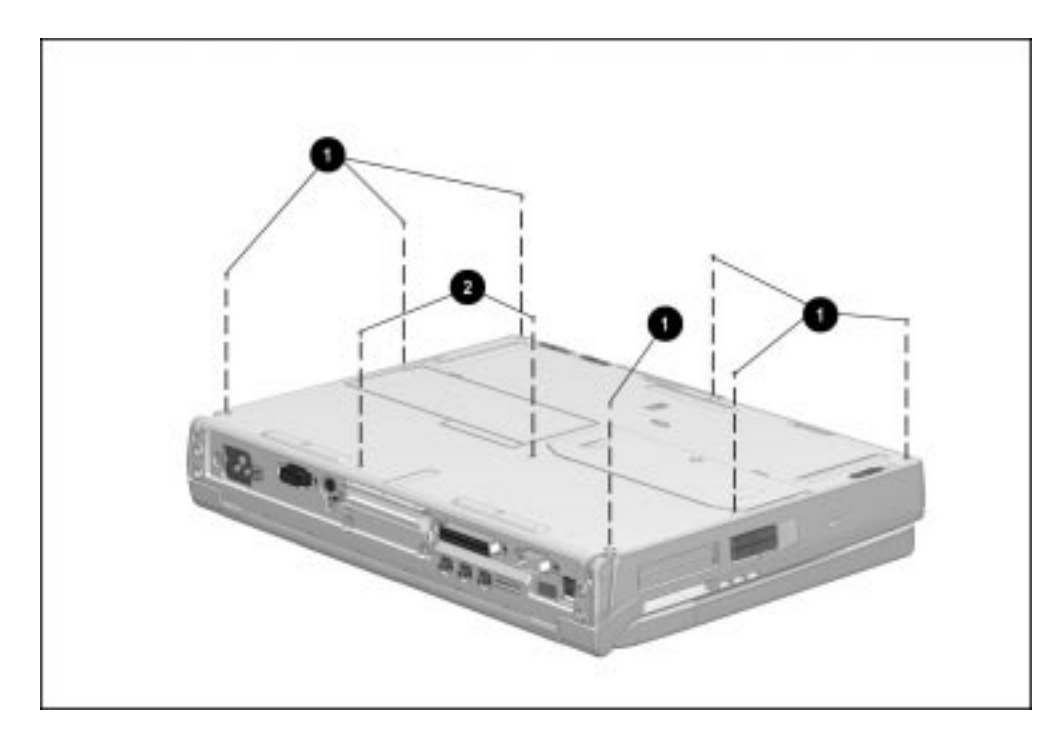

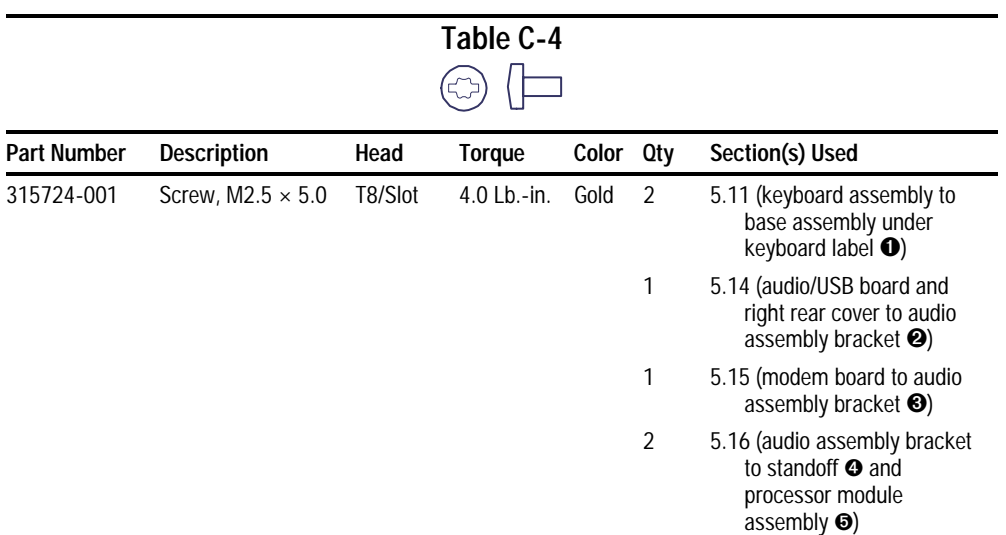

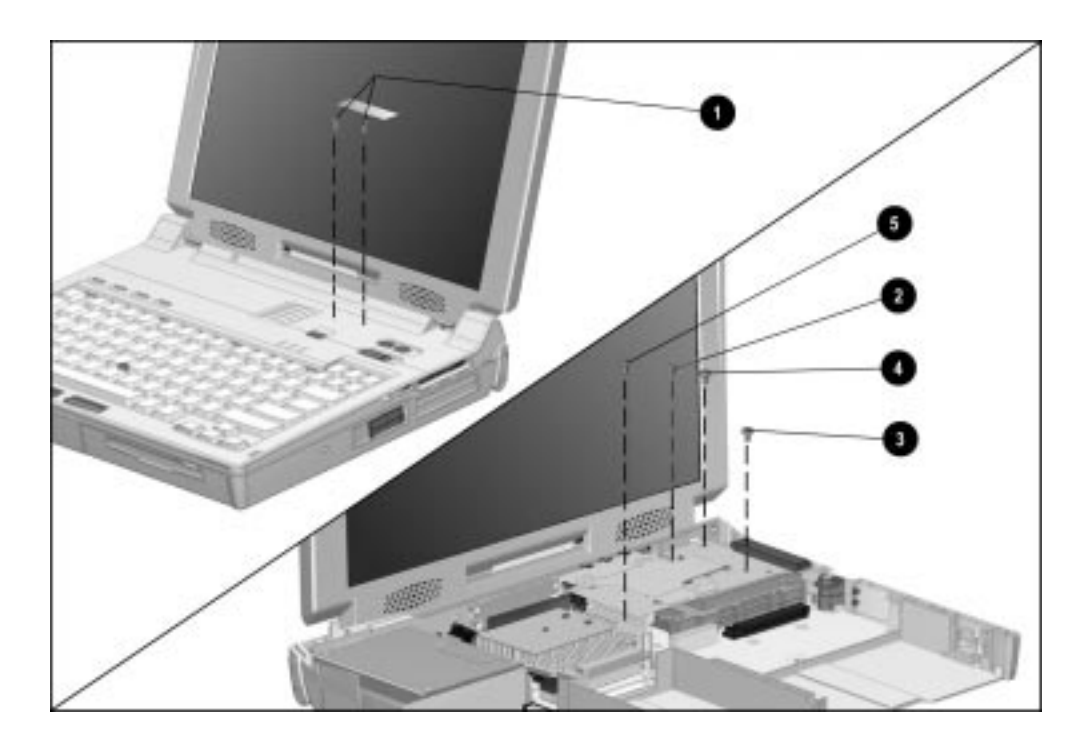

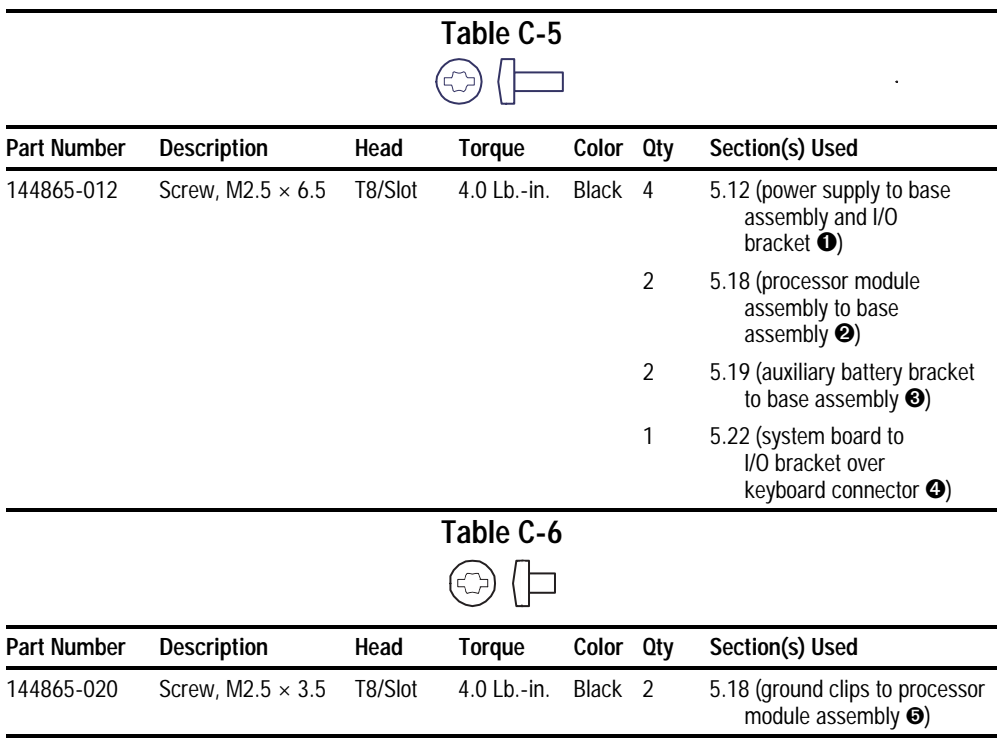

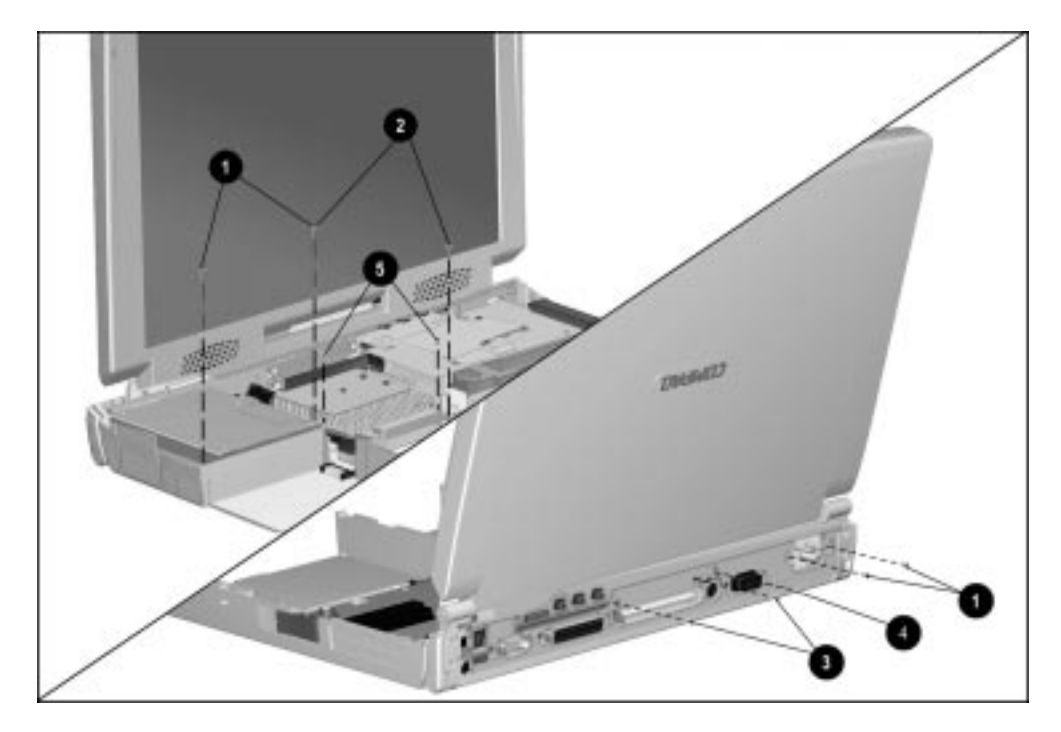

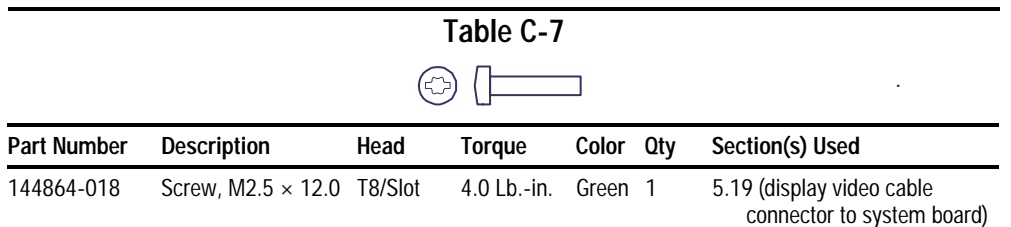

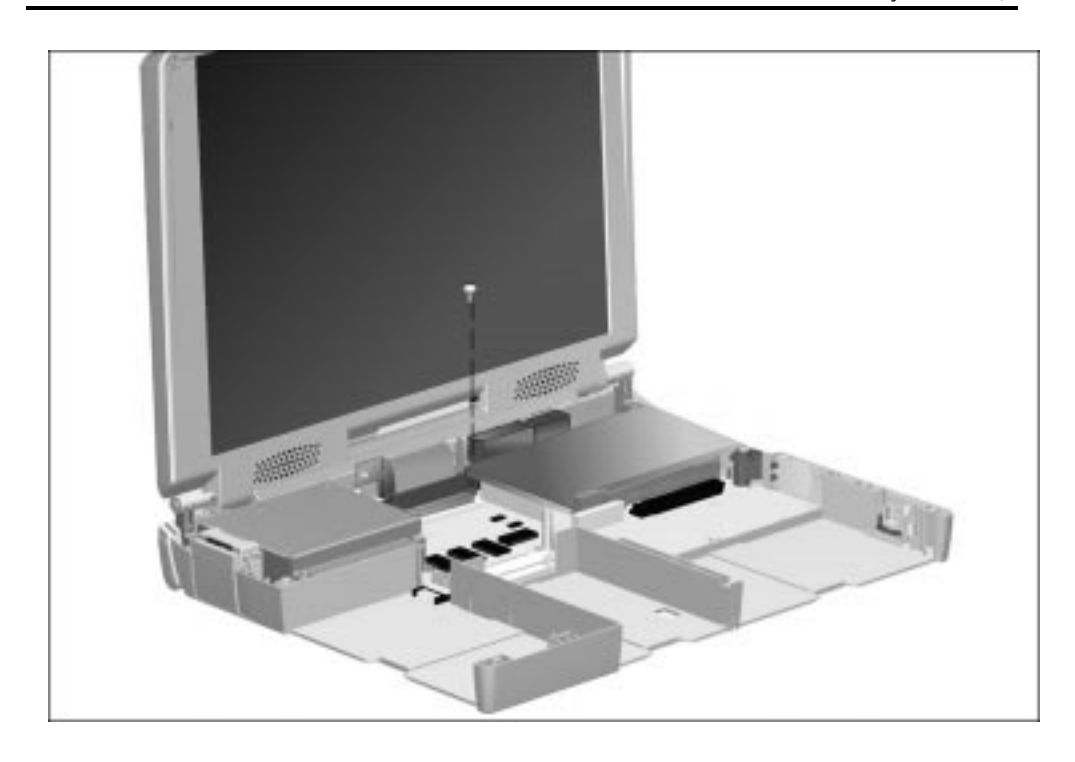

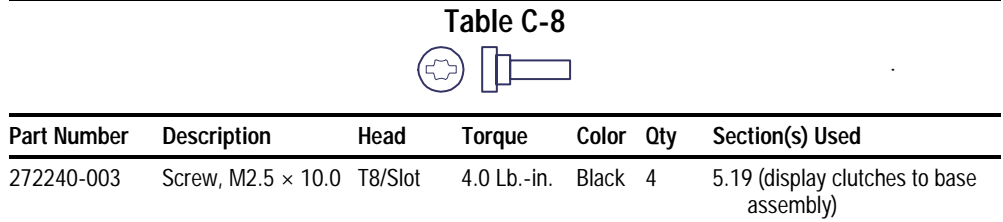

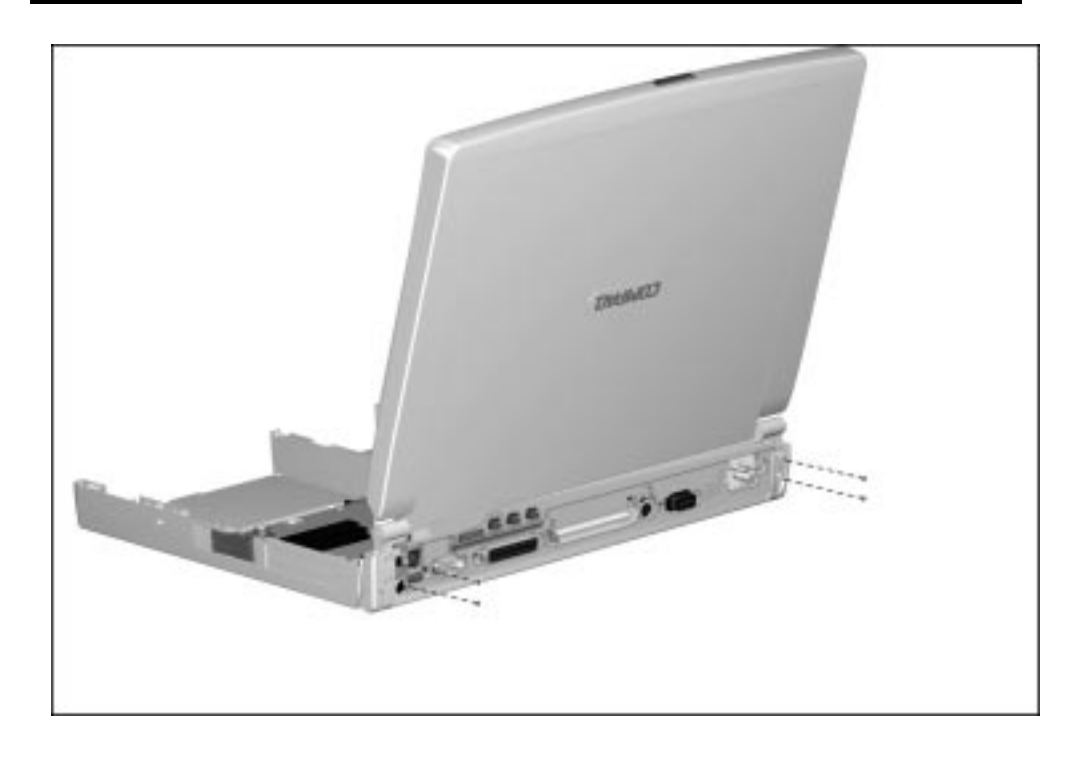

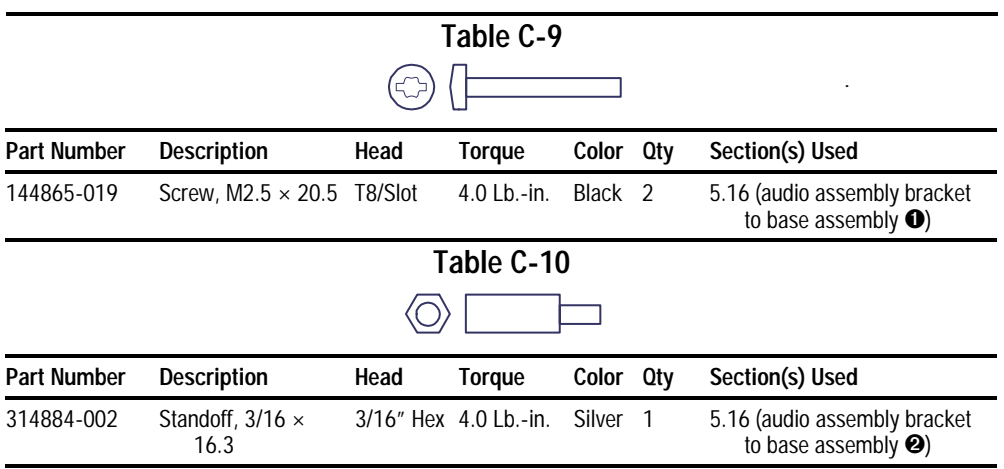

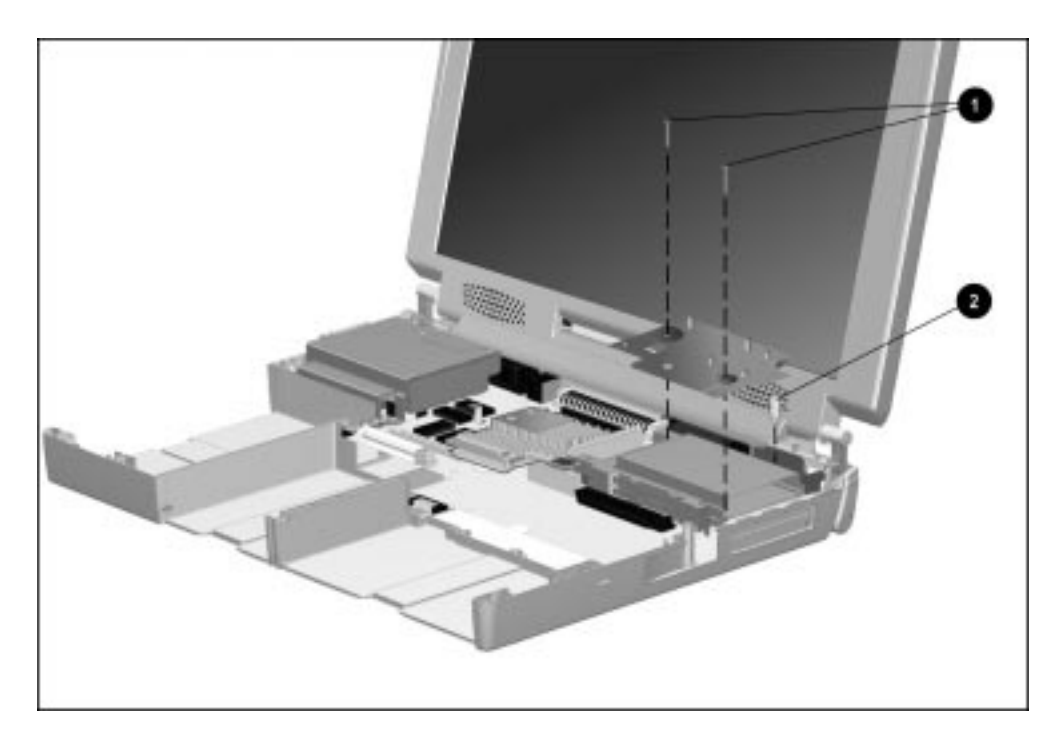
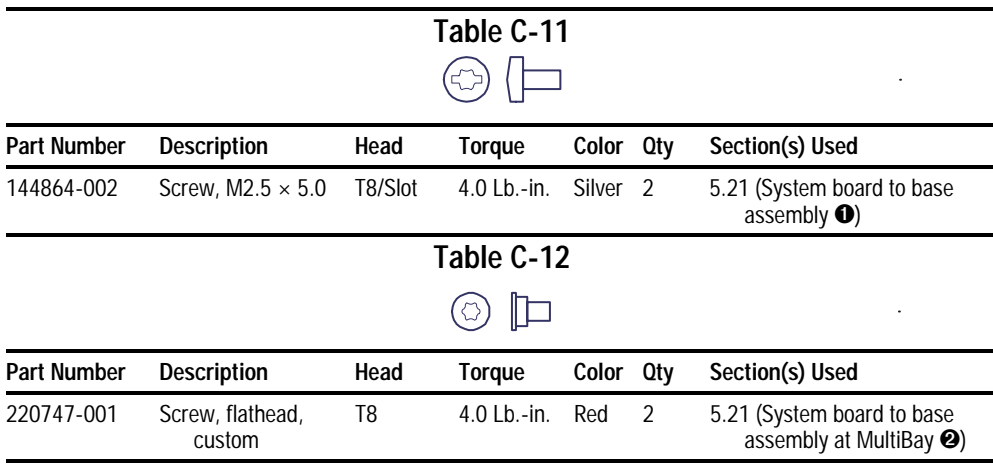

**. . . . . . . . . . . . . . . . . . . . . . . . . . . . . . . . . . . . .**

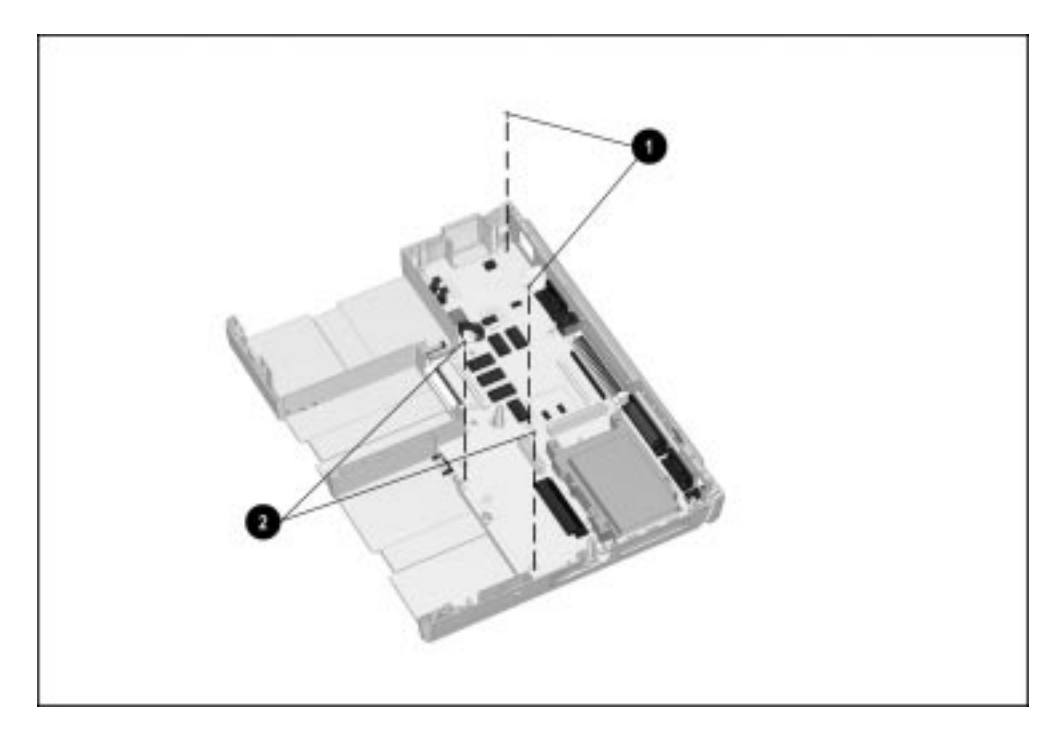

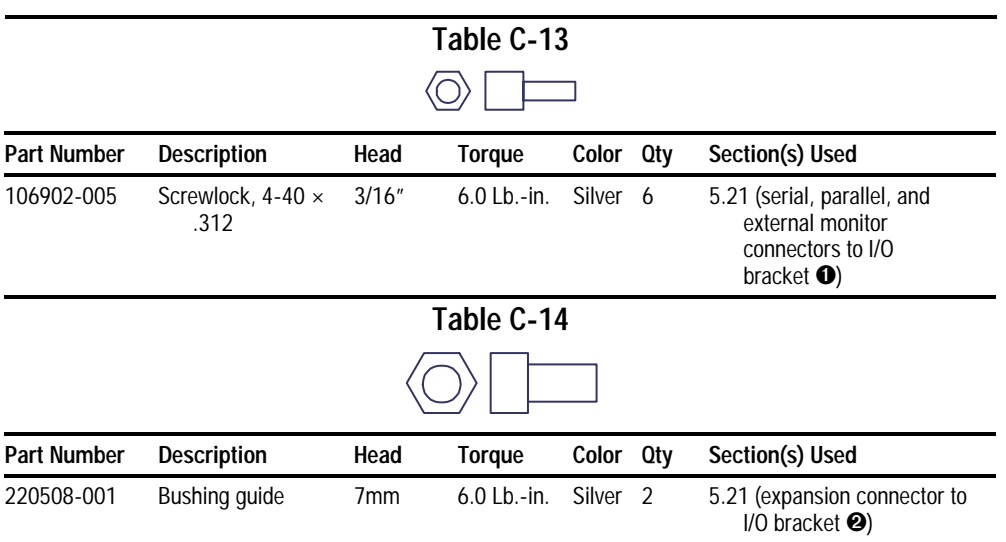

**. . . . . . . . . . . . . . . . . . . . . . . . . . . . . . . . . . . . .**

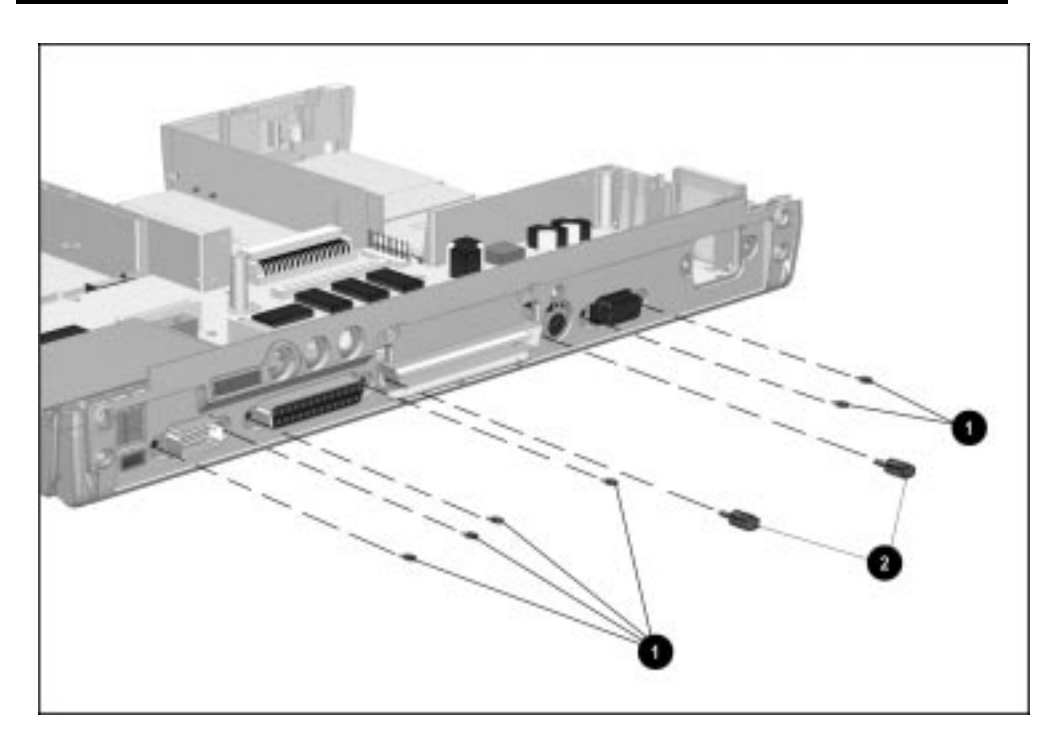

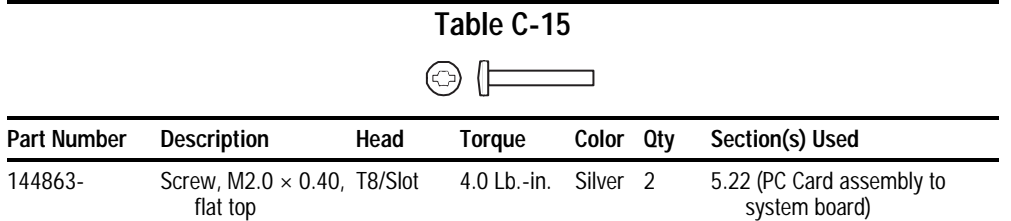

**. . . . . . . . . . . . . . . . . . . . . . . . . . . . . . . . . . . . .**

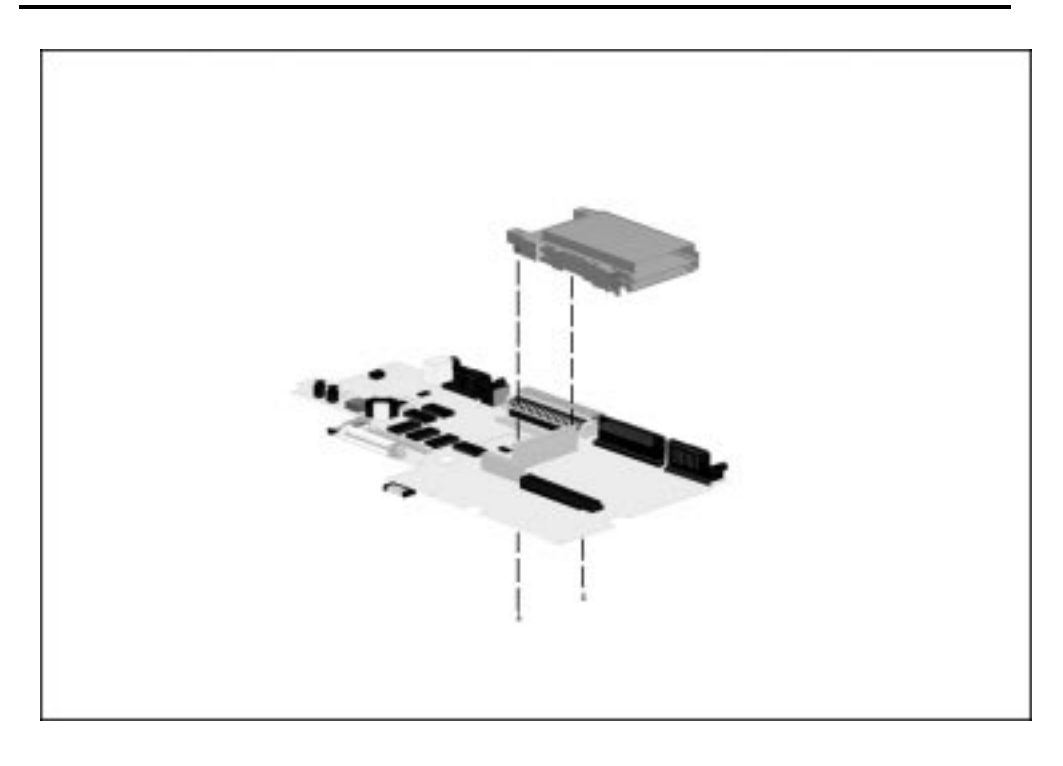

# **Index**

# **A**

AC power cord requirements, B-1 Armada 7000 Hard Drive MultiBay Adapter illustrated, 3-10 inserting a hard drive, 5-22 inserting into MultiBay, 5-22 option part number, 3-11 spare part number, 3-11 Armada 7800 *Illustrated Parts Map* spare part number, 3-12 Armada 7800 *Maintenance & Service Guide* spare part number, 3-12 ArmadaStation and Armada MiniStation *Illustrated Parts Map* spare part number, 3-12 ArmadaStation and Armada MiniStation *Maintenance & Service Guide* spare part number, 3-12 asset management, 1-4 asset tag number, 1-5 audio assembly bracket illustrated, 3-2, 3-5 removal, 5-42 thermal pad replacing, 5-43 only board illustrated, 3-2 removing, 5-40 spare part number, 3-3 test error codes, 2-16 troubleshooting, 2-21 audio/USB board illustrated, 3-2 insulator, 5-40 removing, 5-39 spare part number, 3-3

automobile/aircraft adapter, 1-11 cable spare part number, 3-6 illustrated, 3-6, 3-10 option part number, 3-11 spare part number, 3-6, 3-11 auxiliary battery cable connecting, 5-60 disconnecting, 5-52 disconnecting, 5-55 illustrated, 3-2, 3-6, 3-8 installation, 5-56 retainer illustrated, 3-2, 3-4 spare part number, 3-3, 3-6, 3-9

**. . . . . . . . . . . . . . . . . . . . . . . . . . . . . . . . . . . . .**

#### **B**

base assembly illustrated, 3-2 spare part number, 3-3 battery 3-volt Lithium disc cell spare part number, 3-3 bay illustrated, 1-12 charger, 1-11 illustrated, 3-6, 3-10 equipment, 1-11 lithium disc cell replacing, 5-45 pack, 1-11 illustrated, 3-2, 3-6, 3-8, 3-10 inserting into battery bay, 5-15 inserting into MultiBay, 5-16 option part number, 3-11 removing from battery bay, 5-10

removing from MultiBay, 5-12 spare part number, 3-3, 3-6, 3-9, 3-11 specifications, 6-6 troubleshooting, 2-24 power light illustrated, 1-17 release latch illustrated, 1-18 Battery Charger, 1-11 option part number, 3-11 spare part number, 3-6, 3-11 beep codes, 2-7 boot sequencing, 2-18

### **C**

cables handling, 4-2 caps lock key illustrated, 1-16 light illustrated, 1-17 carton & shipping buns kit spare part number, 3-12 CD-ROM drive 20X Max illustrated, 3-7, 3-8, 3-10 option part number, 3-11 spare part number, 3-7, 3-9, 3-11 specifications, 6-5 formats, 1-10 test error codes, 2-16 troubleshooting, 2-26 cellular phone cable illustrated, 3-10 option part number, 3-11 spare part number, 3-11 checkup computer, 2-10 Compaq

diagnostics, 2-18 utilities, 2-8 components, 1-7 computer checkup, 2-10 components, 1-7 bottom, 1-18 display, 1-12 front, 1-12 illustrated, 3-2 keyboard, 1-16, 1-17 left side, 1-12 rear panel, 1-14 right side, 1-13 spare part numbers, 3-2 disassembly reference chart, 5-2 disassembly sequence chart, 5-3 disconnecting, 5-7 documentation spare part numbers, 3-12 features, 1-1 feet, 5-9 logo, 5-8 models, 1-3 options illustrated, 3-10 option part numbers, 3-11 spare part numbers, 3-11 preparing for disassembly, 5-4 serial number, 5-1 setup, 2-8 undocking, 5-4 computer checkup (TEST), 2-10 error codes, 2-11 computer setup, 2-9, 2-10 configuration management, 1-6 connector pin assignments, A-1 connectors handling, 4-2 country kit spare part number, 3-12

cursor-control keys illustrated, 1-16

**. . . . . . . . . . . . . . . . . . . . . . . . . . . . . . . . . . . . . .**

## **D**

design overview, 1-19 diagnostics Compaq, 2-18 disassembly reference chart, 5-2 disassembly sequence chart, 5-3 disconnecting computer, 5-7 diskette drive, 1-9 error codes, 2-13 illustrated, 3-7, 3-8 spare part number, 3-7, 3-9 specifications, 6-4 troubleshooting, 2-27 display assembly, 5-49 installing, 5-56 removing, 5-49 illustrated, 3-2 release latch illustrated, 1-12 spare part number, 3-2 specifications, 6-2, 6-4 switch illustrated, 1-16 troubleshooting, 2-36 docking connector illustrated, 1-15 pinout, A-3 restraint latch recess illustrated, 1-18 documentation spare part numbers, 3-12

## **E**

EasyPoint III pointing device cap spare part number, 3-3, 3-9 illustrated, 1-17

electrostatic damage preventing, 4-3 discharge typical voltage levels, 4-6 embedded numeric keypad illustrated, 1-16 error codes audio test, 2-16 CD-ROM test, 2-16 Computer Checkup (TEST), 2-11 diskette drive test, 2-13 hard drive test, 2-14 keyboard test, 2-12 memory test, 2-12 parallel printer test, 2-12 pointing device interface test, 2-16 processor test, 2-11 serial test, 2-13 video test, 2-15 Ethernet RJ-11 jack pinout, A-1 expansion connector shield illustrated, 3-2, 3-5 removing, 5-64 external diskette drive spare part number, 3-7 cable illustrated, 3-7 spare part number, 3-7 illustrated, 3-7 kit illustrated, 3-10 option part number, 3-11 spare part number, 3-11 external monitor connector illustrated, 1-15 troubleshooting, 2-36

# **F**

F1 through F12 function keys illustrated, 1-16 fan illustrated, 1-12, 3-2 removing, 5-38 spare part number, 3-3 fatal error beep codes, 2-7 messages, 2-6 fault management, 1-5 alerts, 1-5 features computer, 1-1 feet, 5-9 Fn key illustrated, 1-16

### **G**

grounding methods, 4-5

## **H**

hard drive, 1-9 5.0-GB illustrated, 3-2, 3-7, 3-8, 3-10 option part number, 3-11 spare part number, 3-3, 3-7, 3-9, 3-11 bay illustrated, 1-12 inserting into Armada 7000 Hard Drive MultiBay Adapter, 5-22 inserting into hard drive bay, 5-20 inserting into MultiBay, 5-22 light illustrated, 1-17 release latch illustrated, 1-18 removing from hard drive bay, 5-17 removing from MultiBay, 5-23

security screw slot illustrated, 1-18 specifications, 6-3 test error codes, 2-14 tray illustrated, 3-2, 3-4 troubleshooting, 2-28 hardware installation troubleshooting, 2-29 headset illustrated, 3-10 option part number, 3-11 spare part number, 3-11

**. . . . . . . . . . . . . . . . . . . . . . . . . . . . . . . . . . . . . .**

#### **I**

I/O addresses, 6-9 I/O bracket removing, 5-71 illustrated parts catalog, 3-1 infrared port illustrated, 1-15 troubleshooting, 2-30 initialization default settings, 2-18 INSPECT (View System Information), 2-17 intelligent manageability, 1-4 items that ship with the computer illustrated, 3-8 spare part numbers, 3-9

#### **J**

jacks illustrated, 1-14

#### **K**

keyboard assembly spare part number, 3-3 connector illustrated, 1-15 pinout, A-5

connector shield removing, 5-65 illustrated, 3-2 removing, 5-33 test error codes, 2-12

#### **L**

Li-ion battery pack, 1-11 illustrated, 3-6, 3-8, 3-10 spare part number, 3-6 logo, 5-8

#### **M**

mass storage devices, 1-9 illustrated, 3-7 spare part numbers, 3-7 memory expansion board 16-MB illustrated, 3-10 option part number, 3-11 spare part number, 3-11 32-MB illustrated, 3-10 option part number, 3-11 spare part number, 3-3, 3-11 64-MB illustrated, 3-10 option part number, 3-11 spare part number, 3-11 illustrated, 3-2 inserting, 5-31 removing, 5-30 expansion slot cover illustrated, 1-18, 3-2, 3-4 removing, 5-29 replacing, 5-32 map, 6-11 options, 1-8 test error codes, 2-12 messages fatal error, 2-6 warning, 2-5 microphone illustrated, 1-12

jack illustrated, 1-14 pinout, A-1 miscellaneous spare part numbers, 3-12 miscellaneous hardware kit components, 3-5 illustrated, 3-5 spare part number, 3-3, 3-5 miscellaneous plastics kit components, 3-4 illustrated, 3-4 spare part number, 3-3, 3-4 miscellaneous screws kit spare part number, 3-3, 3-12 models computer, 1-3 modem board illustrated, 3-2 spare part number, 3-3 cable illustrated, 3-8 spare part number, 3-9 chipset specifications, 6-11 removing, 5-40 troubleshooting, 2-31 monitor connector pinout, A-6 troubleshooting, 2-36 mouse buttons illustrated, 1-17 connector illustrated, 1-15 pinout, A-5 **MultiBay** devices inserting, 5-27 removing, 5-24 illustrated, 1-12 light illustrated, 1-17 release latch illustrated, 1-18 security screw slot illustrated, 1-18

weight saver illustrated, 3-8 spare part number, 3-9

**. . . . . . . . . . . . . . . . . . . . . . . . . . . . . . . . . . . . . .**

### **N**

numeric lock key illustrated, 1-16 light illustrated, 1-17

# **O**

options illustrated, 3-10 option part numbers, 3-11 spare part numbers, 3-11

## **P**

packaging precautions, 4-3 page down key illustrated, 1-16 page up key illustrated, 1-16 parallel connector illustrated, 1-15 pinout, A-2 port test error codes, 2-12 password clearing, 2-3 PC Card assembly illustrated, 3-2 removing, 5-69 spare part number, 3-3 eject lever illustrated, 1-13, 3-2, 3-4 installing, 5-62 removing, 5-61 slots illustrated, 1-13 troubleshooting, 2-34

plastic parts handling, 4-1 pointing device interface test error codes, 2-16 portable video conferencing kit illustrated, 3-10 option part number, 3-11 spare part number, 3-11 ports default settings, 2-18 POST (Power-On Self-Test), 2-4 POST error messages, 2-4 power cord connector illustrated, 1-15 illustrated, 3-6, 3-8 set requirements, B-1 spare part number, 3-6, 3-9 default settings, 2-19 equipment illustrated, 3-6 spare part numbers, 3-6 light illustrated, 1-17 supply cables, 5-47 removing, 5-36 spare part number, 3-3 supply assembly illustrated, 3-2 switch illustrated, 1-16 troubleshooting, 2-35 Power-On Self-Test (POST), 2-4 preparing for disassembly, 5-4 processor module assembly ground clips, 5-48 illustrated, 3-2 removing, 5-46 screws illustrated, 3-5 test error codes, 2-11

processor board module assembly spare part number, 3-3 programmable keys illustrated, 1-16

# **R**

rear cover left illustrated, 3-2, 3-4 right illustrated, 3-2, 3-4 removal and replacement preliminaries, 4-1 return kit spare part number, 3-12 RJ-11 modem jack illustrated, 1-15

## **S**

screen troubleshooting, 2-36 screw matrix, C-1 scroll lock key illustrated, 1-16 light illustrated, 1-17 security default settings, 2-19 kit illustrated, 3-8 spare part number, 3-9 management, 1-6 slot illustrated, 1-13 serial connector illustrated, 1-15 pinout, A-1 port test error codes, 2-13 serial number, xii location, 1-18, 5-1 service considerations, 4-1

setup computer, 2-8 slipcase illustrated, 3-8 spare part number, 3-9 specifications, 6-1 battery pack, 6-6 CD-ROM drive 20X Max, 6-5 diskette drive, 6-4 display, 6-2, 6-4 DMA, 6-8 hard drive, 6-3 I/O addresses, 6-9 interrupts, 6-7 memory map, 6-11 modem chipset, 6-11 SpeedPaq Cellular PC Card kit illustrated, 3-10 option part number, 3-11 spare part number, 3-11 stereo line-in jack illustrated, 1-14 pinout, A-2 speaker/headphone jack illustrated, 1-14 pinout, A-2 speakers illustrated, 1-12 SuperDisc LS-120 drive illustrated, 3-7, 3-10 option part number, 3-11 spare part number, 3-7, 3-11 suspend button illustrated, 1-16 light illustrated, 1-17 system DMA, 6-8 I/O address, 6-9 interrupts, 6-7, 6-11 memory map, 6-11

**. . . . . . . . . . . . . . . . . . . . . . . . . . . . . . . . . . . . . .**

system board, 1-19 illustrated, 3-2 removing, 5-63 spare part number, 3-3

#### **T**

technician notes, xi telephone cable illustrated, 3-8 spare part number, 3-9 TEST (computer checkup), 2-10 tilt feet illustrated, 1-12 tool kit spare part number, 3-12 required for service, 4-1 transporting precautions, 4-3 troubleshooting, 2-1 audio, 2-21 battery pack, 2-24 CD-ROM drive, 2-26 checklist, 2-20 diskette drive, 2-27 external monitor, 2-36 hard drive, 2-28 hardware installation, 2-29 infrared, 2-30 modem, 2-31 PC Card, 2-34 power, 2-35 preliminary steps, 2-2 screen, 2-36 universal serial bus, 2-38 USB, 2-38 without diagnostics, 2-20 twenty-five-pin modem connector illustrated, 1-13

# **U**

undocking computer, 5-4 universal serial bus connector illustrated, 1-14 troubleshooting, 2-38 USB connector illustrated, 1-14 troubleshooting, 2-38 utilities Compaq, 2-8

**. . . . . . . . . . . . . . . . . . . . . . . . . . . . . . . . . . . . . .**

### **V**

vents illustrated, 1-16 video test error codes, 2-15 View System Information (INSPECT), 2-17 volume control illustrated, 1-16

## **W**

warning messages, 2-5 workstation precautions, 4-4